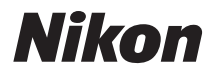

# 디지털 카메라 COOLPIX S4300 참조 설명서

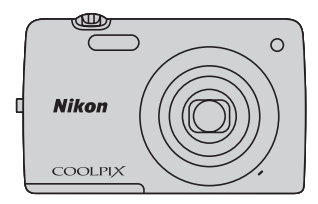

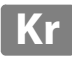

## 상표 정보

- **•** Microsoft, Windows 및 Windows Vista는 미국 및/또는 기타 국가에서 Microsoft Corporation의 등록 상표 또는 상표입니다.
- **•** Macintosh, Mac OS 및 QuickTime은 미국 및 기타 국가에 등록된 Apple Inc.의 상표입니다.
- **•** Adobe 및 Acrobat은 Adobe Systems Inc.의 등록 상표입니다.
- **•** SDXC, SDHC 및 SD 로고는 SD-3C, LLC.의 상표입니다.
- **•** PictBridge는 상표입니다.
- **•** 본 설명서 또는 Nikon 제품과 함께 제공되는 기타 문서에 언급된 모든 다른 상표명은 해당 회사의 상표 또는 등록 상표입니다.

## [사용하기 전에](#page-3-0)

[카메라 각부 명칭 및 기본 조작](#page-18-0)

[촬영 및 재생의 기본 단계](#page-32-0)

[촬영 기능](#page-54-0)

[재생 기능](#page-88-0)

[동영상 녹화 및 재생](#page-98-0)

[일반적인 카메라 설정](#page-104-0)

[참조 단원](#page-108-0)

[기술 참조 및 색인](#page-200-0)

## <span id="page-3-2"></span><span id="page-3-1"></span><span id="page-3-0"></span>사용하기 전에 숙지 사항

Nikon COOLPIX S4300 디지털 카메라를 구입해 주셔서 감사합니다. 카 메라를 사용하기 전에 ["안전상의 주의"\(](#page-7-0)Avi)의 정보를 읽고 본 설명서에 제공된 정보를 숙지하여 주십시오. 본 설명서를 읽으신 후에는 가까운 곳 에 두어 새 카메라의 기능을 참조하여 주십시오.

## <span id="page-3-3"></span>구성품 확인하기

누락된 항목이 있을 경우 카메라를 구입한 상점에 문의하십시오.

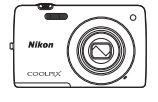

COOLPIX S4300 디지털 카메라

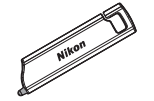

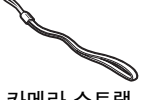

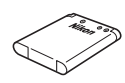

카메라 스트랩 EN-EL19 충전식 Li-ion 배터리 ( 배터리 케이스 포함 )

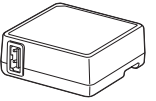

스타일러스 TP-1 본체 충전 AC 어댑터 EH-69P

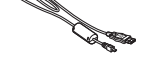

USB 케이블 UC-E6

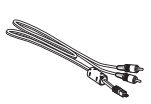

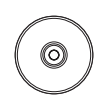

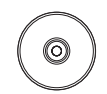

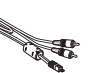

AV 케이블 EG-CP14 ViewNX 2 Installer CD (ViewNX 2 설치 프로그램 CD)

참조 설명서 CD

**•** 보증서

주의: 본 카메라에는 메모리 카드가 들어있지 않습니다.

## <span id="page-4-0"></span>본 설명서에 대하여

카메라를 바로 사용하려면 "촬영 및 재생의 기본 단계" ( $\Box$ 15)를 참조하십 시오.

카메라의 각부 명칭 및 기본 조작에 대해 알아보려면 ["카메라 각부 명칭](#page-18-0) [및 기본 조작"\(](#page-18-0)□1)을 참조하십시오.

#### 기타 정보

**•** 설명서에 사용된 기호

본 설명서에는 필요한 정보를 보다 쉽게 찾을 수 있도록 다음 기호들이 사용됩니다.

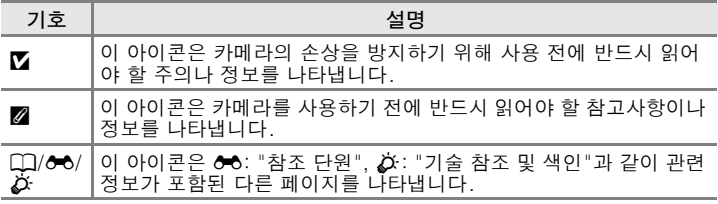

- **•** SD, SDHC 및 SDXC 메모리 카드는 본 설명서에 "메모리 카드"로 표기 되어 있습니다.
- **•** 구입 시 설정은 "초기 설정"으로 표기되어 있습니다.
- **•** 카메라 모니터에 표시되는 메뉴 옵션의 명칭 및 컴퓨터 모니터에 표시 되는 버튼의 명칭이나 메시지는 볼드로 표시됩니다.
- **•** 본 설명서에 사용된 화면 샘플은 보기 편하도록 이미지가 생략된 곳도 있습니다.
- **•** 본 설명서에 나오는 그림과 모니터의 내용은 실제로 표시되는 것과 다 를 수 있습니다.

## <span id="page-5-0"></span>정보와 주의사항

#### 평생 교육

제품 지원 및 교육을 지속적으로 제공하기 위한 "평생 교육"의 일환으로 Nikon은 최신 정 보를 아래 사이트에서 제공하고 있습니다.

**•** 한국 사용자의 경우: http://www.nikon-image.co.kr/

**•** 미국 사용자의 경우: http://www.nikonusa.com/

**•** 유럽 및 아프리카 사용자의 경우: http://www.europe-nikon.com/support/

**•** 아시아, 오세아니아, 중동 사용자의 경우: http://www.nikon-asia.com/

위 사이트를 방문하여 디지털 이미징과 화상에 관한 최신 제품 정보, 도움말, 자주 묻는 질 문(FAQ)에 대한 답변 및 일반적인 조언을 참조하시기 바랍니다. 그 밖의 정보는 가까운 Nikon 판매점에서 확인하실 수 있습니다. 자세한 정보는 다음 사이트를 방문하여 주십시 오:

http://imaging.nikon.com/

## Nikon 브랜드 전자 액세서리만 사용할 것

Nikon COOLPIX 카메라는 최적화된 표준을 기준으로 설계되었으며 내부에 복잡한 전자 회로가 있습니다. 본 Nikon 디지털 카메라와 함께 사용하도록 Nikon이 특별히 인증한 Nikon 브랜드의 전자 액세서리(배터리 충전기, 배터리, 본체 충전 AC 어댑터 및 AC 어댑 터 포함)만이 이 전자 회로의 작동 및 안전 요구 사항에 적합하다는 사실이 입증되었습니 다.

NIKON 이외의 전자 액세서리를 사용할 경우, 카메라 손상의 원인이 될 수 있으며 NIKON 보증이 무효화될 수 있습니다.

Nikon 홀로그램 씰이 없는 타사 충전식 Li-ion 배터리를 사 용하면 카메라가 비정상적으로 작동하거나 배터리 과열, 발 화, 파열 또는 누수가 발생할 수 있습니다.

on Nikon Nik **DIN HONIN HO** Atlice

Nikon 브랜드 액세서리에 관한 자세한 내용은 가까운 Nikon 판매점에 문의하십시오.

홀로그램 씰: 이 장치가 Nikon 정품임 을 증명합니다.

## 중요한 사진을 촬영 전에

중요한 사진(결혼식이나 여행 시)을 찍을 때는 카메라가 제대로 작동하는지 미리 테스트 사진을 찍어 확인하십시오. Nikon은 제품의 오작동으로 인한 손상이나 손실에 대해서는 책임을 지지 않습니다.

## 본 설명서에 대하여

- **•** 제품에 함께 동봉된 설명서의 어떠한 부분도 Nikon의 사전 승인 없이 어떠한 방법과 형 태로도 복제, 전송, 전사할 수 없으며 검색 시스템에 보관하거나 다른 언어로 번역할 수 도 없습니다.
- **•** Nikon은 사전 통지 없이 본 설명서에 설명된 하드웨어와 소프트웨어의 사양을 변경할 권리를 보유하고 있습니다.
- **•** Nikon은 본 제품의 사용으로 인한 어떠한 손상도 책임지지 않습니다.
- **•** 본 설명서에 기술된 정보가 정확하면서 완벽하도록 최선을 다했습니다만, 오류나 누락 을 발견하신 경우에는 가까운 Nikon 판매점(주소 별도 제공)에 알려주시면 감사하겠습 니다.

#### 복사 또는 복제 금지에 관한 주의점

스캐너, 디지털 카메라 또는 기타 장치를 사용하여 디지털 방식으로 복사 또는 복제된 자 료를 소지하는 행위는 법에 의해 처벌을 받을 수 있습니다.

#### **•** 법률에 의해 복사 또는 복제가 금지된 항목

지폐, 동전, 유가 증권, 국채 또는 지방채는 복사 또는 복제할 수 없으며, 이러한 복사품 또는 복제품에 "견본"이라는 날인이 찍힌 경우에도 금지됩니다. 외국에서 유통되고 있는 지폐, 동전 또는 유가 증권의 복사 또는 복제 행위는 금지됩니다. 정부의 사전 인가 없이 정부에서 발행한 미사용 우표 또는 우편 엽서를 복사 또는 복제하는 행위는 금지됩니다. 정부에서 발행한 인지나 법으로 명기된 증명서를 복사 또는 복제하는 행위도 금지됩니다.

#### **•** 일부 복사 및 복제품에 관한 주의사항

정부는 사기업에서 발행한 유가 증권(주식, 어음, 수표, 상품권 등), 통근 패스 또는 쿠폰 티켓의 복사 또는 복제에 대해 주의를 공표했습니다. 단, 기업이 업무에 필요한 최소한의 수량을 제공할 경우는 예외입니다. 또한 정부가 발행한 여권, 공공기관 및 개인 단체가 발 행한 허가증, 신분증, 기타 통행증 및 식권과 같은 티켓을 복사 또는 복제하지 마십시오.

#### **•** 저작권 공지를 준수할 것

서적, 음악, 회화, 목판화, 지도, 도면, 영화 및 사진 등 저작권이 있는 창작품의 복사 또 는 복제는 국내 또는 국제 저작권법에 의해 관리됩니다. 본 제품으로 불법 복제품을 제작 하거나 저작권법을 침해할 목적으로 사용하지 마십시오.

#### 데이터 스토리지 장치의 처분에 대하여

화상이나 프로필 정보 등 데이터를 삭제하거나 메모리, 카드 또는 내장 메모리 같은 데이 터 스토리지 장치를 포맷할 때는 원래 화상 데이터가 완전히 삭제되지 않음에 주의하십시 오. 시판 중인 소프트웨어를 사용하여 버려진 스토리지 장치에서 삭제된 화상 데이터를 복 원하여 악의적으로 사용할 수 있습니다. 이러한 개인 정보 보호는 사용자의 책임임을 인식 해 주십시오.

데이터 스토리지 장치를 버리거나 타인에게 소유권을 양도하기 전에 시판 중인 삭제 소프 트웨어를 사용하여 모든 데이터를 삭제하거나 장치를 포맷한 다음 개인 정보가 들어 있지 않은 화상(예: 하늘을 촬영한 화상)으로 꽉 채워주십시오. **오프닝 화면** 설정(囗88)의 **화** 상 선택 옵션에서 선택한 화상도 반드시 교체하십시오. 데이터 스토리지 장치를 파손해서 처분할 경우에는 상처를 입거나 재산상의 손실이 발생하지 않도록 주의하십시오.

B급기기 (가정용 방송통신기기) 이 기기는 가정용(B급)전자파적합기기로서 주로 가정에서 사용하는 것을 목적으로 하며, 모든 지역에서 사용 할 수 있습니다.

슈 사용하기 전에 <u>같</u> .<br>선 ⊇

## <span id="page-7-1"></span><span id="page-7-0"></span>안전상의 주의

Nikon 제품의 손상 또는 상해를 미연에 방지하기 위하여 본 제품을 사용 하기 전에 안전상의 주의를 읽은 후 올바르게 사용하여 주십시오. 다 읽은 다음에는 모든 사용자가 언제나 볼 수 있는 곳에 보관하여 주십시오. 다 읽으신 다음에는 모든 사용자가 언제나 볼 수 있는 곳에 보관하여 주십 시오.

이 아이콘은 경고를 표시합니다. 이 정보는 상해를 방지하기 위하여 Nikon 제품을 사용하기 전에 반드시 읽으셔야 합니다.

## <span id="page-7-2"></span>경고

#### 오작동 시 카메라를 끌 것

카메라 또는 본체 충전 AC 어댑터 에서 연기나 이상한 냄새가 나면 화 상을 입지 않도록 주의하면서 본체 충전 AC 어댑터의 플러그를 뽑고 배터리를 즉시 꺼내어 주십시오. 그대로 계속 사용하면 화상을 입을 수 있습니다. 전원을 분리하거나 전원의 연결을 끊은 후 Nikon 공인 서비스 센터에 기기 수리를 의뢰하 여 주십시오.

## 분해하지 말 것

카메라의 내부 부품이나 본체 충전 AC 어댑터를 만지면 상처를 입을 수 있습니다. 고장 시 공인 전문가 만이 제품을 수리해야 합니다. 떨 어뜨리거나 기타 사고로 인하여 카 메라나 본체 충전 AC 어댑터가 파 손되었을 때에는 제품의 플러그를 뽑고 배터리를 꺼낸 다음 Nikon 공 인 서비스 센터에 수리를 의뢰하여 주십시오.

#### 인화성 기체가 있는 곳에서 카 메라나 본체 충전 AC 어댑터 를 사용하지 말 것

인화성 기체가 있는 곳에서는 전자 장비를 사용하지 마십시오. 폭발이 나 화재의 위험이 있습니다.

## 카메라 스트랩을 주의해서 다 룰 것

카메라 스트랩을 유아 또는 어린이 의 목에 걸지 마십시오.

## △ 어린이의 손이 닿지 않게 보관 할 것

아이가 배터리나 기타 작은 부품을 입에 넣지 않도록 특별한 주의를 기 울여야 합니다.

#### **△ 카메라, 배터리 충전기. AC** 어댑터가 켜져 있거나 사용 중 일 때 장시간 이들 장치에 피부 가 닿지 않도록 주의하십시오.

이 장치들 일부가 뜨겁습니다. 이 들 장치에 장시간 피부가 닿게 되면 저온 화상을 입을 수도 있습니다.

사용하기 전에 vi [사용하기 전에](#page-3-1)

#### <span id="page-8-0"></span>배터리 취급 시 주의사항을 준 수할 것

배터리를 잘못 사용하면 누액, 과 열 또는 폭발할 수 있습니다. 이 제 품에 사용되는 배터리 취급 시에는 다음과 같은 주의사항을 준수하시 기 바랍니다.

- **•** 육안으로 식별이 가능할 정도 의 부풀음이 발생된 전지는 위 험할 수 있으므로 제조자 또는 판매자로 즉시 문의할 것
- **•** 지정된 정품 충전기만을 사용 할 것
- **•** 화기에 가까이 하지 말 것(전자 레인지에 넣지 말 것)
- **•** 여름철 자동차 내부에 방치하 지 말 것
- **•** 찜질방 등 고온 다습한 곳에서 보관, 사용하지 말 것
- **•** 전지 단자에 목걸이, 동전, 열 쇠, 시계 등 금속 제품이 닿지 않도록 주의할 것
- **•** 휴대 기기, 제조 업체가 보증한 리튬 2차전지 사용할 것
- **•** 분해, 압착, 관통 등의 행위를 하지 말 것
- **•** 높은 곳에서 떨어뜨리는 등 비 정상적 충격을 주지 말 것
- **•** 60℃이상의 고온에 노출하지 말 것 **•** 습기에 접촉되지 않도록 할 것
- **•** 배터리 교환 시에는 먼저 제품의 전원을 끄십시오. 본체 충전 AC 어댑터/AC 어댑터를 사용할 경 우에는 플러그를 뽑아 주십시오.
- **•** 충전식 Li-ion 배터리 EN-EL19 (동봉됨)만 사용하십시오. 배터리 충전 기능이 지원되는 카메라를 사 용하여 배터리를 충전하십시오. 이 작업을 수행하려면 본체 충전 AC 어댑터 EH-69P(동봉됨) 또는 PC로 충전 기능을 사용하십시오. 카메라를 사용하지 않고 배터리 충

전기 MH-66( 별매) 을 사용하여 배터리를 충전할 수도 있습니다.

- **•** 배터리를 물에 넣거나 닿게 하지 마십시오.
- **•** 운반할 때는 배터리를 배터리 케 이스에 넣으십시오.
- **•** 배터리는 완전 방전되면 누액이 발생하기 쉽습니다. 제품 손상을 방지하기 위하여 충전 잔량이 전 혀 없을 때에는 배터리를 반드시 꺼내어 주십시오.
- **•** 변색, 변형 등 배터리에 이상이 있 으면 즉시 사용을 중단하십시오.
- **•** 손상된 배터리에서 누액이 흘러 옷이나 피부에 닿은 경우는 즉시 물로 여러 번 헹구십시오.

## △ 본체 충전 AC 어댑터 취급 시 는 다음 주의사항을 준수할 것

- **•** 항상 물기 없는 상태에서 사용하 십시오. 이 주의사항을 준수하지 않으면 화재나 감전이 발생할 수 있습니다.
- **•** 플러그의 금속 부분 또는 그 주위 에 먼지가 있으면 마른 헝겊으로 닦아 주십시오. 그대로 계속 사용 하면 화재가 발생할 수 있습니다.
- **•** 천둥 번개를 동반한 폭우가 내릴 때에는 플러그를 만지거나 본체 충전 AC 어댑터를 가까이 하지 마십시오. 이 주의사항을 준수하 지 않으면 감전사고가 발생할 수 있습니다.
- **•** USB 케이블을 손상시키거나 개 조하지 말고 강제로 잡아 당기거 나 구부리지 말고, 무거운 물건 을 올려 놓거나 화기 또는 불꽃에 노출시키지 마십시오. 절연체가 손상되거나 전선이 노출되면 Nikon 서비스 센터에 수리를 의 뢰하여 주십시오. 이 주의사항을 준수하지 않으면 화재 또는 감전 이 발생할 수 있습니다.

슈 [사용하기 전에](#page-3-1) 운 ΓŻ ⊇َ

- **•** 젖은 손으로 플러그 또는 본체 충 전 AC 어댑터를 만지지 마십시 오. 이 주의사항을 준수하지 않 으면 감전사고가 발생할 수 있습 니다.
- **•** 전압을 변환하거나 DC-AC 인 버터와 함께 사용하도록 고안된 휴대용 변압기 또는 어댑터와는 사용하지 마십시오. 이 주의사항 을 준수하지 않으면 제품이 손상 되거나 화재 또는 과열이 발생할 수 있습니다.

## 적합한 케이블을 사용할 것

케이블을 입력 및 출력 잭에 연결할 때는 제품 규정 준수를 위해 Nikon 에서 제공하거나 판매하는 전용 케 이블만 사용하여 주십시오.

#### 이동식 부품을 주의해서 다룰 것

렌즈 커버 또는 이동식 부품 사이에 손가락이나 기타 물건이 끼지 않도 록 주의하십시오.

## CD-ROM

이 장치에 동봉된 CD-ROM을 오 디오 CD 장비에서 재생하면 안됩 니다. CD-ROM을 오디오 CD 플 레이어에서 재생하면 청력 상실이 나 장비 손상의 원인이 됩니다.

## 플래시 작동 시 주의사항을 준 수할 것

피사체의 눈 가까이에서 플래시를 터뜨리면 일시적 시력 상실의 원인 이 됩니다. 피사체로부터 1 미터 이 내에서 플래시를 사용하며 유아의 사진을 촬영할 때에는 특별한 주의 가 필요합니다.

#### 사람이나 물건에 플래시 창을 갖다 댄 상태에서 플래시를 터 뜨리지 말 것

이 주의사항을 준수하지 않으면 화 상을 입거나 화재가 발생할 수 있습 니다.

## 액정을 만지지 말 것

모니터가 파손된 경우는 파손된 유 리에 상처를 입지 않도록 주의하고 모니터 액정이 피부에 닿거나 눈이 나 입에 들어가지 않도록 주의하십 시오.

## ▲ 기내나 병원 내에서는 전원을 끌 것

이착륙하는 기내에서는 전원을 끄 십시오. 병원에서 사용할 때는 병 원의 지침을 따르십시오. 이 카메 라에서 방출되는 전자파는 비행기 의 전자 장치나 병원의 장비와 간섭 을 일으킬 수 있습니다.

## 목차

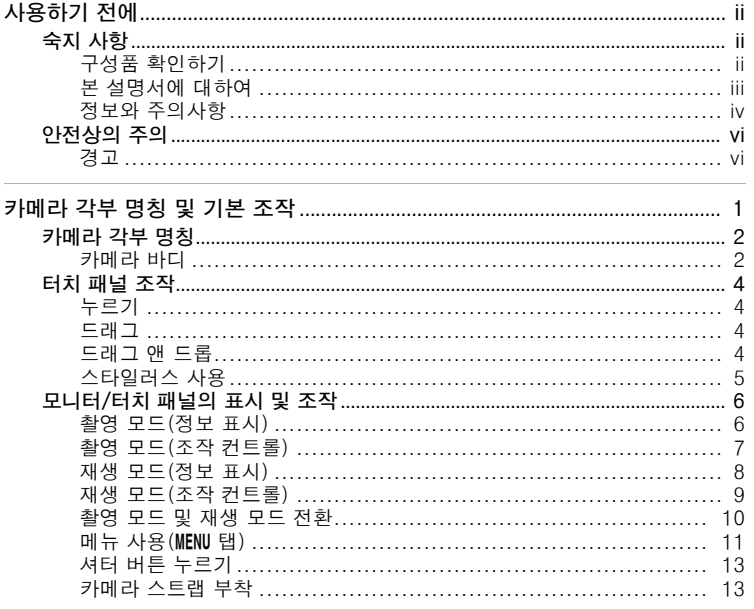

# 사용하기 전에

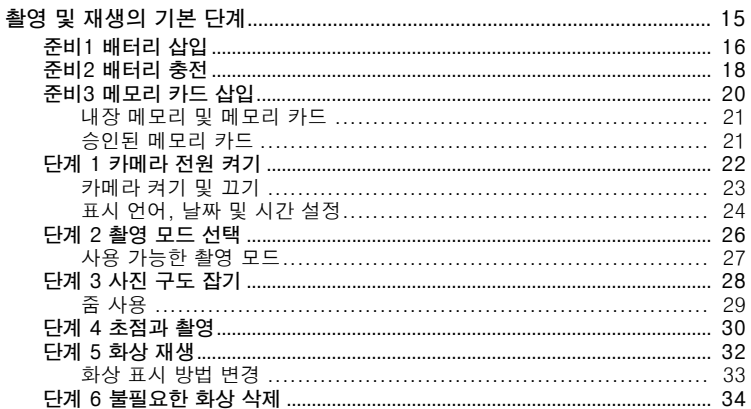

사용하기 전에

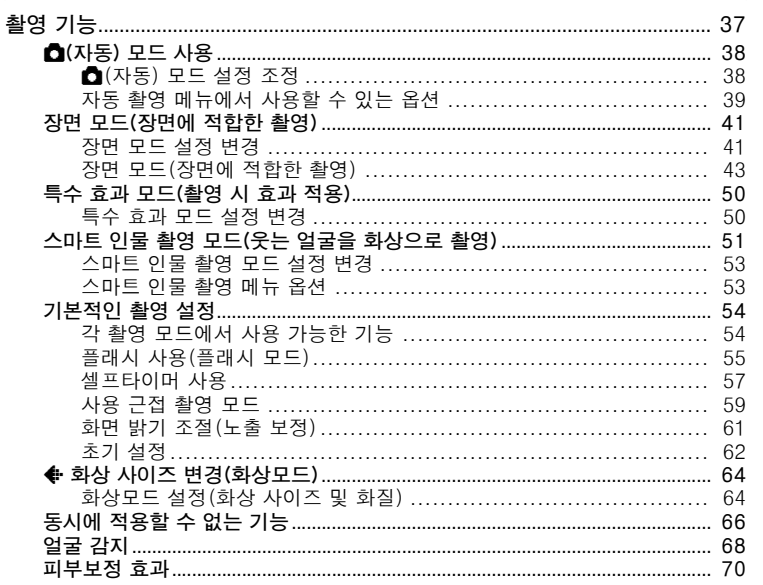

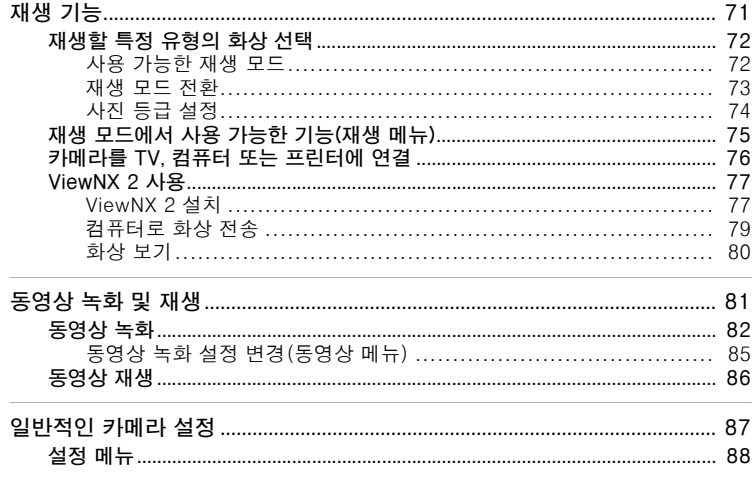

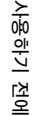

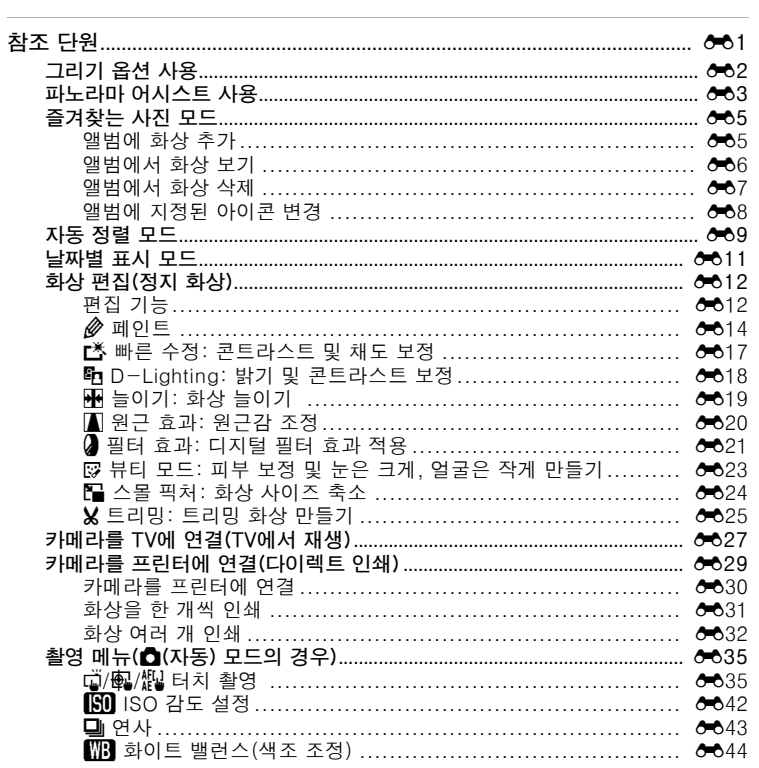

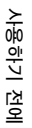

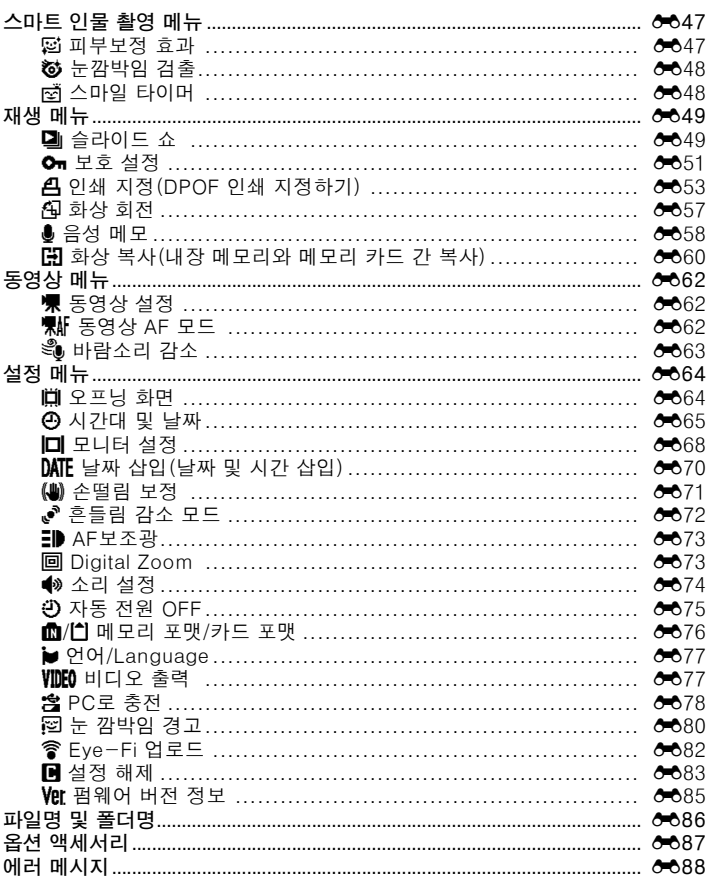

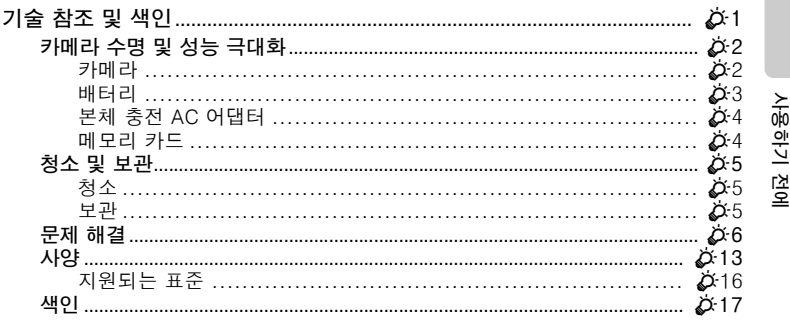

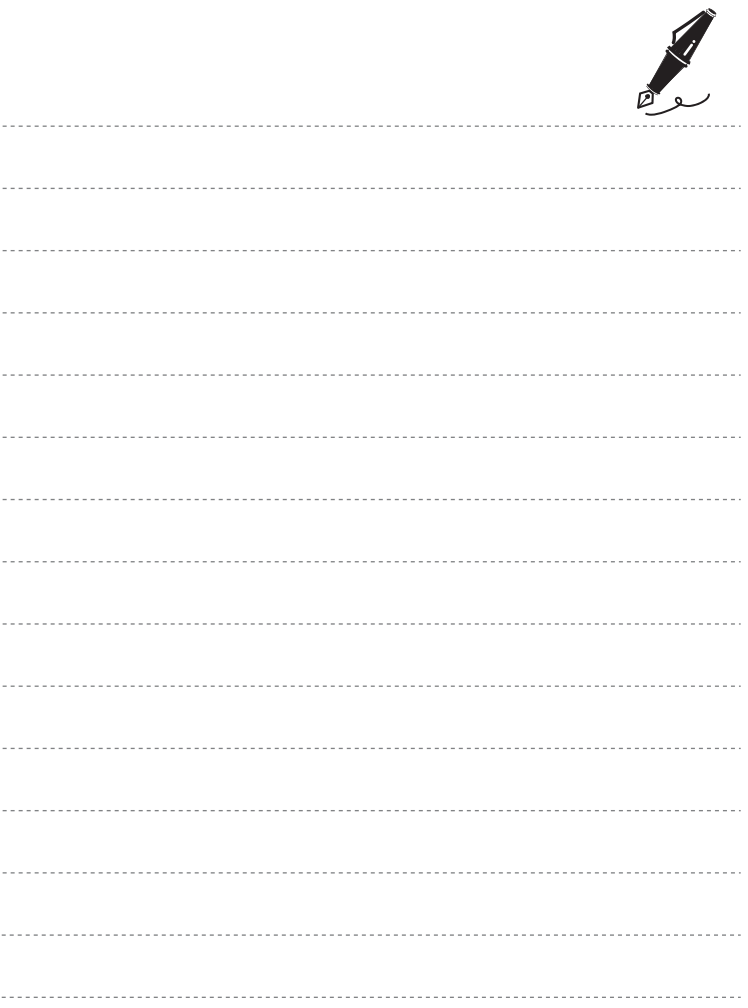

## <span id="page-18-1"></span><span id="page-18-0"></span>카메라 각부 명칭 및 기본 조작

이 장에서는 카메라의 각부 명칭 및 기본적인 카메라 기능의 사용 방법에 대해 설명합니다.

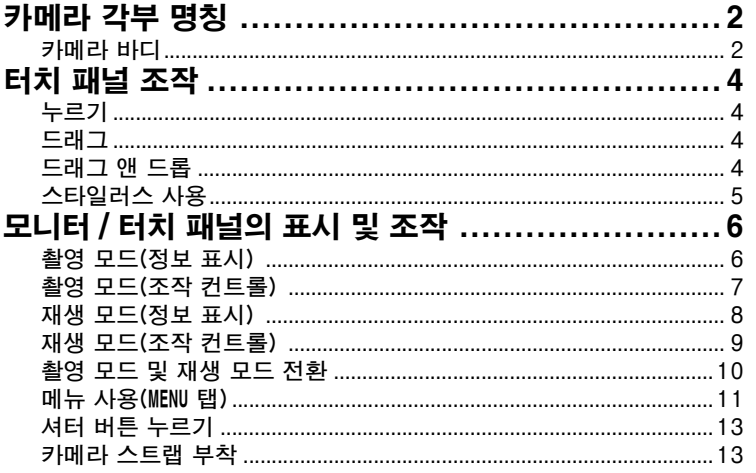

- > 카메라를 바로 사용하려면 "촬영 및 재생의 기본 단계" (115)를 참 조하십시오.

## <span id="page-19-0"></span>카메라 각부 명칭

## <span id="page-19-1"></span>카메라 바디

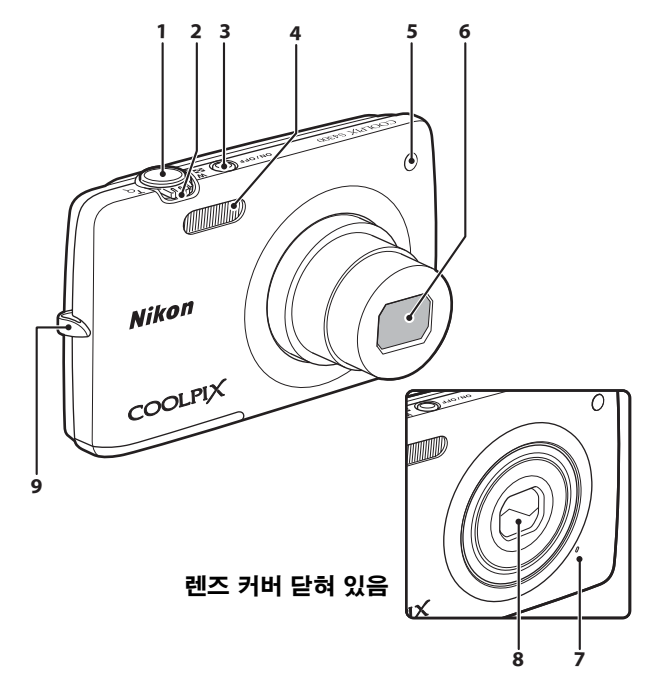

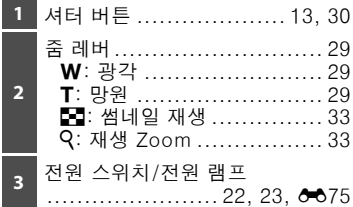

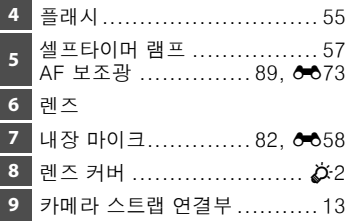

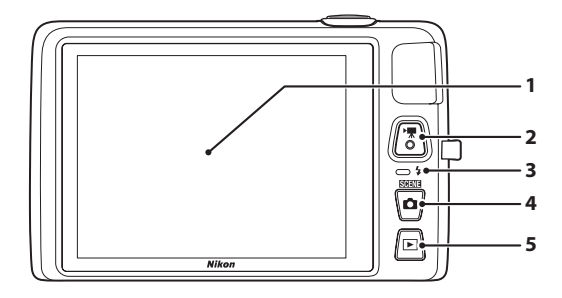

## 커넥터 커버 안쪽

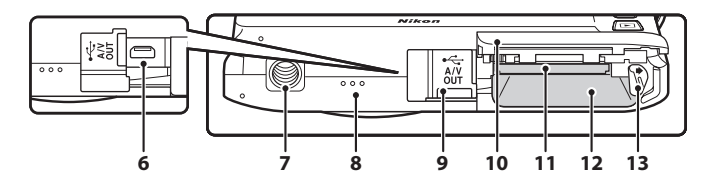

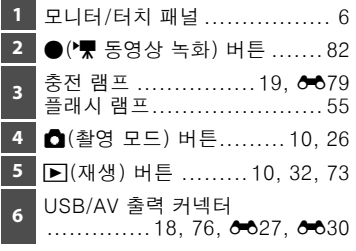

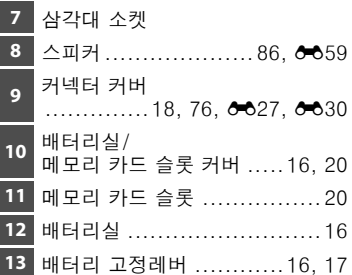

## <span id="page-21-0"></span>터치 패널 조작

COOLPIX S4300의 모니터는 터치 패널 디스플레이입니다. 손가락이나 동봉된 스타일러스를 사용하여 터치 패널을 조작하십시오.

## <span id="page-21-1"></span>누르기 터치 패널을 누릅니다.

다음 조작을 할 수 있습니다:

- **•** 아이콘 선택.
- 썸네일 재생 모드(CQ33)에서 화상 선택.
- **•** 터치 셔터, 터치 AF/AE 또는 피사체 추적 기 능 수행(0039).
- 촬영 또는 재생 도중 MENU 탭을 눌러 메뉴 옵 션 표시(□11).

## <span id="page-21-2"></span>드래그

터치 패널에서 손가락을 드래그하다가 뗍니다. 다음 조작을 할 수 있습니다:

- 전체화면 재생 모드(Q32)에서 화상 스크롤.
- **•** 재생 Zoom 사용 시 화상에서 확대되는 부분  $015(233)$ .
- 슬라이더를 사용하여 노출 보정(CQ61) 또는 다른 설정 조정.

## <span id="page-21-3"></span>드래그 앤 드롭

터치 패널에 손가락을 올려 놓고 원하는 위치 로 드래그(①) 한 다음 터치 패널에서 손가락을 뗍니다(2).

다음 조작을 할 수 있습니다:

• 등급 설정 적용(CD74).

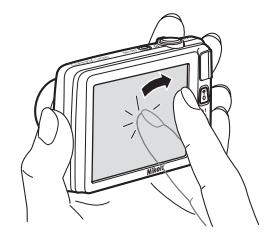

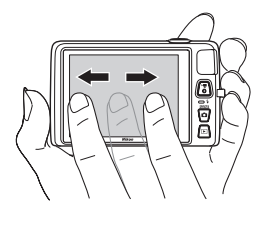

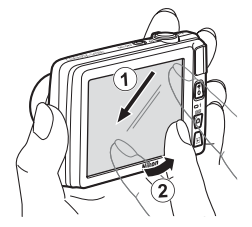

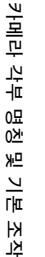

## <span id="page-22-0"></span>스타일러스 사용

그리기 옵션 (QQ47) 또는 페인트옵션 (QQ75) 을 사용할 때처럼 정교한 조작이 필요할 경우 에는 손가락보다 스타일러스를 사용하십시오.

## 스타일러스 부착

그림과 같이 스타일러스를 스트랩에 부착합 니다.

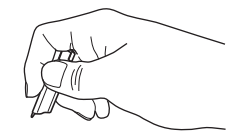

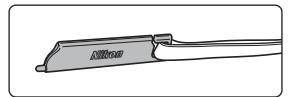

## $\overline{M}$  터치 패널에 대한 주의사항

- **•** 동봉된 스타일러스 이외에 끝이 뾰족한 물건으로 터치 패널을 누르지 마십시오.
- **•** 터치 패널에 불필요한 압력을 가하지 마십시오.

## $\mathbf{V}$  누르기/드래그에 대한 주의사항

- **•** 손가락을 한곳에 너무 오래 대고 있으면 카메라가 반응하지 않을 수 있습니다.
- **•** 다음과 같은 경우 카메라가 반응하지 않을 수 있습니다.
	- 손가락으로 디스플레이를 튕기는 경우.
	- 손가락을 너무 짧게 드래그할 경우.
	- 디스플레이를 너무 살짝 누를 경우.
	- 손가락을 너무 빨리 움직일 경우.
- **•** 손가락으로 터치 패널을 누를 때 다른 물체가 닿을 경우 카메라가 반응하지 않을 수 있 습니다.

## $\mathbf N$  터치 패널에 대한 주의사항

- **•** 스타일러스를 어린이의 손이 닿지 않는 곳에 두십시오.
- **•** 스타일러스를 잡고 카메라를 들지 마십시오. 스타일러스가 스트랩에서 빠져 카메라가 떨어질 수 있습니다.

## <span id="page-23-0"></span>모니터 / 터치 패널의 표시 및 조작

## <span id="page-23-1"></span>촬영 모드(정보 표시)

**•** 모니터에 표시되는 정보는 카메라 설정 또는 상태에 따라 다릅니다. 초기 설정에서 아래 표시는 카메라의 전원을 켜거나 조작 중일 경우 표 시되고 몇 초가 지나면 사라집니다 (모니터 설정 (Q38)에서 사진 정보 가 정보 자동 표시로 설정된 경우). M를 누르면 다시 표시됩니다.

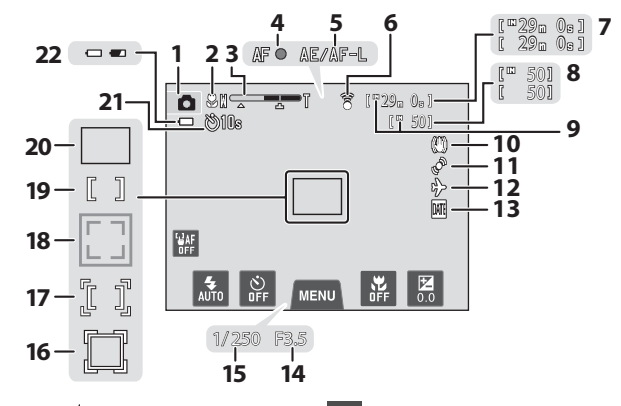

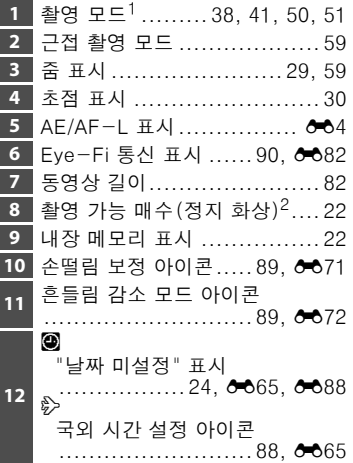

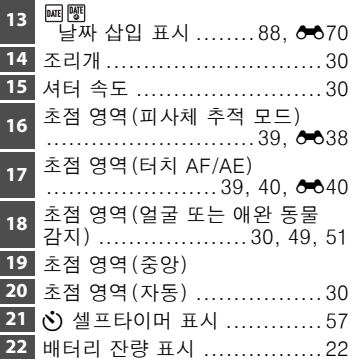

<sup>1</sup> 현재 촬영 모드에 따라 표시가 다르게 나타납니다 .

촬영 가능 매수가 50 매 이하인 경우 표시가 나타납니다 .

## <span id="page-24-0"></span>촬영 모드(조작 컨트롤)

다음 컨트롤을 눌러 설정을 변경합니다.

**4** 기본적인 촬영 설정..............[54](#page-71-2)

- MENU 탭을 눌러 메뉴 옵션을 표시하고 촬영 설정을 변경할 수 있습니다  $(D11)$ .
- **•** 사용 가능한 컨트롤 및 나타나는 표시는 촬영 모드 및 현재 카메라 설정 에 따라 다릅니다.

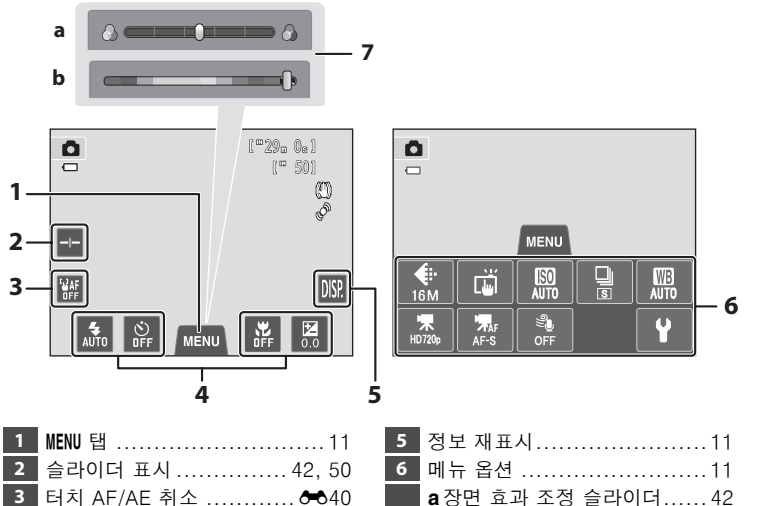

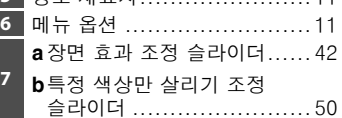

카메라 각부 명칭 및 기본 조작

과 그로

조작

카메라 각부 명칭

모니터 / 터치 패널의 표시 및 조작

## <span id="page-25-0"></span>재생 모드(정보 표시)

- **•** 모니터에 표시되는 정보는 재생되는 화상 및 현재 카메라 상태에 따라 다릅니다.
- **•** 초기 설정에서 아래 표시는 카메라의 전원을 켜거나 조작 중일 경우 표 시되고 몇 초가 지나면 사라집니다(모니터 설정(□88)에서 사진 정보 가 정보 자동 표시로 설정된 경우).

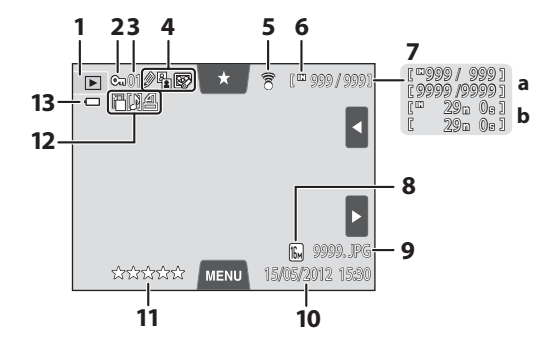

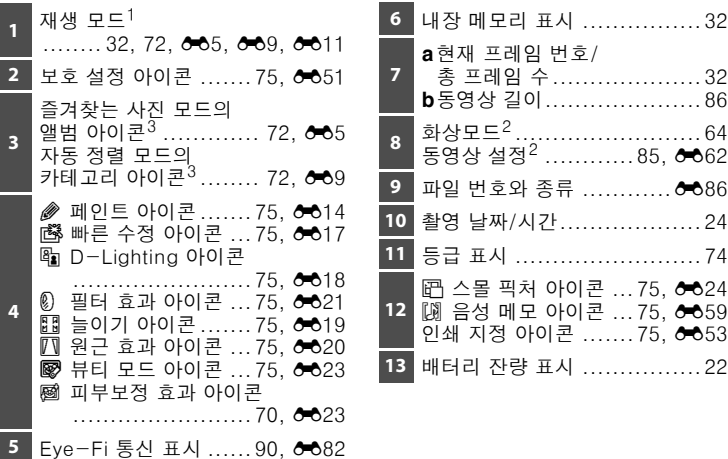

 $^1$  현재 재생 모드에 따라 표시가 다르게 나타납니다 .

- $2$  촬영 설정에 따라 표시가 다르게 나타납니다.
- $3$  선택한 앨범 아이콘 또는 재생 모드의 자동 정렬 모드에서 선택한 카테고리 아이 콘이 표시됩니다 .

## <span id="page-26-0"></span>재생 모드(조작 컨트롤)

다음 컨트롤을 눌러 설정을 변경합니다.

- MENU 탭을 눌러 메뉴 옵션을 표시하고 삭제 또는 편집을 할 수 있습니다  $(D11)$ .
- **•** 재생되는 화상 및 현재 카메라 설정에 따라 사용할 수 있는 컨트롤 및 나 타나는 표시가 다릅니다.

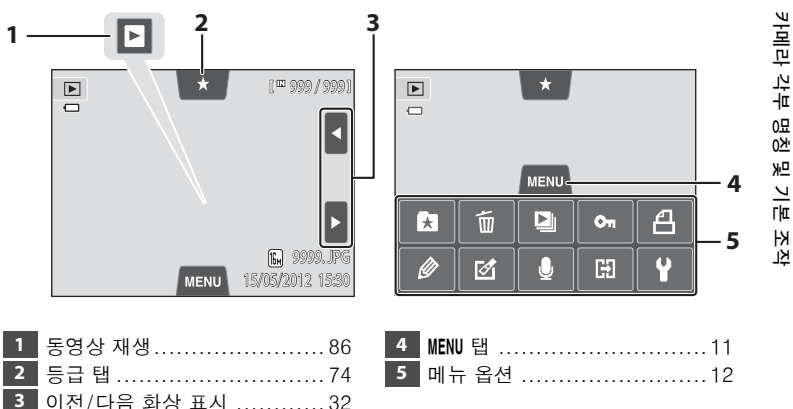

카메라 각부 명칭 및 기본 조작

#### 모니터 / 터치 패널의 표시 및 조작

## <span id="page-27-0"></span>촬영 모드 및 재생 모드 전환

본 카메라에는 사진 촬영 시 사용되는 촬영 모드 및 화상 재생 시 사용되는 재생 모드의 두 가지 조작 모드가 있습니다.

촬영 모드 사용 도중 c(재생) 버튼을 누르면 재생 모드로 전환되고, 재생 모드 사용 도중 ■(촬영 모드) 버튼을 누르면 촬영 모드로 전환됩니다.

• 재생 모드 사용 도중 셔터 버튼 또는 ●(\*♥ 동영상 녹화) 버튼을 눌러 촬영 모드로 전환할 수도 있습니다.

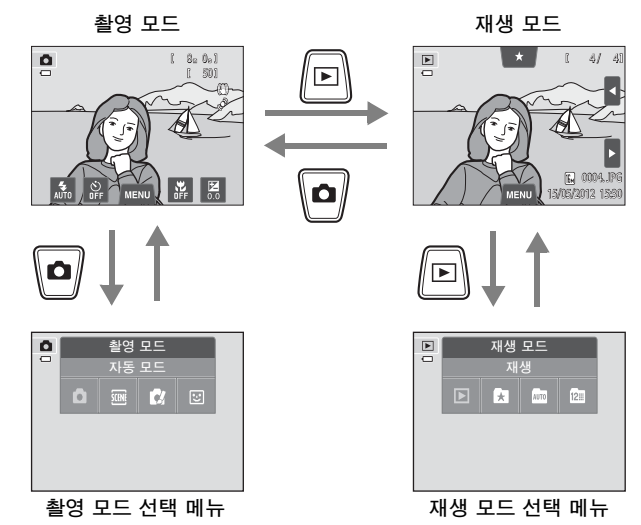

- 촬영 화면이 표시된 상태에서 ☎(촬영 모드) 버튼을 누르면 촬영 모드 선택 메뉴가 표시되어 사용 가능한 촬영 모드(□ 26) 중에서 하나를 선 택할 수 있습니다.
- 재생 화면이 표시된 상태에서 **[►**](재생) 버튼을 누르면 재생 모드 선택 메뉴가 표시되어 사용 가능한 재생 모드([A](#page-89-2)72) 중에서 하나를 선택할 수 있습니다.
- **•** 원하는 촬영 모드나 재생 모드를 선택하려면 해당 모드 아이콘을 누릅 니다.

## <span id="page-28-0"></span>메뉴 사용(MENU 탭)

## 촬영 중

MENU 탭을 사용하여 각 촬영 모드의 설정을 변경합니다.

- **•** 촬영하기 전에 설정을 변경하십시오.
- **•** 설정 메뉴를 사용하여 일반적인 카메라 설정을 변경할 수도 있습니다.

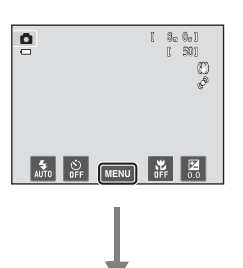

#### MENU 탠 누르기

- **•** 현재 모드에서 변경할 수 있는 메뉴 옵션의 아이콘이 표시됩니다.
- <span id="page-28-2"></span>• MENU 탭이 숨겨진 경우 **kxx**를 누릅니다.

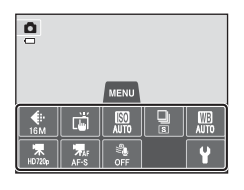

#### <span id="page-28-1"></span>메뉴 옵션 누르기

- **•** 선택한 메뉴 옵션의 설정 화면이 표시됩니다.
- 설정 메뉴를 표시하려면 ♥를 누릅니다.
- 메뉴 옵션을 숨기려면 MENU 탭을 누릅니다.

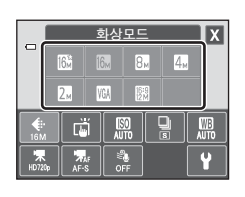

#### 설정 옵션을 눌러 설정 적용

- **•** 아이콘을 눌러 해당 항목의 설정을 적용합니다.
- 설정 화면을 종료하려면 **XI**를 누릅니다.

#### 모니터 / 터치 패널의 표시 및 조작

## <span id="page-29-0"></span>재생 중

MENU 탭을 사용하여 화상을 삭제 또는 편집합니다.

- **•** 변경하기 전에 화상을 선택하십시오. 메뉴 옵션 선택 화면이 표시된 상 태에서 화상을 드래그하여 화상을 선택할 수 있습니다.
- **•** 설정 메뉴를 사용하여 일반적인 카메라 설정을 변경할 수도 있습니다.

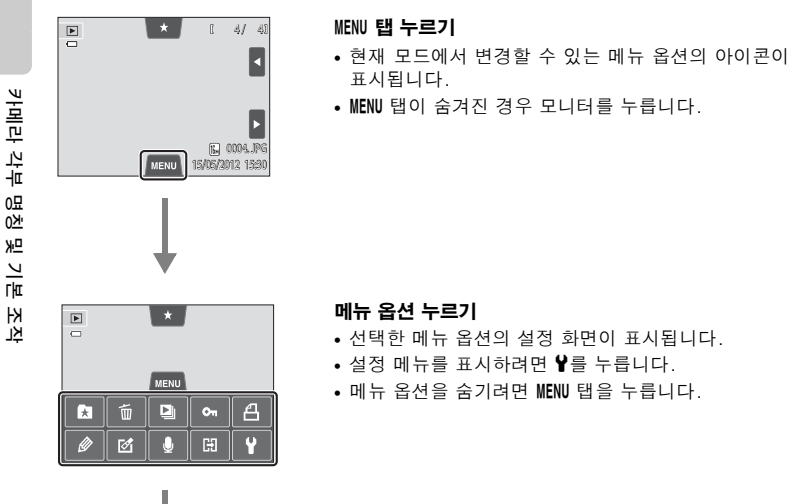

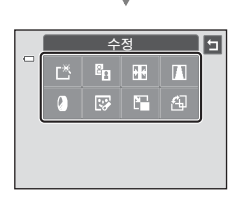

#### 설정 옵션을 눌러 설정 적용

**•** 이전 화면으로 돌아가려면 J를 누릅니다.

## <span id="page-30-0"></span>셔터 버튼 누르기

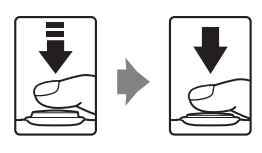

반누름하는 경우(즉, 약간 저항을 느끼는 곳에 서 누르기를 멈추는 경우): 초점 및 노출을 설 정합니다.

끝까지 누르는 경우(즉, 버튼을 끝까지 누르는 경우): 셔터를 릴리즈합니다.

**•** 모니터를 눌러도 셔터가 릴리즈됩니다. 자세 한 내용은 "hy 한 내용은 "hy " 아 " 아 " 하지 촬영" (00,39)을 참 조하십시오.

## <span id="page-30-1"></span>카메라 스트랩 부착

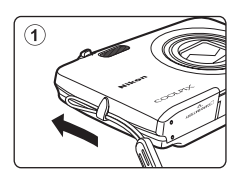

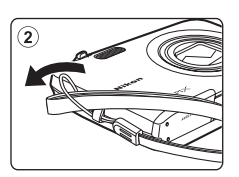

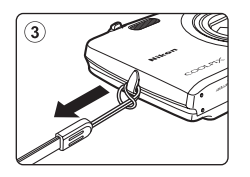

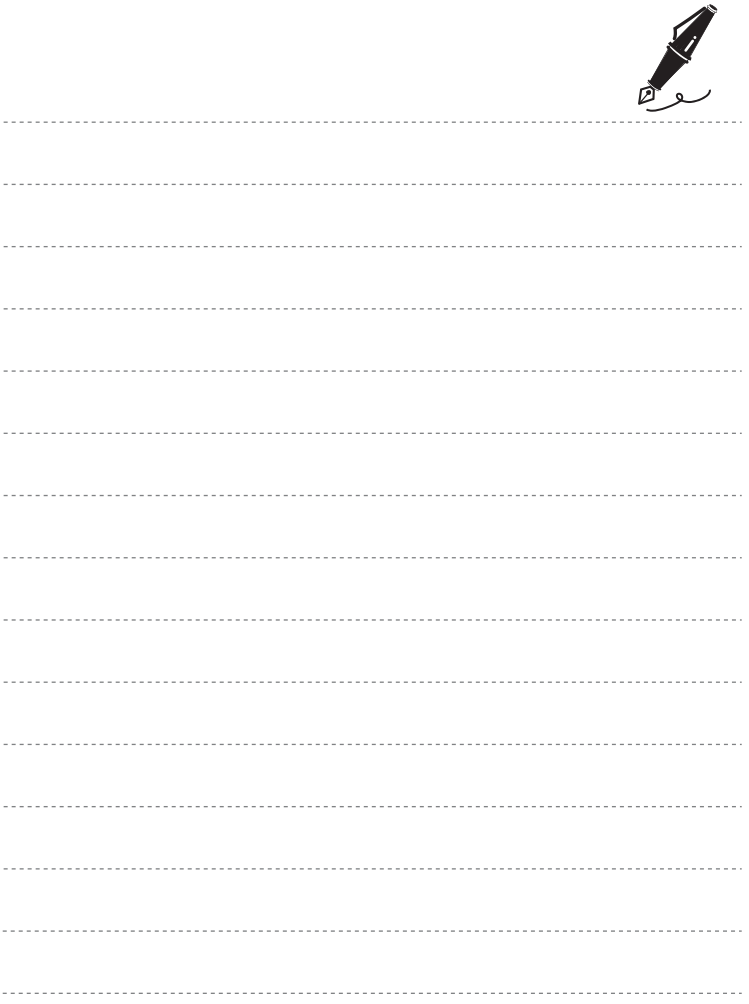

# <span id="page-32-1"></span><span id="page-32-0"></span>촬영 및 재생의 기본 단계

## 준비

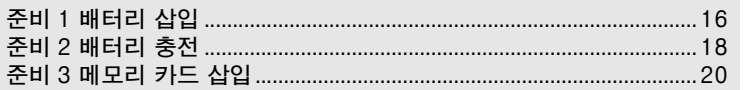

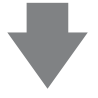

## 촬영

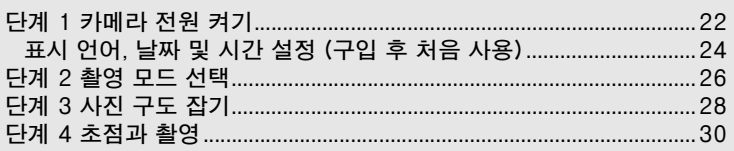

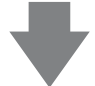

## 재생

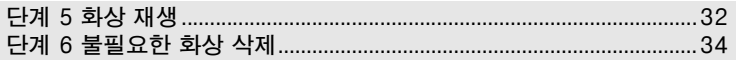

## <span id="page-33-2"></span>촬영 및 재생의 기본 단계

## <span id="page-33-0"></span>준비 1 배터리 삽입

## <span id="page-33-1"></span>**1** 배터리실/메모리 카드 슬롯 커버를 엽니다.

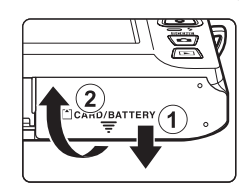

<span id="page-33-3"></span>**2** 동봉된 충전식 Li-ion 배터 리 EN-EL19를 삽입합니다.

- **•** 배터리 모서리를 사용하여 주황 색 배터리 고정레버를 화살표 방 향으로 밀고(①) 배터리를 끝까 지 삽입합니다(2).
- **•** 배터리가 올바로 삽입되면 배터 리 고정레버가 제자리에 잠깁니 다.

배터리 고정레버

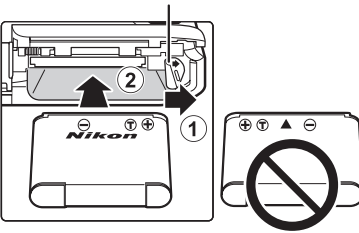

## **배터리를 올바로 삽입**

배터리의 위아래를 바꾸어 끼우거나 앞뒤를 잘못 끼우면 카메라가 손상될 수 있습니 다. 배터리 방향이 올바른지 반드시 확인하십시오.

- **3** 배터리실/메모리 카드 슬롯 커버를 닫습니 다.
	- **•** 처음 사용할 때 또는 배터리 잔량이 적은 경우에 배터리를 충전하십시오. 자세한 내용은 [18](#page-35-0)페이지 를 참조하십시오.

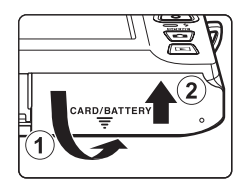

## <span id="page-34-0"></span>배터리 꺼내기

카메라를 끄고, 전원 램프와 모니터가 꺼졌는지 확인한 다음 배터리실/메모리 카드 슬롯 커버를 엽니다.

주황색 배터리 고정레버를 화살표 방향으로 밀어 (1) 배터리가 살짝 튀어나오게 합니다. 카메라에 서 배터리를 똑바로 꺼냅니다(2). 비스듬하게 꺼 내지 마십시오.

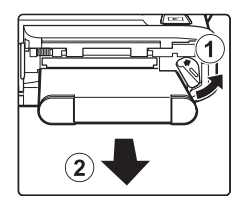

## $\mathbf \Sigma$  고온 주의

카메라 사용 직후에는 카메라, 배터리 및 메모리 카드가 뜨거울 수 있습니다. 배터리 또는 메모리 카드를 꺼낼 때 주의하십시오.

## **배터리에 관한 주의사항**

배터리를 사용하기 전에 [vii](#page-8-0)페이지 및 ["배터리"\(](#page-202-1) $\hat{G}$ 3) 단원의 경고를 읽고 따라 주십시오.

## <span id="page-35-0"></span>준비 2 배터리 충전

- **1** 동봉된 본체 충전 AC 어댑터 EH-69P를 준비합니 다.
	- **•** 한국에서 사용하도록 설계된 플러그 어댑터가 EH-69P 에 부착됩니다. 빠지지 않도록 하기 위해 플러그 어댑터 는 충 전용 AC 어댑터 바디에 고정되어 있습니다. 손상 을 방지하려면 플러그 어댑터를 분리하지 마십시오.

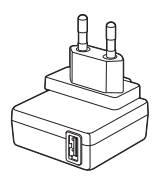

- <span id="page-35-1"></span> $2$  카메라에 배터리가 들어 있는지 확인한 다음,  $\bigcirc$ 에서  $\bigcirc$ 의 순서대 로 카메라를 본체 충전 AC 어댑터에 연결합니다.
	- **•** 카메라 전원을 끄십시오.
	- **•** 플러그의 방향이 올바른지 확인하십시오. 플러그를 비스듬하게 삽입하지 마 십시오. 또한 플러그를 연결하거나 분리할 때 힘을 주지 마십시오.

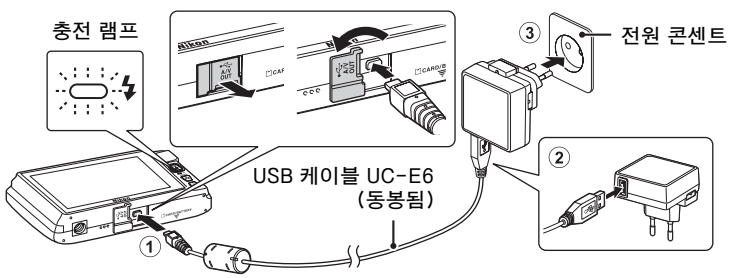

- **•** 충전 램프가 녹색으로 느리게 깜박이면 배터리를 충전하는 중입니다.
- **•** 완전히 소진된 배터리를 충전하려면 2시간 30분 정도 충전해야 합니다.
- **•** 배터리가 완전히 충전되면 충전 램프가 꺼집니다.
- **•** 자세한 내용은 ["충전 램프에 대한 이해"\(](#page-36-1)A19)를 참조하십시오.
- **3** 콘센트에서 본체 충전 AC 어댑터를 뽑은 다음 USB 케이블을 분 리합니다.
	- **•** EH-69P를 사용하여 카메라를 콘센트에 연결하면 카메라를 켤 수 없습니다.
### 충전 램프에 대한 이해

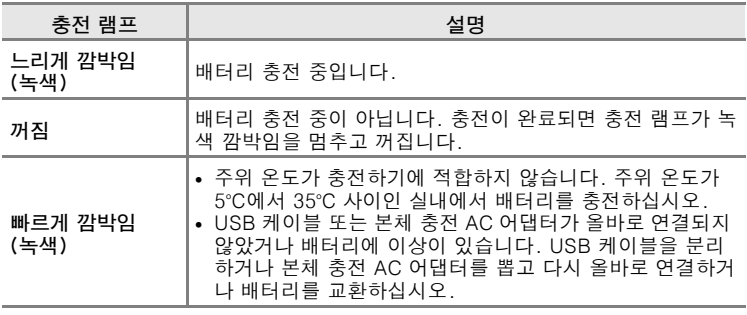

# $\mathbf{\nabla}$  본체 충전 AC 어댑터에 대한 주의사항

사용하기 전에 [vii](#page-8-0)페이지 및 ["배터리"\(](#page-202-0) $\ddot{\triangle}3$ ) 단원의 본체 충전 AC 어댑터에 대한 경고를 읽 고 따라 주십시오.

#### C 컴퓨터 또는 배터리 충전기를 사용하여 충전

- **•** COOLPIX S4300을 컴퓨터에 연결해도 충전식 Li-ion 배터리 EN-EL19가 충전됩니다  $(D176, 0078)$ .
- 또한 배터리 충전기 MH-66(별매, ÔÔ87)을 사용하여 충전식 Li-ion 배터리 EN-EL19를 충전할 수도 있습니다.

### **Z** AC 전원 공급 장치

- AC 어댑터 [E](#page-194-1)H-62G(별매, ÔO87)를 사용하면 전기 콘센트에서 COOLPIX S4300의 전 원을 공급 받아 촬영 또는 재생 조작을 할 수 있습니다.
- **•** 어떤 경우라도 EH-62G 이외에 제조사나 모델이 다른 AC 어댑터는 사용하지 마십시오. 이 주의사항을 지키지 않으면 카메라가 과열되거나 손상될 수 있습니다.

# 준비 3 메모리 카드 삽입

- **1** 전원 램프와 모니터가 꺼졌는지 확인하고 배터리실/메모리 카드 슬롯 커버를 엽니다.
	- **•** 커버를 열기 전에 반드시 카메라를 끄십시오.

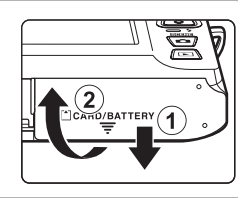

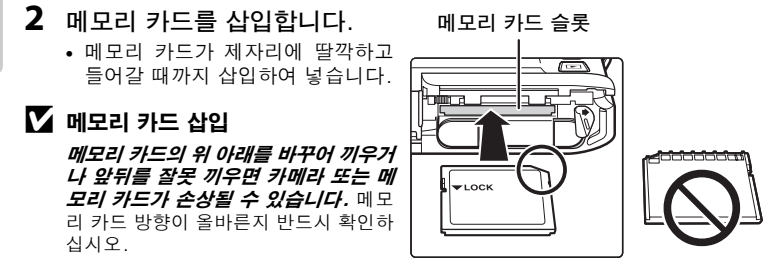

**3** 배터리실/메모리 카드 슬롯 커버를 닫습니다.

# $\overline{M}$  메모리 카드 포맷

- **•** 다른 장치에서 사용한 메모리 카드를 본 카메라에 처음으로 삽입하는 경우 반드시 본 카 메라에서 포맷하십시오.
- 메모리 카드를 포맷하면 카드에 저장된 모든 데이터가 영구적으로 삭제됩니다. 중요한 화상이 있는 경우 포맷하기 전에 컴퓨터로 전송하여 저장하십시오.
- 메모리 카드를 포맷하려면 메모리 카드를 카메라에 삽입하고 설정 메뉴(CQ88)에서 **카** 드 포맷(CQ89)을 선택합니다.

#### **메모리 카드에 대한 주의사항**

메모리 카드에 포함된 설명서 및 "카메라 수명 및 성능 극대화"에서 ["메모리 카드"\(](#page-203-0)☆4) 를 참조하십시오.

20

### 메모리 카드 꺼내기

카메라를 끄고, 전원 램프와 모니터가 꺼졌는지 확인한 다음 배터리실/메모리 카드 슬롯 커버를 엽니다.

메모리 카드를 카메라 안쪽으로 가볍게 눌러 (1) 카드가 살짝 튀어나오게 합니다. 카메라에서 메모 리 카드를 똑바로 꺼냅니다(2). 비스듬하게 꺼내 지 마십시오.

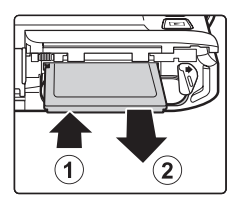

# $M$  고온 주의

카메라 사용 직후에는 카메라, 배터리 및 메모리 카드가 뜨거울 수 있습니다. 배터리 또는 메모리 카드를 꺼낼 때 주의하십시오.

# 내장 메모리 및 메모리 카드

정지 화상 및 동영상을 포함한 카메라 데이터는 카메라 내장 메모리(약 74 MB) 또는 메모리 카드에 저장할 수 있습니다. 카메라 내장 메모리를 사용하여 촬영 또는 재생하려면 먼저 메모리 카드를 꺼내십시오.

# 승인된 메모리 카드

이 카메라에서 테스트를 거쳐 사용이 승인된 SD(Secure Digital) 메모리 카드는 다음과 같습니다.

**•** 동영상을 녹화할 때는 SD 속도 등급이 6등급 이상인 메모리 카드를 사 용하는 것이 좋습니다. 속도 등급이 더 낮은 메모리 카드를 사용하는 경 우 동영상 녹화가 갑자기 중지될 수 있습니다.

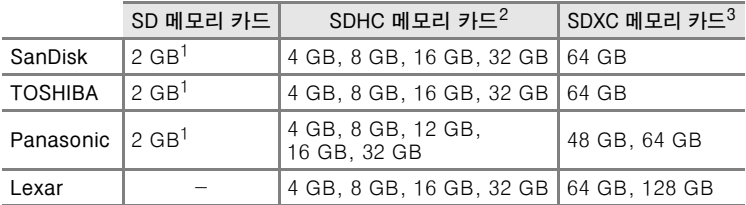

<sup>1</sup> 카드 리더나 이와 유사한 장치에서 메모리 카드를 사용할 경우 해당 장치에서 2 GB 카드를 지원하는지 확인하십시오 .

 $2$  SDHC 호환 가드 리더나 이와 유사한 장치에서 메모리 카드를 사용할 경 우 해당 장치에서 SDHC 를 지원하는지 확인하십시오 . нć

- $3$  SDXC 호환 . 카드 리더나 이와 유사한 장치에서 메모리 카드를 사용할 경  $\bar{{\bf x}}$ c 우 해당 장치에서 SDXC 를 지원하는지 확인하십시오 .
- **•** 위의 카드에 대한 자세한 내용은 제조업체에 문의하십시오. 당 사는 다른 제조업체에서 만든 메모리 카드를 사용하는 경우 카메라 성 능을 보장하지 않습니다.

# 단계 1 카메라 전원 켜기

**1** 전원 스위치를 눌러 카메라를 켭니다.

**•** 구입 후 처음으로 카메라의 전원을 켜는 경우 ["표](#page-41-0) [시 언어, 날짜 및 시간 설정](#page-41-0)" ([A](#page-41-0)24)을 참조하십 시오.

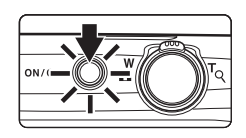

**•** 렌즈가 앞으로 나오고 모니터가 켜집니다.

**2** 배터리 잔량 표시 및 촬영 가능 매수를 확인합니다.

배터리 잔량 표시 촬영 가능 매수

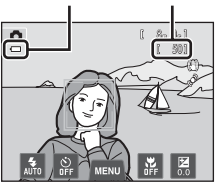

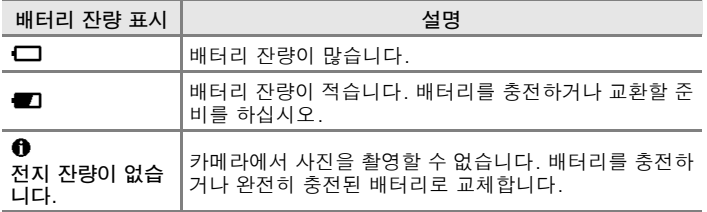

#### 촬영 가능 매수

촬영 가능 매수가 50매 이하인 경우 표시가 나타납니다.

- 카메라에 메모리 카드가 들어 있지 않으면 **KN**이 표시되고 화상이 내장 메모리 (약 74 MB)에 저장됩니다.
- **•** 촬영 가능 매수는 내장 메모리 또는 메모리 카드의 남은 용량 및 화질 및 화상 사이즈(화상모드)([A](#page-82-0)65)에 따라 다릅니다.
- **•** 본 설명서의 그림에 표시된 촬영 가능 매수는 예시일 뿐입니다.

# 카메라 켜기 및 끄기

- **•** 카메라의 전원을 켜면 전원 램프(녹색)가 켜진 다음 모니터가 켜집니다 (모니터가 켜지면 전원 램프가 꺼집니다).
- **•** 카메라를 끄려면 전원 스위치를 누릅니다. 카메라가 꺼지면 전원 램프 및 표시도 모두 꺼집니다.
- 카메라를 재생 모드로 켜려면 [■](재생) 버튼을 잠시 누르고 있습니다. 렌즈는 앞으로 나오지 않습니다.

#### Z 절전 기능(자동 전원 OFF)

한동안 조작을 하지 않으면 모니터가 꺼지고, 카메라는 대기 모드로 들어가고, 전원 램프 가 깜박입니다. 그 이후로도 약 3분 동안 아무 조작도 하지 않으면 카메라가 자동으로 꺼 집니다.

전원 램프가 깜박일 때 모니터를 다시 켜려면 다음 버튼 중 아무거나 누르십시오.

- 전원 스위치, 셔터 버튼, ☎(촬영 모드) 버튼, ▶(재생) 버튼 또는 ●(♥ 동영상 녹화) 버튼.

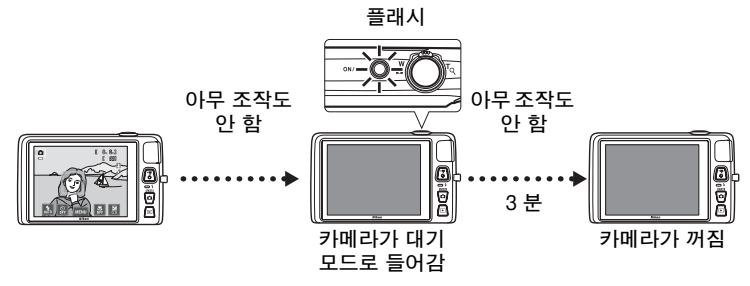

- **•** 카메라가 대기 모드로 들어가는 시간을 설정 메뉴([A](#page-105-1)88)의 자동 전원 OFF 설정에서 변 경할 수 있습니다.
- **•** 기본적으로 촬영 모드 또는 재생 모드 사용 도중 약 1분 이내에 카메라가 대기 모드로 들 어갑니다.
- **•** 옵션품인 AC 어댑터 EH-62G(별매)를 사용하는 경우 카메라는 30분(고정) 후에 대기 모드로 들어갑니다.

촬영 및 재생의 기본 단계

뺘  $0\overline{9}$ 과 재생의 그본 단

23

# <span id="page-41-0"></span>표시 언어, 날짜 및 시간 설정

처음으로 카메라 전원을 켜면 언어 선택 화면과 카메라 시계의 날짜 및 시 간 설정 화면이 표시됩니다.

### **1** 원하는 언어를 누릅니다. 언어/Language E **•** 터치 패널 조작에 관한 자세한 내용은 ["터치 패널](#page-21-0) **<br><sup>懿體中文</sup> 日本語**  $\blacktriangle$ [조작"\(](#page-21-0)A4)을 참조하여 주십시오. 하금 <mark>』</mark> ภาษาไทย हिन्दी **2** <sup>예</sup>를 누릅니다. 시간대 및 날짜 시간대를 선택하고, 날짜 및<br>시간을 설정하시겠습니까?  $\overline{q}$  oll  $\overline{q}$

- 3 **E 또는 그**를 눌러 국내 시간 설정을 선택 하고 M를 누릅니다.
	- **•** "[서머 타임](#page-42-0)"에 대한 자세한 내용은 [25](#page-42-0) 페이지를 참 조하십시오.
	- **•** J를 누르면 이전 화면으로 돌아갑니다.
- **4** 일, 월, 년이 표시되는 순서를 누릅니다.

# $5$  날짜 및 시간을 편집하고  $\overline{m}$ 를 누릅니다.

• 원하는 필드를 누르고 **Δ** 또는 **D**를 눌러 값을 편 집합니다.

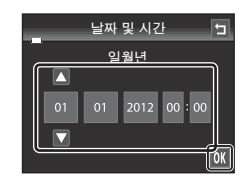

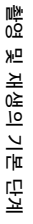

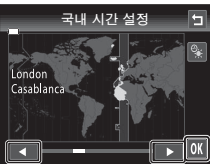

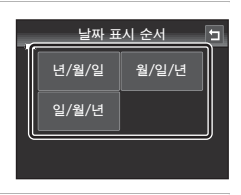

# **6** <sup>예</sup>를 누릅니다.

**•** 설정이 적용되고, 렌즈가 확장되고, 카메라가 촬 영 모드로 들어갑니다.

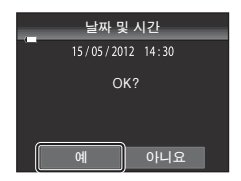

#### <span id="page-42-0"></span>서머 타임

서머 타임이 적용될 때는 단계 3에 표시된 시간대 선택 화면 에서 3를 눌러 서머 타임 옵션을 설정합니다.

**•** 서머 타임 옵션을 설정하면 W가 모니터 위쪽에 표시됩니다. 서머 타임 옴션을 해제하려면 2를 다시 누릅니다.

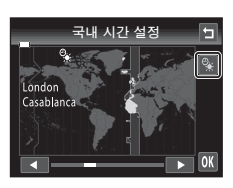

### C 언어 또는 날짜 및 시간 설정 변경

- **•** 설정 메뉴([A](#page-105-0)88)의 언어/Language 및 시간대 및 날짜 설정을 사용하여 이 설정을 변 경할 수 있습니다.
- **•** 설정 메뉴에서 시간대 및 날짜를 선택한 다음 시간대를 선택하여 서머 타임을 설정 또는 해제할 수 있습니다. 서머 타임을 설정하면 시계가 한 시간 앞으로 이동하고 해제하면 한 시간 뒤로 이동합니다. 국외 시간 설정(A))을 선택하면 국외 시간 설정과 국내 시간 설정(▲) 사이의 시차가 자동으로 계산되고 촬영 시 선택된 지역의 날짜 및 시간이 저장 됩니다.
- **•** 날짜 및 시간을 설정하지 않고 종료할 경우 촬영 화면이 표시되면 O가 깜박입니다. 설 정 메뉴의 **시간대 및 날짜** 설정을 사용하여 날짜 및 시간을 설정하십시오.

# ■ 시계 배터리

- **•** 카메라 시계는 카메라의 주 배터리와 별도로 보조 배터리에서 전원이 공급됩니다.
- **•** 카메라에 주 배터리가 설치되거나 카메라가 별매품인 AC 어댑터에 연결되면 백업 배터 리가 충전되며 10시간 정도 충전하면 며칠간 계속 사용할 수 있습니다.
- **•** 백업 배터리가 소진된 경우 카메라 전원을 켜면 날짜 및 시간 설정 화면이 표시됩니다. 날짜 및 시간을 다시 설정하십시오. 자세한 내용은 "[표시 언어, 날짜 및 시간 설정](#page-41-0)" (단계 2, [A](#page-41-0)24)을 참조하십시오.

#### C 화상에 촬영 날짜를 삽입하여 인쇄

- **•** 촬영하기 전에 날짜 및 시간을 설정하십시오.
- **•** 설정 메뉴([A](#page-105-0)88)에서 날짜 삽입을 설정하면 화상을 촬영할 때 화상에 촬영 날짜를 영구 적으로 삽입할 수 있습니다.
- **•** 날짜 삽입 설정을 사용하지 않고 촬영 날짜가 인쇄되도록 하려면 ViewNX 2 소프트웨어  $(D<sub>1</sub>77)$ 를 사용하여 인쇄하십시오.

뺘

# <span id="page-43-0"></span>단계 2 촬영 모드 선택

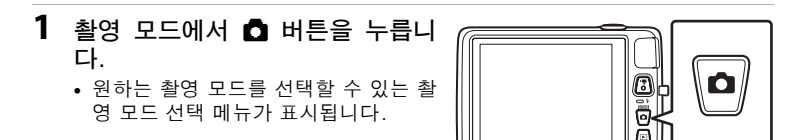

# **2** 원하는 촬영 모드 아이콘을 누릅니다.

- 여기서는 **①** (자동) 모드를 사용합니다. **① 자동 모** 드를 누릅니다.
- 자세한 내용은 ["모니터/터치 패널의 표시 및 조작"\(](#page-23-0)QQ6) 을 참조하십시오.
- **•** 카메라가 꺼진 후에도 촬영 모드 설정이 저장됩니 다.

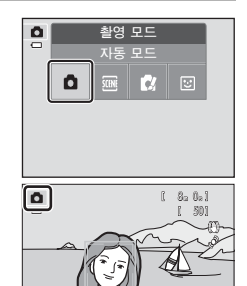

# <span id="page-44-0"></span>사용 가능한 촬영 모드

#### $\bullet$  자동 모드 [A](#page-55-0)38

일반 촬영 시 사용합니다. 촬영 조건 및 원하는 촬영 유형에 맞게 촬영 메뉴 ([A](#page-56-0)39)에서 설정을 조정할 수 있습니다.

#### <del>201</del> 장면 [A](#page-58-0)41 - A41 - A41 - A41 - A41 - A41 - A41 - A41 - A41 - A41 - A41 - A41 - A41 - A41 - A41 - A41 - A41 - A41

촬영 장면이 선택되면 해당 장면 유형의 사진을 촬영하기 위해 카메라 설정이 최적화됩니다.

**•** 장면 모드를 선택하려면 촬영 모드 선택 메뉴에서 원하는 장면 모드 아이콘 을 누릅니다.

R 특수 효과 [A](#page-67-0)50

촬영 도중 화상에 효과를 적용할 수 있습니다. 여섯 가지 서로 다른 효과를 사 용할 수 있습니다.

**•** 효과를 선택하려면 먼저 촬영 모드 메뉴를 표시한 다음 원하는 효과 아이콘 을 누릅니다.

#### F 스마트 인물 촬영 [A](#page-68-0)51

카메라가 웃는 얼굴을 감지하면 셔터 버튼을 누르지 않고 자동으로 사진을 촬 영할 수 있습니다(스마일 타이머). 피부보정 효과 옵션을 사용하면 얼굴 피부 색을 부드럽게 표현할 수 있습니다.

빠  $\overline{0.0}$ 

# ■ 각 촬영 모드에서 사용 가능한 기능

- **•** 플래시 모드, 셀프타이머, 근접 촬영 모드 및 노출 보정 설정을 변경할 수 있습니다. 자 세한 내용은 ["기본적인 촬영 설정"\(](#page-71-0)A54)을 참조하십시오.
- 촬영 모드를 사용하는 경우 MENU 탭 (CD11)을 누르면 선택한 모드의 메뉴 옵션이 표시됩 니다. 현재 촬영 모드 메뉴에서 사용 가능한 메뉴 옵션에 대해서는 ["촬영 기능"\(](#page-54-0) $\Box$ 37) 을 참조하십시오.

# 단계 3 사진 구도 잡기

# **1** 카메라를 양손으로 단단히 잡으십시오.

- **•** 손가락이나 기타 물체가 렌즈, 플래시, AF 보조광, 마이크 및 스피커를 가리지 않도록 하십시오.
- **•** 인물("세로") 방향으로 사진을 촬영할 때는 내장 플래시가 렌즈 위에 오도록 카메라를 돌립니다.

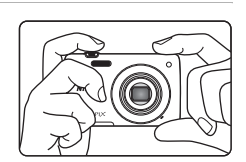

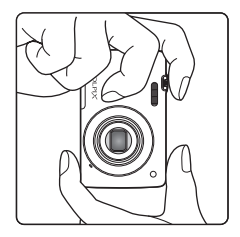

# **2** 사진의 구도를 잡습니다.

- **•** 카메라가 사람 얼굴을 감지하면 해당 얼굴에 노란 색 이중 테두리(초점 영역)가 표시됩니다(초기 설 정).
- **•** 최대 12명의 얼굴을 감지할 수 있습니다. 두 사람 이상의 얼굴이 감지되면 카메라에 가장 가까운 얼 굴에 이중 테두리가 표시되고 나머지 얼굴에는 한 겹 테두리가 표시됩니다.

 $|a|$ 800 50

촬영 모드 아이콘

**•** 사람이 아닌 피사체를 촬영하거나 얼굴이 감지되 지 않으면 초점 영역이 표시되지 않습니다. 중요 피사체를 구도 중앙에 배치 하십시오.

# ■ 삼각대 사용

- **•** 다음 상황에서 촬영할 때는 삼각대를 사용하여 카메라를 고정시키는 것이 좋습니다.  $-$  어두운 곳에서 촬영하거나 플래시 모드( $\Box$ 56)가  $\textcircled{a}$ (OFF)로 설정된 경우. - 망원 설정을 사용하는 경우.
- **•** 촬영 시 카메라를 고정시키기 위해 삼각대를 사용하는 경우 설정 메뉴에서 손떨림 보정  $(D \cap 89)$ 을 OFF로 설정하십시오.

# 줌 사용

줌 레버를 사용하여 광학 줌을 활성화할 수 있습니 다.

- 피사체를 가깝게 확대하려면 줌 레버를 **T**(망원) 로 돌립니다.
- **•** 피사체를 축소하고 배경을 더 많이 표시하려면 줌 레버를  $W$ (광각)로 돌립니다.
- **•** 카메라를 켜면 줌 위치가 최대 광각 위치로 설정 됩니다.
- **•** 줌 레버를 돌리면 모니터 상단에 줌 표시가 나타 납니다.

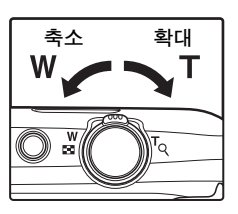

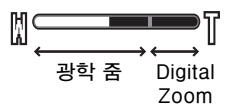

# Digital Zoom

카메라를 최대 광학 줌 위치로 확대한 경우 줌 레버를 T로 돌린 상태로 있 으면 Digital Zoom 기능이 작동합니다. 피사체는 최대 4×의 광학 줌 비 율로 확대됩니다.

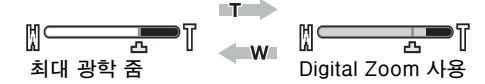

**•** Digital Zoom을 사용하면 카메라가 구도 중앙에 있는 피사체에 초점을 맞추고 초점 영역이 표시되지 않습니다.

# C Digital Zoom 및 보간법

광학 줌과 달리, Digital Zoom은 화상을 확대할 때 보간법이라고 하는 디지털 이미징 프 로세스를 사용하므로 화상모드([A](#page-81-0)64) 및 Digital Zoom 배율에 따라 화질이 다소 저하될 수 있습니다.

보간법은 정지 화상 촬영 시 凸를 벗어난 줌 위치에 적용됩니다. 줌이 증가하여 凸 위치 를 벗어나면 보간법이 시작되고 줌 표시가 노란색으로 바뀌면서 보간법이 적용 중이라는 것을 나타냅니다. 화상 사이즈가 작아지면 V가 오른쪽으로 이동하므로, 현재 화상 사이 즈 설정으로 촬영하기 전에 화질 저하 없이 정지 화상을 촬영하는 데 사용될 수 있는 줌 위 치를 확인할 수 있습니다.

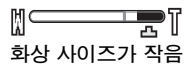

• 설정 메뉴의 **Digital Zoom** 옵션(①89)에서 Digital Zoom을 비활성화할 수 있습니다. <sub>29</sub>

唑

# <span id="page-47-0"></span>단계 4 초점과 촬영

- **1** 셔터 버튼을 반누름합니다. 즉, 약간 저항이 느껴질 때까지 버튼 을 가볍게 누릅니다.
	- **•** 셔터 버튼을 반누름하면 카메라가 초 점 및 노출(셔터 속도 및 조리개 값) 을 설정합니다. 초점 및 노출은 셔터 버튼을 반누름하는 동안 고정됩니다.
	- **•** 얼굴이 감지된 경우: 이중 테두리로 구도가 잡힌 얼굴에 초점이 맞춰집 니다. 피사체에 초점이 맞으면 이중 테두리가 녹 색이 됩니다.

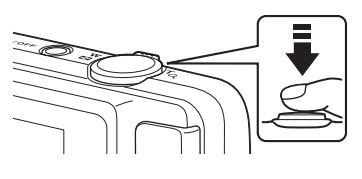

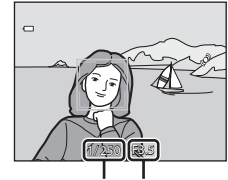

셔터 속도 조리개 값

**•** 얼굴이 감지되지 않은 경우: 카메라에는 9개의 초점 영역이 있으며, 카메라에 서 가장 가까운 피사체가 포함된 초점 영역을 자 동으로 선택합니다. 피사체에 초점이 맞으면 초점 이 맞은 초점 영역이 녹색으로 켜집니다(최대 9개 의 영역).

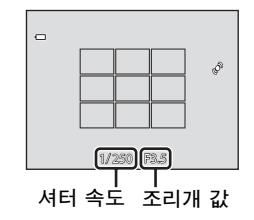

- **•** Digital Zoom을 사용하면 초점 영역이 표시되지 않고 카메라가 구도 중앙에 초점을 맞춥니다. 초점이 맞춰지면 초점 표시 ([A](#page-23-1)6)가 녹색으로 켜집니다.
- **•** 셔터 버튼을 반누름하는 동안 초점 영역 또는 초점 표시가 적색으로 깜박일 수 있습니다. 그러면 카메라가 초점을 맞출 수 없다는 것입니다. 구도를 변경 하고 셔터 버튼을 다시 반누름하십시오.
- **2** 셔터 버튼을 끝까지 누릅니다. 즉, 나머지 버튼을 끝까지 누릅니다.
	- **•** 셔터가 릴리즈되고 메모리 카드나 내장 메모리에 화상이 저장됩니다.
	- **•** 셔터 버튼을 너무 꽉 누르면 카메라가 흔들려 화 상이 흐려질 수 있습니다. 버튼을 가볍게 누르십시오.

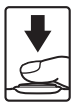

#### $\overline{V}$  화상 기록 및 동영상 저장에 대한 주의사항

화상이 기록 중이거나 동영상 저장 중에는 촬영 가능 매수를 보여 주는 표시 또는 최대 동 영상 길이를 보여 주는 표시가 깜박입니다. 표시가 깜박일 때에는 *배터리실/메모리 카드 슬롯 커버를 열거나 배터리 또는 메모리 카드를 꺼내지 마십시오*. 이 주의사항을 준수하지 않으면 데이터가 손실되거나 카메라 또는 메모리 카드가 손상될 수 있습니다.

### <span id="page-48-0"></span>B 자동 초점에 적합하지 않은 피사체

다음과 같은 상황에서는 자동 초점 기능이 예상한 대로 작동하지 않을 수 있습니다. 드물 지만 초점 영역 또는 초점 표시가 녹색으로 켜지더라도 피사체가 초점이 맞지 않을 수 있 습니다.

- **•** 피사체가 매우 어두운 경우
- **•** 장면에 밝기가 크게 차이 나는 피사체가 함께 들어있는 경우(예를 들어 해를 등지고 있 는 피사체는 매우 어둡게 표시됨)
- **•** 피사체와 배경이 서로 콘트라스트 차이가 없는 경우(예를 들어 인물 피사체가 흰색 셔츠 를 입고 흰색 벽 앞에 서있는 경우)
- **•** 여러 피사체가 카메라에서 서로 다른 거리에 있는 경우(예를 들어 피사체가 우리 안에 있는 경우)
- **•** 규칙적이고 기하학적인 무늬(예를 들어, 블라인드나 고층 건물의 창문)
- **•** 피사체가 빠르게 움직이고 있는 경우

위와 같은 상황에서는 셔터 버튼을 반누름하면서 초점을 여러 번 맞춰보거나 다른 피사체 에 초점을 맞추십시오([A](#page-57-0)40). 다른 피사체에 초점을 맞출 경우 셔터 버튼을 반누름할 때 찍으려는 피사체와 동일한 거리에 다른 피사체를 위치시켜야 합니다.

#### $\mathbf V$  피사체가 카메라에 가까울 경우

카메라가 초점을 맞추지 못할 경우 근접 촬영 모드(0059) 또는 **클로즈 업** 장면 모드 ([A](#page-63-0)46)를 사용하여 촬영해 보십시오.

#### $\mathbf V$  얼굴 감지에 대한 주의사항

자세한 내용은 ["얼굴 감지 기능에 대한 주의사항"\(](#page-86-0)□69)을 참조하십시오.

# ✔ 터치 셔터

초기 설정에서는 셔터 버튼을 누르지 않고 모니터에서 피사체를 누르기만 하면 셔터가 릴 리즈됩니다(0039). **터치 셔터** 옵션을 **터치 [A](#page-56-1)F/AE** 옵션으로 변경하면 모니터에서 누른 피사체에 대해 카메라가 초점 및 노출을 설정할 수 있습니다. 터치 AF/AE 옵션을 사용하 는 경우 셔터 버튼을 누르면 화상이 촬영됩니다.

#### C AF 보조광 및 플래시

피사체에 조명이 부족하면 셔터 버튼을 반누름하여 [A](#page-106-3)F 보조광(DQ89)을 켜거나 셔터 버튼 을 끝까지 눌러 플래시([A](#page-72-0)55)를 터뜨릴 수 있습니다.

#### ■ 촬영 타이밍을 놓치지 않으려면

촬영 타이밍을 놓치지 않으려면 셔터 버튼을 반누름하지 말고 끝까지 누르십시오.

# 단계 5 화상 재생

# 1 **[**N(재생) 버튼을 누릅니다.

**•** 촬영 모드에서 재생 모드로 전환하면 마지막으로 저장된 화상이 전체화면 재 생 모드로 표시됩니다.

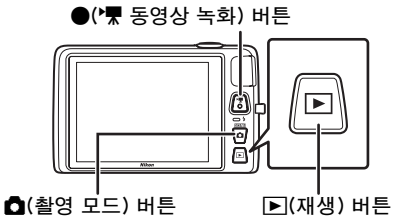

- **2** 현재 화상을 드래그하 여 이전 또는 다음 화상 을 표시합니다.
	- **•** 이전 화상을 표시하려면 화상을 오른쪽으로 드래그 하거나 ■를 누릅니다.
	- 다음 화상을 표시하려면 화<br>- 상을 왼쪽으로 드래그하거 나 ■를 누릅니다.

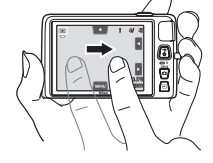

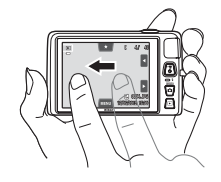

- ◘ 또는 ◘를 누르고 있으면 화상이 뒤쪽 또는 앞쪽으로 스크롤됩니다.
- **•** 카메라에서 메모리 카드를 꺼내고 카메라의 내장 메모리에 저장된 화상을 재생하십시오. 현재 화상 번호/총 화상 수 옆에 C이 표시됩니다.

현재 프레임 번호/ 총 프레임 수

• ☎ 버튼이나 셔터 버튼을 누르면 촬영 모드로 전 환됩니다. ●(♥ 동영상 녹화) 버튼을 눌러도 카 메라가 촬영 모드로 돌아갑니다.

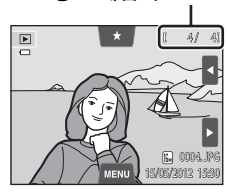

# ■ 화상 보기

- **•** 다음 또는 이전 화상으로 전환한 직후에는 화상이 일시적 으로 낮은 해상도로 표시될 수 있습니다.
- **•** 얼굴 감지([A](#page-85-0)68) 또는 애완 동물 감지([A](#page-66-0)49)를 사용하여 촬영한 화상은 감지된 얼굴의 방향을 기준으로 자동으로 회전되어 전체화면 재생 모드로 표시됩니다. 단, **연사, BSS** 및 **멀티 연사**(CD39) 또는 피사체 추적 기능(CD39)을 사용하여 촬영한 화상은 제외됩니 다.
- **•** 화상 회전([A](#page-92-0)75)을 사용하여 화상 방향을 변경할 수 있습니다.

#### C 재생할 화상 유형 선택

- **•** 자세한 내용은 ["재생 모드에서 사용 가능한 기능\(재생 메뉴\)"\(](#page-92-0)A75)을 참조하십시오.
- **•** 자세한 내용은 ["재생할 특정 유형의 화상 선택"\(](#page-89-0)A72)을 참조하십시오.
- 唑 32 촬영 및 재생의 기본 단계 02 ЖŪ ! 재생의 기본 단계

# 화상 표시 방법 변경

재생 모드를 사용하는 경우 줌 레버를  $W(\mathbf{F})$  및  $T(Q)(\Box)2)$ 로 돌려 화상이 표시되는 방법을 변경할 수 있습니다.

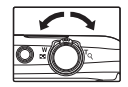

#### 재생 Zoom

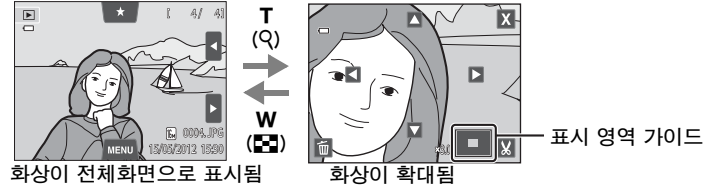

- 화상을 10×까지 확대할 수 있습니다. 줌 레버를 W(**EE**) 및 **T**(Q)로 돌 려 줌 비율을 조정할 수 있습니다.
- 화상의 다른 영역을 보려면 화상을 드래그하거나 ◘, ◘, ◘ 또는 ◘를 누릅니다.
- 얼굴 감지(CQ68) 또는 애완 동물 감지(CQ49)를 사용하여 촬영한 화상을 표시하면 연사, BSS 및 멀티 연사를 사용하여 촬영한 사진 또는 피사체 추 적 기능을 사용하여 촬영한 사진을 제외한 화상의 경우 촬영 시 감지한 얼굴 이 카메라에서 확대됩니다. 화상 촬영 시 카메라가 여러 명의 얼굴을 감지한 경우 M 또는 N를 눌러 얼굴을 바꿔가면서 표시할 수 있습니다. 줌 레버를  $\overline{W}$ ( $\overline{F(0)}$  또는  $\overline{T(0)}$ 로 돌려 줌 비율을 변경하고 정상 배율로 돌아갑니다.
- **•** 화상을 삭제하려면 E를 누릅니다.
- **M**(O<del>=</del>025)를 누르면 화상을 잘라내고 표시된 화상 영역을 별도의 파일 로 저장할 수 있습니다.
- $\overline{\mathbf{M}}$ 를 누르거나 화상을 두 번 누르면 전체화면 재생 모드로 돌아갑니다.

w

т

### <span id="page-50-0"></span>썸네일 재생

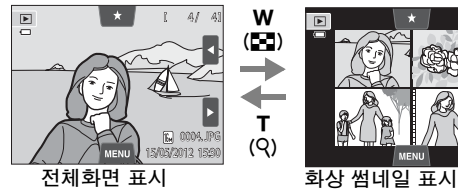

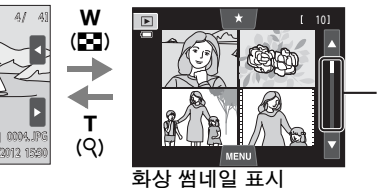

스크롤 막대

(한 화면에 4, 9 및 16개의 화상)

- **•** 한 화면에 여러 화상을 볼 수 있어서 원하는 화상을 쉽게 찾을 수 있습니다.
- 줌 레버를 W(**E)** 또는 T(Q)로 돌려 표시되는 썸네일 수를 변경할 수 있습니다.
- **•** 화상을 스크롤하려면 모니터 또는 스크롤 막대에서 손가락을 위 또는 아래로 드래그하거나,  $\blacksquare$  또는  $\blacksquare$ 를 누릅니다.
- **•** 화상을 누르면 해당 화상이 전체화면 재생 모드로 표시됩니다.

# 단계 6 불필요한 화상 삭제

### 1 삭제할 화상을 재생하고, MENU 탭을 눌러 메  $H = \frac{1}{2}$  - 유션 $(L = 12)$ 을 표시하고,  $L = \frac{1}{2}$ 를 누릅니다.

### **2** 원하는 삭제 옵션을 누릅니다.

- **•** 현재 화상: 현재 전체화면으로 표시된 화상 또는 동영상을 삭제합니다(1186).
- **•** 선택한 화상 삭제: 여러 화상을 선택하고 삭제합니다. 자세한 내용은 ["선택한 화상 삭제 화면 조작"\(](#page-52-0)0035) 을 참조하십시오.
- **•** 전체 화상: 모든 화상을 삭제합니다.
- 썸네일 재생 모드(CQ33)에서 단계 1을 수행한 경우 **선택한 화상 삭제** 또는 전체 화상을 선택합니다.
- **3** 삭제 확인 대화상자에서 예를 누릅니다.
	- **•** 삭제된 화상은 복구할 수 없습니다.
	- 화상을 삭제하지 않고 종료하려면 **E** 또는 **아니요** 를 누릅니다.

# **삭제에 대한 주의사항**

- **•** 삭제한 화상은 복구할 수 없습니다. 중요한 화상은 삭제하기 전에 컴퓨터로 전송하십시 오.
- 보호된 화상은 삭제할 수 없습니다 (CQ75).

ᄤ 34 촬영 및 재생의 기본 단계 <u>05</u> 과 재생의 기본 FË

34

 $\blacksquare$  $\qquad \qquad \Box$ MENU  $\ddot{\text{o}}$ д ╔

⏸⭧

 $\qquad \qquad \Box$ 

曰

전체 화상 선택한 화상 삭제 현재 화상

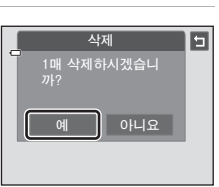

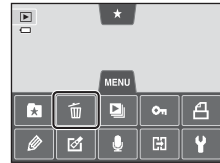

#### <span id="page-52-0"></span>선택한 화상 삭제 화면 조작

### $1$  화상을 눌러  $\vee$ 를 표시합니다.

- **•** 화상 선택을 취소하려는 경우 화상을 다시 누르면 y가 숨겨집니다.
- <sup>B</sup> 또는 B를 누르거나 스크롤 막대를 세로로 드래 그하면 화면이 스크롤됩니다.
- <sup>6</sup> 또는 힘를 누르거나 줌 레버를 T(Q) 또는 W (F)로 돌리면 표시되는 화상 수가 변경됩니다.

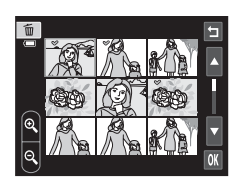

- $2$  삭제할 모든 화상에  $\heartsuit$ 를 표시하고  $\bar{m}$ 를 눌러 선택을 적용합니다.
	- **•** 확인 화면이 표시됩니다. 자세한 조작 방법은 화면의 지시를 따르십시오.

### $\mathscr{O}$  삭제할 특정 유형의 화상 선택

즐겨찾는 사진 모드, 자동 정렬 모드 또는 날짜별 표시 모드를 사용하여 앨범, 카테고리 또 는 촬영 날짜([A](#page-89-0)72)에서 삭제할 화상을 선택할 수 있습니다.

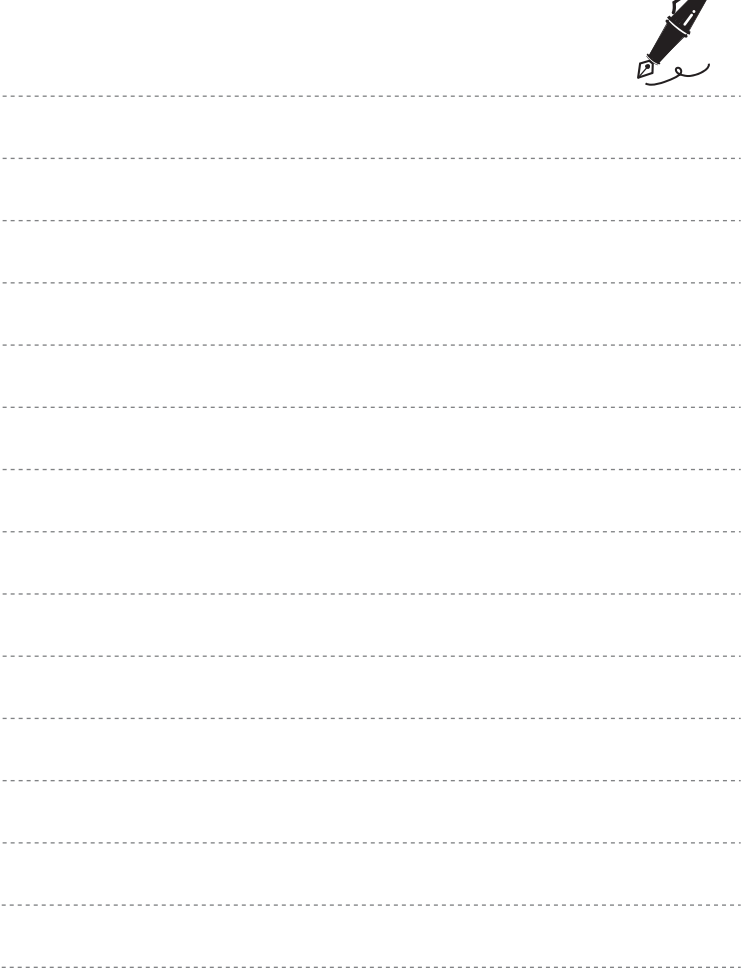

 $\overrightarrow{a}$ 

<span id="page-54-0"></span>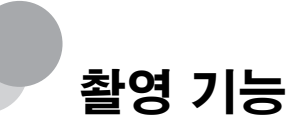

이 장에서는 카메라의 촬영 모드 및 각 촬영 모드를 사용하는 경우 사용할 수 있는 기능에 대해 설명합니다.

촬영 조건 및 촬영하려는 화상 유형에 따라 촬영 모드를 선택하고 설정을 조정할 수 있습니다.

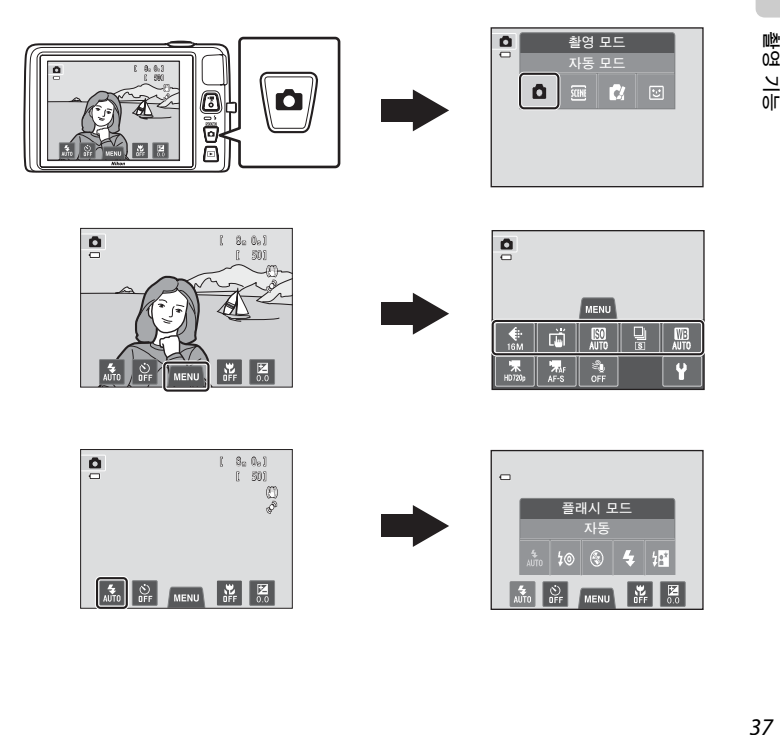

# <span id="page-55-1"></span><span id="page-55-0"></span>촬영 기능  $\mathbf{\Omega}(\lambda) = \mathbf{E}$  사용

일반 촬영 시 사용합니다. 촬영 조건 및 원하는 촬영 유형에 맞게 촬영 메 뉴(0039)에서 설정을 조정할 수 있습니다.

#### 촬영 화면에서 →  $\bigcap$  (촬영 모드) 버튼 →  $\bigcap$  (자동) 모드( $\Box$ 26[-27\)](#page-44-0)

- **•** 카메라가 사람 얼굴을 감지하면 해당 얼굴에 자 동으로 초점을 맞춥니다(자세한 내용은 ["얼굴](#page-85-1) [감지"\(](#page-85-1)A68) 참조).
- **•** 얼굴이 감지되지 않으면 카메라에 가장 가까운 피사체가 포함된 9개의 초점 영역 중 하나 이상 이 자동으로 선택됩니다. 피사체에 초점이 맞으 면 초점 영역(활성 초점 영역)이 녹색으로 켜집 니다(최대 9개 영역).

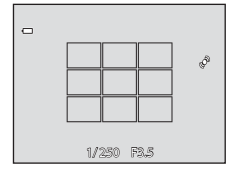

- **•** 초기 설정에서는 셔터 버튼을 누르지 않고 모니터에서 피사체를 누르기 만 하면([A](#page-56-4)39) 셔터가 릴리즈됩니다.
	- 터치 셔터 옵션을 터치 AF/AE 옵션으로 변경하면 모니터에서 누른 피 사체에 대해 카메라가 초점 및 노출을 설정할 수 있습니다(터치 셔터)  $(D39)$ .
- **•** 활성 초점 영역이 이동하면서 등록된 피사체를 추적하는 피사체 추적 옵션을 설정할 수 있습니다([A](#page-56-4)39).

### $\mathbf{\Omega}(\pi)$ 동) 모드 설정 조정

- **•** 플래시 모드, 셀프타이머, 근접 촬영 모드 및 노출 보정 설정을 변경할 수 있습니다. 자세한 내용은 "기본적인 촬영 설정"([A](#page-71-1)54)을 참조하십 시오.
- MENU 탭 (CQ11)을 누르면 C(자동) 모드에서 사용 가능한 메뉴 옵션이 표시 됩니다. 자세한 내용은 ["자동 촬영 메뉴에서 사용할 수 있는 옵션"\(](#page-56-5)A39) 을 참조하십시오.

췙<br>요 활영 기능<br>촬영 기능  $rac{1}{10}$ 

# <span id="page-56-5"></span><span id="page-56-0"></span>자동 촬영 메뉴에서 사용할 수 있는 옵션

 $\bigcap$  (자동) 모드에서 다음 옵션을 변경할 수 있습니 다.

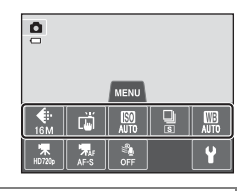

 $\bigcap (X \cup \{1, 2\})$  모드 촬영 화면에서  $\rightarrow$  MENU 탭( $\bigcap (11)$ ) 누르기

<span id="page-56-4"></span><span id="page-56-3"></span><span id="page-56-1"></span>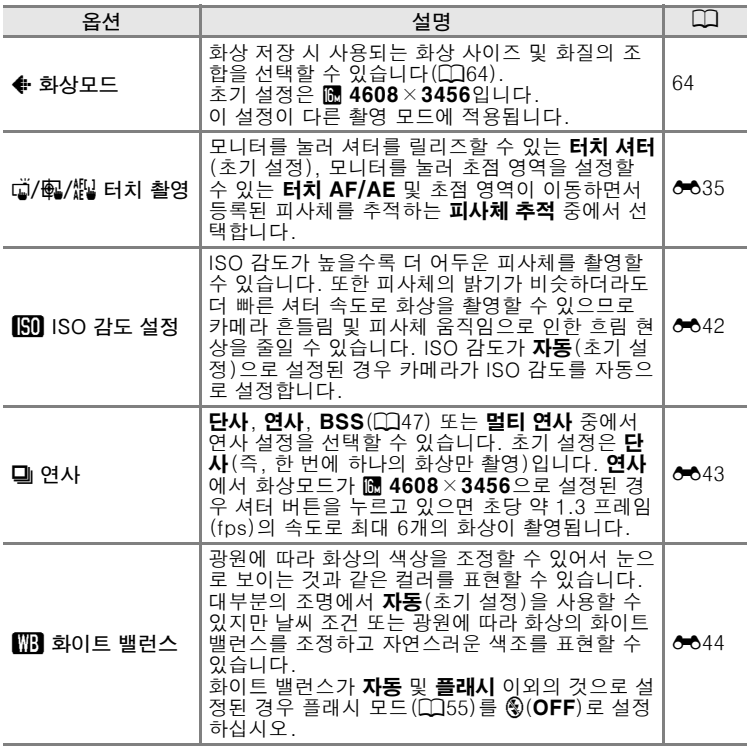

# <span id="page-56-2"></span>C 동시에 사용할 수 없는 기능

이 설정과 함께 설정할 수 없는 기능이 있습니다 $(D166)$ .

촬영 기능

# 1 **①**(자동) 모드(□38)로 전환하고

선택합니다.

**2** 원하는 피사체와 동일한 거리에 있 는 다른 피사체를 누릅니다.

<span id="page-57-0"></span>자동 초점에 적합하지 않은 피사체 촬영

터치 촬영 설정에서 터치 AF/AE를

자동 초점([A](#page-48-0)31)에 적합하지 않은 피사체를 촬영하는 경우 셔터 버튼을 반누름하면서 초점을 여러 번 맞춰보거나 다음 방법을 사용해 보십시오.

**3** 셔터 버튼을 반누름합니다.

- **•** 카메라가 피사체에 초점을 맞추고 초점 영역이 녹색으로 켜집니다.
- **•** 셔터 버튼을 반누름하면 초점이 맞춰진 피사체의 노출이 고정됩니다.
- **4** 셔터 버튼을 계속 반누름한 상태에 서 화상의 구도를 다시 잡습니다.
	- **•** 셔터 버튼을 반누름하는 동안 카메라와 피사체 사이의 거리를 동일하게 유지해 야 합니다.
- **5** 셔터 버튼을 끝까지 눌러 사진을 촬영합니다.

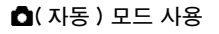

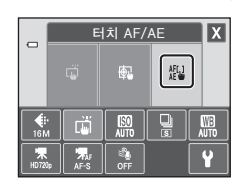

 $8a9a1$ 50

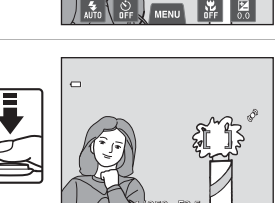

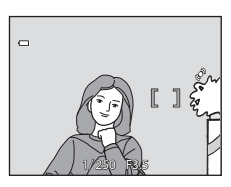

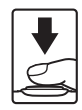

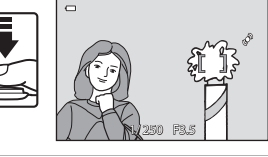

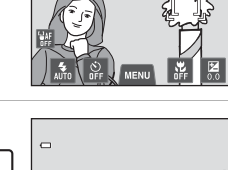

 $\frac{1}{2}$ 

# <span id="page-58-0"></span>장면 모드(장면에 적합한 촬영)

다음 장면 중 하나를 선택하면 선택한 장면에 맞게 카메라 설정이 자동으 로 최적화됩니다.

촬영 화면에서 → ☎(촬영 모드) 버튼 → 장면 → 장면 선택(□ 26[-27\)](#page-44-0)

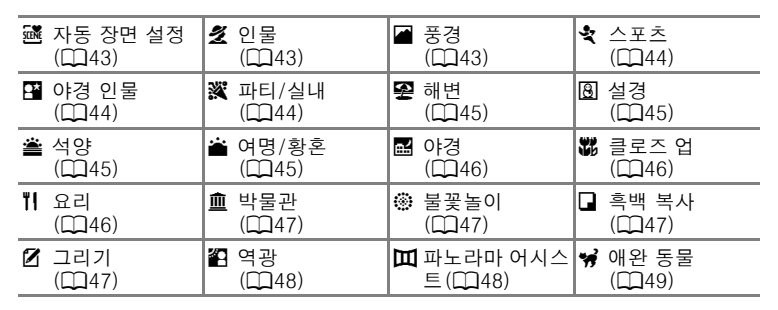

#### $\mathscr{O}$  각 장면 모드의 설명 표시 $(C \in \mathbb{R}^d)$

장면 선택 화면에서 u를 누르면 도움말 선택 화면이 표시됩 니다. 장면 아이콘을 누르면 해당 모드의 기능 설명이 표시 됩니다. J를 누르면 도움말 선택 화면으로 돌아갑니다.

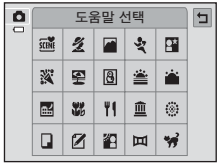

# 장면 모드 설정 변경

- **•** 일부 장면에서 플래시 모드, 셀프타이머, 근접 촬영 모드 및 노출 보정 설정을 변경할 수 있습니다. 자세한 내용은 ["초기 설정"\(](#page-79-0)A62)을 참조 하십시오.
- MENU 탭 (CD11)을 누르면 사용 가능한 메뉴 옵션이 표시됩니다. 장면 모 드에서 **화상모드**(QG4) 및 **터치 촬영**(QQ39) 설정을 할 수 있습니다(일 부 장면에서는 이 설정을 변경할 수 없습니다).
	- **화상모드** 설정을 변경하면 새 설정이 모든 촬영 모드에 적용됩니다.
	- 터치 촬영에서 터치 셔터(초기 설정) 또는 터치 AF/AE를 선택할 수 있습니다.

장면 모드 ( 장면에 적합한 촬영 )

#### <span id="page-59-0"></span>장면 효과 조정

아래의 장면 모드에서 *및 를 누르면 장면 효과* 조 정 슬라이더가 표시됩니다.

- **•** 장면 효과 조정 슬라이더를 누르거나 드래그하 여 선택한 장면 모드에서 촬영한 사진에 효과를 얼마만큼 적용할지 조정합니다.
- 조정이 끝난 다음 **XX**를 누르면 장면 효과 조정 슬라이더가 숨겨집니다.

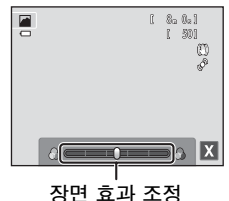

슬라이더

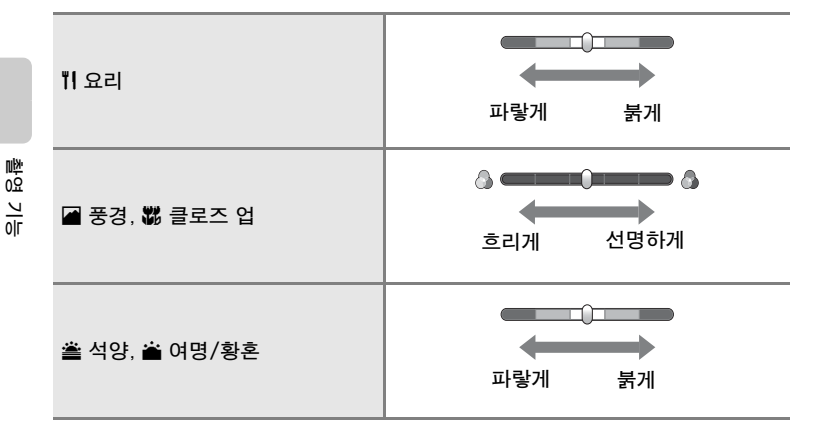

# 장면 모드(장면에 적합한 촬영)

#### <span id="page-60-0"></span>盛 자동 장면 설정

사진 구도를 잡을 때 아래와 같이 최적의 장면 모드를 자동으로 선택하여 간편하 게 촬영할 수 있습니다.

**《**: 인물, ■: 풍경, P】 야경 인물, 國: 야경, 酃: 클로즈 업, 额: 역광, 1. 기타 장면

- **•** 카메라가 장면 모드를 자동으로 선택하면 촬영 화면에 표시되는 촬영 모드 아이 콘이 현재 설정된 장면 모드의 아이콘으로 변경됩니다.
- **•** 카메라가 초점을 맞추는 구도 영역(AF 영역)은 화상 구도에 따라 다릅니다. 카 메라가 얼굴을 감지하면 해당 얼굴에 초점을 맞춥니다. 자세한 내용은 ["얼굴 감](#page-85-1) [지"\(](#page-85-1)A68)를 참조하십시오.
- **•** 촬영 조건에 따라 카메라가 원하는 장면 모드를 선택하지 못할 수 있습니다. 이 경우에는 ☎(자동) 모드(□38)로 전환하거나 원하는 장면 모드를 수동으로 선 택합니다.
- **•** Digital Zoom은 사용할 수 없습니다.

#### <span id="page-60-1"></span>b 인물

인물 사진에서 사용합니다.

- **•** 카메라가 사람 얼굴을 감지하고 얼굴에 초점을 맞춥니 다(1168).
- **•** 카메라가 피부보정 효과 기능을 적용하여 피부색을 보 정합니다(00,70).
- **•** 셔터 버튼을 반누름했을 때 얼굴이 감지되지 않으면 구도 중앙의 피사체에 초점이 맞춰집니다.
- **•** Digital Zoom은 사용할 수 없습니다.

#### <span id="page-60-2"></span>■ 풍경

이 모드는 생동감 있는 풍경이나 도시 경관을 찍을 때 사 용합니다.

- **•** 셔터 버튼을 반누름하면 항상 초점 영역 또는 초점 표 시 (□30)가 녹색으로 켜집니다.
- **•** 장면 효과 조정 슬라이더([A](#page-59-0)42)를 사용하여 화상의 채도를 조정합니다.

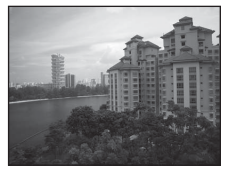

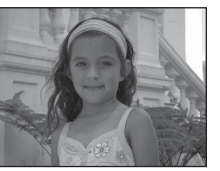

#### <span id="page-61-0"></span>d 스포츠

스포츠 경기 촬영 시 이 모드를 사용합니다. 카메라가 일 련의 정지 화상을 촬영하여 움직이는 피사체의 자세한 움직임을 선명하게 볼 수 있습니다.

• 구도 중앙에 초점이 맞춰집니다. 터치 셔터 (Q39) 또 는 터치 [A](#page-56-4)F/AE(□□39)로 초점을 맞출 영역을 변경할 수 있습니다.

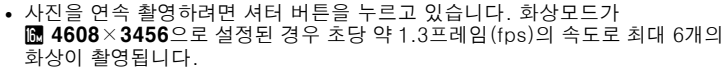

- **•** 셔터 버튼을 반누름하지 않아도 카메라는 초점을 계속 조정합니다. 카메라에서 초점을 맞추는 소리가 날 수 있습니다.
- **•** 초점, 노출 및 색조는 연속 촬영의 첫 번째 화상에서 결정된 값으로 고정됩니다.
- **•** 연사 촬영에서 최대 프레임 수는 현재의 화상모드 설정, 사용한 메모리 카드 또 는 촬영 조건에 따라 달라질 수 있습니다.
- **•** 연사 촬영을 할 수 없으며 **터치 셔터** 기능(ុ͡ʃ]39)을 사용하여 셔터를 릴리즈하 는 경우 한 번에 한 장의 사진만 촬영할 수 있습니다.

 $\sqrt{2}$ 

#### <span id="page-61-1"></span>e 야경 인물

석양 또는 밤에 인물을 촬영할 때 사용합니다.

- **•** 카메라가 사람 얼굴을 감지하고 얼굴에 초점을 맞춥니 다(□68).
- **•** 카메라가 피부보정 효과 기능을 적용하여 피부색을 보 정합니다(0070).
- **•** 셔터 버튼을 반누름했을 때 얼굴이 감지되지 않으면 구 도 중앙의 피사체에 초점이 맞춰집니다.
- **•** Digital Zoom은 사용할 수 없습니다.

#### <span id="page-61-2"></span>深 파티/실내

촛불의 느낌과 실내 분위기를 잘 표현합니다.

- **•** 구도 중앙에 초점이 맞춰집니다. 터치 셔터([A](#page-56-4)39) 또 는 터치 [A](#page-56-4)F/AE(0)39)로 초점을 맞출 영역을 변경할 수 있습니다.
- **•** 어두운 곳에서 촬영할 때는 카메라를 단단히 잡으십시 오. 카메라를 고정시키기 위해 삼각대를 사용하는 경우 에는 **손떨림 보정**(1189)을 OFF로 설정하십시오.

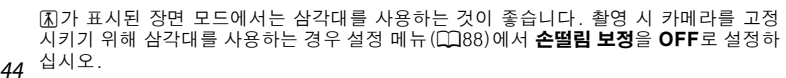

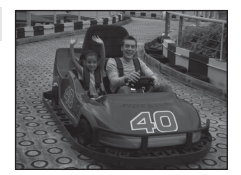

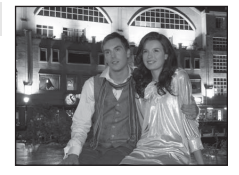

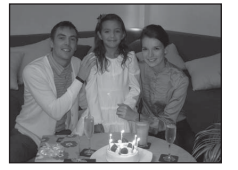

# 장면 모드 ( 장면에 적합한 촬영 )

#### <span id="page-62-0"></span>Z 해변

해변이나 햇빛이 쏟아지는 바다 등 밝은 피사체를 찍을 때 사용합니다.

• 구도 중앙에 초점이 맞춰집니다. 터치 셔터(CO39) 또 는 터치 [A](#page-56-4)F/AE(0039)로 초점을 맞출 영역을 변경할 수 있습니다.

#### <span id="page-62-1"></span>|⑧ 설경

설원과 같은 밝은 피사체를 찍을 때 사용합니다.

• 구도 중앙에 초점이 맞춰집니다. 터치 셔터(0039) 또 는 터치 [A](#page-56-4)F/AE(□ 39)로 초점을 맞출 영역을 변경할 수 있습니다.

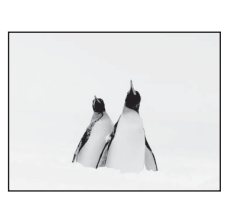

<u> un reconnaggi</u>

#### <span id="page-62-2"></span>拳 석양

일몰과 일출의 깊은 색채를 아름답게 표현합니다.

- **•** 구도 중앙에 초점이 맞춰집니다.
- **•** 장면 효과 조정 슬라이더([A](#page-59-0)42)를 사용하여 화상의 색상을 조정합니다.

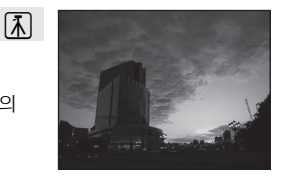

#### <span id="page-62-3"></span>i 여명/황혼

일출 전이나 일몰 후에 희미한 자연광 속에 비치는 색상 을 아름답게 표현합니다.

- **•** 셔터 버튼을 반누름하면 항상 초점 영역 또는 초점 표 시 (00:30)가 녹색으로 켜집니다.
- **•** 장면 효과 조정 슬라이더([A](#page-59-0)42)를 사용하여 화상의 색상을 조정합니다.

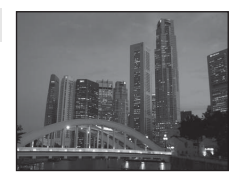

 $\sqrt{\lambda}$ 

#### 장면 모드 ( 장면에 적합한 촬영 )

#### <span id="page-63-1"></span>j 야경

저속 셔터 속도를 사용하여 아름다운 야경을 표현할 수 있습니다.

**•** 셔터 버튼을 반누름하면 항상 초점 영역 또는 초점 표 시([A](#page-47-0)30)가 녹색으로 켜집니다.

#### <span id="page-63-2"></span><span id="page-63-0"></span>■ 클로즈 업

가까운 거리의 꽃, 곤충, 기타 작은 피사체를 찍을 때 사 용합니다.

- **•** 근접 촬영 모드([A](#page-76-1)59)가 설정되고 카메라가 초점을 맞출 수 있는 가장 가까운 거리에 자동으로 줌이 됩니 다.
- 구도 중앙에 초점이 맞춰집니다. 터치 셔터(**[**][39) 또 는 터치 [A](#page-56-4)F/AE(□□39)로 초점을 맞출 영역을 변경할 수 있습니다.
- **•** 장면 효과 조정 슬라이더([A](#page-59-0)42)를 사용하여 화상의 채도를 조정합니다.
- **•** 셔터 버튼을 반누름하고 있지 않아도 카메라는 초점을 계속 조정합니다. 카메라 에서 초점을 맞추는 소리가 날 수 있습니다.

#### <span id="page-63-3"></span>11 요리

요리 사진을 촬영할 때 사용합니다.

- **•** 근접 촬영 모드([A](#page-76-1)59)가 설정되고 카메라가 초점을 맞출 수 있는 가장 가까운 거리에 자동으로 줌이 됩니 다.
- 구도 중앙에 초점이 맞춰집니다. 터치 셔터(**[**][39) 또 는 터치 [A](#page-56-4)F/AE(0039)로 초점을 맞출 영역을 변경할 수 있습니다.
- **•** 장면 효과 조정 슬라이더([A](#page-59-0)42)를 사용하여 조명 영향을 받은 피사체의 색조를 조정합니다. 조정 내역은 카메라가 꺼진 후에도 카메라의 메모리에 저장됩니다.
- **•** 셔터 버튼을 반누름하고 있지 않아도 카메라는 초점을 계속 조정합니다. 카메라 에서 초점을 맞추는 소리가 날 수 있습니다.

46 십시오. O가 표시된 장면 모드에서는 삼각대를 사용하는 것이 좋습니다. 촬영 시 카메라를 고정 시키기 위해 삼각대를 사용하는 경우 설정 메뉴(LQ88)에서 손떨림 보정을 OFF로 설정하

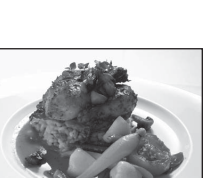

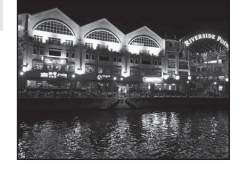

 $\sqrt{\lambda}$ 

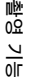

#### <span id="page-64-0"></span>血 박물관

플래시 촬영이 금지된 실내(예: 박물관, 아트 갤러리)에 서 또는 플래시를 사용하고 싶지 않은 곳에서 사용합니 다.

- 구도 중앙에 초점이 맞춰집니다. 터치 셔터(<u>CCl</u>39) 또 는 터치 [A](#page-56-4)F/AE(□□39)로 초점을 맞출 영역을 변경할 수 있습니다.
- **•** 셔터 버튼을 끝까지 누르고 있으면 카메라가 최대 10개의 화상을 연속 촬영하고, 연속 화상 중에서 가장 선명한 화상이 자동으로 선택되고 저장됩니다(BSS(베스 트 샷 셀렉터)).

 $\sqrt{\lambda}$ 

**•** BSS(베스트 샷 셀렉터)는 터치 셔터 촬영([A](#page-56-4)39)에서 사용할 수 없습니다.

#### <span id="page-64-1"></span>5 불꽃놀이

불꽃놀이에서 불꽃이 터지는 장면을 잡기 위해 저속 셔 터 속도를 사용합니다.

- **•** 초점은 무한대에 맞춰집니다.
- 셔터 버튼을 반누름하면 초점 표시(**□**30)가 항상 녹 색이 됩니다.

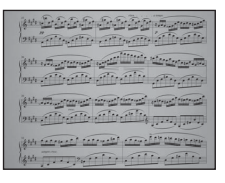

#### <span id="page-64-2"></span>■ 흑백 복사

화이트보드나 인쇄물의 글씨와 그림을 선명하게 찍을 때 사용합니다.

- 구도 중앙에 초점이 맞춰집니다. 터치 셔터(CO39) 또 는 터치 [A](#page-56-4)F/AE(0)39)로 초점을 맞출 영역을 변경할 수 있습니다.
- **•** 가까운 거리의 피사체를 촬영할 때는 근접 촬영 모드 ([A](#page-76-1)59)를 사용하십시오.

#### <span id="page-64-3"></span>A 그리기

터치 패널 화면에서 메모를 적거나 화상에 그림을 그린 다음 화상으로 저장합니다. 화상이 R 640×480의 화상모드로 설정되어 저장됩니다. 자세한 내용은 "그리기 [옵션 사용"\(](#page-109-0)E2)을 참조하십시오.

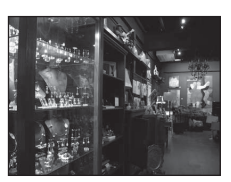

#### 장면 모드 ( 장면에 적합한 촬영 )

#### <span id="page-65-0"></span>44 역광

피사체 뒤에 광원이 있거나 피사체의 세부적인 곳에 그림 자가 질 때 사용합니다. 어두운 곳에 "강제 발광"(조명) 하기 위해 플래시가 자동으로 터집니다.

• 구도 중앙에 초점이 맞춰집니다. 터치 셔터(0039) 또 는 터치 [A](#page-56-4)F/AE(□ 39)로 초점을 맞출 영역을 변경할 수 있습니다.

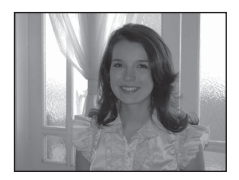

<span id="page-65-1"></span>U 파노라마 어시스트

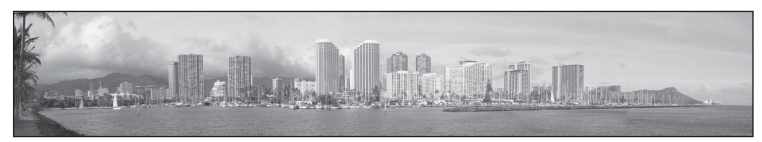

컴퓨터에서 파노라마로 합성할 수 있는 일련의 화상을 촬영합니다(663).

- **•** A, B, C 또는 D를 눌러 어느 방향으로 화상을 연결하여 파노라마 화상을 완 성할지 선택합니다.
- **•** 셔터 버튼 또는 터치 셔터를 사용하여 첫 번째 사진을 촬영한 후, 각 사진이 다음 사진에 어떻게 연결되는지 생각하면서 필요한 사진을 촬영합니다. 촬영을 종료 하려면  $M \equiv$  누릅니다.
- **•** 화상을 컴퓨터에 전송하고 Panorama Maker 6([A](#page-95-0)78, [E](#page-111-0)4)을 사용하여 하나 의 파노라마 화상으로 합성합니다.

#### <span id="page-66-1"></span><span id="page-66-0"></span>₩ 애완 동물

애완 동물(강아지 또는 고양이)을 촬영할 때 이 모드를 사용합니다. 카메라가 강아지 또는 고양이 얼굴을 감지 하면 해당 얼굴에 초점을 맞추고 초기 설정에서는 셔터 가 자동으로 3번 릴리즈됩니다(애완 동물 자동 촬영).

- **•** 감지된 얼굴 주위에 이중 테두리(초점 영역)가 표시되 고 초점이 맞춰지면 테두리가 녹색으로 바뀝니다. 최대 5마리의 얼굴을 감지할 수 있습니다. 카메라가 여러 마리의 얼굴을 감지하면 가장 큰 얼굴 주위에 이 중 테두리가 표시되고, 나머지 얼굴에는 한 겹 테두리 가 표시됩니다.
- **•** 셔터 버튼을 눌렀을 때 애완 동물 얼굴이 감지되지 않 으면 구도 중앙의 피사체에 초점이 맞춰집니다.
- 이 모드에서 사용된 **델 연사** 설정을 변경하려면 MENU 탭을 눌러 메뉴 옵션을 표시합니다.
	- **단사**: 한 번에 한 장의 사진을 촬영합니다.

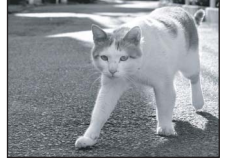

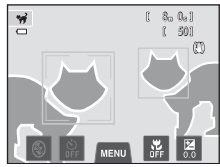

- **연사**(초기 설정): 애완 동물 자동 촬영 기능이 활성화되고 감지된 얼굴에 초 점이 맞으면 카메라가 셔터를 3번 릴리즈합니다(연사 촬영 속도: 화상모드 설정이 M 4608×3456인 경우 초당 약 1.2프레임). 애완 동물 자동 촬영 기 능이 비활성화되면 셔터 버튼을 누르고 있는 동안 초당 약 1.3프레임의 속도 로 최대 6개의 화상을 연속해서 촬영할 수 있습니다(화상모드 설정이 **圖 4608×3456**인 경우).
- 촬영 기능
- **國 애완 동물 자동 촬영** 설정을 변경하려면 MENU 탭을 눌러 메뉴 옵션을 표시합 니다.

- ON(초기 설정): 감지된 얼굴에 초점이 맞으면 셔터가 자동으로 릴리즈됩니 다.

- OFF: 셔터 버튼 또는 터치 셔터( $\Box$ 39)를 사용하여 셔터가 릴리즈됩니다.
- **•** Digital Zoom은 사용할 수 없습니다.
- **•** 애완 동물과 카메라 사이의 거리, 얼굴의 방향 또는 밝기 및 애완 동물이 움직이 는 속도 등의 요소로 인해 카메라가 강아지나 고양이의 얼굴을 감지하지 못하거 나 강아지나 고양이 이외의 다른 얼굴을 감지하게 될 수 있습니다.

**•** 다음의 경우 애완 동물 자동 촬영이 자동으로 해제됩니다. - 5번 연사 촬영한 경우. - 내장 메모리 또는 메모리 카드가 꽉 찬 경우. **애완 동물 자동 촬영**을 사용하여 사진을 계속 촬영하려면 MENU 탭을 선택하고 M 애완 동물 자동 촬영 설정을 다시 ON으로 변경하십시오.

# <span id="page-67-0"></span>특수 효과 모드(촬영 시 효과 적용)

촬영 도중 화상에 효과를 적용할 수 있습니다.

촬영 화면에서 →  $\bigcap$  (촬영 모드) 버튼 →  $\bigcap$  특수 효과 → 효과 선택( $\Box$ 26-[27](#page-44-0))

다음과 같은 6가지 효과를 사용할 수 있습니다.

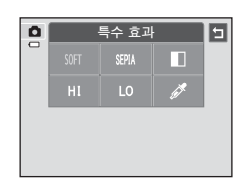

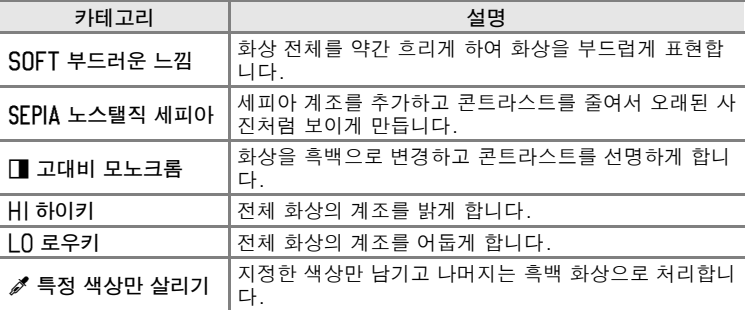

- **•** 특정 색상만 살리기를 선택한 경우 슬라이더를 누르거나 드래그하여 유지하려는 색상을 선택 합니다.
- 원하는 색상을 선택한 다음 ██를 누르면 슬라이 더가 숨겨집니다. 색상 선택 화면으로 돌아가려 면 물를 누릅니다.

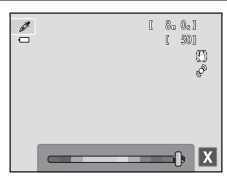

# 특수 효과 모드 설정 변경

- **•** 플래시 모드, 셀프타이머, 근접 촬영 모드 및 노출 보정 설정을 변경할 수 있습니다. 자세한 내용은 ["기본적인 촬영 설정"\(](#page-71-1)A54)을 참조하십 시오.
- MENU 탭 (CQ11)을 누르면 사용 가능한 메뉴 옵션이 표시됩니다. 특수 효 과 모드에서 화상모드(QG4) 및 터치 촬영(QQ39) 설정을 할 수 있습니 다.
	- 화상모드 설정을 변경하면 새 설정이 모든 촬영 모드에 적용됩니다.
	- 터치 촬영에서 터치 셔터(초기 설정) 또는 터치 AF/AE를 선택할 수 있습니다.

쀟<br>요 <sup>출</sup>영 기능<br>화영  $\frac{2}{10}$ 

# <span id="page-68-0"></span>스마트 인물 촬영 모드(웃는 얼굴을 화상으로 촬영)

카메라가 웃는 얼굴을 감지하면 셔터 버튼을 누르지 않고 자동으로 사진 을 촬영할 수 있습니다(스마일 타이머). 피부보정 효과 옵션을 사용하여 피부색을 보정할 수 있습니다.

촬영 화면에서 → ☎(촬영 모드) 버튼 → ⊡ 스마트 인물 촬영(□ 26[-27\)](#page-44-0)

- **1** 사진의 구도를 잡고 셔터 버튼을 누르지 않 고 피사체가 웃을 때까지 기다립니다.
	- **•** 카메라가 사람 얼굴을 감지하면 해당 얼굴 주위에 노란색 이중 테두리(초점 영역)가 표시됩니다. 해 당 얼굴에 초점이 맞으면 이중 테두리가 녹색으로 잠깐 켜지고 초점이 고정됩니다.

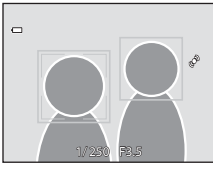

- **•** 최대 3명의 얼굴을 감지할 수 있습니다. 카메라가 여러 명의 얼굴을 감지하면 구도 중앙에 가장 가까운 얼굴 주위에 이중 테두 리가 표시되고, 다른 얼굴에는 한 겹 테두리가 표시됩니다. 한 겹 테두리가 표시된 얼굴을 누르면 초점 영역이 해당 얼굴로 변경됩니다.
- 이중 테두리로 표시된 얼굴에서 스마일이 감지되면 **스마일 타이머**(0053)가 활성화되고 셔터가 자동으로 릴리즈됩니다.
- **•** 셔터가 릴리즈될 때마다 카메라는 얼굴 감지 및 스마일 감지 동작을 다시 초 기화하여 연속으로 자동 촬영을 합니다.

### **2** 촬영을 종료합니다.

- **•** 다음 조작 중 하나를 사용하여 스마일 감지를 취소하고 촬영을 중지할 수 있 습니다.
	- 카메라 전원을 끕니다.
	- 스마일 타이머를 OFF로 설정합니다.
	- A 버튼을 누르고 다른 촬영 모드를 선택합니다.

#### 스마트 인물 촬영 모드 ( 웃는 얼굴을 화상으로 촬영 )

#### $\overline{M}$  스마트 인물 촬영 모드에 대한 주의사항

- **•** Digital Zoom은 사용할 수 없습니다.
- **•** 일부 촬영 조건에서 카메라가 얼굴을 감지하거나 스마일을 감지하지 못할 수 있습니다.
- **•** 자세한 내용은 ["얼굴 감지 기능에 대한 주의사항"\(](#page-86-1)A69)을 참조하십시오.

#### Z 스마일 타이머 모드에서 자동 전원 OFF

스마일 타이머가 ON으로 설정된 경우 아래 상황 중 하나가 지속되고 아무 조작도 하지 않 으면 자동 전원 OFF 기능(Q)89)이 활성화되고 카메라가 꺼집니다.

- **•** 카메라가 얼굴을 감지하지 못한 경우.
- **•** 카메라가 얼굴을 감지했지만 웃는 얼굴이 감지되지 않는 경우.

### ☑ 섹프타이머 랜프

스마일 타이머가 설정되어 있고 카메라가 얼굴을 감지하면 셀프타이머 램프가 느리게 깜 박이고, 셔터가 릴리즈되는 즉시 램프가 빠르게 깜박입니다.

#### ■ 수동으로 셔터 릴리즈

셔터 버튼을 눌러 셔터를 릴리즈할 수도 있습니다. 얼굴이 감지되지 않으면 구도 중앙의 피사체에 카메라 초점이 맞춰집니다.

### 스마트 인물 촬영 모드 설정 변경

- **•** 플래시 모드, 셀프타이머 및 노출 보정 설정을 변경할 수 있습니다. 자 세한 내용은 ["기본적인 촬영 설정"\(](#page-71-1)A54)을 참조하십시오.
- MENU 탭 (CQ11)을 누르면 스마트 인물 촬영 모드에서 사용 가능한 메뉴 옵션이 표시됩니다. 자세한 내용은 ["스마트 인물 촬영 메뉴 옵션"\(](#page-70-1)A53) 을 참조하십시오.

# <span id="page-70-1"></span>스마트 인물 촬영 메뉴 옵션

스마트 인물 촬영 모드에서 다음 옵션을 변경할 수 있습니다.

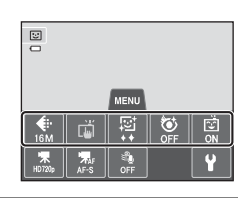

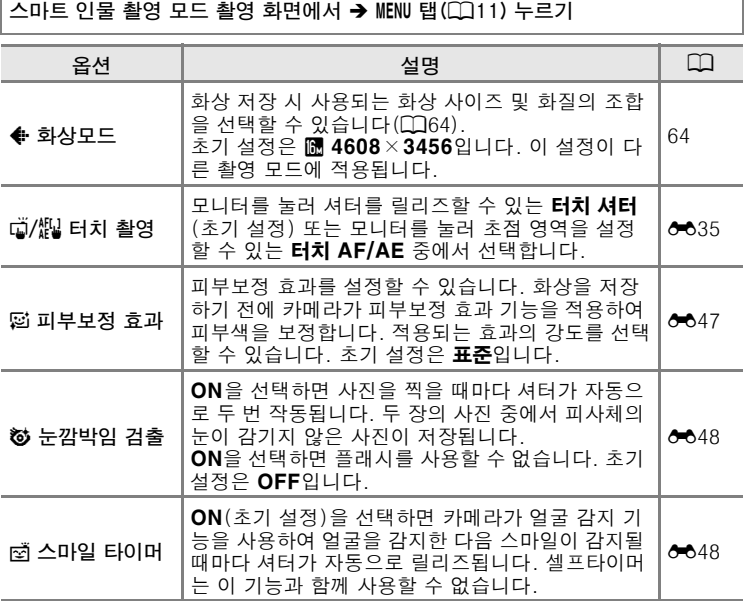

### <span id="page-70-0"></span> $\mathbb Z$  동시에 사용할 수 없는 기능

이 설정과 함께 설정할 수 없는 기능이 있습니다 $($  $\Box$ 66 $)$ .

# <span id="page-71-1"></span><span id="page-71-0"></span>기본적인 촬영 설정

촬영 모드에서 모니터 아래쪽에 있는 아이콘을 눌 러 다음과 같은 기능을 설정할 수 있습니다. 1 플래시 모드

- 2 셀프타이머
- 3 근접 촬영 모드
- 4 노출 보정
- 아이콘이 숨겨진 경우 **圖**를 누릅니다.

# $\frac{0}{1}$ 80 50 Ç ା⊗ -<br>AFNI I **12 34**

### 각 촬영 모드에서 사용 가능한 기능

설정할 수 있는 기능은 다음과 같이 촬영 모드에 따라 다릅니다.

• 각 촬영 모드의 초기 설정에 관한 자세한 내용은 ["초기 설정"\(](#page-79-0)CO62)을 참조하십시오.

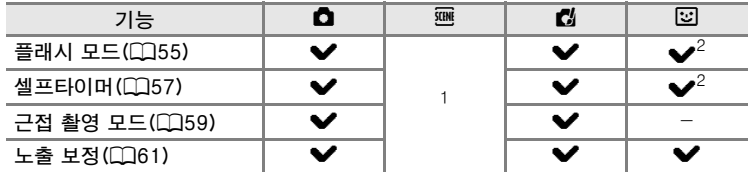

 $^1$  장면에 따라 다릅니다. 자세한 내용은 ["초기 설정"\(](#page-79-0)囗62)을 참조하십시오.<br><sup>2</sup> 스마트 인물 촬영 메뉴 설정에 따라 다릅니다. 자세한 내용은 "초기 설정"(囗62) 을 참조하십시오.

# $\mathbb Z$  동시에 사용할 수 없는 기능

이 설정과 함께 설정할 수 없는 기능이 있습니다(CQ66).

촬영 기능 54 성이 기능<br>중국
## <span id="page-72-0"></span>플래시 사용(플래시 모드)

촬영 조건에 맞는 플래시 모드를 선택할 수 있습니다.

## **1** 플래시 모드 아이콘을 누릅니다.

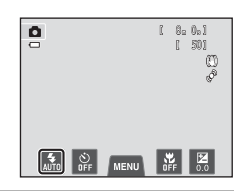

**통래시 모드** 

 $1$ ⊚

4 坪

 $\Box$ 

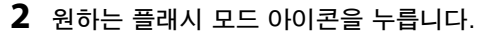

- 자세한 내용은 ["사용 가능한 플래시 모드"\(](#page-73-0)QQ56) 를 참조하십시오.
- **•** 플래시 모드 설정 아이콘을 누르면 이전 화면으로 돌아갑니다.
- **•** 다른 아이콘을 누르면 해당 항목의 설정 화면이 표시됩니다.

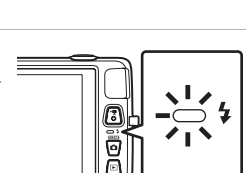

**3** 피사체의 구도를 잡고 사진을 촬영합니다.

- **•** 셔터 버튼을 반누름하면 플래시 램프로 플래시 상 태를 알 수 있습니다.
	- 켜짐: 셔터 버튼을 끝까지 누르면 플래시가 터 집니다.
	- 깜박임: 플래시 충전 중입니다. 카메라에서 사 진을 촬영할 수 없습니다.

- 꺼짐: 촬영 시 플래시가 터지지 않습니다.

**•** 배터리 잔량이 적을 경우에는 플래시가 충전되는 동안 모니터가 꺼집니다.

## C 플래시 유효 거리

ISO 감도 설정이 자동으로 설정된 경우 플래시 거리는 최대 광각 줌 위치에서는 0.5-4.5 m이고, 최대 망원 줌 위치에서는 0.5-2.4 m입니다.

### <span id="page-73-0"></span>사용 가능한 플래시 모드

#### ᢤ 자동

광량이 부족하면 플래시가 자동으로 발광됩니다.

#### ↓ ◎ 자동 적목 감소

인물 촬영에 적합합니다. 이 옵션은 플래시 사용으로 인한 "적목" 현상을 줄입니다.

#### **A** OFF

광량이 부족해도 플래시가 터지지 않습니다.

**•** 어두운 곳에서 촬영할 때는 삼각대를 사용하여 카메라를 고정시키는 것 이 좋습니다.

#### $\frac{1}{2}$  강제 발광

화상을 찍을 때마다 플래시가 터집니다. 어두운 부분이나 역광 피사체에 "강제 발광"(조명)하기 위해 사용합니다.

### d 슬로우 싱크로

촬영 기능

자동 발광 모드에서 저속 셔터 속도를 적용합니다. 배경이 들어간 야간 촬영에 적합합니다. 플래시는 주 피사체를 비춥니다. 셔터 속도가 느리기 때문에 밤이나 광량 이 부족할 때에도 배경이 사진에 찍힙니다.

### 2 플래시 모드 설정

- **•** 플래시 모드 설정은 촬영 모드에 따라 달라집니다. - 자세한 내용은 ["초기 설정"\(](#page-79-0)A62)을 참조하십시오. - 자세한 내용은 ["각 촬영 모드에서 사용 가능한 기능"\(](#page-71-0)Q154)을 참조하십시오.
- 이 설정과 함께 사용할 수 없는 기능이 있습니다(CO66).
- **☎**(자동) 모드에서 적용된 플래시 모드 설정은 카메라가 꺼진 후에도 카메라의 메모리 에 저장됩니다.

### ✔ 적목 감소

본 카메라는 어드밴스트 적목 감소 기능("적목 보정 처리")을 사용합니다. 화상을 촬영할 때 카메라가 적목을 감지하면 화상을 저장하기 전에 적목 부분을 처리하여 제거합니다.

촬영 시 다음 사항을 유의하십시오.

- **•** 화상을 저장하는 시간이 평소보다 오래 소요됩니다.
- **•** 적목 감소 기능을 사용해도 원하는 결과를 얻지 못할 수도 있습니다.
- **•** 드문 경우지만, 카메라의 적목 감소 처리로 인해 적목의 영향을 받지 않은 부분에도 영 향을 미칠 수 있습니다. 이 경우 다른 플래시 모드를 선택하고 다시 시도하십시오.

## <span id="page-74-1"></span><span id="page-74-0"></span>셀프타이머 사용

본 카메라에는 셔터 버튼을 누른 다음 10초 또는 2초 후에 셔터가 릴리즈 되는 셀프타이머가 장착되어 있습니다. 셀프타이머는 촬영자도 사진을 함 께 찍고 싶은 경우 또는 셔터 버튼을 누를 때 카메라 흔들림을 감소시키려 는 경우 유용합니다. 셀프타이머를 사용할 때는 삼각대를 사용하는 것이 좋습니다. 촬영 시 카메라를 고정시키기 위해 삼각대를 사용하는 경우 설 정 메뉴(∩88)에서 **손떡림 보정**을 OFF로 설정하십시오.

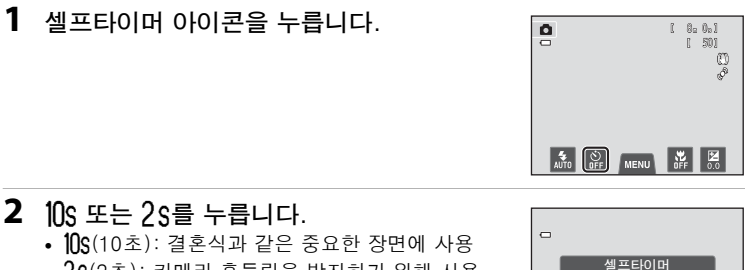

- **•** Z(2초): 카메라 흔들림을 방지하기 위해 사용
- **•** 셀프타이머에 선택한 모드가 표시됩니다.
- **•** 셀프타이머 설정 아이콘을 누르면 이전 화면으로 돌아갑니다.
- **•** 다른 아이콘을 누르면 해당 항목의 설정 화면이 표시됩니다.

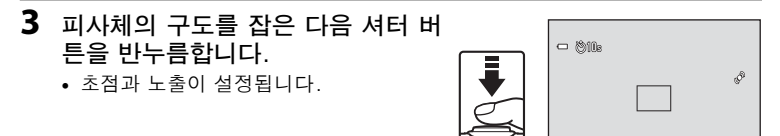

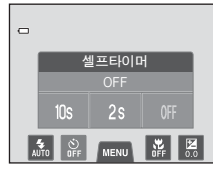

1/250 F3.5

촬영 기능

## **4** 셔터 버튼을 끝까지 누릅니다.

**•** 셀프타이머가 시작되고 셔터 버튼이 릴 리즈되기 전까지 남은 초 수가 모니터에 표시됩니다. 카운트다운이 시작되면 셀 프타이머 램프가 깜박입니다. 셔터가 릴 리즈되기 약 1초 전에 램프가 깜박임을 멈추고 켜집니다.

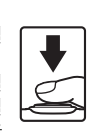

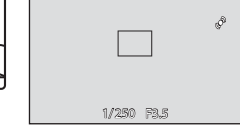

 $-$  0 k

- **•** 셔터가 릴리즈되면 셀프타이머가 OFF로 설정됩니다.
- **•** 화상이 촬영되기 전에 타이머를 멈추려 면 셔터 버튼을 다시 누릅니다.

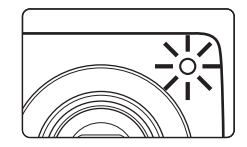

## **셀프타이머에 대한 주의사항**

이 설정과 함께 사용할 수 없는 기능이 있습니다 $($  $\Box$ 66 $)$ .

## <span id="page-76-0"></span>사용 근접 촬영 모드

근접 촬영 모드를 사용하는 경우 카메라는 렌즈에서 약 5 cm 거리의 피사 체에 초점을 맞출 수 있습니다. 이 기능은 꽃이나 다른 작은 피사체의 클로 즈 업 촬영 시 유용합니다.

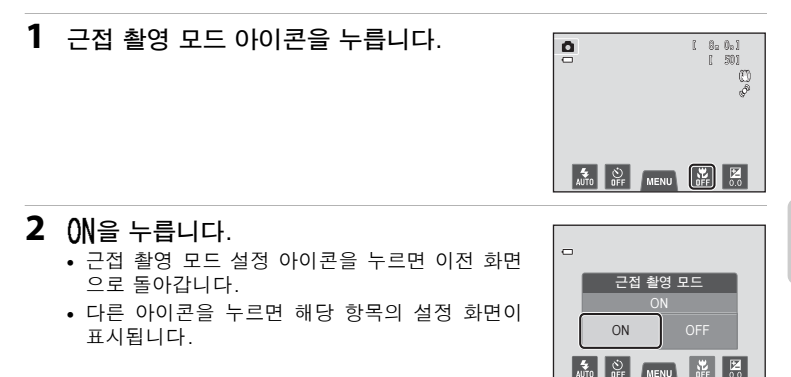

촬영 기능

3 중 레버를  $\ddot{N}$  및 줌 표시가 녹색으로 켜지는 위치로 돌려 줌 비율을 설정합니다.

**•** 촬영 시 피사체에 근접할 수 있는 거리는 줌 비율 에 따라 다릅니다. 줌 비율이  $\overline{6}$  및 줌 표시가 녹색 으로 켜지는 위치로 설정된 경우 카메라는 렌즈에 서 약 10 cm 거리의 피사체에 초점을 맞출 수 있

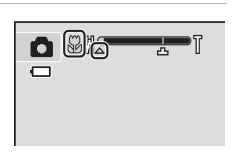

습니다. 줌이 최대 광각 위치(G가 표시되는 위치)에 있을 경우 카메라는 렌 즈에서 약 5 cm 거리의 피사체에 초점을 맞출 수 있습니다.

## $\overline{M}$  플래시 사용에 대한 주의사항

50 cm 미만의 거리에서는 플래시의 빛이 피사체 전체에 도달하지 않을 수 있습니다.

## ■ 자동 초점

근접 촬영 모드에서 정지 화상을 촬영하는 경우 셔터 버튼을 반누름하면 초점이 고정될 때 까지 카메라는 계속해서 초점을 맞춥니다. 그러므로 렌즈 초점 모터 소리가 날 수 있습니 다.

## ■ 근접 촬영 모드 설정

- 촬영 모드에 따라 근접 촬영 모드를 사용할 수 없습니다. 자세한 내용은 ["초기 설정"\(](#page-79-0)CO62) 을 참조하십시오.
- 이 설정과 함께 사용할 수 없는 기능이 있습니다(CO66).
- **○**(자동) 모드에서 적용된 근접 촬영 모드 설정은 카메라가 꺼진 후에도 카메라의 메모 리에 저장됩니다.

## <span id="page-78-0"></span>화면 밝기 조절(노출 보정)

노출 보정을 사용하면 카메라에서 설정한 노출을 변경하여 화상을 더 밝 거나 어둡게 할 수 있습니다.

**1** 노출 보정 아이콘을 누릅니다. 800  $\frac{1}{2}$ (50)  $\emptyset$ F **AUTO** SPE MENU SPE **5** 

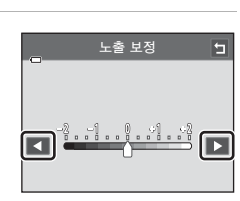

촬영 기능

- **2** <sup>C</sup> 또는 D를 눌러 노출 보정값을 변경합니 다.
	- **•** 화상을 밝게 만들려면 플러스(+) 노출 보정을 적 용합니다.
	- **•** 화상을 어둡게 만들려면 마이너스(-) 노출 보정 을 적용합니다.
	- **•** 슬라이더를 드래그하여 값을 변경할 수도 있습니 다.
	- **•** 몇 초 동안 아무 조작도 하지 않으면 모니터 표시가 촬영 화면으로 돌아갑니 다.

## **3** 셔터 버튼을 눌러 사진을 촬영합니다.

- 사진을 촬영하지 않고 설정 화면을 종료하려면 **□** 를 누릅니다.
- **•** 노출 보정을 취소하려면, 단계 1로 돌아가 값을 0 으로 되돌리고 日를 누릅니다.

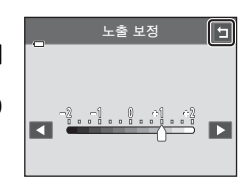

## $\mathscr A$  노출 보정값

A(자동) 모드에서 적용된 노출 보정값은 카메라가 꺼진 후에도 카메라의 메모리에 저장 됩니다.

## <span id="page-79-0"></span>초기 설정

각 촬영 모드에서 각 기능의 초기 설정은 다음과 같습니다.

**•** 장면 모드의 초기 설정에 대해서는 다음 페이지를 참조하십시오.

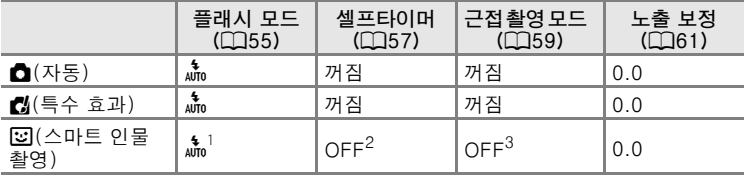

<sup>1</sup> **눈깜박임 검출**이 ON으로 설정된 경우 이 기능을 사용할 수 없습니다.<br><sup>2</sup> **스마일 타이머**가 OFF로 설정된 경우 이 기능을 사용할 수 없습니다.

 $3$  이 설정은 변경할 수 없습니다.

<sup>•</sup> **○**(자동) 모드에서 적용된 설정은 카메라가 꺼진 후에도 카메라 메모리 에 저장됩니다(셀프타이머 설정 제외).

장면 모드에서 각 기능의 초기 설정은 다음과 같습니다.

|                                   | 플래시 모드<br>(CC 55)        | 셀프타이머<br>(QG57)  | 근접 촬영 모드<br>(D159) | 노출 보정<br>(D(1) |
|-----------------------------------|--------------------------|------------------|--------------------|----------------|
| <b>遞(□43)</b>                     | $\frac{1}{\text{AUTO}}$  | OFF              | $-3$               | 0              |
| $\mathcal{Z}(\square$ 43)         | 4⊚                       | OFF              | OFF <sup>2</sup>   | 0              |
| $\blacksquare$ (1143)             | $\bigcirc$ <sup>2</sup>  | OFF              | OFF <sup>2</sup>   | 0              |
| $\sqrt[4]{\mathbb{Q}}$ 44)        | $\bigcirc$ <sup>2</sup>  | OFF <sup>2</sup> | OFF <sup>2</sup>   | 0              |
| $\mathbf{P}$ ( $\Box$ 44)         | 10 <sup>4</sup>          | OFF              | OFF <sup>2</sup>   | $\mathbf 0$    |
| ※(□44)                            | ‡⊚5                      | OFF              | OFF <sup>2</sup>   | 0              |
| $\mathcal{D}(\square$ 45)         | $\frac{4}{\text{ATO}}$   | OFF              | OFF <sup>2</sup>   | 0              |
| 圆(二45)                            | $\frac{4}{\text{ATO}}$   | OFF              | OFF <sup>2</sup>   | 0              |
| 当(□45)                            | $\mathbb{Q}^2$           | OFF              | OFF <sup>2</sup>   | 0              |
| 当(□45)                            | $\bigcirc$ <sup>2</sup>  | OFF              | OFF <sup>2</sup>   | 0              |
| $\mathbb{E}(\square 46)$          | $\bigcirc$               | OFF              | OFF <sup>2</sup>   | 0              |
| $\mathbb{Z}(\square 46)$          | $\circledS$              | OFF              | ON <sup>2</sup>    | 0              |
| $\mathbf{\mathsf{H}}(\square$ 46) | $\bigcircled{3}^2$       | OFF              | ON <sup>2</sup>    | 0              |
| 血(□47)                            | $\bigcirc$               | OFF              | OFF                | 0              |
| ●(□47)                            | $\bigcircled{3}^2$       | OFF <sup>2</sup> | OFF <sup>2</sup>   | 0 <sup>2</sup> |
| $\Box$ ( $\Box$ 47)               | ۷                        | OFF              | <b>OFF</b>         | 0              |
| $Z(\square$ 47)                   | $\overline{\phantom{0}}$ |                  |                    |                |
| 图(□48)                            | $\bullet^2$              | OFF              | OFF <sup>2</sup>   | 0              |
| $\mathbf{m}$ ( $\Box$ 48)         | ◉                        | OFF              | OFF                | 0              |
| $\mathcal{G}(\square 49)$         | $\mathbb{Q}^2$           | $-6$             | OFF                | 0              |

<sup>1</sup> 선택된 장면 모드에 맞는 최적의 플래시 모드를 카메라가 자동으로 선택합니다 ((囗55). **@(OFF**)에서는 수동으로 선택할 수 있습니다.<br><sup>2</sup> 이 설정은 변경할 수 없습니다.

2 .01 설정은 변경할 수 없습니다.<br>3 자동 장면 설정 장면 모드에서 카메라가 클로즈 업 장면 모드를 선택하면 근접 촬<br>. 영 모드(LLI59)가 설정됩니다.

4 플래시 모드 설정은 적목 감소가 적용된 슬로우 싱크로 강제 발광으로 고정됩니다.<br><sup>5</sup> 설정을 적목 감소가 적용된 슬로우 싱크로로 변경할 수도 있습니다.

<sup>6</sup> 셀프타이머를 사용할 수 없습니다. **애완 동물 자동 촬영** 셔터를 설정 또는 해제할 수 있습니다(①49).

### $\mathbb Z$  동시에 사용할 수 없는 기능

이 설정과 함께 설정할 수 없는 기능이 있습니다(QQ66).

## <span id="page-81-0"></span>◆ 화상 사이즈 변경(화상모드)

**•** 촬영 메뉴에서 화상모드 설정을 사용하여 화상 저장 시 사용되는 화상 사이즈 및 압축률의 조합을 선택할 수 있습니다.

촬영 화면에서 → MENU 탭 누르기 → ← 화상모드

화상의 용도와 내장 메모리 또는 메모리 카드의 용량에 따라 가장 적합한 화상모드를 설정합니다. 화상모드 설정이 클수록 인쇄되는 화상 사이즈는 커지지만 저장할 수 있는 화상 수는 제한됩니다.

## 화상모드 설정(화상 사이즈 및 화질)

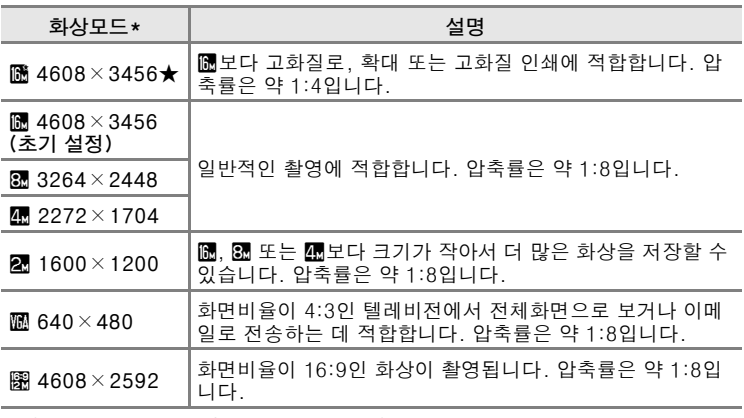

\* 촬영되는 총 픽셀 수와 가로 및 세로로 촬영되는 픽셀 수 . 예 : M 4608  $\times$  3456 = 약 16 메가픽셀 , 4608  $\times$  3456 픽셀

촬영 기능 *う이 기능*<br>황영 기능

## C 화상모드

- ☎(자동) 모드 이외의 촬영 모드에서 MENU 탭을 눌러 메뉴 옵션을 표시한 다음 ♣를 눌러 설정을 변경할 수도 있습니다.
- **•** 화상모드 설정을 변경하면 모든 촬영 모드에 적용됩니다.
- 이 설정과 함께 사용할 수 없는 기능이 있습니다(CQ66).

### ■ 촬영 가능 매수

다음 표에서는 내장 메모리 및 4 GB 메모리 카드에 저장할 수 있는 대략적인 화상 수를 볼 수 있습니다. 저장할 수 있는 화상 수는 화상의 구성(JPEG 압축률)에 따라 달라짐에 주의 하십시오. 또한 메모리 카드의 용량은 같아도 제조사에 따라 저장할 수 있는 매수가 달라 질 수 있습니다.

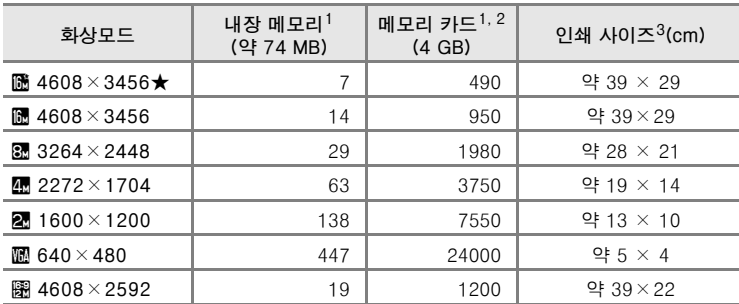

 $^1$  촬영 가능 매수가 50매 이하인 경우 촬영 화면에 촬영 가능 매수가 표시됩니다 (CCl22).<br><sup>2</sup> 카메라에 10.000매 이상의 사진이 저장된 경우 현재 프레임 번호 또는 총 프레임

수가 "9999"로 재생 화면에 표시됩니다.

 $^3$  300dpi의 출력 해상도 크기로 인쇄합니다. 인쇄 크기는 픽셀 수를 출력 해상도 (dpi)로 나누어 2.54cm를 곱해서 계산됩니다. 하지만 같은 화상 사이즈에서 고해 상도로 인쇄된 화상은 표시된 크기보다 작게 인쇄되고 저해상도로 인쇄된 화상은 표시된 크기보다 크게 인쇄됩니다.

촬영 기능

## <span id="page-83-0"></span>동시에 적용할 수 없는 기능

일부 촬영 설정은 다른 기능과 함께 사용할 수 없습니다.

| 제한되는 기능          | 옵션                       | 설명                                                                                                    |
|------------------|--------------------------|----------------------------------------------------------------------------------------------------|
| 플래시 모드           | 연사(□39)                  | 연사, BSS 또는 멀티 연사를 선택하면 플래시<br>를 사용할 수 없습니다.                                                                                                    |
|                  | 눈깜박임 검출<br>(D53)         | ON을 선택하면 플래시를 사용할 수 없습니다.                                                                                                    |
| 셀프타이머            | 피사체 추적<br>(D39)          | 터치 촬영이 <b>피사체 추적</b> 으로 설정된 경우 셀<br>프타이머를 사용할 수 없습니다.                                                                                                    |
| 근접 촬영 모드         | 피사체 추적<br>(D39)          | 터치 촬영이 <b>피사체 추적</b> 으로 설정된 경우 근<br>접 촬영 모드를 사용할 수 없습니다.                                                                                                    |
|                  | 연사(□39)                  | 멀티 연사를 선택하면 화상모드 설정이<br><b>國</b> (화상 사이즈: 2560 × 1920 픽셀)로 고정됩<br>니다.                                                                                                    |
| 화상모드             | ISO 감도 설정<br>$(\Box$ 39) | ISO 감도 설정이 3200으로 설정된 경우 사용<br>할 수 있는 <b>화상모드</b> 설정은 <b>2 2272 × 1704</b> .<br>21 1600×1200 및 11 640×480으로 제한됨<br>니다. ISO 감도 설정을 3200으로 변경하기 전<br>에 이것 이외의 화상 사이즈가 설정된 경우 화<br>상 사이즈가 <b>깨 2272</b> × 1704로 자동으로 변경<br>됩니다. |
| ISO 감도 설정        | 연사(□39)                  | 멀티 연사를 선택하면 ISO 감도 설정이 밝기<br>에 따라 자동으로 지정됩니다.                                                                                                    |
| 연사               | 셀프타이머<br>(D57)           | 셀프타이머를 사용하여 사진을 촬영하는 경우<br>연사 설정이 <b>단사</b> 로 고정됩니다.                                                                                                    |
|                  | 터치 셔터<br>(D39)           | 터치 셔터 기능을 사용하는 경우 모니터를 누<br>를 때마다 한 개의 화상이 촬영됩니다.                                                                                                    |
|                  | 피사체 추적<br>(D39)          | 피사체 추적 기능을 사용하여 사진을 촬영하면<br><b>흔들림 감소 모드</b> 를 사용할 수 없습니다.                                                                                                    |
| 흔들림 감소<br>$\Box$ | 연사(□39)                  | <b>멀티 연사</b> 를 선택하면 <b>흔들림 감소 모드</b> 를 사<br>용할 수 없습니다.                                                                                                    |
|                  | ISO 감도 설정<br>$(\Box$ 39) | ISO 감도 설정에서 자동 이외의 설정을 선택<br>하면 <b>흔들림 감소 모드</b> 를 사용할 수 없습니다.                                                                                                    |
| 눈 깜박임 경고         | 연사(□39)                  | 연사, BSS 또는 멀티 연사를 선택하면 눈 깜<br><b>박임 경고</b> 를 사용할 수 없습니다.                                                                                                    |

## 동시에 적용할 수 없는 기능

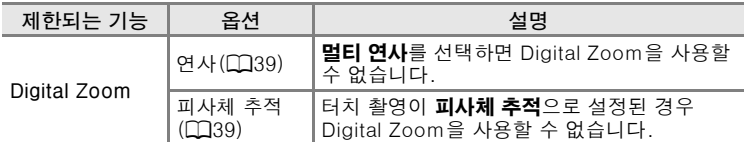

## $\Sigma$  Digital Zoom에 대한 주의사항

- 촬영 모드에 따라 Digital Zoom을 사용할 수 없습니다(<del>60</del>73).
- **•** Digital Zoom을 사용하면 카메라가 구도 중앙의 피사체에 초점을 맞춥니다.

## <span id="page-85-0"></span>얼굴 감지

다음 촬영 모드에서는 카메라가 얼굴 감지를 사용 하여 해당 얼굴에 자동으로 초점을 맞춥니다. 카 메라가 여러 명의 얼굴을 감지하면 카메라가 초점 을 맞추는 얼굴 주위에 이중 테두리가 표시되고 다른 얼굴 주위에는 한 겹 테두리가 표시됩니다.

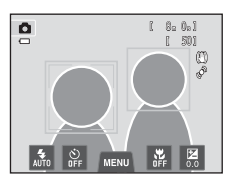

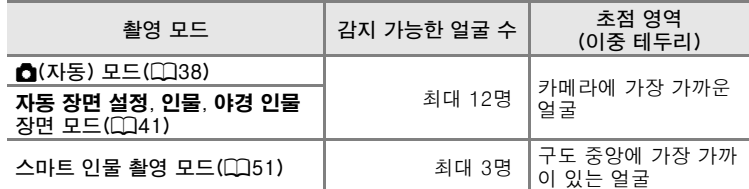

- 쀖<br>요0 칗영 기능<br>촬영 기능  $\frac{2}{10}$
- **①**(자동) 모드에서 셔터 버튼을 반누름했을 때 얼굴이 감지되지 않으면 카메라에 가장 가까운 피사체가 포함된 9개의 초점 영역 중에서 하나 (또는 몇 개)가 자동으로 선택됩니다.
- **•** 자동 장면 설정 장면 모드에서는 선택한 장면에 따라 초점 영역이 변경 됩니다.
- **•** 인물 및 야경 인물 장면 모드나 스마트 인물 촬영 모드에서 셔터 버튼을 반누름했을 때 얼굴이 감지되지 않으면 구도 중앙에 있는 피사체에 초 점이 맞춰집니다.
- **•** 한 겹 테두리가 표시된 얼굴을 누르면 초점 영역이 해당 얼굴로 변경됩 니다([A](#page-56-1)39).
- **•** 피사체 추적 모드에서 얼굴이 감지되어 테두리가 표시된 얼굴을 누르면 피사체 추적이 시작됩니다(□39).

### 얼굴 감지

### $\mathbf X$  얼굴 감지 기능에 대한 주의사항

- **•** 다음 상황에서는 카메라가 얼굴을 감지하지 못할 수도 있습니다. - 선글라스나 기타 장애물로 얼굴이 부분적으로 가려진 경우 - 구도에서 얼굴이 차지하는 공간이 너무 많거나 너무 적은 경우
- **•** 구도에 여러 명의 얼굴이 잡힌 경우, 얼굴의 방향 등 여러 가지 요소에 따라 카메라에서 감지하는 얼굴과 카메라가 초점을 맞추는 얼굴이 달라집니다.
- **•** 드물지만 ["자동 초점에 적합하지 않은 피사체"\(](#page-48-0)A31)에서 설명한 바와 같이 이중 테두 리가 녹색이 되어도 피사체에 초점이 맞지 않을 수 있습니다. 이 경우 카메라에서 실제 인물 피사체와 동일한 거리에 있는 다른 피사체를 기준 삼아 초점을 다시 맞추시기 바랍 니다(□40).

### C 감지된 얼굴이 포함된 화상에 대한 주의사항

- 촬영 도중 얼굴이 감지된 화상을 재생하면 **연사, BSS, 멀티 연사**(CD39) 또는 피사체 추적 기능([A](#page-56-1)39)을 사용하여 촬영한 사진을 제외한 사진의 경우 감지된 얼굴의 방향에 따라 화상이 자동으로 회전되어 재생됩니다.
- 전체화면 재생 모드에서 줌 레버를 **T**(Q)로 돌리거나 감지된 얼굴을 두 번 누르면 (囗33), **연사, BSS, 멀티 연사**(囗39) 또는 피사체 추적 기능(囗39)을 사용하여 촬영 한 사진을 제외한 사진의 경우 감지된 얼굴을 중심으로 화상이 확대됩니다.

## 피부보정 효과

다음 촬영 모드 중 하나를 사용하는 경우 셔터가 릴리즈되면 카메라가 한 명 이상의 얼굴(최대 세 명)을 감지하고 피부색을 보정한 다음 화상을 저 장합니다.

- 자동 장면 설정 (CQ43), 인물(CQ43) 또는 야경 인물(CQ44) 장면 모드
- **•** 스마트 인물 촬영 모드
- **뷰티 모드**(0075)를 사용하여 저장한 화상에 **피부보정 효과** 같은 편집 기능을 적용할 수 있습니다.

### $\mathbf V$  피부보정 효과에 대한 주의사항

- **•** 피부보정 효과를 사용하여 화상을 촬영하면 저장하는 데 평소보다 시간이 오래 걸립니 다.
- **•** 일부 촬영 조건에서는 피부색이 보정되지 않거나 카메라가 얼굴을 감지하더라도 얼굴 이외의 부위가 수정되기도 합니다. 결과가 원하는 대로 되지 않을 경우 피부보정 효과를 OFF로 설정하고 다시 촬영하십시오.
- 장면 모드(**醚 자동 장면 설정** 장면 모드 포함)에서 **인물** 또는 **야경 인물**을 선택한 경우 피부보정 레벨을 조정할 수 없습니다.

<span id="page-88-0"></span>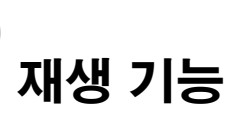

이 장에서는 재생할 특정 유형의 화상 선택 방법 및 화상 재생 시 사용 가 능한 몇 가지 기능에 대해 설명합니다.

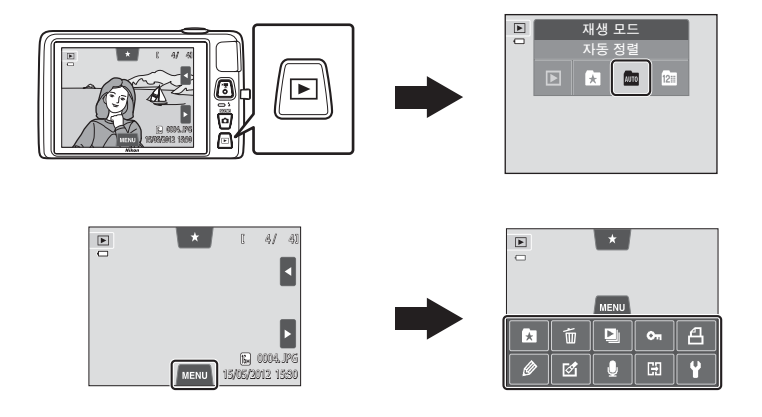

## 재생할 특정 유형의 화상 선택

보려는 화상 유형에 따라 재생 모드를 변경할 수 있습니다.

## 사용 가능한 재생 모드

모든 화상이 재생됩니다. 촬영 모드에서 재생 모드로 전환하면 이 모드가 선 택됩니다.

#### h 즐겨찾는 사진 [E](#page-112-0)5

앨범에 추가된 화상만 재생됩니다. 이 모드를 선택하기 전에 화상을 앨범에 추가해야 합니다([A](#page-92-1)75).

#### F 자동 정렬 [E](#page-116-0)9

화상이 인물, 풍경 및 동영상과 같은 카테고리로 자동으로 정렬됩니다. 특정 카테고리의 화상만 재생할 수 있습니다.

### **21 - 날짜별 표시 [E](#page-118-0)111 - E111 - E111 - E111 - E111 - E111 - E111 - C111** - C111 - C111 - C111

동일한 날짜에 촬영된 화상만 재생됩니다.

## 재생 모드 전환

- $1$  재생 모드에서  $\blacksquare$  버튼을 누릅니다. **•** 재생 모드를 선택할 수 있는 화면(재생 모드 선택 메뉴)이 표시됩니다.  $\blacktriangleright$ **2** 원하는 재생 모드 아이콘을 누릅니다.
	- **••** (재생)을 선택하면 재생 화면이 표시됩니다.
	- ▶ (재생) 이외의 옵션을 선택하면 앨범, 카테고 리 또는 촬영 날짜 선택 화면이 표시됩니다.
	- 현재 재생 모드로 돌아가려면 ▶ 버튼을 누릅니 다.
- **3** 앨범, 카테고리 또는 촬영 날짜를 누릅니다.
	- **k 출겨찾는 사진 모드에 대해서는 6~6**5 참조
	- **配 자동 정렬 모드에 대해서는 6-6**9 참조
	- 2 날짜별 표시 모드에 대해서는 6~611 참조
	- **•** 앨범, 카테고리 또는 촬영 날짜를 다시 선택하려 면 단계 1부터 반복합니다.

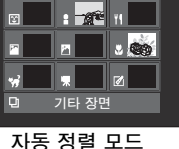

자동 정렬

 $\boxed{\mathbf{z}}$ 

재생 기능

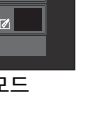

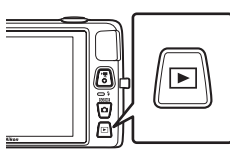

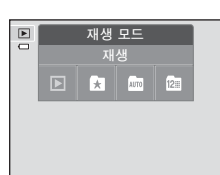

## 사진 등급 설정

화상에 5가지 등급 중 하나를 할당하면 등급별로 정의된 그룹으로 화상을 재생할 수 있습니다.

- **•** 등급을 설정하려면 전체화면 재생 또는 썸네일 재생 (□33) 모드에서 등급 탭을 누르고 원하는 등급 아이콘을 화상 위로 드래그 앤 드롭합니다.
- **•** 등급을 변경하려면 다른 아이콘을 드래그 앤 드 롭합니다.
- 등급을 취소하려면 ★0을 드래그 앤 드롭합니다.
- **•** 화상 등급은 전체화면 재생 모드에 표시된 개수로 확인할 수 있습니다.
- **•** 등급 설정 도중 현재 화상을 드래그하면 이전 또 는 다음 화상이 표시됩니다. 줌 레버(W( $\blacksquare$ )/  $T(Q)$ )를 사용하여 확대/축소하거나 썸네일 표 시로 전환할 수 있습니다.

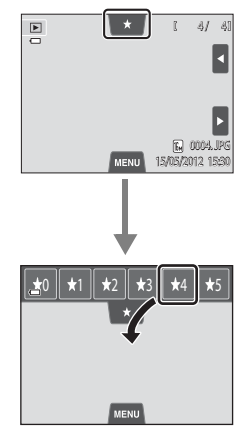

## 등급별로 화상 재생

전체화면 재생 모드 또는 썸네일 재생 모드에서 등급 탭을 누르고 등급 아 이콘을 눌러 해당 등급의 화상을 표시합니다.

- **•** 누른 등급의 아이콘이 노란색으로 바뀌고, 선택 한 등급이 할당된 화상만 표시됩니다. 여러 등급 을 선택할 수 있습니다.
- **•** 선택한 등급의 화상을 더 이상 표시하지 않으려 면 등급 아이콘을 눌러 선택을 해제합니다.
- **•** 등급별 재생을 중지하려면 모든 등급을 선택 해 제합니다.

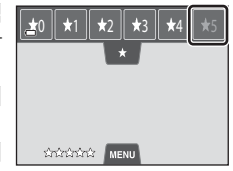

## $\overline{M}$  등급에 대한 주의사항

- **•** 각 등급을 최대 999개의 화상에 적용할 수 있습니다.
- **•** COOLPIX S4300에서 적용한 등급은 컴퓨터에서 인식되지 않습니다.

재생 기능

## <span id="page-92-0"></span>재생 모드에서 사용 가능한 기능 ( 재생 메뉴 )

 $\boxed{\blacksquare}$  $\overline{a}$ 

⋤

MENU

 $\triangleright$  $\bullet$  A

전체화면 재생 모드 또는 썸네일 재생 모드에서 화상이 표시된 상태에서 MENU 탭을 누르면 다음과 같은 메뉴 옵션이 표시됩니다.

**•** 아이콘을 누르면 해당 옵션의 메뉴가 표시됩니 다([A](#page-29-0)12).

<span id="page-92-1"></span>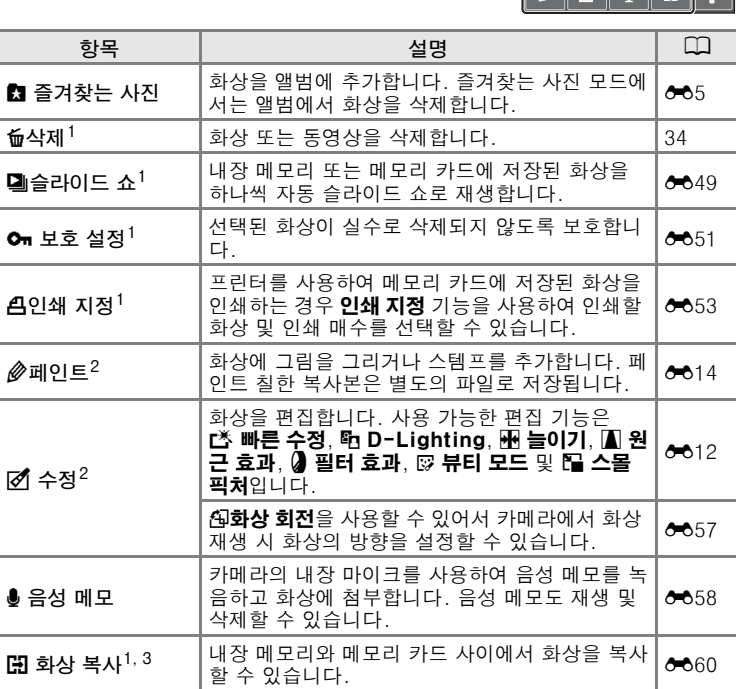

- $1$  이 기능은 썸네일 재생 모드에서도 수행할 수 있습니다. 즐겨찾는 사진, 자동 정렬 또는 날짜별 표시 모드에서 화상을 재생하는 도중 썸네일 재생 모드로 전환하면 선택한 폴더, 카테고리 또는 날짜에 정렬된 화상에만 이 기능을 수행할 수 있습니 다.
- $2$  서택한 화상이 편집되고, 복사본은 다른 파일 이름으로 저장됩니다. 화상모드를 **[38] 4608×2592**(□64)로 설정하고 촬영한 사진 또는 동영상은 편집할 수 없습 니다. 한 번이라도 편집된 화상은 일부 편집 기능을 사용하지 못할 수 있습니다  $(6012, 6013)$ .
- $3$  즐겨찾는 사진 모드, 자동 정렬 모드 또는 날짜별 표시 모드를 사용 중인 경우 이 기능을 선택할 수 없습니다.

재생 75재생 기능  $\frac{2}{10}$ 

75

## 카메라를 TV, 컴퓨터 또는 프린터에 연결

카메라를 TV, 컴퓨터 또는 프린터에 연결하여 화상 및 동영상을 다양하게 즐길 수 있습니다.

**•** 카메라를 외부 장치에 연결하기 전에 배터리 잔량이 충분한지 그리고 카메라의 전원이 꺼졌는지 확인하십시오. 연결 방법 및 조작에 대해서 는 본 설명서 및 장치에 동봉된 설명서를 참조하십시오.

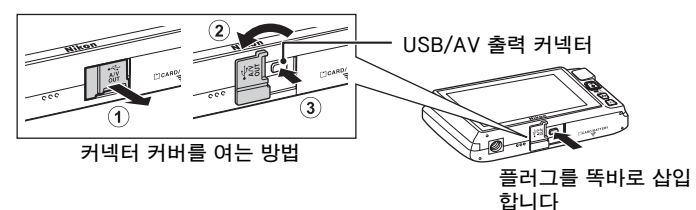

TV에서 화상 보기 [E](#page-134-0)27

카메라에서 촬영한 화상 및 동영상을 TV에서 볼 수 있습니다. 연결 방법: 동봉된 AV 케이블 EG-CP14의 비디오 및 오디오 플 러그를 TV의 입력 잭에 연결합니다.

#### 컴퓨터에서 화상 보기 및 구성 [A](#page-94-0)77

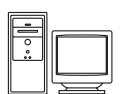

화상을 컴퓨터로 전송하면 화상 및 동영상의 재생 이외에 간단한 수정 및 화상 데이터 관리를 할 수 있습니다.

연결 방법: 동봉된 USB 케이블 UC-E6을 사용하여 카메라를 컴 퓨터의 USB 포트에 연결합니다.

- **•** 컴퓨터에 연결하기 전에 동봉된 ViewNX 2 Installer CD-ROM을 사용하여 컴퓨터에 ViewNX 2를 설치하십시오. ViewNX 2 Installer CD-ROM의 사용 및 컴퓨터로 화상 전송 에 대한 자세한 내용은 [79](#page-96-0)페이지를 참조하십시오.
- **•** 컴퓨터에서 전원을 공급받는 USB 장치가 연결된 경우 장치를 컴퓨터에서 분리한 다음 카메라에 연결하십시오. 카메라 및 USB로 전원을 공급 받는 다른 장치를 동일한 컴퓨터에 함께 연결하면 카메라가 고장나거나 컴퓨터에서 과도한 전원이 공 급되어 카메라 또는 메모리 카드가 손상될 수 있습니다.

#### 컴퓨터를 사용하지 않고 화상 인쇄 [E](#page-136-0)29

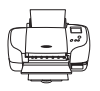

카메라를 PictBridge 호환 프린터에 연결하면 컴퓨터를 사용하 지 않고 화상을 인쇄할 수 있습니다.

연결 방법: 동봉된 USB 케이블 UC-E6을 사용하여 카메라를 직 접 프린터의 USB 포트에 연결합니다.

## <span id="page-94-0"></span>ViewNX 2 사용

ViewNX 2는 화상을 전송, 표시, 편집 및 공유할 수 있는 일체형 소프트웨 어 패키지입니다.

동봉된 ViewNX 2 Installer CD-ROM을 사용하여 ViewNX 2를 설치하십 시오.

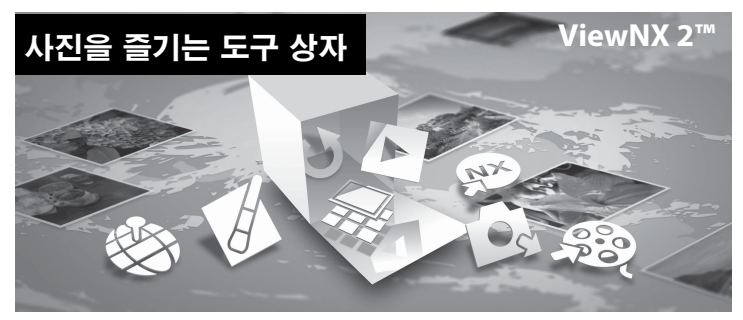

## ViewNX 2 설치

**•** 인터넷 연결이 필요합니다.

## 호환 운영 체제

## Windows

- **•** Windows 7 Home Basic/Home Premium/Professional/Enterprise/ Ultimate(Service Pack 1)
- **•** Windows Vista Home Basic/Home Premium/Business/Enterprise/ Ultimate(Service Pack 2)
- **•** Windows XP Home Edition/Professional(Service Pack 3)

## Macintosh

**•** Mac OS X(버전 10.5.8, 10.6.8, 10.7.2)

운영 체제 호환성에 대한 최신 정보는 Nikon 웹 사이트를 참조하십시오.

- **1** 컴퓨터를 시작하고 ViewNX 2 Installer CD-ROM을 CD-ROM 드 라이브에 삽입합니다.
	- **•** Mac OS: ViewNX 2 창이 표시되면 Welcome 아이콘을 두 번 클릭합니다.
- **2** 언어 선택 대화상자에서 언어를 선택하면 설치 창이 열립니다.
	- **•** 원하는 언어가 없을 경우 거주 국가 선택을 클릭하여 다른 지역을 선택한 다 음 원하는 언어를 선택합니다(유럽 버전에는 **거주 국가 선택** 버튼이 없습니 다).
	- **•** 다음을 클릭하면 설치 창이 표시됩니다.

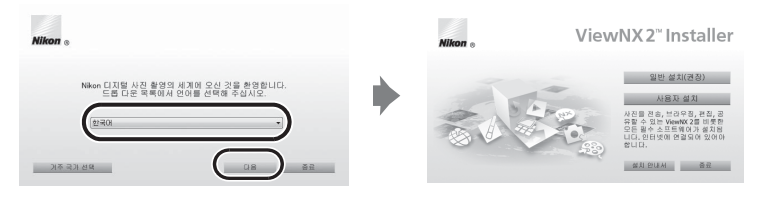

- **3** 설치 프로그램을 시작합니다.
	- **•** ViewNX 2를 설치하기 전에 설치 창에서 설치 안내서를 클릭하여 설치 도움 말 정보 및 시스템 요구사항을 확인하는 것이 좋습니다.
	- **•** 설치 창에서 일반 설치(권장)를 클릭합니다.
- **4** 소프트웨어를 다운로드합니다.
	- **•** 소프트웨어 다운로드 화면이 표시되면 동의함 다운로드 시작을 클릭합니 다.
	- **•** 화면 안내를 따라 소프트웨어를 설치합니다.

### **5** 설치 완료 화면이 표시되면 설치 프로그램을 종료합니다.

- **•** Windows: 예를 클릭합니다.
- **•** Mac OS: 승인을 클릭합니다.

다음 소프트웨어가 설치됩니다.

- **•** ViewNX 2(아래의 세 가지 모듈로 구성됨)
	- Nikon Transfer 2: 화상을 컴퓨터로 전송
	- ViewNX 2: 전송된 화상을 표시, 편집 및 인쇄
	- Nikon Movie Editor: 전송된 동영상의 기본적인 편집
- **•** Panorama Maker 6(파노라마 어시스트 장면 모드에서 촬영한 일련의 화상 으로 하나의 파노라마 사진 작성)
- **6** CD-ROM 드라이브에서 ViewNX 2 Installer CD-ROM을 꺼냅니 다.

## <span id="page-96-0"></span>컴퓨터로 화상 전송

## **1** 화상을 컴퓨터로 복사하는 방법을 선택합니다.

다음 방법 중 하나를 선택합니다.

**•** USB 직접 연결: 카메라를 끄고 메모리 카드가 카메라에 삽입되어 있는지 확 인합니다. 기본 제공된 USB 케이블 UC-E6을 사용하여 카메라를 컴퓨터에 연결합니다. 카메라가 자동으로 켜집니다. 카메라의 내장 메모리에 저장된 화상을 전송하려면 카메라에서 메모리 카드 를 꺼낸 다음 카메라를 컴퓨터에 연결하십시오.

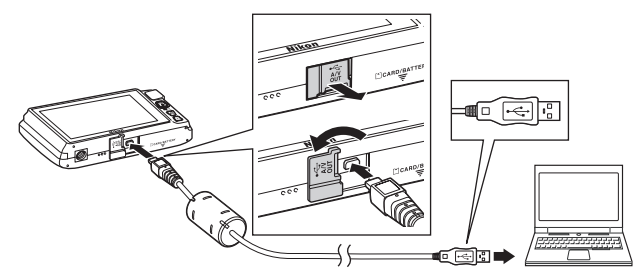

- **•** SD 카드 슬롯: 컴퓨터에 SD 카드 슬롯이 있으면 카드를 직접 슬롯에 삽입할 니다.
- **•** SD 카드 리더: 카드 리더(타사에서 별도 판매)를 컴퓨터에 연결하고 메모리 카드를 삽입합니다.

[재생 기능](#page-88-0)

프로그램을 선택하라는 메시지가 표시되면 Nikon Transfer 2를 선택합니다.

#### **•** Windows 7 을 사용하는 경우

오른쪽과 같은 대화상자가 표 시되면 다음 단계에 따라 Nikon Transfer 2를 선택합 니다.

1 사진 및 비디오 가져오기에 서 프로그램 변경을 클릭합 니다. 프로그램 선택 대화 상자가 표시되면 파일 가져 오기 - Nikon Transfer 2 를 선택하고 **확인**을 클릭합 니다.

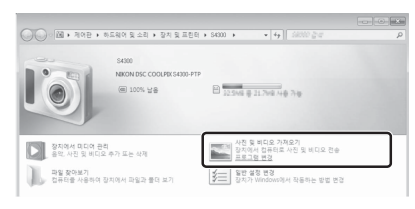

2 **파일 가져오기**를 두 번 클릭합니다.

메모리 카드에 화상이 많이 들어 있을 경우 Nikon Transfer 2가 시작되는 데 시간이 걸릴 수 있습니다. Nikon Transfer 2가 시작될 때까지 기다리십시오.

## $\overline{M}$  USB 케이블 연결

카메라가 USB 허브를 통해 컴퓨터에 연결되어 있으면 연결이 인식되지 않을 수 있습니다. <sub>79</sub>

## **2** 컴퓨터로 화상을 전송합니다.

- **•** Nikon Transfer 2의 "옵션" 제목 표시줄(1)에 연결된 카메라 또는 이동식 디스크의 이름이 "소스"로 표시되어 있는지 확인합니다.
- **•** 전송 시작(2)을 클릭합니다.

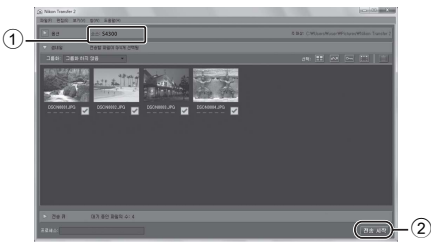

**•** 초기 설정에서는 메모리 카드에 있는 모든 화상이 컴퓨터로 복사됩니다.

## **3** 연결을 종료합니다.

**•** 컴퓨터에 카메라를 연결한 경우 카메라를 끄고 USB 케이블을 분리합니다. 카드 리더 또는 카드 슬롯을 사용하는 경우 컴퓨터 운영 체제에서 적절한 옵 션을 선택하여 메모리 카드에 해당되는 이동식 디스크를 제거한 다음 카드 리 더 또는 카드 슬롯에서 카드를 꺼내십시오.

## 화상 보기

#### ViewNX 2를 시작합니다.

- **•** 전송이 완료되면 ViewNX 2에 화상이 표시 됩니다.
- **•** ViewNX 2 사용에 관한 자세한 내용은 온라 인 도움말을 참조하십시오.

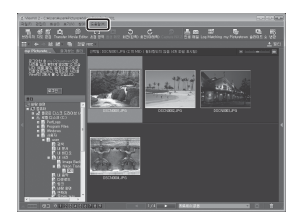

## C ViewNX 2 수동으로 시작하기

- **•** Windows: 바탕 화면의 ViewNX 2 바로가기를 두 번 클릭합니다.
- **•** Mac OS: Dock의 ViewNX 2 아이콘을 클릭합니다.

# 동영상 녹화 및 재생

●(\*♥ 동영상 녹화) 버튼을 누르기만 하면 동영상을 녹화할 수 있습니다.

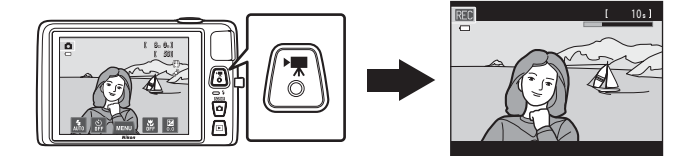

 $N$ 생 모드에서  $\blacksquare$ 를 누르면 동영상이 재생됩니다.

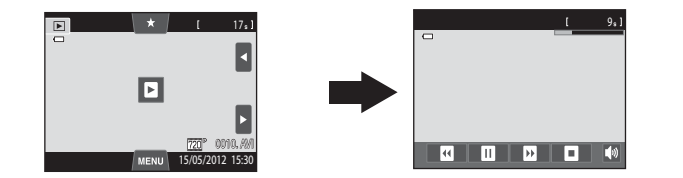

## 동영상 녹화

●(▶ 동영상 녹화) 버튼을 누르기만 하면 동영상을 녹화할 수 있습니다. 동영상 녹화 시에는 색조 및 화이트 밸런스와 같이 정지 화상에 설정한 설 정이 적용됩니다.

- **•** 메모리 카드에 여유 공간이 충분하여 녹화를 더 할 수 있더라도 단일 동 영상의 최대 파일 크기는 2GB이고, 단일 동영상의 최대 동영상 길이는 29분입니다(M84).
- **•** 메모리 카드가 들어있지 않으면(내장 메모리에 녹화하는 경우) 동영상 설정(◯ଠ 85)이 기본적으로 ▓▓ VG[A](#page-102-0) (640×480)으로 설정됩니다. M<sup>1</sup> HD 720p (1280×720)는 선택할 수 없습니다.
- **1** 카메라를 켜고 촬영 모드인지 확인합니다.

최대 동영상 길이\*

 $\mathbf{a}$ 

 $8001$ 50

- **•** 동영상은 그리기 장면 모드를 제외한 모든 촬영 모  $E(D26)$ 에서 녹화할 수 있습니다.
- \* 그림에 나타난 최대 동영상 길이는 실제 표시와 다 를 수 있습니다 .
- 2 <sup>●(P</sup> 동영상 녹화) 버튼을 눌러 동영상 녹 = 화를 시작합니다.
	- **•** 모니터가 꺼지면 바로 녹화가 시작됩니다.
	- **•** 구도 중앙에 초점이 맞춰집니다. 녹화 중에 초점 영역은 표시되지 않습니다.
	- 동영상 설정 (□85)에서 **M M HD 720p (1280** × 720)(초기 설정)을 선택하면 모니터 표시가 동영 상 녹화에 사용하는 16:9의 화면비율로 변경됩니 다(오른쪽에 표시된 영역이 녹화됨).
	- 설정 메뉴의 **모니터 설정**(1188)에서 **사진 정보**가 프레임+정보 표시로 설정된 경우 동영상 녹화가 시작되기 전에 동영상에 보이는 영역을 확인할 수 있습니다.
	- **•** 남은 동영상 길이가 대략적으로 표시됩니다. 내장 메모리에 저장되는 동안  $\mathbb{R}$ 이 표시됩니다.
	- **•** 최대 동영상 녹화 시간이 지나면 녹화가 자동으로 중지됩니다.

## 3 ●(<sup>•</sup> 동영상 녹화) 버튼을 다시 눌러 녹화를 종료합니다.

OH 8<br>동영상 녹화 및 재생  $02$ 0> 止 반 싸 설 0≩

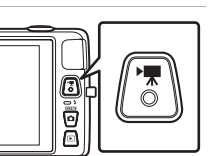

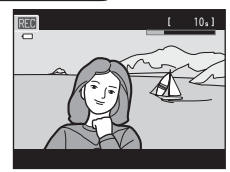

### $\overline{V}$  화상 기록 및 동영상 저장에 대한 주의사항

화상이 기록 중이거나 동영상 저장 중에는 촬영 가능 매수를 보여 주는 표시 또는 최대 동 영상 길이를 보여 주는 표시가 깜박입니다. 표시가 깜박일 때에는 *배터리실/메모리 카드 슬롯 커버를 열거나 배터리 또는 메모리 카드를 꺼내지 마십시오*. 이 주의사항을 준수하지 않으면 데이터가 손실되거나 카메라 또는 메모리 카드가 손상될 수 있습니다.

## $M$  동영상 녹화

- **•** 동영상을 녹화할 때는 SD 속도 등급이 6등급 이상인 메모리 카드를 사용하는 것이 좋습 니다([A](#page-38-0)21). 속도 등급이 낮은 메모리 카드를 사용하면 동영상 녹화가 갑자기 중지될 수 있습니다.
- **동영상 설정**에서 ����� HD 720p (1280×720)을 선택하고 동영상을 녹화하면 화각(녹 화된 동영상에 캡처되는 영역)이 정지 화상을 촬영할 때보다 작아집니다.
- **•** 일단 동영상 녹화가 시작되면 광학 줌 비율을 변경할 수 없습니다.
- **•** 동영상 녹화 중에 줌 레버를 사용하여 Digital Zoom을 조작할 수 있습니다. Digital Zoom으로 4×의 최대 광학 줌 비율로 화상을 확대할 수 있습니다.
- **•** Digital Zoom을 사용하면 화질이 저하됩니다. 녹화가 끝나면 Digital Zoom이 비활성화 됩니다.
- **•** 줌 레버, 자동 초점, 손떨림 보정 또는 밝기 변경 시의 조리개 조작과 같은 카메라 자체 의 소리가 동영상 녹화 시 녹음될 수 있습니다.
- 동영상 녹화 시 모니터에 보이는 스미어(**க்**3)는 동영상에 저장됩니다. 동영상을 녹화할 때는 햇빛, 반사광 및 전등빛과 같이 밝은 물체를 촬영하지 않는 것이 좋습니다.
- **•** 동영상을 녹화하거나 재생하는 경우 촬영 거리 또는 줌 비율에 따라 섬유 조직 패턴 또 는 건물의 창문과 같이 규칙적으로 반복되는 격자 무늬의 피사체에 컬러 줄무늬(간섭 패 턴 또는 모아레)가 나타날 수 있습니다. 이러한 현상은 피사체의 패턴이 카메라의 센서 격자선과 간섭을 일으켜서 발생하는 것으로, 오작동은 아닙니다.

### B 동영상 녹화 시 자동 초점에 대한 주의사항

- **동영상 AF 모드**에서 **AF-S 싱글 AF**(초기 설정)를 선택한 경우 ●(\*景 동영상 녹화) 버튼 을 눌러 녹화를 시작하면 초점이 고정됩니다([A](#page-102-1)85).
- **•** 자동 초점이 예상대로 수행되지 않을 수 있습니다([A](#page-48-0)31). 이럴 경우 다음과 같이 해 보 십시오:
	- 1.동영상 녹화를 시작하기 전에 **동영상 AF 모드**를 **AF-S 싱글 AF**(초기 설정)로 설정합 니다.
	- 2.다른 피사체(촬영하려는 피사체와 동일한 거리에 있는 피사체)가 중앙에 오도록 구도 를 잡고, ●(\*♥ 동영상 녹화) 버튼을 눌러 녹화를 시작한 다음, 구도를 변경합니다.

동영상 녹화

### $\mathbf N$  카메라 온도에 대한 주의사항

- **•** 동영상 녹화 등으로 장시간 카메라를 사용하거나 주위 온도 가 높을 때 사용하면 카메라 온도가 상당히 높아질 수 있습 니다.
- **•** 동영상 녹화 도중 카메라가 너무 뜨거워지면 30초 후에 카 메라가 자동으로 녹화를 종료합니다. 카메라 모니터에 자 동 종료가 활성화되기까지 남은 초 (國30s)가 표시됩니다. 동영상 녹화가 종료되고 5초 후에 카메라가 꺼집니다. 내부 온도가 식을 때까지 기다린 다음 다시 사용하십시오.

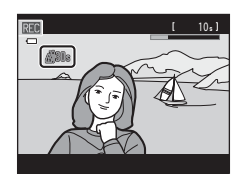

### <span id="page-101-0"></span>■ 동영상 설정 및 최대 녹화 시간

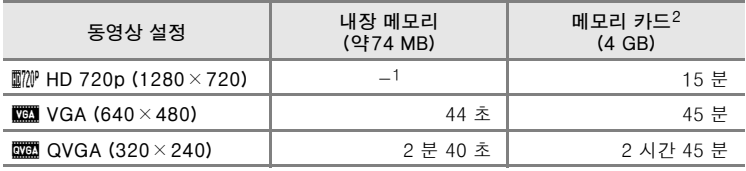

모든 수치는 대략적입니다. 최대 녹화 시간은 메모리 카드 제조사에 따라 달라집니다.

1 내장 메모리에 녹화하는 경우 ������ HD 720p (1280×720)은 선택할 수 없습니다. 2 메모리 카드에 여유 공간이 충분하여 녹화를 더 할 수 있더라도 단일 동영상의 최 대 파일 크기는 2GB이고, 단일 동영상의 최대 녹화 시간은 29분입니다. 녹화 중 에 단일 동영상에 녹화할 수 있는 최대 녹화 시간이 표시됩니다.

## C 동영상 녹화에서 사용 가능한 기능

- 동영상 녹화에는 현재 노출 보정 설정, ☎(자동) 모드에서 지정한 화이트 밸런스 설정, 장면 모드 설정에서 지정한 장면 효과 조정 슬라이더 및 특수 효과 모드 사용으로 변화 된 계조도 적용됩니다. 근접 촬영 모드를 사용하는 경우 카메라와 가장 가깝게 있는 피 사체의 동영상이 녹화됩니다. 동영상 녹화를 시작하기 전에 설정을 확인하십시오.
- 셀프타이머(CQ57)를 사용할 수 있습니다. 셀프타이머를 설정한 후 ●(\*♥ 동영상 녹화) 버튼을 누르면 카메라는 구도 중앙에 초점을 맞추고 지정한 2초 또는 10초가 지난 다음 동영상 녹화가 시작됩니다.
- **•** 플래시는 터지지 않습니다.
- 동영상 메뉴 설정을 설정하려면 동영상 녹화를 시작하기 전에 MENU 탭을 누르십시오  $(D185)$ .

## <span id="page-102-2"></span>동영상 녹화 설정 변경(동영상 메뉴)

촬영 화면에서 → MENU 탭( $□$ 11) 누르기

다음과 같은 메뉴 옵션을 조정할 수 있습니다.

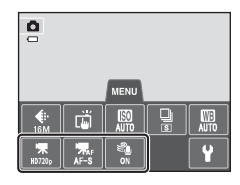

<span id="page-102-1"></span><span id="page-102-0"></span>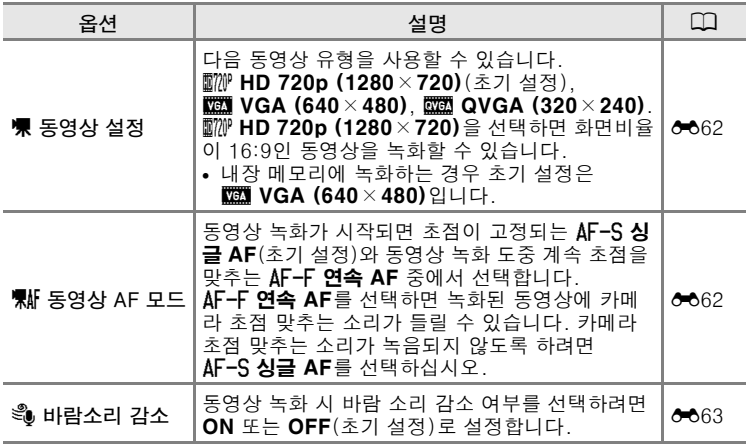

동영상 녹화 및 재생 동영상 녹화 및 재생

## 재생 모드([A](#page-49-0)32)에서 원하는 동영상을 선택하  $\mathbf{\Omega}$   $\mathbf{\Omega}$ 를 누릅니다.

- 동영상에는 **D** 아이콘이 표시됩니다.
- **•** 동영상이 재생됩니다.
- 재생하기 전에 음량을 조정하려면 MENU 탭을 눌 러 메뉴 옵션을 표시하고 ♠ 를 누릅니다.

## 동영상 재생 도중 조작

재생 도중 모니터를 누르면 모니터 아래쪽에 재생 컨트롤 패널이 표시됩니다.  $\overline{\phantom{m}}$ 

재생 컨트롤을 누르면 해당 기능을 수행할 수 있습 니다. 패널의 아이콘을 눌러 아래와 같은 작업을 할 수 있습니다.

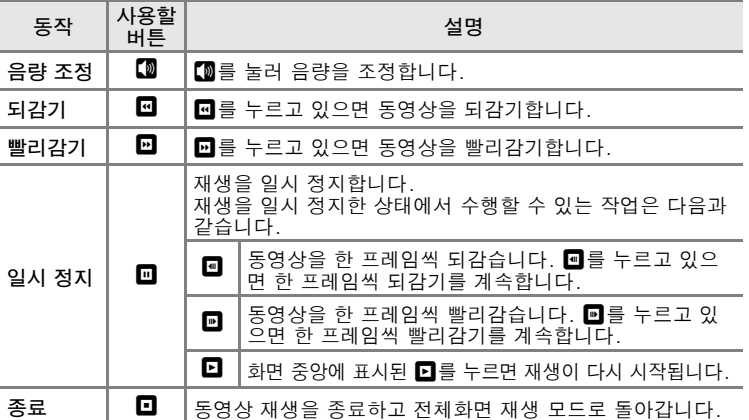

## **동영상 재생에 대한 주의사항**

COOLPIX S4300가 아닌 다른 카메라에서 녹화된 동영상은 재생할 수 없습니다.

### C 음량 조정

재생 중에 줌 레버를 T 또는 W( $CD2$ )로 돌립니다.

### $\mathscr O$  동영상 파일 삭제

자세한 내용은 ["단계 6 불필요한 화상 삭제"\(](#page-51-0)C)34)를 참조하십시오.

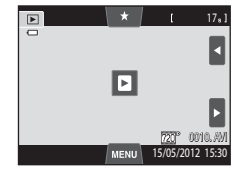

80 D D D

 $9<sub>s</sub>$ ]

재생 중

8<br>동영상 녹화 및 재생

86

설 0≩

# 일반적인 카메라 설정

이 장에서는 ♥ 설정 메뉴에서 조정할 수 있는 다양한 설정에 대해 설명합 니다.

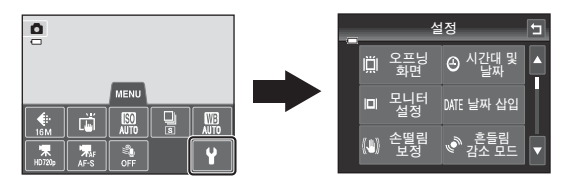

- 카메라 메뉴 사용에 관한 자세한 내용은 ["메뉴 사용\(](#page-28-0)MENU 탭)"(CQ11)을 참조하십시오.
- **•** 각 설정에 관한 자세한 내용은 참조 단원에서 ["설정 메뉴"\(](#page-171-0)E64)를 참 조하십시오.

## <span id="page-105-0"></span>설정 메뉴

#### MENU 탭 누르기 → V (설정) 탭(□11) 누르기

다음과 같은 메뉴 옵션을 변경할 수 있습니다.

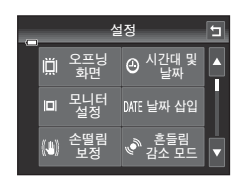

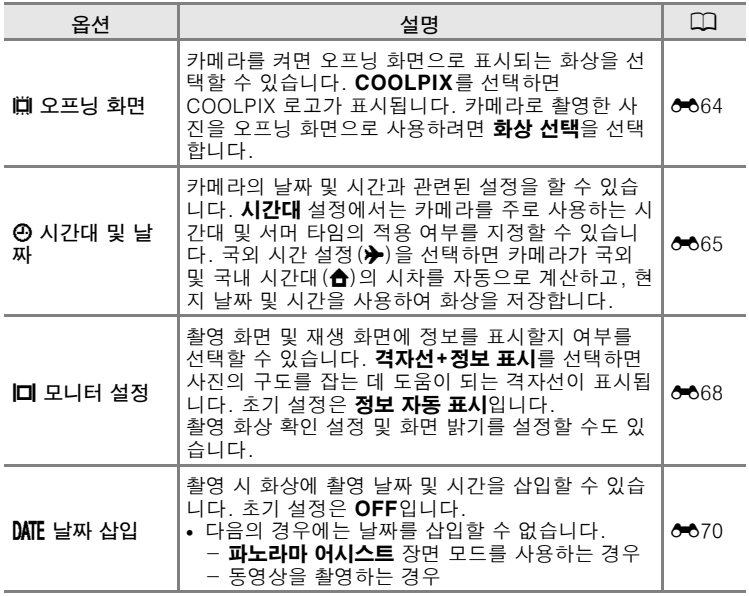

## 설정 메뉴

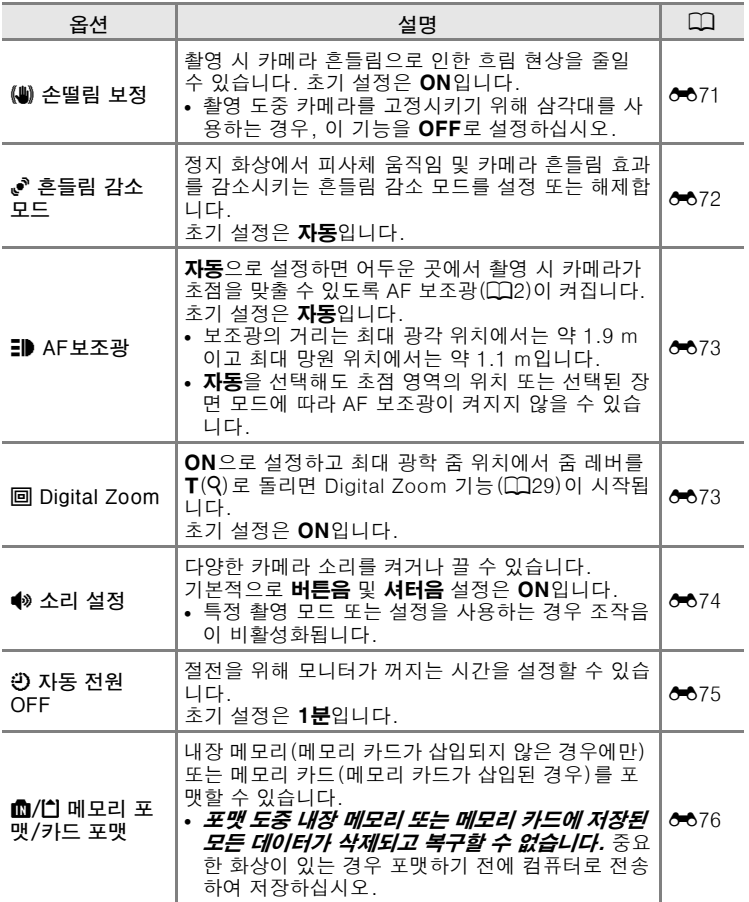

일반적인 카메라 설정 일반적인 카메라 설정

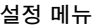

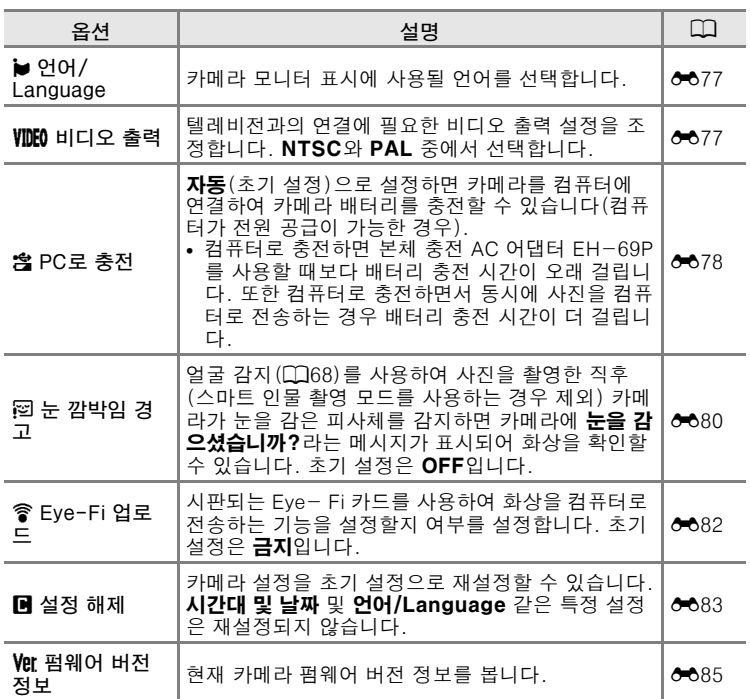
#### <span id="page-108-0"></span>참조 단원  $\bullet$

참조 단원에는 자세한 카메라 사용 정보 및 힌트가 나와 있습니다.

## 촬영

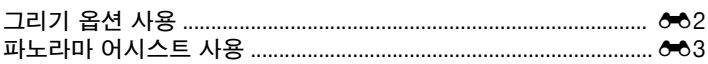

## 재생

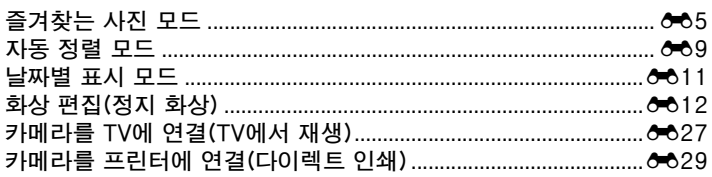

## 메뉴

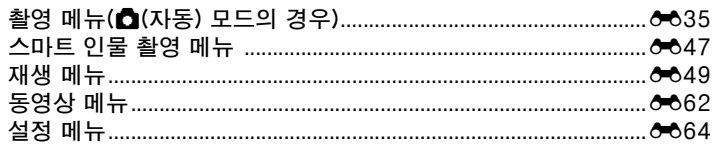

## 추가 정보

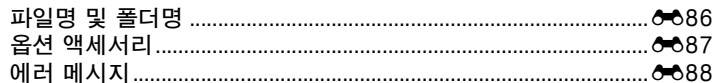

#### <span id="page-109-1"></span>참조 단원

# <span id="page-109-0"></span>그리기 옵션 사용

터치 패널 화면에서 메모를 적거나 화상에 그림을 그린 다음 화상으로 저 장합니다. 화상이 M 640×480의 화상모드로 설정되어 저장됩니다.

### 1 촬영 모드를 Ø 그리기로 설정합니다.

• 촬영 모드를 **그리기**로 설정하는 방법은 ["장면 모드\(장면에 적합한 촬영\)"\(](#page-58-0)0041) 를 참조하십시오.

#### **2** 메모를 적거나 그림을 그립니다.

- **•** I(펜)을 눌러 화상에 글을 적거나 그림을 그립니 다 $(6 - 615)$ .
- **•** J(지우개)를 눌러 텍스트 또는 그림을 지웁니다  $(6615)$ .
- <sup>6</sup>를 누르거나 줌 레버를 **T**(Q)로 돌리면 화상이 전체화면 재생 모드로 표시되고, <sup>이를 누르거나</sup>

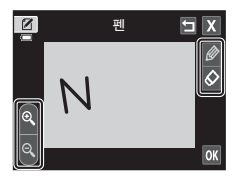

줌 레버를 T(Q)로 다시 돌리면 화상이 3×까지 확대 표시됩니다. ◘, ◘, ◘ 또는 ◘를 누르면 화상에서 모니터에 표시되는 부분이 변경됩니다. ◙를 누르 거나 줌 레버를 W(ET)로 돌리면 원래 화면 크기로 돌아갑니다.

## **3** <sup>I</sup>를 누릅니다.

- **00**를 누르기 전에 Ø 를 누르면 펜 또는 지우개를 사용하여 적용한 마지막 작업이 취소됩니다(마지 막 5개 작업까지 취소할 수 있습니다).
- M를 누르면 확인 대화 상자가 표시됩니다. **예**를 누르면 그림을 저장하지 않고 종료됩니다.

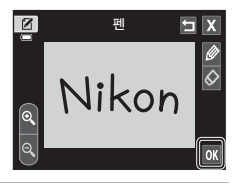

### **4** <sup>예</sup>를 누릅니다.

**•** 메모가 저장됩니다.

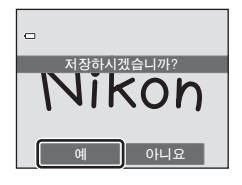

참조 단원

# <span id="page-110-0"></span>파노라마 어시스트 사용

좋은 사진을 촬영하시려면 삼각대를 사용하는 것이 좋습니다. 촬영 시 카 메라를 고정시키기 위해 삼각대를 사용하는 경우 설정 메뉴에서 손떨림 보정 $(M)$ 음 OFF로 설정하십시오.

#### 1 촬영 모드를 **III 파노라마 어시스트**로 설정합니다.

- **•** 촬영 모드를 파노라마 어시스트로 설정하는 방법은 ["장면 모드\(장면에 적합](#page-58-0) [한 촬영\)"\(](#page-58-0)A41)를 참조하십시오.
- **•** 파노라마 방향 아이콘은 화상을 연결할 방향을 알려줍니다.
- **2** 방향 아이콘을 누릅니다.
	- 오른쪽 (D), 왼쪽 (C), 위 (O) 또는 아래 (D) 중 에서 어느 방향으로 화상을 연결하여 파노라마를 완성할지 선택합니다.
	- **•** 다른 파노라마 방향 아이콘을 눌러 다른 방향을 선 택할 수 있습니다.
	- **•** 다음 단계에서 첫 번째 화상을 촬영하기 전에 촬영 설정([A](#page-58-1)41)을 변경하십시오.
- **3** 파노라마 장면 중 첫 번째 부분의 구도를 잡고 첫 번째 사진을 촬영 합니다.
	- **•** 구도 중앙의 피사체에 초점이 맞춰집니 다.
	- **•** 화상의 1/3이 투명하게 표시됩니다.

### **4** 다음 사진을 찍습니다.

- **•** 구도의 1/3이 이전 화상과 겹쳐지도록 다음 화상의 구도를 잡고 셔터 버튼을 누릅니다.
- **•** 완성된 장면을 만드는 데 필요한 만큼 화상을 계속 찍으면서 이 과정을 반복합 니다.

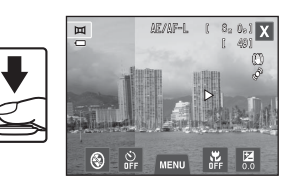

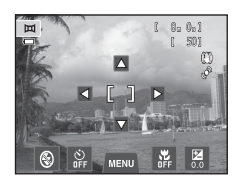

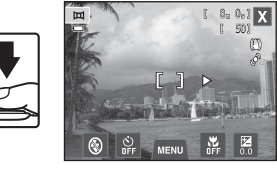

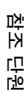

- $5$  촬영이 끝나면  $M =$  누릅니다.
	- **•** 카메라가 단계 2로 돌아갑니다.

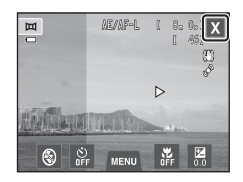

### $\mathbf V$  파노라마 어시스트에 대한 주의사항

- **•** 셔터를 릴리즈하여 첫 번째 화상을 찍기 전에 촬영 설정([A](#page-58-1)41)을 적용하거나 조정하십 시오. 첫 번째 화상을 찍은 후에는 촬영 설정을 변경할 수 없습니다. 첫 번째 화상을 찍 은 후에는 화상을 삭제하거나 줌을 조작할 수 없습니다.
- **•** 촬영할 때 자동 전원 OFF 기능([E](#page-182-0)75)이 작동하여 대기 모드가 되면 파노라마 연속 촬 영이 종료됩니다. 자동 전원 OFF가 적용되는 시간을 더 길게 설정하는 것이 좋습니다.

#### **ZA AEAFL**

파노라마 어시스트에서는 파노라마로 찍은 모든 화상의 노출, 화이트 밸런스 및 초점이 연속 촬영에서 첫 번째 화상의 값으 로 고정됩니다.

첫 번째 사진을 촬영하면 ANE/ANF-IL이 표시되어 노출, 화이트 밸런스 및 초점이 고정되었음을 나타냅니다.

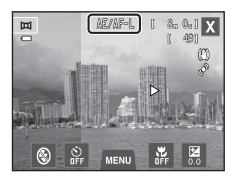

#### C Panorama Maker 6으로 파노라마 만들기

- **•** 화상을 컴퓨터에 전송([A](#page-96-0)79)하고 Panorama Maker 6을 사용하여 하나의 파노라마 화 상으로 연결합니다.
- **•** 동봉된 ViewNX 2 Installer CD([A](#page-94-0)77)를 사용하여 Panorama Maker 6을 컴퓨터에 설 치할 수 있습니다.
- **•** 설치가 완료되면 아래 순서에 따라 Panorama Maker 6을 시작합니다.

Windows: 시작 메뉴>모든 프로그램>ArcSoft Panorama Maker 6> Panorama Maker 6을 선택합니다.

Mac OS X: 응용 프로그램을 열고 Panorama Maker 6 아이콘을 두 번 클릭합니다.

**•** Panorama Maker 6 사용에 대한 자세한 내용은 Panorama Maker 6에 포함된 도움말 정보와 화면 안내를 참조하십시오.

#### ■ 추가 정보

자세한 내용은 ["파일명 및 폴더명"\(](#page-193-0)E86)을 참조하십시오.

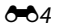

# <span id="page-112-0"></span>즐겨찾는 사진 모드

즐겨찾는 사진을 9개의 앨범에 정렬할 수 있습니다(이 옵션은 동영상에서 사용할 수 없습니다). 사진을 추가하면, 즐겨찾는 사진 모드를 선택하여 즐겨찾는 사진만 재생할 수 있습니다.

- **•** 주제 또는 피사체 유형별로 앨범을 분류하면 특정 화상을 쉽게 찾을 수 있습니다.
- **•** 하나의 화상을 여러 앨범에 추가할 수 있습니다.
- **•** 각 앨범에 최대 200개의 화상을 추가할 수 있습니다.

## 앨범에 화상 추가

- **1** 전체화면 재생 모드에서 원하는 화상을 표 시하고 MENU 탭을 누릅니다.
	- **•** 즐겨찾는 사진 모드에서는 화상을 앨범에 추가할 수 없습니다.
- $\quad \boxed{\blacktriangleright}$  $1 - 41$  $\overline{\phantom{1}}$  0004. JPG JPG 15/05/2012 15

2 **kg**를 누릅니다.

 $\boxed{\blacksquare}$  $\bullet$  $\star$ M H

### **3** 원하는 앨범을 누릅니다.

- **•** 화상이 선택한 앨범에 추가되고 모니터 표시가 즐 겨찾는 사진 화면으로 돌아갑니다.
- **•** 동일한 화상을 눌러 다른 앨범에 반복해서 추가할 수 있습니다.
- **•** 추가할 화상을 변경하려면 현재 화상을 드래그합 니다.
- 화상 추가를 종료하려면 ■를 누릅니다.

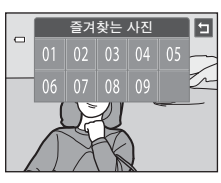

### <span id="page-113-0"></span>앨범에서 화상 보기

 $\Box$  버튼(재생 모드)  $\rightarrow$   $\Box$  버튼  $\rightarrow$   $\Box$  즐겨찾는 사진

표시하려는 앨범을 선택하고 앨범 아이콘을 누르 면 선택한 앨범의 화상이 재생됩니다.

- 앨범 선택 화면에서 Ø를 누르면 앨범 아이콘 (앨범 색상 및 디자인)([E](#page-115-0)8)을 변경할 수 있습 니다.
- 전체화면 또는 썸네일 재생 모드에서 MENU 탭을 누르면 재생 옵션 $(D175)$ 을 선택할 수 있습니다.

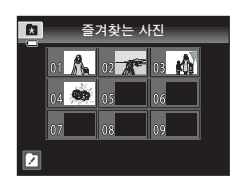

#### $\mathbf{V}$  즐겨찾는 사진 모드에서 화상 삭제에 대한 주의사항

화상을 앨범에 추가하면 화상이 앨범에 실제로 복사되거나 화상이 원래 저장되었던 폴더 에서 이동하는 것은 아닙니다. 단지, 화상의 파일 이름만 앨범에 추가됩니다. 즐겨찾는 사 진 모드에서는 지정된 앨범에서 파일 이름에 해당되는 화상이 재생됩니다.

즐겨찾는 사진 모드에서 화상을 삭제하면 앨범에서 화상이 삭제될 뿐만 아니라 내장 메모 리 또는 메모리 카드의 화상 파일도 영구 삭제됩니다.

### 앨범에서 화상 삭제

화상을 영구 삭제하지 않고 앨범에서만 삭제하려면 아래의 절차를 따르십 시오.

- **•** 즐겨찾는 사진 모드의 전체화면 표시에서 원하 는 화상을 선택하고, MENU 탭을 눌러 메뉴 옵션 을 표시한 다음 ■를 누릅니다. 확인 대화상자 가 표시됩니다.
- **•** 예를 누르면 앨범에서 화상이 삭제됩니다.

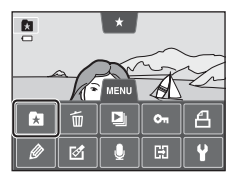

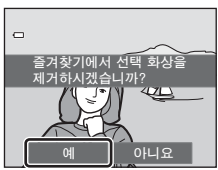

## <span id="page-115-0"></span>앨범에 지정된 아이콘 변경

앨범에 지정된 아이콘의 색상 및 디자인은 앨범에 포함된 화상의 주제에 맞게 바꿀 수 있습니다.

## 1 앨범 선택 화면(6-66)에서 2를 누릅니다.

**•** 앨범 아이콘 및 아이콘 색상 선택 화면이 표시됩 니다.

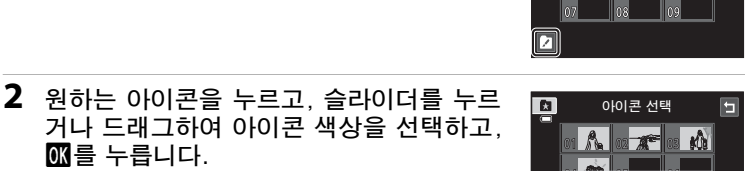

 $01$ 

즐겨찾는 사진

**02 A<sup>cc</sup> 08 KG** 

P.  $\circ$ 

 $\overline{\mathbf{a}}$ 

- **•** 앨범 선택 화면이 표시됩니다.
- **3** 원하는 앨범을 누릅니다.

OK를 누릅니다.

- **•** 아이콘이 변경됩니다.
- **•** 다른 아이콘 및 색상을 다시 선택하려면 앨범을 누르기 전에 J를 누릅니다.

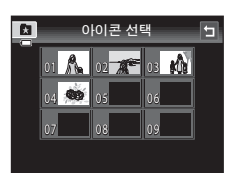

 $\oplus$  $\overrightarrow{\mathbf{v}}$ Y)

#### **앨범 아이콘에 대한 주의사항**

내장 메모리 및 사용하는 메모리 카드마다 앨범에 아이콘을 별도로 선택하십시오.

- **•** 내장 메모리에 저장된 화상이 들어있는 앨범의 아이콘을 변경하려면 카메라에서 메모리 카드를 분리하십시오.
- **•** 아이콘의 초기 설정은 숫자입니다.

# <span id="page-116-0"></span>자동 정렬 모드

화상이 인물, 풍경 및 동영상과 같은 카테고리로 자동으로 정렬됩니다.

 $\Box$  버튼(재생 모드)  $\rightarrow$   $\Box$  버튼  $\rightarrow$   $\Box$  자동 정렬

표시하려는 카테고리를 선택하고 카테고리 아이 콘을 누르면 선택한 카테고리의 화상이 재생됩니 다.

• 전체화면 또는 썸네일 재생 모드에서 MENU 탭을 누르면 재생 옵션([A](#page-92-0)75)을 선택할 수 있습니다.

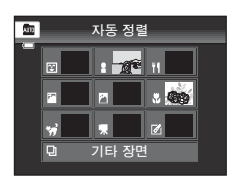

#### 자동 정렬 모드 카테고리

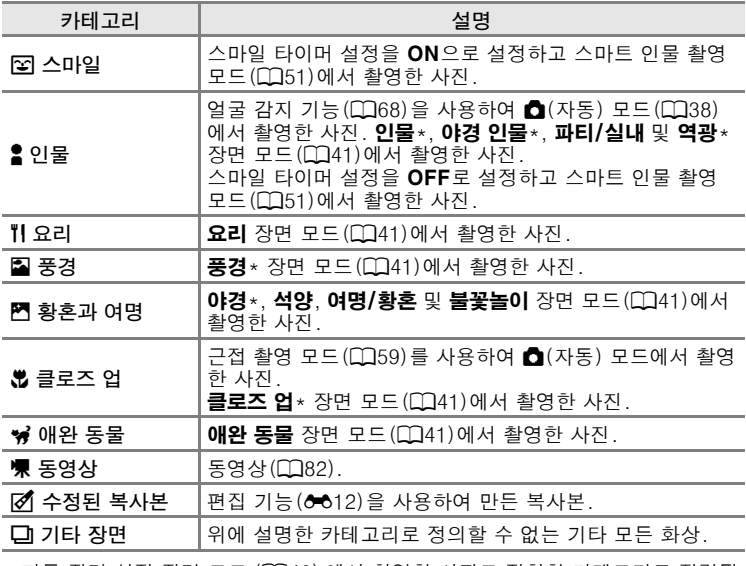

\* 자동 장면 설정 장면 모드 (囗43) 에서 촬영한 사진도 적합한 카테고리로 정렬됩 니다 .

[참조 단원](#page-108-0)

#### $\overline{M}$  자동 정렬 모드에 대한 주의사항

- **•** 자동 정렬 모드에서 각 카테고리에 최대 999개의 화상 및 동영상 파일을 정렬할 수 있습 니다. 999개의 화상 또는 동영상이 특정 카테고리에 이미 정렬된 경우 자동 정렬 모드에 서 화상 및 동영상을 새로 해당 카테고리에 정렬하거나 표시할 수 없습니다. 카테고리에 정렬할 수 없는 화상 및 동영상은 일반 재생 모드 $(D132)$  또는 날짜별 표시 모드 $(O=11)$ 로 표시하십시오.
- **•** 내장 메모리에서 메모리 카드로, 또는 그 반대로([E](#page-167-0)60) 복사된 화상 또는 동영상은 자 동 정렬 모드로 표시할 수 없습니다.
- **•** COOLPIX S4300가 아닌 다른 카메라로 촬영한 화상 또는 동영상은 자동 정렬 모드로 표시되지 않습니다.

## <span id="page-118-1"></span><span id="page-118-0"></span>날짜별 표시 모드

 $\Box$  버튼(재생 모드)  $\rightarrow$   $\Box$  버튼  $\rightarrow$   $\Box$  날짜별 표시

표시하려는 날짜를 선택하고 날짜를 누르면 선택 한 날짜에 촬영된 화상이 재생됩니다.

- 표시되는 월을 변경하려면 K 또는 D 를 누르 거나.
- 전체화면 또는 썸네일 재생 모드에서 MENU 탭을 누르면 재생 옵션([A](#page-92-0)75)을 선택할 수 있습니다.

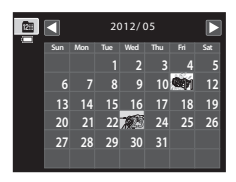

#### **날짜별 표시 모드에 대한 주의사항**

- **•** 날짜별 표시 모드에서는 최근에 촬영한 화상을 9,000개까지 표시할 수 있습니다.
- **•** 날짜 및 시간을 설정하기 전에 촬영한 사진은 2012년 1월 1일에 촬영한 것으로 인식됩 니다.

 $6-611$ 

# <span id="page-119-0"></span>화상 편집(정지 화상)

## <span id="page-119-1"></span>편집 기능

COOLPIX S4300을 사용하여 카메라의 화상을 편집하고 별도의 파일로 저장할 수 있습니다([E](#page-193-0)86). 다음에 설명된 편집 기능을 사용할 수 있습니 다.

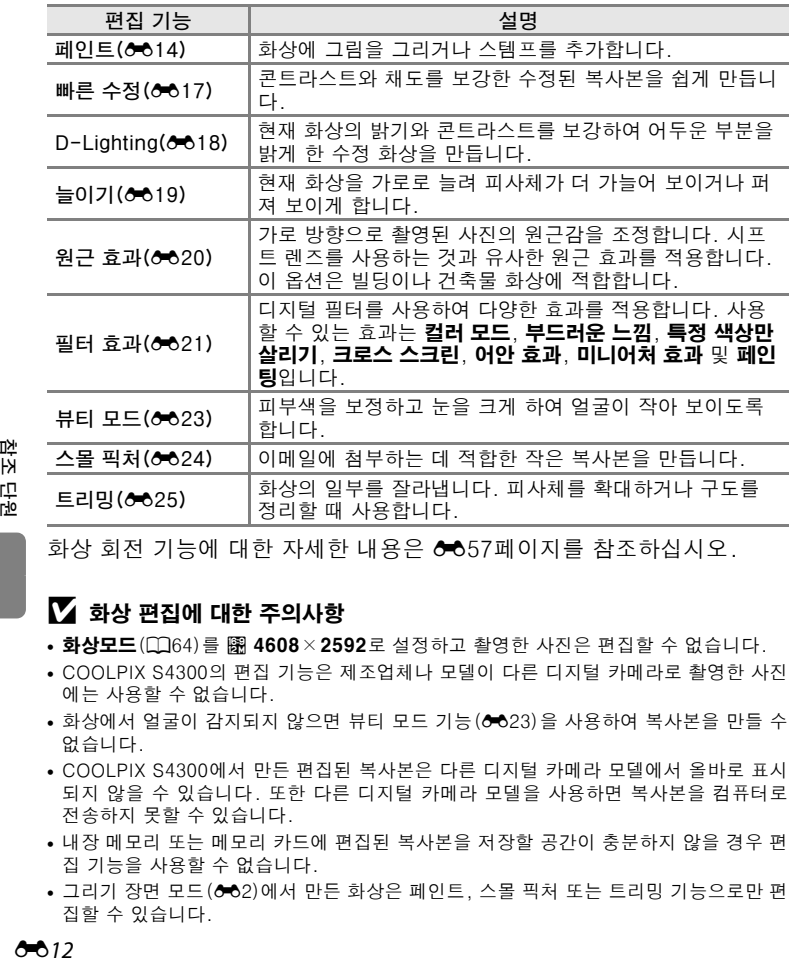

화상 회전 기능에 대한 자세한 내용은 6-657페이지를 참조하십시오.

#### $\mathbf N$  화상 편집에 대한 주의사항

• **화상모드**(CD64)를 <mark>關 4608 × 2592</mark>로 설정하고 촬영한 사진은 편집할 수 없습니다.

- **•** COOLPIX S4300의 편집 기능은 제조업체나 모델이 다른 디지털 카메라로 촬영한 사진 에는 사용할 수 없습니다.
- **•** 화상에서 얼굴이 감지되지 않으면 뷰티 모드 기능([E](#page-130-0)23)을 사용하여 복사본을 만들 수 없습니다.
- **•** COOLPIX S4300에서 만든 편집된 복사본은 다른 디지털 카메라 모델에서 올바로 표시 되지 않을 수 있습니다. 또한 다른 디지털 카메라 모델을 사용하면 복사본을 컴퓨터로 전송하지 못할 수 있습니다.
- **•** 내장 메모리 또는 메모리 카드에 편집된 복사본을 저장할 공간이 충분하지 않을 경우 편 집 기능을 사용할 수 없습니다.
- **•** 그리기 장면 모드([E](#page-109-1)2)에서 만든 화상은 페인트, 스몰 픽처 또는 트리밍 기능으로만 편 집할 수 있습니다.

#### C 화상 편집 시 제한사항

편집된 복사본을 다른 편집 기능을 사용하여 추가로 수정할 경우 다음 제한사항을 확인하 십시오.

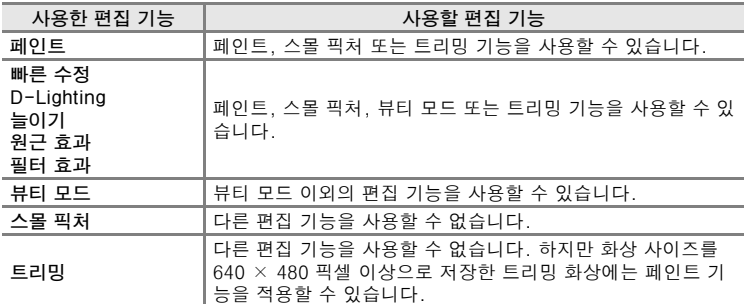

- **•** 페인트 기능 이외의 편집 기능을 사용하여 만든 복사본은 복사본을 만드는 데 사용한 동 일한 기능으로 추가로 수정할 수 없습니다.
- **•** 스몰 픽처 또는 트리밍 기능과 다른 편집 기능을 섞어서 사용하는 경우 다른 편집 기능 을 먼저 적용한 후에 스몰 픽처 또는 트리밍 기능을 사용하십시오.
- 뷰티 모드의 피부보정 효과 같은 수정 효과는 피부보정 효과(**e+6**47)를 사용하여 촬영한 사진에 적용할 수 있습니다.

#### C 원본 화상과 편집된 화상

- **•** 편집 기능을 사용하여 만든 복사본 화상은 원본 화상을 삭제해도 삭제되지 않습니다. 또 한 편집 기능으로 만든 복사본 화상을 삭제해도 원본 화상은 삭제되지 않습니다.
- **•** 편집한 사진은 사진을 찍은 날짜 및 시간이 원본 사진과 동일하게 지정되어 저장됩니다.
- 원본 화상의 등급 설정(CLI74), 보호 설정(**@0**51) 및 인쇄 지정(@053)은 편집된 복사본 에는 적용되지 않습니다.

[참조 단원](#page-108-0)

화상 편집 ( 정지 화상 )

## <span id="page-121-0"></span>*◈* 페인트

 $\Box$  버튼(재생 모드)  $\rightarrow$  화상 선택  $\rightarrow$  MENU 탭 누르기  $\rightarrow \mathscr{Q}$  페인트

#### 1 **2 2 조 및 回** 도구를 사용하여 화상에 페인트 칠을 합니다.

- **•** 각 도구의 사용에 대한 자세한 내용은 ["화상에 글](#page-122-1) [을 적거나 그림 그리기"\(](#page-122-1)E15)를 참조하십시오.
- <sup>@</sup>를 누르거나 줌 레버를 **T**(Q)로 돌리면 화상이 전체화면 재생 모드로 표시되고, <sup>이를 누르거나</sup> 줌 레버를  $T(Q)$ 로 다시 돌리면 화상이 3×까지 확대 표시됩니다. A, D, B 또는 C를 누르면 화상에서 모니터에 표시되는 부분이 변경됩니다. **@**를 누르거나 줌 레버를 W(Ed)로 돌리면 원래 화면 크기로 돌아갑니다.
- **•** J를 누르면 펜, 지우개 또는 스템프 도구를 사용 하여 적용한 마지막 작업이 취소됩니다(마지막 5개 작업까지 취소할 수 있음).

## **2** <sup>I</sup>를 누릅니다.

• 그림이 저장되지 않았을 때 K를 누르면 확인 대 화 상자가 표시됩니다. 예를 누르면 그림을 저장 하지 않고 종료됩니다.

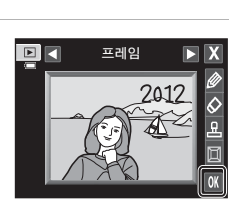

펜 지우개 스템프 프레임

 $\overline{E}$ 

폔

실행 취소

## **3** <sup>예</sup>를 누릅니다.

- **•** 페인트 칠한 복사본이 새로 만들어집니다.
- 화상모드(QQ64)를 **n 2272×1704** 이상으로 설 정하고 촬영한 사진은 2048 × 1536 크기로 저장 되 고 2 1600×1200 또는 18640×480으로 설정하 고 촬영한 사진은 640 × 480 크기로 저 장됩니다.

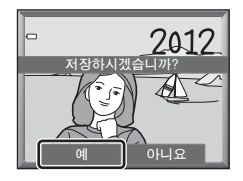

• 페인트 칠한 복사본에는 재생 중에 2 아이콘이 표시됩니다.

#### <span id="page-122-0"></span>페인트 도구 사용

#### <span id="page-122-1"></span>화상에 글을 적거나 그림 그리기

■를 눌러 화상에 글을 적거나 그림을 그립니다. 팔레트를 사용하여 펜의 색상 및 두께를 변경할 수 있습니다. 팔레트를 숨기려면 <mark>Ø</mark> 또는 화상을 누릅니다.

- **•** 펜 색상 슬라이더를 누르거나 드래그하여 펜 색 상을 선택합니다.
- **•** 펜 두께 슬라이더를 눌러 펜 두께를 선택합니다.

#### 페인트 도구로 추가한 작업 지우기

■ 툴러 페인트 또는 스템프 도구를 사용하여 화상에 추가한 내용을 삭제합니다.

팔레트를 사용하여 지우개 사이즈를 변경할 수 있 습니다. 팔레트를 숨기려면 ■ 또는 화상을 누릅 니다.

**•** 지우개 사이즈 슬라이더를 눌러 지우개 사이즈 를 선택합니다.

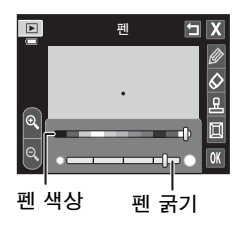

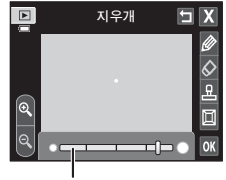

지우개 사이즈

#### 스템프 추가

■를 눌러 스템프를 추가합니다.

팔레트를 사용하여 스템프 유형 또는 크기를 변경 할 수 있습니다. 팔레트를 숨기려면  $\mathbb H$  또는 화상 을 누릅니다.

- **•** 스템프 유형은 14가지 중에서 선택할 수 있습니 다.
- **•** 스템프 크기 슬라이더를 눌러 스템프 크기를 선 택합니다.
- 스템프 선택에서 **md**를 선택하면 **md(일, 월, 년)** 및 S(일, 월, 년, 시간) 옵션을 사용할 수 있습니다.

프레임 추가

 $\blacksquare$ 를 눌러 화상 주위에 프레임을 추가합니다.

**•** C 또는 D를 누르면 7가지 서로 다른 프레임 이 한 번에 하나씩 표시됩니다.  $\overline{0}$  를 눌러 프레 임을 선택합니다.

스템프 선택

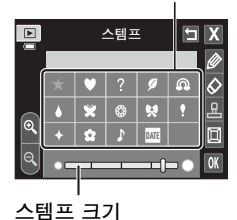

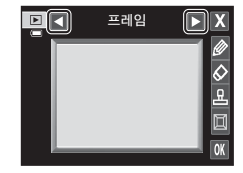

#### $\mathbf N$  촬영 날짜 스템프에 대한 주의사항

- **화상모드**(CQ64)를 **M 640**×**480**으로 설정하고 촬영한 사진에 촬영 날짜 스템프를 추가 하면 촬영 날짜를 알아보기 어려울 수 있습니다. 촬영할 때 **화상모드**를 **제 1600**×**1200** 이상으로 설정하십시오.
- 촬영 날짜 스템프를 사용하여 추가한 날짜는 설정 메뉴의 **시간대 및 날짜** 항목(& 65)에 서 선택한 날짜 표시 순서 설정을 사용합니다.
- **•** 촬영 날짜 스템프를 사용하여 추가한 날짜 및 시간은 사진을 촬영한 날짜 및 시간입니다. 이것은 변경할 수 없습니다.

#### ■ 추가 정보

자세한 내용은 ["파일명 및 폴더명"\(](#page-193-0)E86)을 참조하십시오.

### <span id="page-124-0"></span>k 빠른 수정: 콘트라스트 및 채도 보정

#### $\Box$  버튼(재생 모드)  $\rightarrow$  MENU 탭 누르기  $\rightarrow$   $\Box$  수정 누르기  $\rightarrow$  L  $\Lambda$  빠른 수정

## 1 보정 정도를 선택하고 **ON**를 누릅니다.

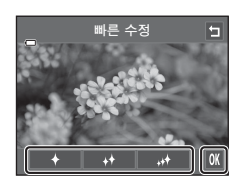

## **2** <sup>예</sup>를 누릅니다.

- **•** 수정된 복사본이 새로 만들어집니다.
- **•** 빠른 수정 옵션으로 만든 복사본에는 재생 모드에 서 6 아이콘이 표시됩니다.

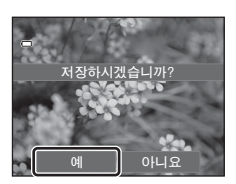

[참조 단원](#page-108-0)

#### ■ 추가 정보

자세한 내용은 ["파일명 및 폴더명"\(](#page-193-0)E86)을 참조하십시오.

 $6017$ 

## <span id="page-125-0"></span>I D-Lighting: 밝기 및 콘트라스트 보정

#### $\boxed{\triangleright}$  버튼(재생 모드)  $\rightarrow$  MENU 탭 누르기  $\rightarrow$   $\boxed{\triangleright}$  수정 누르기  $\rightarrow$  জ D-Lighting

### 1 **M**를 누릅니다.

**•** 원본은 왼쪽에 표시되고 편집된 것은 오른쪽에 표 시됩니다.

## **2** <sup>예</sup>를 누릅니다.

- **•** 편집된 복사본이 새로 만들어집니다.
- **•** D-Lighting 기능을 사용하여 만든 복사본에는 재 생 모드에서 더 아이콘이 표시됩니다.

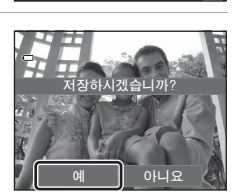

D-Lighting

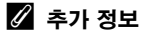

자세한 내용은 ["파일명 및 폴더명"\(](#page-193-0)E86)을 참조하십시오.

## <span id="page-126-0"></span>**| 놈 늘이기: 화상 늘이기**

 $\Box$  버튼(재생 모드)  $\rightarrow$  MENU 탭 누르기  $\rightarrow$  M 수정 누르기  $\rightarrow$  H 늘이기

- $1$   $0$  또는  $0$ 를 누르거나, 화면 아래쪽의 슬라 이더를 누르거나 끌어 늘이기 효과를 조정 합니다.
- 2 **M**를 누릅니다.

- **3** <sup>예</sup>를 누릅니다.
	- **•** 늘어난 복사본이 새로 만들어집니다.
	- 늘어난 복사본에는 재생 모드에서  $\overline{m}$  아이콘이 표 시됩니다.

자세한 내용은 ["파일명 및 폴더명"\(](#page-193-0)6 686)을 참조하십시오.

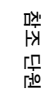

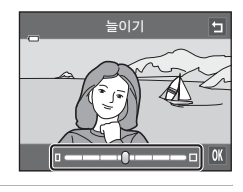

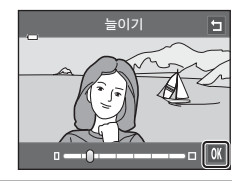

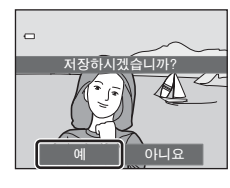

화상 편집 ( 정지 화상 )

### <span id="page-127-0"></span>■ 원근 효과: 원근감 조정

 $\Box$  버튼(재생 모드)  $\rightarrow$  MENU 탭 누르기  $\rightarrow$   $\Box$  수정 누르기  $\rightarrow$   $\Box$  원근 효과

- $1 \Delta$  또는  $\nabla$ 를 누르거나, 화면 아래쪽의 슬 라이더를 누르거나 끌어 원근 효과를 조정 합니다.
- 2 **M**를 누릅니다.

- **3** <sup>예</sup>를 누릅니다.
	- **•** 편집된 복사본이 새로 만들어집니다.
	- **•** 원근 효과 기능을 사용하여 만든 복사본에는 재생 모드에서  $\overline{N}$  아이콘이 표시됩니다.

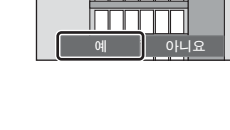

 $\hskip1pt\hskip1pt\hskip1pt\hskip1pt\hskip1pt\hskip1pt$ 

#### ■ 추가 정보

자세한 내용은 ["파일명 및 폴더명"\(](#page-193-0)6686)을 참조하십시오.

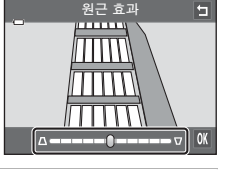

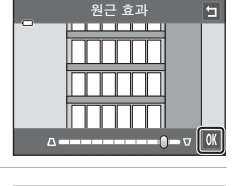

저장하시겠습니까?

### <span id="page-128-0"></span>i 필터 효과: 디지털 필터 효과 적용

#### $\boxed{D}$  버튼(재생 모드)  $\rightarrow$  MENU 탭 누르기  $\rightarrow$   $\boxed{d}$  수정 누르기  $\rightarrow$   $\boxed{d}$  필터 효과

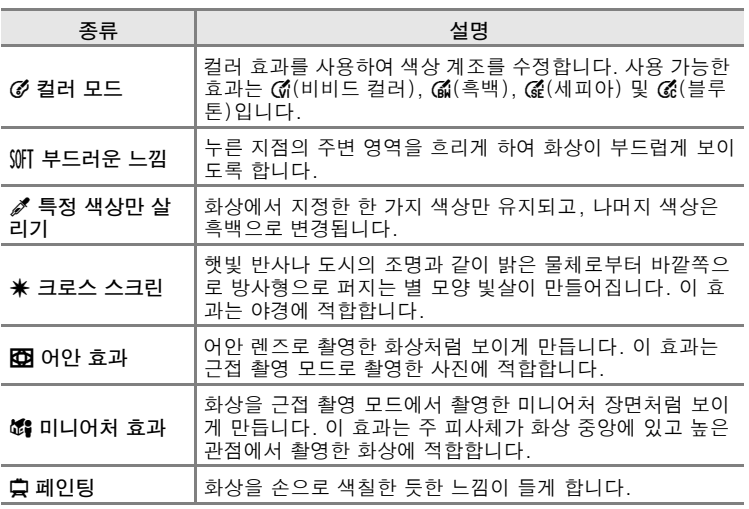

## **1** 원하는 효과 아이콘을 누릅니다.

**•** 메뉴 옵션이 표시된 상태에서 화상을 드래그하여 화상을 전환할 수 있습니다.

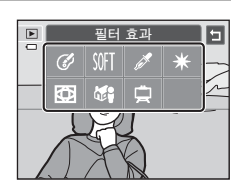

[참조 단원](#page-108-0)

화상 편집 ( 정지 화상 )

### **2** 효과를 조정합니다.

- 컬러 모드: 색상을 선택하고 **ON**를 누릅니다.
- **•** 부드러운 느낌: 효과를 적용하려는 영역을 누르 고 효과 수준을 선택하고 **60**를 누릅니다.
- **•** 특정 색상만 살리기: 색상 슬라이더를 눌러 남기 려는 색상을 선택하고  $\overline{m}$ 를 누릅니다.
- **•** 크로스 스크린, 어안 효과, 미니어처 효과, 페인  $\mathbf{S}$ : 효과의 결과를 확인하고  $\mathbf{M}$ 를 누릅니다.
- **•** J를 누르면 아무것도 변경하지 않고 단계 1에 표시된 필터 효과 메뉴 화면으 로 돌아갑니다.

### **3** 확인 대화상자에서 예를 누릅니다.

- **•** 편집된 복사본이 새로 만들어집니다.
- **•** 필터 효과 기능을 사용하여 만든 복사본에는 재생 모드에서 © 아이콘이 표시됩니다.

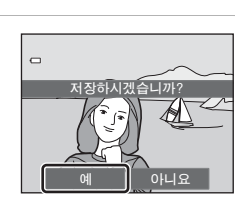

컬러 모드

 $\begin{array}{|c|c|c|c|c|c|}\hline \mathbb{G}^{\prime} & \mathbb{G}^{\prime} & \mathbb{G}^{\prime} & \mathbb{G}^{\prime} & \mathbb{G}^{\prime} \end{array}$  or

 $\blacksquare$ 

예: 컬러 모드

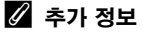

자세한 내용은 ["파일명 및 폴더명"\(](#page-193-0)E86)을 참조하십시오.

## <span id="page-130-0"></span>j 뷰티 모드: 피부 보정 및 눈은 크게, 얼굴은 작게 만들기

 $\Box$  버튼(재생 모드)  $\rightarrow$  MENU 탭 누르기  $\rightarrow$  M 수정 누르기  $\rightarrow$   $\Box$  뷰티 모드

#### **1** 전체 또는 피부보정 효과를 누릅니다.

- **•** 전체: 얼굴 피부색을 보정하고, 얼굴은 작아 보이 게 하고, 눈은 커 보이게 합니다.
- **•** 피부보정 효과: 얼굴 피부색을 부드럽게 합니다.
- **•** 미리보기 화면이 표시됩니다.

### **2** 효과를 적용한 결과를 미리 봅니다.

- **•** 구도 중앙에 가장 가까이 있는 순서대로 최대 12명의 피부색이 보정됩니다.
- **•** 수정 전 또는 수정 후를 누르면 효과가 적용된 화 상과 적용되지 않은 화상을 볼 수 있습니다.
- **•** 여러 명의 얼굴을 수정하는 경우 M 또는 N를 누 르면 다른 얼굴이 표시됩니다.
- **•** 효과를 변경하려면 ■를 눌러 단계 1로 돌아갑니다.
- **•** I를 누르면 새 복사본을 저장하기 위한 확인 대화상자가 표시됩니다.

### **3** <sup>예</sup>를 누릅니다.

- **•** 편집된 복사본이 새로 만들어집니다.
- **•** 뷰티 모드 기능을 사용하여 만든 복사본에는 재생 모드에서 图 아이콘이 표시됩니다.

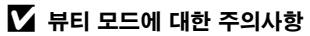

- **•** 화상에서 얼굴의 방향 또는 얼굴의 밝기에 따라 뷰티 모드 기능이 예상대로 수행되지 않 을 수 있습니다.
- **•** 화상에서 얼굴이 감지되지 않는 경우 뷰티 모드 기능을 사용할 수 없습니다.

## ■ 추가 정보

자세한 내용은 ["파일명 및 폴더명"\(](#page-193-0)E86)을 참조하십시오.

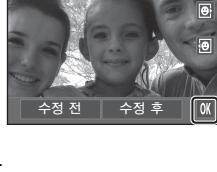

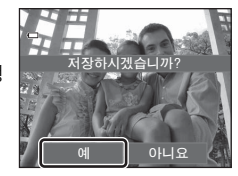

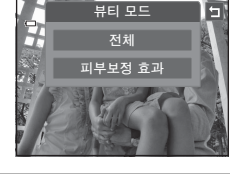

미리보기

E

 $0023$ 

[참조 단원](#page-108-0)

### <span id="page-131-0"></span>g 스몰 픽처: 화상 사이즈 축소

 $\Box$  버튼(재생 모드)  $\rightarrow$  MENU 탭 누르기  $\rightarrow$   $\Box$  수정 누르기  $\rightarrow$   $\Box$  스몰 픽처

- **1** 원하는 축소 복사본 크기 컨트롤을 누르고 OK를 누릅니다. • **a** 640×480, **a** 320×240 및 **n** 160×120 크
	- 기를 사용할 수 있습니다.

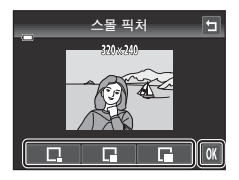

- **2** <sup>예</sup>를 누릅니다.
	- **•** 축소 복사본이 새로 만들어집니다(압축률이 약 1:16).
	- **•** 복사본은 검은색 프레임으로 표시됩니다.

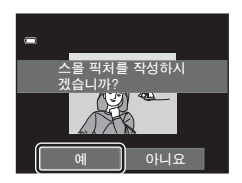

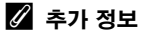

자세한 내용은 ["파일명 및 폴더명"\(](#page-193-0)E86)을 참조하십시오.

## <span id="page-132-0"></span>o 트리밍: 트리밍 화상 만들기

재생 Zoom( $\Box$ 33)이 활성화된 상태에서  $\Box$  가 표시되어 있을 때 모니터 에 보이는 부분만을 복사본으로 만듭니다. 트리밍 화상은 별도의 파일로 저장됩니다.

- $1$  트리밍할 화상을 확대합니다 $($  $\Box$ 33).
- **2** 복사본 화상의 구도를 조정합니다.
	- 줌 레버를 **T**(Q) 또는 W(D)로 돌려 줌 비율을 조 정합니다.
	- 화상을 드래그하거나 **Δ, Ω, K, 및 D**를 눌러 남 겨두려는 부분만 모니터에 표시되도록 합니다.

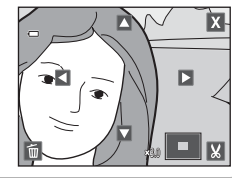

**3** <sup>G</sup>를 누릅니다.

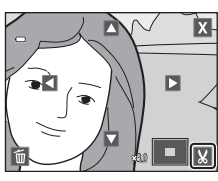

## **4** <sup>예</sup>를 누릅니다.

**•** 트리밍 화상이 새로 만들어집니다.

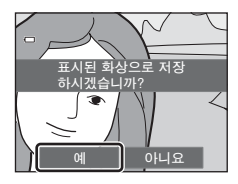

[참조 단원](#page-108-0)

화상 편집 ( 정지 화상 )

#### C 화상 사이즈

저장할 영역이 줄어들면 트리밍 화상의 화상 사이즈(픽셀)도 줄어듭니다. 트리밍 화상의 화상 사이즈가 320 × 240 또는 160 × 120이면 화상 주위에 검정색 프레 임이 표시되고, 스몰 픽처 아이콘 C가 화면 왼쪽에 표시됩니다.

#### ■ 현재 "세로" 방향인

화상 회전 옵션(G€57)을 사용하여 화상이 가로 방향으로 표시되도록 화상을 회전합니다. 화상을 잘라낸 다음 트리밍 화상을 다시 "세로" 방향으로 회전합니다. "세로"(인물) 방향으 로 표시된 화상은 모니터 양쪽에 표시된 검은색 막대가 없어질 때까지 화상을 확대한 다음 잘라낼 수 있습니다. 트리밍 화상은 가로 방향으로 표시됩니다.

#### ■ 추가 정보

자세한 내용은 ["파일명 및 폴더명"\(](#page-193-0)6686)을 참조하십시오.

# <span id="page-134-0"></span>카메라를 TV 에 연결 (TV 에서 재생 )

동봉된 AV 케이블을 사용하여 카메라를 텔레비전에 연결하면 텔레비전에 서 화상을 전체화면 또는 슬라이드 쇼로 재생하거나 동영상을 재생할 수 있습니다.

**1** 카메라를 끕니다.

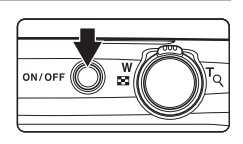

#### **2** 동봉된 AV 케이블을 사용하여 카메라를 TV에 연결합니다.

- **•** TV의 비디오 입력 단자에 노란색 플러그를, 오디오 입력 단자에 흰색 플러그 를 연결합니다.
- **•** 플러그의 방향이 올바른지 확인하십시오. 플러그를 비스듬하게 삽입하지 마 십시오. 또한 플러그를 연결하거나 분리할 때 힘을 주지 마십시오.

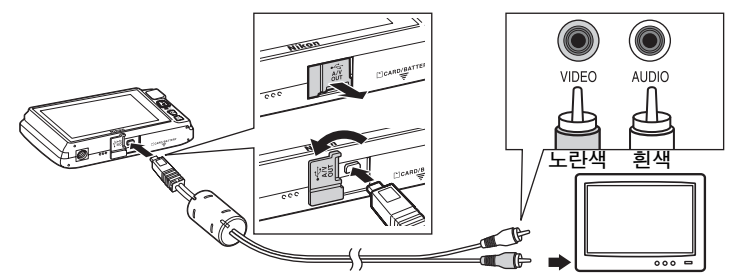

### **3** 텔레비전을 비디오 채널로 변경합니다.

**•** 자세한 내용은 텔레비전 설명서를 참조하십시오.

#### **4** □ 버튼을 눌러 카메라를 켭니다.

- **•** 카메라가 재생 모드로 들어가고 화상이 텔레비전 에 표시됩니다.
- **•** TV에 연결되어 있으면 카메라 모니터가 꺼집니다.
- **•** 자세한 내용은 ["TV 연결 시의 조작"\(](#page-135-0)E28)을 참 조하십시오.

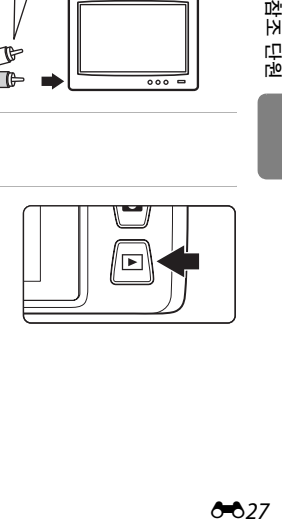

카메라를 TV 에 연결 (TV 에서 재생 )

#### <span id="page-135-0"></span>TV 연결 시의 조작

화상이 TV에 전체화면으로 표시되어 있을 때 카메라 모니터에서 손가락을 드래그하면 이전 또는 다음 화상을 볼 수 있습니다.

동영상의 첫 번째 프레임이 표시된 경우 카메라 모니터를 눌러 동영상을 재생할 수 있습니다.

- **•** 카메라 모니터를 누르면 TV 화면이 꺼지고 화상이 카메라 모니터에 표 시됩니다. 화상이 카메라 모니터에 표시되어 있을 때 카메라를 조작하 려면 표시된 컨트롤을 누르십시오.
- **•** 화상을 잘라낼 수 없습니다.
- **•** 다음과 같은 경우 화상이 자동으로 TV에 표시됩니다.
	- 몇 초 동안 조작을 하지 않는 경우.
	- 슬라이드 쇼를 재생하는 경우.
	- 동영상을 재생하는 경우.

#### $\overline{M}$  비디오 출력

카메라의 비디오 출력 설정이 TV 표준에 맞는지 확인하십시오. 설정 메뉴( $\Box$ 88)에서 비 **디오 출력** 옵션(6★677)을 지정하십시오.

<span id="page-136-0"></span>PictBridge 호환( $\ddot{\omega}$ 16) 프린터를 사용하면 카메라를 직접 프린터에 연결 하여 컴퓨터 없이도 화상을 인쇄할 수 있습니다. 다음 절차를 따라 화상을 인쇄합니다.

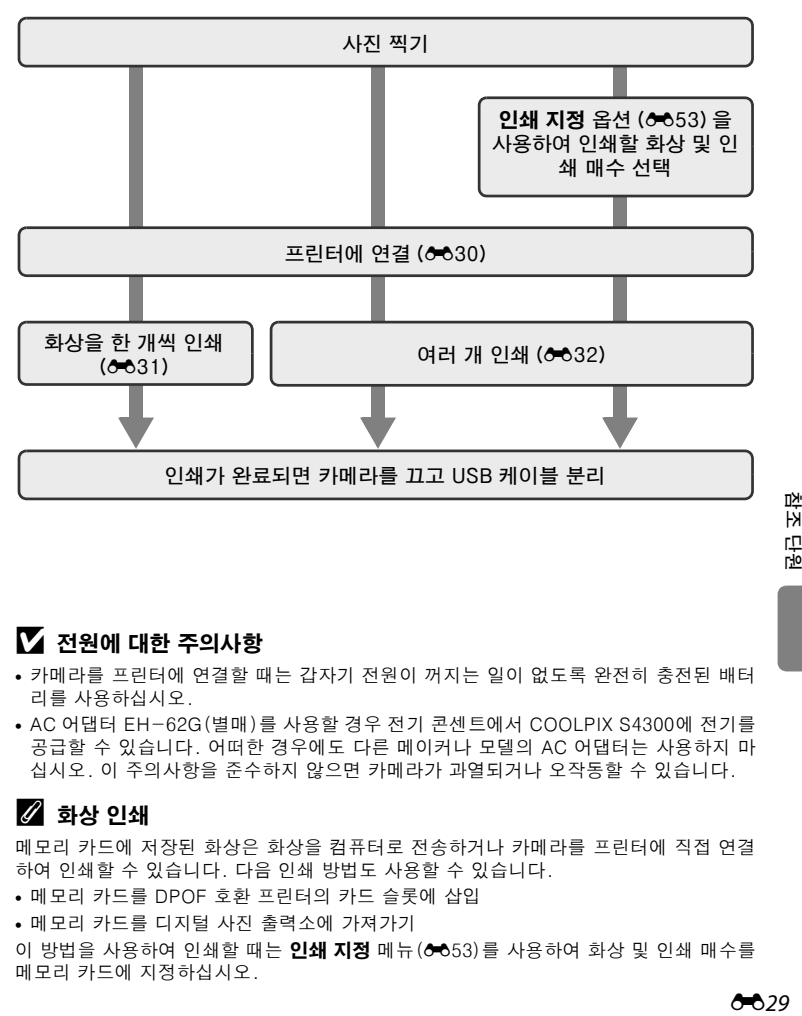

#### B 전원에 대한 주의사항

- **•** 카메라를 프린터에 연결할 때는 갑자기 전원이 꺼지는 일이 없도록 완전히 충전된 배터 리를 사용하십시오.
- **•** AC 어댑터 EH-62G(별매)를 사용할 경우 전기 콘센트에서 COOLPIX S4300에 전기를 공급할 수 있습니다. 어떠한 경우에도 다른 메이커나 모델의 AC 어댑터는 사용하지 마 십시오. 이 주의사항을 준수하지 않으면 카메라가 과열되거나 오작동할 수 있습니다.

#### C 화상 인쇄

메모리 카드에 저장된 화상은 화상을 컴퓨터로 전송하거나 카메라를 프린터에 직접 연결 하여 인쇄할 수 있습니다. 다음 인쇄 방법도 사용할 수 있습니다.

- **•** 메모리 카드를 DPOF 호환 프린터의 카드 슬롯에 삽입
- **•** 메모리 카드를 디지털 사진 출력소에 가져가기

이 방법을 사용하여 인쇄할 때는 **인쇄 지정** 메뉴(ð★653)를 사용하여 화상 및 인쇄 매수를 메모리 카드에 지정하십시오.

ウ ĪЯ 卫 г<u>іо</u>

## <span id="page-137-0"></span>카메라를 프린터에 연결

**1** 카메라를 끕니다.

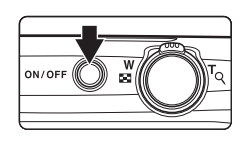

### **2** 프린터를 켭니다.

- **•** 프린터 설정을 확인합니다.
- **3** 동봉된 USB 케이블을 사용하여 카메라를 프린터에 연결합니다.
	- **•** 플러그의 방향이 올바른지 확인하십시오. 플러그를 비스듬하게 삽입하지 마 십시오. 또한 플러그를 연결하거나 분리할 때 힘을 주지 마십시오.

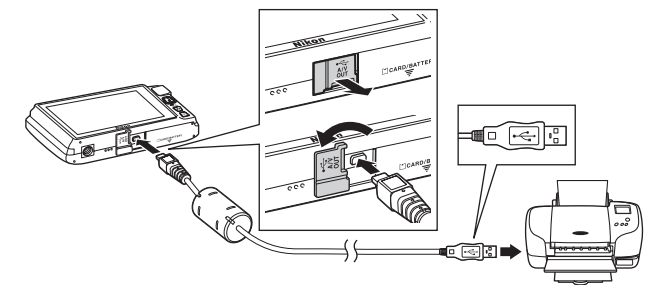

[참조 단원](#page-108-0)

## **4** 카메라가 자동으로 켜집니다.

**•** 제대로 연결되면 카메라 모니터에 PictBridge 시작 화면(1) 이 표시된 다음, 화상 선택 화면 (2)이 표시됩니다.

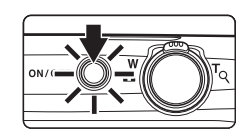

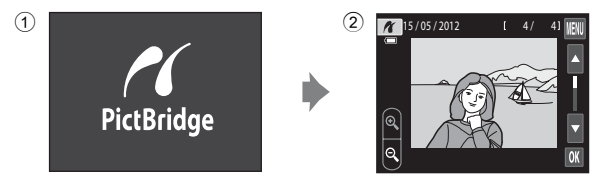

## $\blacksquare$  PictBridge 시작 화면이 표시되지 않을 경우

카메라를 끄고 USB 케이블을 분리합니다. 카메라의 설정 메뉴에서 PC로 충전 옵션 ([E](#page-185-0)78)을 OFF로 설정한 다음 카메라를 다시 연결합니다.

#### <span id="page-138-0"></span>화상을 한 개씩 인쇄

카메라를 프린터에 올바로 연결한 다음(6 €30) 아래 설명한 절차를 따라 화상을 인쇄합니다.

- 1 **B** 또는 **B**를 눌러 원하는 화상을 선택하고 I를 누릅니다.
	- **③**를 누르거나 줌 레버를 W(B)로 돌리면 9컷 썸 네일 표시로 전환됩니다. <sup>•</sup> • • 특 루르거나 줌 레버를 T(Q)로 돌리면 전체화면 재생으로 다시 전환됩니 다.
- $15 / 05 / 2012$   $1 \times 4 / 91$
- G PictBridge 001매 인쇄 인쇄 시작 인쇄 매수 설정 용지 설정
- **3** 원하는 인쇄 매수(최대 9매)를 누릅니다.

**4** 용지 설정을 누릅니다.

**2** 인쇄 매수 설정을 누릅니다.

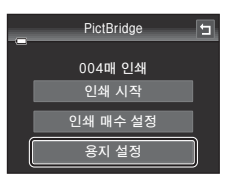

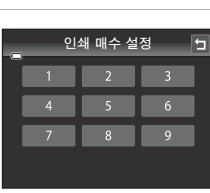

## **5** 원하는 용지 설정을 누릅니다.

- <sup>B</sup> 또는 B를 누르면 추가 옵션이 표시됩니다.
- **•** 프린터 설정을 사용하여 용지 설정을 지정하려면 용지 설정 메뉴에서 **기본값**을 선택합니다.
- **6** 인쇄 시작을 누릅니다.

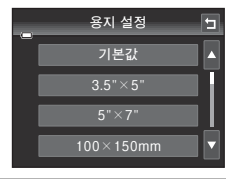

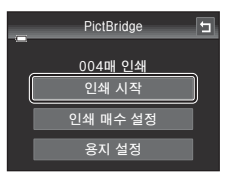

## **7** 인쇄가 시작됩니다. **•** 인쇄가 끝나면 모니터 표시는 단계 1의 선택 화상 인쇄 화면으로 돌아갑니다.

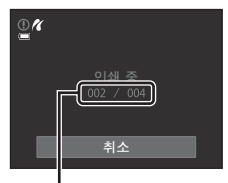

현재 매수/총 인쇄 매수

[참조 단원](#page-108-0)

### <span id="page-139-0"></span>화상 여러 개 인쇄

카메라를 프린터에 올바로 연결한 다음(☎30) 아래 설명한 절차를 따라 화상을 여러 개 인쇄합니다.

 $1$  화상 선택 화면이 표시되면  $2 \equiv 1$  누릅니다.

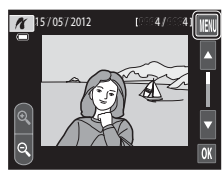

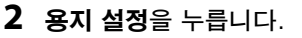

**•** 인쇄 메뉴를 종료하려면 J를 누릅니다.

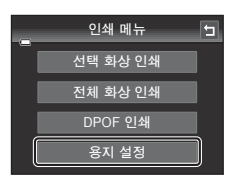

### **3** 원하는 용지 설정을 누릅니다.

- <sup>B</sup> 또는 B를 누르면 추가 옵션이 표시됩니다.
- **•** 프린터 설정을 사용하여 용지 크기를 지정하려면 용지 설정 옵션에서 **기본값**을 선택합니다.

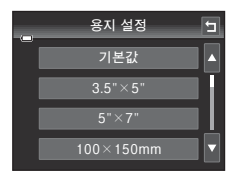

인쇄 메뉴 선택 화상 인쇄 전체 화상 인쇄 DPOF 인쇄 용지 설정

同

**4** 선택 화상 인쇄, 전체 화상 인쇄 또는 DPOF 인쇄를 누릅니다.

#### 선택 화상 인쇄

화상(최대 99개) 및 각 화상의 인쇄 매수 (최대 9매)를 선택합니다.

- **•** 원하는 화상을 누르고 모니터 아래쪽에서 C 또는 D를 눌러 인쇄할 매수를 지정합 니다.
- **•** 인쇄용으로 선택한 화상에는 체크 표시 (y)와 인쇄 매수가 표시됩니다. 화상의 인쇄 매수를 지정하지 않으면 선택이 취 소됩니다.
- <sup>@</sup>를 누르거나 줌 레버를 **T**(Q)로 돌리면 전체화면 재생으로 전환됩 니다.  $\blacksquare$ 를 누르거나 줌 레버를  $W(\blacksquare)$ 로 돌리면 9컷 썸네일 표시로 다시 전환됩니다.
- 圖를 누르면 모든 화상 선택이 취소됩니다.
- 설정이 끝나면 **M**를 누릅니다.
- **•** 오른쪽의 화면이 표시되면 인쇄 시작을 눌러 인쇄합니다. 취소를 누르면 인쇄 메 뉴로 돌아갑니다.

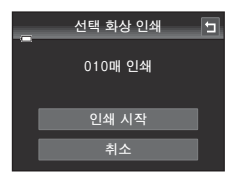

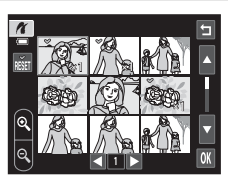

[참조 단원](#page-108-0)

#### 전체 화상 인쇄

내장 메모리 또는 메모리 카드에 저장된 모든 화상이 각각 한 개씩 인쇄 됩니다.

**•** 오른쪽의 화면이 표시되면 인쇄 시작을 눌러 인쇄합니다. 취소를 누르면 인쇄 메 뉴로 돌아갑니다.

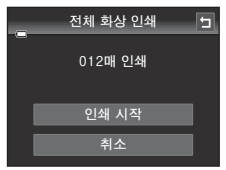

#### DPOF 인쇄

인쇄 지정 옵션 (6653)을 사용하여 인쇄 지 정된 화상을 인쇄합니다.

- **•** 오른쪽의 화면이 표시되면 인쇄 시작을 눌러 인쇄합니다. J를 누르면 인쇄 메뉴 로 돌아갑니다.
- **•** 현재 인쇄 지정을 보려면 화상 확인을 누 릅니다. 화상을 인쇄하려면  $\overline{m}$ 를 누릅니 다.

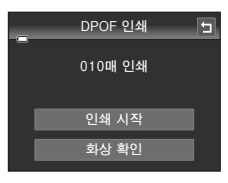

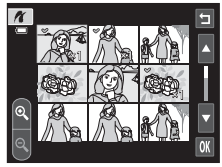

[참조 단원](#page-108-0)

#### **5** 인쇄가 시작됩니다.

**•** 인쇄가 끝나면 모니터 표시가 인쇄 메뉴(단계 2) 로 돌아갑니다.

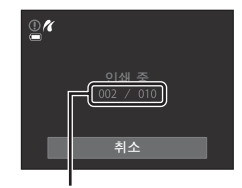

현재 매수/총 인쇄 매수

### ☑ 용지 설정

본 카메라에서 지원하는 용지 크기는 **기본값**(카메라에 연결된 프린터의 기본 용지 크기), 3.5"×5", 5"×7", 100×150mm, 4"×6", 8"×10", Letter, A3 및 A4입니다. 프린 터에서 지원하는 크기만 표시됩니다. 프린터 설정을 사용하여 용지 크기를 지정하려면 용 지 설정 옵션에서 기본값을 선택합니다.

# <span id="page-142-0"></span>촬영 메뉴(A(자동) 모드의 경우)

•  $\bigoplus$  화상모드에 관한 자세한 내용은 " $\bigoplus$  [화상 사이즈 변경\(화상모드\)"\(](#page-81-0)0064) 을 참조하십시오.

## 『/ ﷺ 터치 촬영

 $\bigcap (N = 3)$  모드 촬영 화면에서 → MENU 탭 누르기 → 『 $\langle N_{\rm eq} \rangle$  /  $\langle N_{\rm eq} \rangle$  터치 촬영

- 터치 촬영 기능은 ☎(자동) 모드 및 다른 촬영 모드(**피사체 추적** 제외) 에서 사용할 수 있습니다.
- 터치 셔터 및 터치 AF/A[E](#page-147-0) 조작은 현재 촬영 모드(5636, 5640)에 따 라 다릅니다.

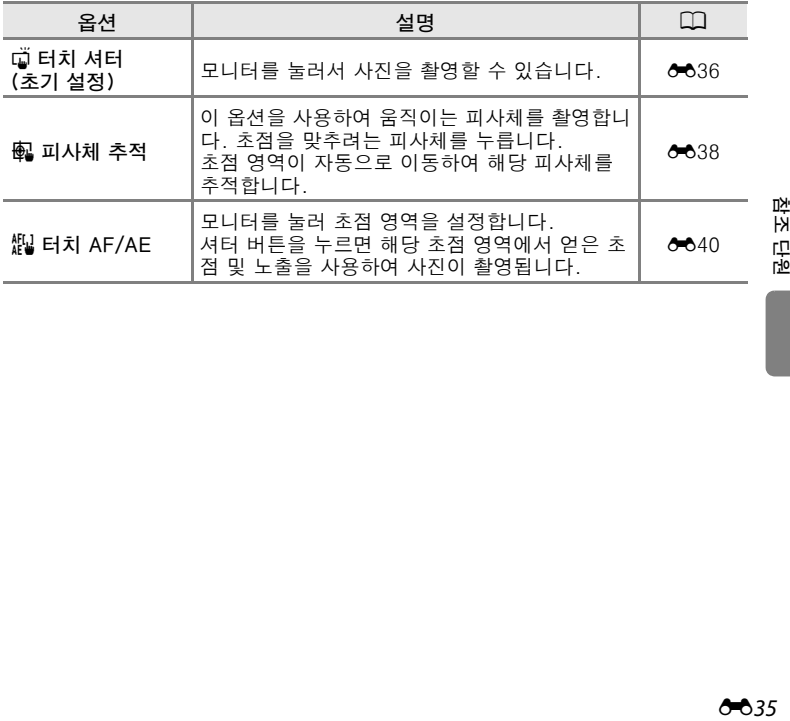

찬조 문의

#### <span id="page-143-0"></span> $\vec{\omega}$  모니터를 눌러 셔터 릴리즈(터치 셔터)

 $\bigcap$  (자동) 모드 촬영 화면에서 → MENU 탭 누르기 → 누르기 ㎢/{ $\bigoplus$  / ﷺ 터치 촬영 → 때 터치 셔터

#### 원하는 피사체를 눌러 사진을 촬영합니다.

- **•** 모니터를 누를 때 무리한 힘을 주면 카메라가 살짝 흔 들려 화상이 흐려질 수 있습니다.
- **•** Digital Zoom을 사용하면 구도 중앙의 피사체에 초점 이 맞춰집니다.
- **•** 또한 터치 셔터 옵션을 선택해도 셔터 버튼을 사용할 수 있습니다.
- 모니터를 눌렀을 때 [ ]가 표시되면 셔터가 릴리즈되 지 않습니다. . T 내의 영역을 누르거나 카메라가 사 람 얼굴을 감지하면 표시되는 테두리를 누르십시오.

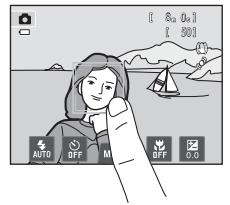

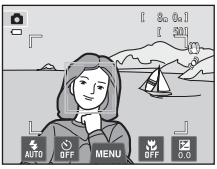

#### $\mathbf N$  터치 셔터에 대한 주의사항

- **•** 연사 설정([E](#page-150-0)43)에서 연사 또는 BSS를 설정하거나, 스포츠 또는 박물관 장면 모드 ([A](#page-58-0)41)에서 촬영할 때는 셔터 버튼을 사용하여 사진을 촬영하십시오. 터치 셔터 기능을 사용하면 한 번에 한 장의 사진만 촬영할 수 있습니다.
- 터치 촬영 설정을 **터치 AF/A[E](#page-147-0)(6640)**로 변경하면 **소**(자동) 모드 및 일부 장면 모드에 서 실수로 모니터를 눌러 촬영되는 것을 방지할 수 있습니다. 이 설정에서는 모니터를 눌러도 셔터가 릴리즈되지 않습니다.
- **•** 피사체 촬영 시 자동 초점 기능이 예상대로 실행되지 않아 피사체에 초점이 맞지 않을 수도 있습니다([A](#page-48-0)31).
- **•** 셀프타이머([A](#page-74-0)57)를 설정한 상태에서 모니터에 표시된 피사체를 누르면 카메라 초점이 고정되고 10초 또는 2초 후에 셔터가 릴리즈됩니다.
- 이 설정과 함께 사용할 수 없는 기능이 있습니다(CO66).
## C 터치 셔터가 지원되는 촬영 모드

터치 셔터는 A(자동) 모드 및 다른 촬영 모드에서 사용할 수 있습니다. 현재 촬영 모드에 따라 터치 셔터 조작이 다음과 같이 달라집니다.

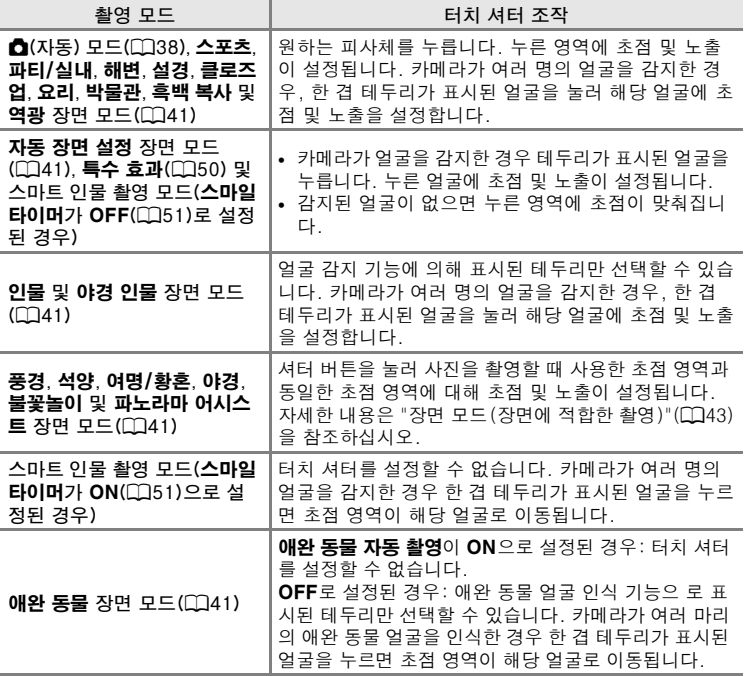

#### s 움직이는 피사체에 초점 맞추기(피사체 추적)

 $\bigcap$  (자동) 모드 촬영 화면에서 → MENU 탭 누르기 → 누르기 ㎢/{ $\bigoplus$  / ﷺ 터치 촬영 → 配 피사체 추적

**①**(자동) 모드(□38)에서는 터치 촬영 설정을 **터치 셔터**(초기 설정)에서 피사체 추적으로 변경할 수 있습니다.

• 4B(피사체 추적)은 ☎(자동) 모드에서만 설정할 수 있습니다.

## **1** 피사체를 등록합니다.

- **•** 모니터에서 추적할 피사체를 누릅니다.
	- 피사체가 등록됩니다.
	- 카메라가 얼굴을 감지한 경우 테두리가 표시된 얼굴을 눌러 피사체로 등록하면 추적이 시작됩 니다. 카메라가 여러 명의 얼굴을 감지한 경우 선택하지 않은 얼굴 주위의 테두리는 사라집니 다.

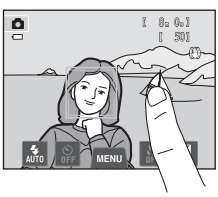

- 얼굴 이외의 피사체가 등록되면 해당 피사체 주 위에 노란색 초점 영역이 표시되고 카메라가 해당 피사체를 추적하기 시작 합니다.
- 피사체의 테두리가 적색이 되면 카메라가 초점을 맞출 수 없습니다. 구도 를 변경하여 다시 시도하십시오.
- 등록할 수 있는 피사체가 포함되지 않은 영역을 누른 경우 모니터에 <del>F-7가 표</del> 시됩니다. X 내에 있는 피사체를 누르십시오.
- **•** 추적할 피사체를 변경하려면 다른 피사체를 누르 십시오.
- **•** 피사체 등록을 취소하려면 모니터 왼쪽에 표시된 團를 누릅니다.
- **•** 등록된 피사체를 카메라가 더 이상 추적할 수 없 으면 초점 영역이 사라지고 등록이 취소됩니다. 피사체를 다시 등록하십시오.

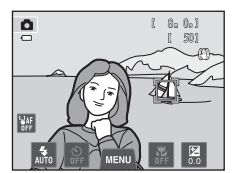

#### **2** 셔터 버튼을 눌러 사진을 촬영합니다.

- **•** 셔터 버튼을 반누름하면 초점 영역에 초점이 맞춰 집니다. 초점 영역이 녹색으로 바뀌고 초점이 고 정됩니다.
- **•** 초점을 맞출 수 없으면 초점 영역이 깜박입니다. 셔터 버튼을 다시 반누름하여 초점을 맞추십시오.

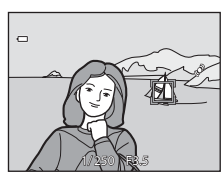

- **•** 초점 영역이 표시되지 않은 상태에서 셔터 버튼을 반누름하면 카메라는 구도 중앙에 있는 피사체에 초점을 맞춥니다.
- **•** 셔터 버튼을 끝까지 누르면 셔터가 릴리즈됩니다.

### $\overline{M}$  피사체 추적 모드에 대한 주의사항

- **•** Digital Zoom을 사용할 수 없습니다.
- **•** 피사체 추적 기능을 사용하면 렌즈 초점 모터 소리가 날 수 있습니다.
- **•** 피사체를 등록하기 전에 줌 위치를 조정하고 촬영 설정([A](#page-55-0)38)을 적용하십시오. 피사체 를 등록한 후에 이러한 설정을 조정하면 피사체 등록이 취소됩니다.
- **•** 피사체가 빠르게 움직이거나, 카메라 흔들림이 매우 심하거나, 카메라가 유사 피사체를 감지하는 경우, 원하는 피사체를 등록하지 못하거나, 등록된 피사체를 카메라가 추적할 수 없거나, 다른 피사체를 추적하기 시작할 수 있습니다. 또한 등록된 피사체를 카메라 가 정확하게 추적하는 능력은 피사체의 크기 및 밝기에 따라 달라집니다.
- **•** 드물지만 자동 초점이 예상대로 수행되지 않을 수 있는 피사체의 경우([A](#page-48-0)31) 초점 영역 이 녹색이 되어도 초점이 맞지 않을 수 있습니다. 이런 상황에서는 촬영하려는 피사체와 동일한 거리에 있는 다른 피사체에 카메라 초점을 맞추십시오(0040).
- 이 설정과 함께 사용할 수 없는 기능이 있습니다(①66).

#### ■ 터치 촬영 설정

카메라의 전원을 끄면 피사체 추적 기능의 피사체 등록이 취소됩니다.

**8**639

## 觀 모니터를 눌러 초점 맞추기(터치 AF/AE)

 $\bigcap$  (자동) 모드 촬영 화면에서 → MENU 탭 누르기 → 누르기 ㎢/{ $\bigoplus$  / ﷺ 터치 촬영 → **組 터치 AF/AE** 

**1** 초점이 맞춰진 피사체를 누릅니다.

- 누른 위치에 **『 『 또는 이중 테두리가 표시됩니다.**
- **•** Digital Zoom을 적용하면 초점 영역을 선택할 수 없습니다.
- **•** 초점 영역 선택을 취소하려면 모니터 왼쪽에 표시 된 關를 누릅니다.
- **•** 초점을 맞출 수 없는 위치를 누르게 되면 모니터 에 F 국가 표시됩니다. 이 경우에는 F 국안의 다른 위치를 누릅니다.

셔터 버튼을 끝까지 눌러 셔터를 릴리즈합니다.

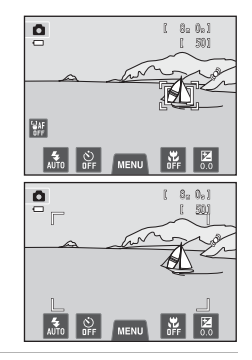

**2** 셔터 버튼을 눌러 사진을 촬영합니다. **•** 셔터 버튼을 반누름하여 초점 및 노출을 맞추고

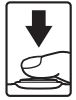

#### $\triangleq$ 영 메뉴 ( $\triangle$ ( 자동 ) 모드의 경우 )

### $\mathbf N$  터치 AF/AE에 대한 주의사항

**•** 피사체 촬영 시 자동 초점 기능이 예상대로 실행되지 않아 피사체에 초점이 맞지 않을 수도 있습니다(□31).

#### Z 터치 AF/AE 기능을 설정할 수 있는 촬영 모드

터치 AF/AE는 A(자동) 모드 및 다른 촬영 모드에서 사용할 수 있습니다. 현재 촬영 모드 에 따라 터치 AF/AE 조작이 다음과 같이 달라집니다.

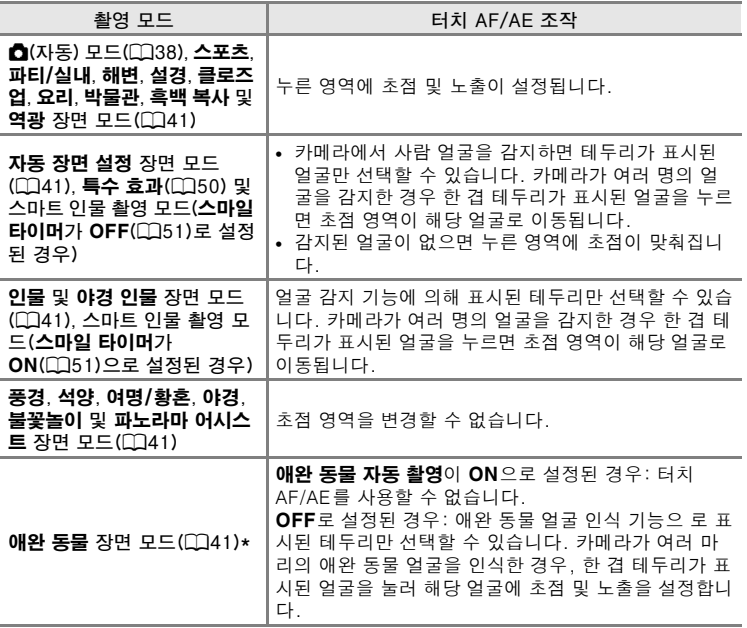

\* 애완 동물 자동 촬영을 OFF 로 설정하면 터치 셔터 ( 초기 설정 ) 또는 터치 AF/AE 를 설정할 수 있습니다 .

## <span id="page-149-0"></span> $\mathbb{R}$  ISO 감도 설정

 $\bigcap$ (자동) 모드 촬영 화면에서  $\bigtriangledown$  MENU 탭 누르기  $\bigtriangledown$  ISO 감도 설정

감도가 높을수록 더 적은 빛으로 촬영을 할 수 있어서 어두운 피사체를 찍 을 수 있습니다.

또한 피사체의 밝기가 비슷하더라도 더 빠른 셔터 속도로 사진을 촬영할 수 있으므로 카메라 흔들림 및 피사체 움직임으로 인한 흐림 현상을 줄일 수 있습니다.

**•** ISO 감도가 높을수록 어두운 피사체 촬영, 플래시 없이 촬영, 줌을 사용 하는 촬영 등에 효과적이기는 하지만 화상에 노이즈가 생길 수 있습니 다.

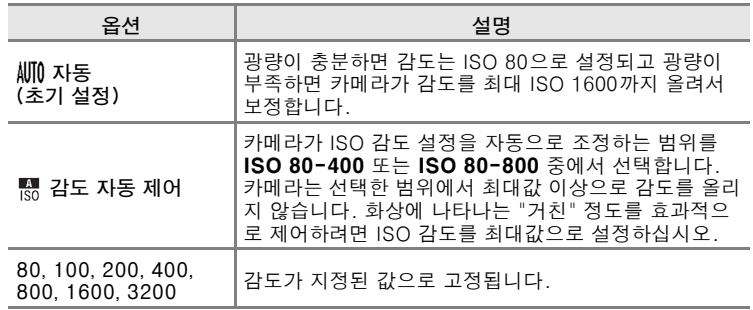

[참조 단원](#page-108-0)

## $M$  ISO 감도 설정에 대한 주의사항

- 이 설정과 함께 사용할 수 없는 기능이 있습니다(CO66).
- ISO 감도가 **자동** 이외의 것으로 설정된 경우 **흔들림 감소 모드(<del>○○</del>72) 기능이 작동하**지 않습니다.

### **M** ISO 3200

ISO 감도 설정이 3200으로 설정된 경우 사용할 수 있는 화 상모드 설정은 M 2272 × 1704, 2 1600 × 1200 및 **M 640 × 480**으로 제한됩니다. ⊞는 ISO 감도 설정을 나타 냅니다.

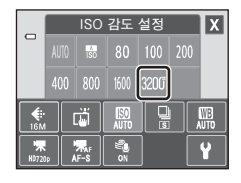

## 囗 연사

#### ① (자동) 모드 촬영 화면에서 → MENU 탭 누르기 → ❑ 연사

#### 연사 촬영 또는 BSS(베스트 샷 셀렉터)를 설정할 수 있습니다.

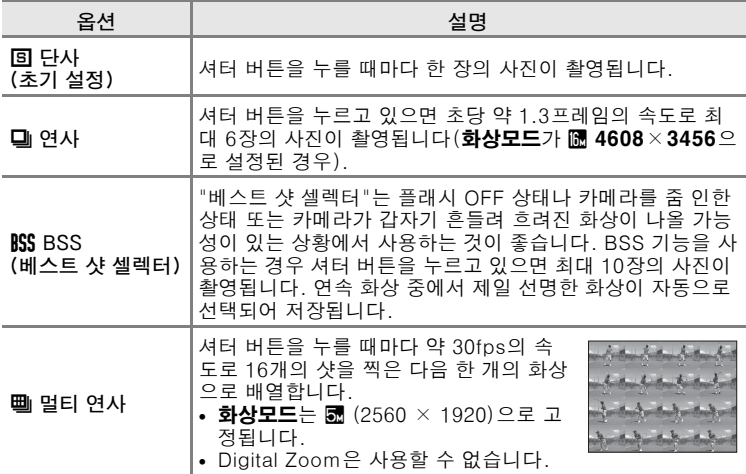

#### <span id="page-150-0"></span> $\mathbf N$  연사 촬영에 대한 주의사항

- **•** 연사, BSS 또는 멀티 연사를 선택하면 플래시를 사용할 수 없습니다. 초점, 노출 및 화 이트 밸런스는 연속 촬영의 첫 번째 화상에서 결정된 값으로 고정됩니다.
- **•** 연사 촬영에서 프레임 수는 현재의 화상모드 설정, 사용한 메모리 카드 또는 촬영 조건 에 따라 달라질 수 있습니다.
- 이 설정과 함께 사용할 수 없는 기능이 있습니다(①66).

#### **BSS에 대한 주의사항**

BSS는 정지된 피사체를 촬영할 때 효과적입니다. 셔터 버튼을 누르고 있는 동안 피사체 가 움직이거나 구도가 바뀌면 BSS로 원하는 결과를 얻지 못할 수 있습니다.

### $\mathbf N$  멀티 연사에 대한 주의사항

**멀티 연사**를 설정하고 촬영하면 모니터에 보이는 스미어(公3)가 화상에 저장됩니다. **멀** E 연사를 설정하고 촬영할 때는 햇빛, 반사광 및 전등빛과 같이 밝은 물체를 촬영하지 않 는 것이 좋습니다.

### W 화이트 밸런스(색조 조정)

 $\bigcap (X \cup \overline{S})$  모드 촬영 화면에서  $\bigstar$  MENU 탭 누르기  $\bigstar$  M 화이트 밸런스

물체에서 반사되는 빛의 색깔과 광원의 색은 다릅니다. 인간의 뇌는 광원 의 색이 변하는 것에 적응하기 때문에 물체가 그늘에 있든, 햇볕이 내리쬐 는 곳에 있든, 백열등 조명 아래 있든 간에 흰색 물체는 흰색으로 인식합니 다. 디지털 카메라도 광원의 색에 따라 화상을 처리함으로써 이러한 뇌의 기능을 흉내낼 수 있습니다. 이것을 "화이트 밸런스"라고 합니다. 자연스 런 색상 표현을 위해 촬영하기 전에 광원의 색과 일치하는 화이트 밸런스 설정을 선택합니다. 대부분의 광원에서 초기 설정인 자동을 사용할 수 있 지만, 특정한 광원에 어울리는 화이트 밸런스 설정을 수동으로 지정하면 더 정확한 결과를 얻을 수 있습니다.

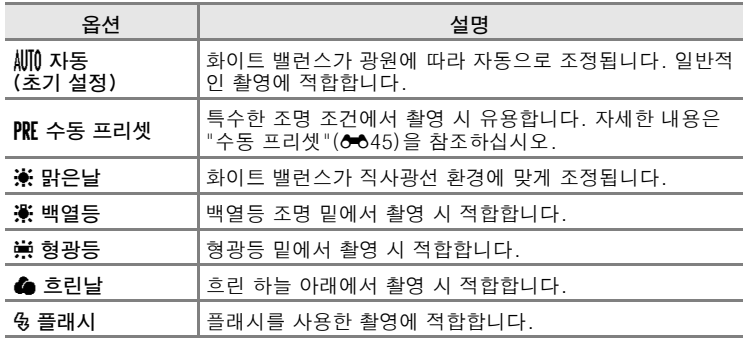

#### $\mathbf V$  화이트 밸런스에 대한 주의사항

**자동** 또는 **플래시** 이외의 화이트 밸런스 설정에서는 플래시를 끄십시오(@)(CD55).

#### 촬영 메뉴 (A( 자동 ) 모드의 경우 )

 $\bullet$ 

 $\hfill \square$ 

 $\overline{a}$ 

÷

#### <span id="page-152-0"></span>수동 프리셋

수동 프리셋 옵션은 혼합된 조명 아래에서 또는 자동 및 백열등과 같은 화 이트 밸런스 설정으로도 원하는 효과를 얻지 못할 경우 강한 색조의 광원 을 보정할 때 효과적입니다(예를 들어, 붉은 빛이 도는 백열등 아래에서 촬영한 화상을 마치 백색 조명 아래에서 촬영한 것처럼 나타나도록 만들 경우). 촬영 시 아래 절차를 따라 광원에 따른 화이트 밸런스 값을 측정하 십시오.

- **1** 사진을 찍을 때 사용할 조명 아래에 흰색 또는 회색의 기준 피사체 를 놓습니다.
- 2 MENU 탭을 눌러 메뉴 옵션 (CQ11)을 표시하 고 WB 를 누릅니다.

- **3** <sup>b</sup>를 누릅니다.
	- **•** 측정하기 위한 줌 위치로 렌즈가 확장됩니다.

- **4** 측정 창에서 흰색 또는 회색의 기준 피사체 의 구도를 잡습니다.
	- **•** 수동 프리셋에서 새로 측정하지 않고 가장 최근 측 정한 값을 적용하려면 **취소**를 누릅니다. 가장 최 근 측정한 값이 화이트 밸런스로 설정되고 새로 측 정하지 않습니다.
- **5** 신규 설정을 눌러 화이트 밸런스 값을 새로 측정합니다.
	- **•** 셔터가 릴리즈되고 수동 프리셋에 새 화이트 밸런 스 값이 설정됩니다. 화상은 저장되지 않습니다.

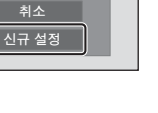

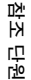

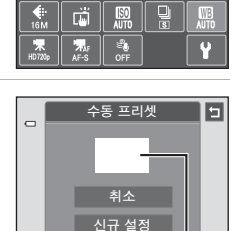

수동 프리셋

 $\overline{+5}$  프리셋

RE

 $\frac{1}{2}$ 

ø

 $\overline{\mathbf{x}}$ 

嚢

MENU ď

Ы

촬영 메뉴 (■ ( 자동 ) 모드의 경우 )

## $\Sigma$  수동 프리셋에 대한 주의사항

플래시 조명의 값은 수통 프리셋으로 측정할 수 없습니다. 플래시를 사용하여 촬영하는 경 우 화이트 밸런스를 자동 또는 플래시로 설정하십시오.

# 스마트 인물 촬영 메뉴

- $\bigoplus$  화상모드에 관한 자세한 내용은 " $\bigoplus$  [화상 사이즈 변경\(화상모드\)"\(](#page-81-0)0064) 을 참조하십시오.
- *ଭାଁ/*ಟ ୁ 터치 촬영에 관한 자세한 내용은 "촬영 메뉴(☎(자동) 모드)"에서 "터치 촬영"을 참조하십시오 (6635).

### 図 피부보정 효과

스마트 인물 촬영 모드 화면에서 → MENU 탭 누르기 → F 피부보정 효과

피부보정 효과를 활성화합니다.

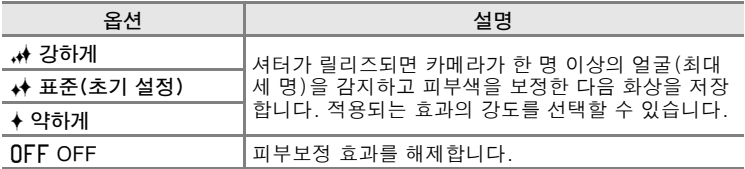

촬영 시 구도를 잡을 때에는 피부보정 효과가 나타나지 않습니다. 피부보 정을 실행한 효과는 재생 모드에서 확인하십시오.

#### 스마트 인물 촬영 메뉴

## y 눈깜박임 검출

#### 스마트 인물 촬영 모드 화면에서 → MENU 탭 누르기 → 砂눈깜박임 검출

화상이 촬영될 때마다 셔터가 자동으로 두 번 릴리즈됩니다. 두 장의 사진 중에서 피사체의 눈이 감기지 않은 사진이 저장됩니다.

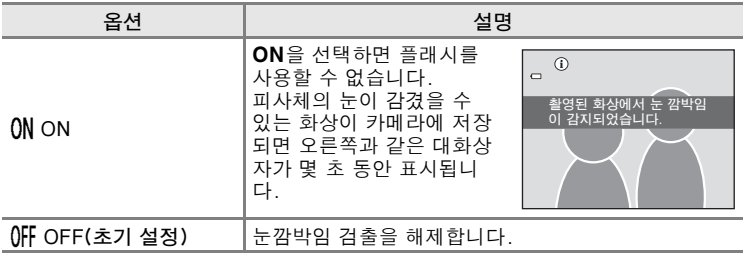

## a 스마일 타이머

스마트 인물 촬영 모드 화면에서 → MENU 탭 누르기 → 접 스마일 타이머

카메라가 사람 얼굴을 감지하면 스마일이 감지될 때마다 셔터가 자동으로 릴리즈됩니다.

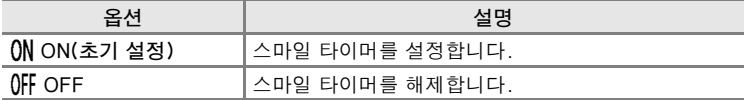

# 재생 메뉴

- **�� 즐겨찾는 사진**에 관한 자세한 내용은 ["즐겨찾는 사진 모드"\(](#page-112-0)Ĝ65)를 참조하십시오.
- **命 삭제**에 관한 자세한 내용은 ["단계 6 불필요한 화상 삭제"\(](#page-51-0)□□34)를 참조하십시오.
- @ 페인트 및 IZ 수정에 관한 자세한 내용은 ["화상 편집\(정지 화상\)"\(](#page-119-0)Ĝ612) 을 참조하십시오.

## b 슬라이드 쇼

 $\blacksquare$  버튼(재생 모드)  $\rightarrow$  MENU 탭 누르기  $\rightarrow$  텔 슬라이드 쇼

내장 메모리 또는 메모리 카드에 저장된 화상을 하나씩 자동 "슬라이드 쇼" 로 재생합니다.

## **1** 시작을 누릅니다.

- 효과를 변경하려면 **시작**을 누르기 전에 **6 효과**를 누르고, 클래식, Zoom 또는 애니메이션 중에서 선택합니다.
- **•** 화상 간격을 변경하려면 시작을 누르기 전에 ■ 인터벌 설정을 누르고 원하는 인터벌을 선택합 니다.

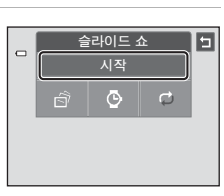

- [참조 단원](#page-108-0)<br>참조 단원<br>- 예 **•** 슬라이드 쇼를 자동으로 반복하려면 **시작**을 누르기 전에 *⊡*반복 재생을 누릅 니다.
- 화상을 슬라이드 쇼로 재생하지 않고 종료하려면 **9**를 누릅니다.

啦 ĨЯ 답답

#### **2** 슬라이드 쇼가 시작됩니다.  $\qquad \qquad \Box$ **•** 모니터를 누르면 화면 아래쪽에 조작 패널이 표시 됩니다.

조작 패널의 아이콘을 누르면 해당 작업이 수행됩니 다. 사용 가능한 기능은 다음과 같습니다.

**K II D E** 

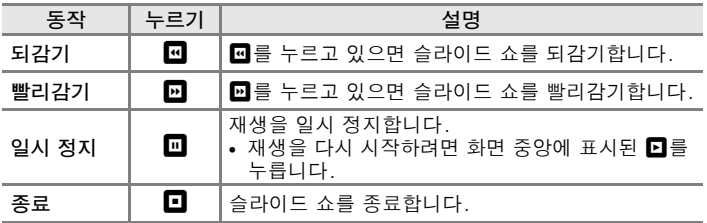

## $\overline{M}$  슬라이드 쇼에 대한 주의사항

**•** 슬라이드 쇼에 포함된 동영상은 첫 번째 프레임만 표시됩니다.

• 반복 재생을 선택해도 슬라이드 쇼는 최대 30분(6675) 동안만 재생됩니다.

 $650$ 

## <span id="page-158-1"></span>Om 보호 설정

 $\Box$  버튼(재생 모드)  $\rightarrow$  MENU 탭 누르기  $\rightarrow$  Om 보호 설정

선택된 화상이 실수로 삭제되지 않도록 보호합니다. 보호된 화상에는 재 생 모드에서  $\mathbb{G}_m$  아이콘 $(D\Omega)$ 이 표시됩니다.

#### <span id="page-158-0"></span>화상 한 개 보호

 $0$ NON을 누릅니다.

- **•** 선택한 화상이 보호됩니다.
- **•** 화상을 보호하지 않고 종료하려면 ■를 누릅니 다.

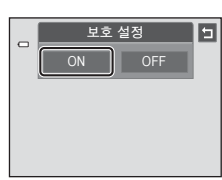

## $\overline{M}$  화상 보호에 대한 주의사항

카메라의 내장 메모리 또는 메모리 카드를 포맷하면 보호된 파일이 영구 삭제되므로 주의 하십시오 (6~676).

#### <span id="page-159-0"></span>화상 여러 개 보호

여러 개의 화상을 한번에 보호할 수 있습니다.

1 썸네일 재생 모드(□33)로 전환하고, MENU 탭을 눌러 메뉴 옵션을 표시하고, d를 누 릅니다.

**•** 모니터 표시가 화상 선택 화면으로 전환됩니다.

## **2** 보호할 화상을 누릅니다.

- 화상을 선택하면 체크 표시 (<2)가 나타납니다. 선택을 취소하려면 화상을 다시 누릅니다.
- <sup>이</sup> 또는 이를 누르거나 줌 레버를 **T**(Q) 또는  $W$  ( $F$ ) 로 돌리면 표시되는 화상 수가 변경됩니 다.

## **3** <sup>I</sup>를 누릅니다.

- **•** 선택한 화상이 보호됩니다.
- **•** 화상을 보호하지 않고 종료하려면 ■를 누릅니다.

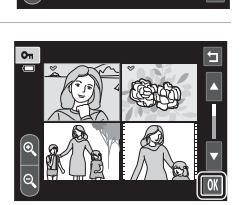

10

[참조 단원](#page-108-0)

## 화상에서 보호 설정 삭제

- **•** 화상에서 보호 설정을 삭제하려면 보호된 화상을 전체화면 재생 모드로 표시하고, ["화상 한 개 보호"\(](#page-158-0)E51)의 절차를 따른 다음 ["화상 한 개 보](#page-158-0) [호"](#page-158-0)에서 OFF를 누릅니다.
- **•** 여러 개의 화상에서 보호 설정을 한번에 삭제하려면 ["화상 여러 개 보호"](#page-159-0) 의 단계 2에서 보호된 화상의 선택을 취소합니다.

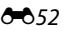

## <span id="page-160-1"></span>a 인쇄 지정(DPOF 인쇄 지정하기)

 $\Box$  버튼(재생 모드)  $\rightarrow$  MENU 탭 누르기  $\rightarrow$   $\Box$  인쇄 지정

다음 방법 중 하나를 사용하여 메모리 카드에 저장된 화상을 인쇄하는 경 우 재생 메뉴의 **인쇄 지정** 옵션은 DPOF 호환 장치에서 인쇄할 때 디지털 "인쇄 지정"을 하기 위해 사용합니다.

- **•** 메모리 카드를 DPOF 호환([F](#page-215-0)16) 프린터의 카드 슬롯에 삽입.
- **•** 메모리 카드를 디지털 사진 출력소에 가져가기.
- 카메라를 PictBridge 호환( $\Delta$ 16) 프린터에 연결(<del>00</del>29). 카메라에서 메모리 카드를 분리하면 내장 메모리에 저장된 화상에 대해 인쇄 지정 을 할 수 있습니다.

### <span id="page-160-0"></span>화상 한 개에 인쇄 지정하기

- **1** 원하는 인쇄 매수(최대 9매)를 누르고 I<sup>를</sup> 인쇄 지정 E  $\Box$ 누릅니다. **•** 인쇄 지정을 설정하지 않고 종료하려면 J를 누 릅니다.  $\sqrt{aK}$ **•** 방금 추가한 화상을 포함해서 인쇄 지정을 한 총 인쇄 지정 화상 수가 99개 이상일 경우 오른쪽과 같은 화면 이 표시됩니다.
	- -예를 누르면 이전에 추가한 화상을 인쇄 지정에 서 삭제하고 방금 마크 표시를 한 화상만으로 인쇄 지정을 합니다.
	- **취소**를 누르면 방금 추가한 화상을 인쇄 지정에 서 삭제하고 이전에 마크 표시를 한 화상만으로 인쇄 지정을 합니다.

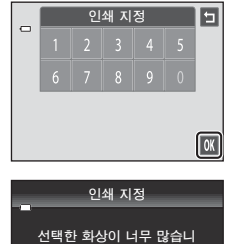

\_\_<br><u>다. 다</u>른 화상에서 인쇄 마크를 해제하시겠습니까?

예 취소

- **2** 촬영 날짜와 화상 정보의 인쇄 여부를 선택 합니다.
	- 날짜를 누르면 확인란에 V가 표시되어 화상에 촬영 날짜가 삽입됩니다.
	- **촼영 정보**를 누르면 확인란에 ♥가 표시되어 화 상에 화상 정보(셔터 속도 및 조리개 값)가 삽입 됩니다.
	- **•** I를 누르면 인쇄 지정이 완료됩니다.

인쇄할 화상은 재생 시에 @ 아이콘이 표시됩니다.

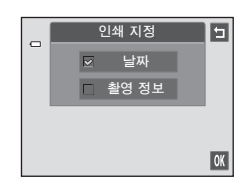

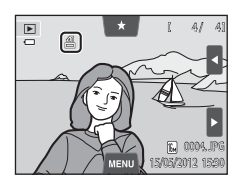

## <span id="page-162-0"></span>화상 여러 개에 인쇄 지정하기

- 1 썸네일 재생 모드(133)로 전환하고, MENU 탭을 눌러 메뉴 옵션을 표시하고, 4를 누 릅니다.
	- **•** 모니터 표시가 인쇄 지정 화면으로 전환됩니다.

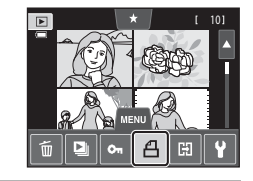

- **2** 인쇄할 화상을 누르고(최대 99개) 모니터 아래쪽에서  $\blacksquare$  또는  $\blacksquare$ 를 눌러 인쇄 매수 (최대 9장)를 지정합니다.
	- 인쇄용으로 선택한 화상에는 체크 표시 (※)와 인 쇄 매수가 표시됩니다. 화상의 인쇄 매수를 지정 하지 않으면 선택이 취소됩니다.

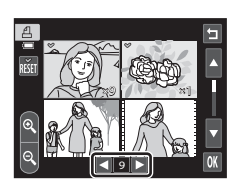

- <sup>@</sup> 또는 <u>@</u>를 누르거나 줌 레버를 **T**(Q) 또는 W(Ed)로 돌리면 표시되는 화상 수가 변경됩니다.
- **•** n를 누르면 모든 화상에서 인쇄 마크가 삭제되고 인쇄 지정이 취소됩니다.
- 설정이 끝나면 **ON**를 누릅니다.
- **3** 촬영 날짜와 화상 정보의 인쇄 여부를 선택 합니다.
	- 날짜를 누르면 확인란에 ❤ 가 표시되어 인쇄 지 정된 모든 화상에 촬영 날짜가 삽입됩니다.
	- 촬영 정보를 누르면 확인란에 ♥가 표시되어 인 쇄 지정된 모든 화상에 화상 정보(셔터 속도 및 조 리개 값)가 삽입됩니다.
	- **008**를 누르면 인쇄 지정이 완료됩니다.

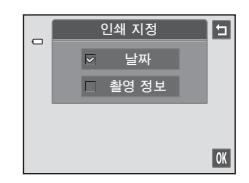

재생 메뉴

#### 인쇄 지정 취소

- **•** 화상에서 인쇄 마크를 삭제하려면 인쇄용으로 선택한 화상을 전체화면 재생 모드로 표시하고, ["화상 한 개에 인쇄 지정하기"\(](#page-160-0)E53)의 절차를 따른 다음 단계 1에서 "0"을 누릅니다.
- **•** 여러 개의 화상에서 인쇄 마크를 한번에 삭제하려면 ["화상 여러 개에 인](#page-162-0) [쇄 지정하기"\(](#page-162-0)6055)의 단계 2에서 원하는 화상에서 인쇄 마크를 삭제 합니다. 圖를 누르면 모든 화상의 인쇄 마크가 삭제됩니다.

### <span id="page-163-0"></span> $\mathbf{V}$  촬영 날짜 및 화상 정보 인쇄에 대한 주의사항

인쇄 지정 옵션에서 **날짜** 및 **촬영 정보** 옵션을 설정한 경우 촬영 날짜 및 화상 정보 인쇄가 지원되는 DPO[F](#page-215-1) 호환 프린터( $\ddot{\phi}$ 16)를 사용하면 촬영 날짜 및 화상 정보가 화상에 인쇄됩 니다.

- **•** DPOF 인쇄([E](#page-141-0)34)를 위해 동봉된 USB 케이블을 사용하여 카메라를 프린터에 직접 연 결하면 화상 정보를 인쇄할 수 없습니다.
- **•** 인쇄 지정 옵션이 표시될 때마다 날짜 및 촬영 정보 설정이 재설정된다는 점에 유의하십 시오.
- **•** 인쇄되는 날짜는 사진을 촬영할 때 기록된 날짜입니다. 사 진을 촬영한 다음에 설정 메뉴의 시간대 및 날짜 옵션을 사 용하여 **날짜 및 시간 및 시간대** 설정을 변경해도 화상에 인 쇄되는 날짜는 영향을 받지 않습니다.

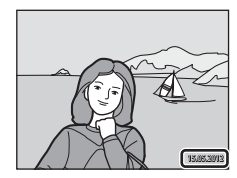

#### ∥ 날짜 삽입

설정 메뉴의 **날짜 삽입** 옵션(♣670)을 사용하여 화상에 촬영 날짜 및 시간을 삽입하면 사 진을 촬영할 때 화상에 촬영 날짜 및 시간이 삽입된 상태로 저장됩니다. 날짜가 삽입된 화 상은 화상의 날짜 인쇄가 지원되지 않는 프린터에서도 인쇄할 수 있습니다.

**인쇄 지정** 메뉴에서 날짜 인쇄 옵션을 설정해도 **날짜 삽입** 옵션을 사용하여 화상에 삽입된 날짜 및 시간만 인쇄됩니다.

# 得 화상 회전

 $\Box$  버튼(재생 모드)  $\rightarrow$  MENU 탭 누르기  $\rightarrow$   $\Box$  수정 누르기  $\rightarrow$   $\Box$  화상 회전

촬영한 화상을 재생할 때 표시할 방향을 지정합니다. 정지 화상을 시계 방 향으로 90도 회전하거나 시계 반대 방향으로 90도 회전할 수 있습니다. 인물("세로") 방향으로 촬영된 화상은 좌우로 최대 180도까지 회전시킬 수 있습니다.

• C 또는 **기**를 누르면 화상이 90도 회전됩니다.

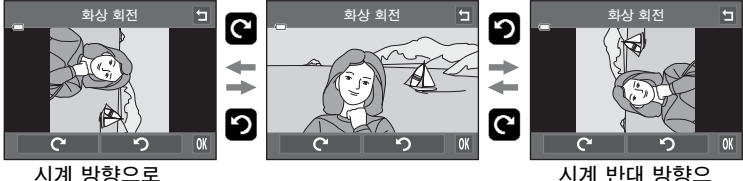

90도 회전

시계 반대 방향으 로 90도 회전

- **•** I를 누르면 표시된 방향이 설정되고 화상과 함께 방향 정보가 저장됩 니다.
- **•** 화상을 회전하지 않고 종료하려면 J를 누릅니다.

# <span id="page-165-0"></span>● 음성 메모

 $\blacktriangleright$  버튼(재생 모드)  $\blacktriangleright$  화상 선택  $\blacktriangleright$   $\blacktriangleright$  HENU 탭 누르기  $\blacktriangleright$   $\blacklozenge$  ed ed en  $\blacktriangleright$ 

카메라의 내장 마이크를 사용하여 화상에 음성 메모를 녹음합니다. 음성 메모가 있는 화상을 선택한 경우 음성 메모를 재생할 수 있습니다.

**•** 음성 메모가 없는 화상을 선택하면 음성 메모 녹음 화면이 표시되고, 음 성 메모가 있는 화상(예: 전체화면 재생 모드에서 p가 표시되는 화상) 을 선택하면 음성 메모 재생 화면이 표시됩니다.

#### 음성 메모 녹음

- **미**를 누르면 최대 약 20초까지 음성 메모가 녹음 됩니다.
- **•** 녹음 중에는 내장 마이크를 만지지 마십시오.
- **•** 음성 메모를 녹음하지 않고 종료하려면 J를 누 릅니다.
- 녹음 중에는 모니터에 **REC**이 깜박입니다.
- 녹음 도중 □를 누르면 녹음이 종료됩니다.
- **•** 녹음이 끝나면 음성 메모 재생 화면이 표시됩니 다. ["음성 메모 재생"\(](#page-166-0)6659)의 지시를 따라 음성 메모를 재생합니다.

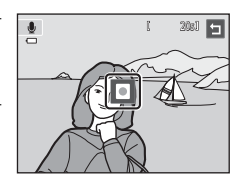

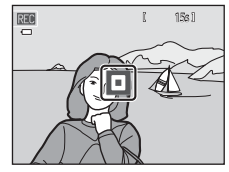

[참조 단원](#page-108-0)

## ■ 추가 정보

자세한 내용은 ["파일명 및 폴더명"\(](#page-193-0)E86)을 참조하십시오.

#### <span id="page-166-0"></span>음성 메모 재생

- **미**를 눌러 음성 메모를 재생합니다.
- **미**를 누르면 재생이 중지됩니다.
- 재생하는 동안 **K**®를 눌러 재생 음량을 조정합니 다.
- 재생하는 동안 ♪가 깜박입니다.
- 음성 메모를 재생하지 않고 종료하려면 **되**를 누 릅니다.

### 음성 메모 삭제

"음성 메모 재생"에서 설명한 화면이 표시된 상태에 서 **E**를 누릅니다. 예를 누르면 음성 메모만 삭제됩 니다.

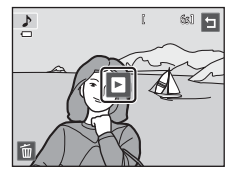

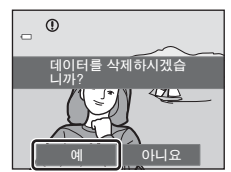

## $\mathbf N$  음성 메모에 대한 주의사항

- **•** 음성 메모가 있는 화상을 삭제하면 화상과 음성 메모가 모두 삭제됩니다.
- **•** 음성 메모가 있는 화상을 보호 설정하면 화상과 음성 메모를 모두 삭제할 수 없습니다.
- **•** 음성 메모가 이미 현재 화상에 추가된 경우에는 먼저 음성 메모를 삭제해야 새 음성 메 모를 녹음할 수 있습니다.
- **•** COOLPIX S4300에서는 제조사나 모델이 다른 디지털 카메라에서 촬영한 사진에 음성 메모를 녹음할 수 없습니다.

 $660$ 

[참조 단원](#page-108-0)

# h 화상 복사(내장 메모리와 메모리 카드 간 복사)

 $\blacktriangleright$  버튼(재생 모드)  $\blacktriangleright$  MENU 탭 누르기  $\blacktriangleright$   $\boxdot$  화상 복사

내장 메모리와 메모리 카드 사이에서 화상을 복사합니다.

- **1** 복사 화면에서 원하는 옵션을 누릅니다.
	- **•** 카메라→카드: 내장 메모리에서 메모리 카드로 화상을 복사합니다.
	- **•** 카드→카메라: 메모리 카드에서 내장 메모리로 화상을 복사합니다.
- **2** 원하는 복사 옵션을 누릅니다.
	- **•** 선택 화상 복사: 선택한 화상을 복사합니다. 단계 3으로 진행합니다.
	- **•** 모든 화상 복사: 모든 화상을 복사합니다. 확인 대화상자가 표시되면 예를 누릅니다. 화상이 복사 됩니다. 복사하지 않고 재생 메뉴로 돌아가려면 아니요를 누릅니다.
- **3** 복사할 화상을 누릅니다.
	- **•** 화상을 선택하면 체크 마크가 표시됩니다. 선택을 취소하려면 화상을 다시 누릅니다. 체크 마크가 삭제됩니다.
	- **힙**를 누르거나 줌 레버를 **T**(Q)로 돌리면 전체화면 재생으로 전환되고, ◙를 누르거나 줌 레버를  $W$ ( $F$ a)로 돌리면 9컷 썸네일 표시로 다시 전환됩 니다.

## 4 **E** 를 누릅니다.

**•** 확인 대화상자가 표시되면 예를 누릅니다. 화상이 복사됩니다. 복사하지 않고 재생 메뉴로 돌아가려 면 **아니요**를 누릅니다.

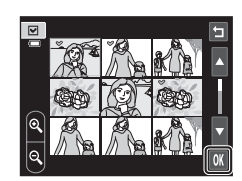

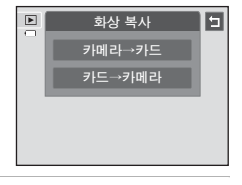

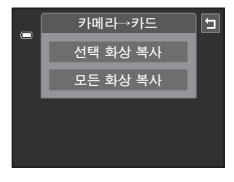

 $\overline{\mathbf{z}}$ 

不可

재생 메뉴

## $\overline{M}$  화상 복사에 대한 주의사항

- **•** JPEG, AVI 및 WAV 형식의 파일을 복사할 수 있습니다. 다른 형식으로 저장된 파일은 복사할 수 없습니다.
- **•** 복사할 화상에 음성 메모([E](#page-165-0)58)가 포함되어 있으면 음성 메모도 화상과 함께 복사됩니 다.
- **•** 다른 제조사의 카메라로 촬영한 사진 또는 컴퓨터에서 수정한 사진의 경우 작동을 보증 할 수 없습니다.
- **•** 인쇄 지정([E](#page-160-1)53)에서 선택한 화상을 복사하면 인쇄 마크는 복사되지 않습니다. 하지만 등급(CQ74) 또는 **보호 설정(6~6**51)은 화상과 함께 복사됩니다.
- **•** 내장 메모리에서 메모리 카드로, 또는 그 반대로 복사된 화상 또는 동영상은 자동 정렬 모드( $6$ -69)로 표시할 수 없습니다.
- **•** 앨범([E](#page-112-1)5)에 추가한 화상을 복사하면 복사본은 원래 화상과 동일한 앨범에 자동으로 추가되지 않습니다.

#### C "촬영된 화상이 없습니다." 메시지

재생 모드를 적용했을 때 카메라에 삽입한 메모리 카드에 저장된 화상이 없으면 **촬영된 화 상이 없습니다.**라는 메시지가 표시됩니다. MENU 탭을 누르고 H 를 눌러 복사 옵션 화면을 표시하고, 카메라의 내장 메모리에 저장된 화상을 메모리 카드로 복사합니다.

## ■ 추가 정보

자세한 내용은 ["파일명 및 폴더명"\(](#page-193-0)E86)을 참조하십시오.

# 동영상 메뉴

# D 동영상 설정

#### 촬영 화면에서 → MENU 탭 누르기 → < 종영상 설정

녹화할 동영상 설정을 선택합니다. 화상 사이즈가 클수록 화질은 좋아지 지만 파일 크기가 커집니다.

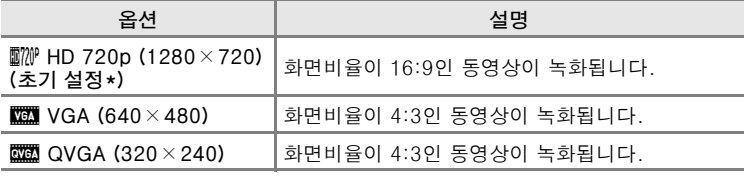

\* 내장 메모리에 녹화하는 경우 초기 설정은 **W VGA (640 × 480)** 입니다 .

**•** 모든 옵션에서 프레임 수는 약 30fps입니다.

#### ■ 추가 정보

자세한 내용은 ["파일명 및 폴더명"\(](#page-193-0)E86)을 참조하십시오.

## n 동영상 AF 모드

촬영 화면에서 → MENU 탭 누르기 → 뺐 동영상 AF 모드

동영상 녹화 시 초점을 맞출 방법을 선택합니다.

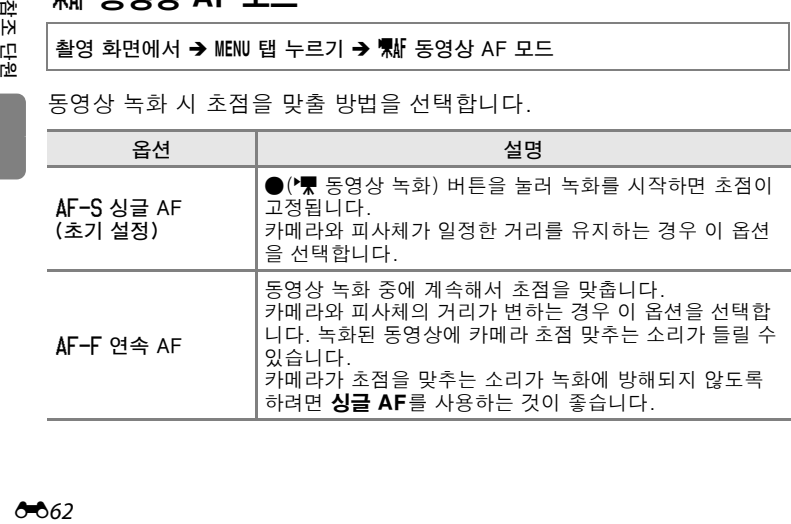

#### 껲 闪 凹 弬

# $\mathbb{S}_\bullet$  바람소리 감소

#### 촬영 화면에서 → MENU 탭 누르기 → < 바람소리 감소

#### 동영상 녹화 시 바람 소리를 제거할지 여부를 선택합니다.

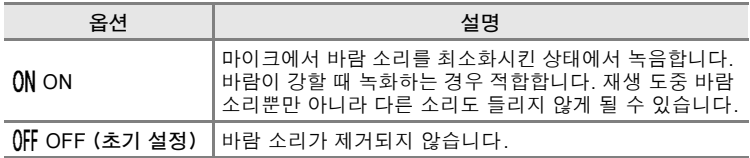

# □ 오프닝 화면

#### MENU 탭 누르기 → Y (설정 메뉴) 누르기 → Ⅲ 오프닝 화면

카메라를 켜면 표시되는 오프닝 화면의 표시 여부를 선택합니다.

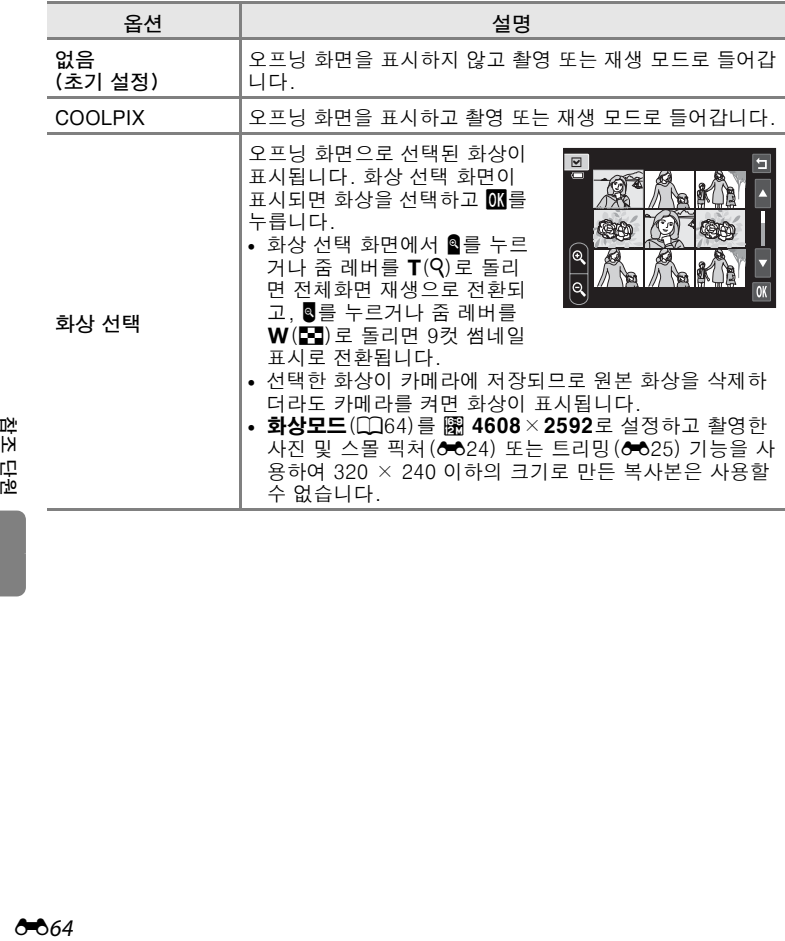

첲소 뭅

# <span id="page-172-0"></span>⊙ 시간대 및 날짜

#### MENU 탭 누르기 → Y (설정 메뉴) 누르기 → ④ 시간대 및 날짜

#### 카메라 시계를 설정합니다.

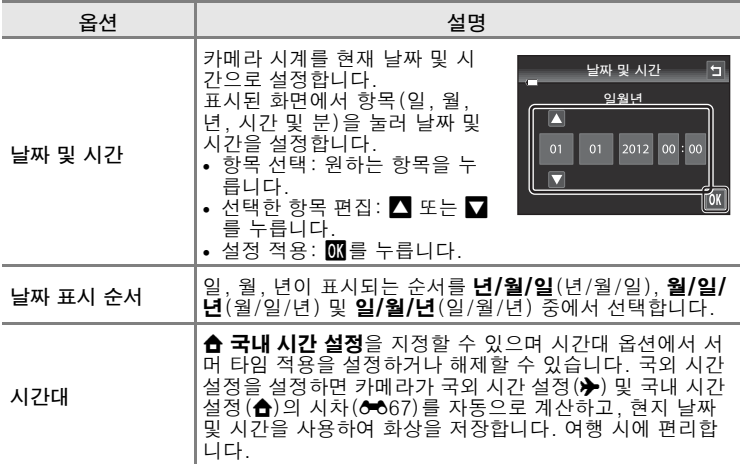

## 국외 시간 설정 선택

**1** 시간대를 누릅니다.

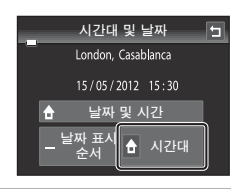

## 2 <del>▶</del> 국외 시간 설정을 누릅니다.

**•** 현재 선택한 지역에 따라 모니터에 표시된 날짜 및 시간이 변경됩니다.

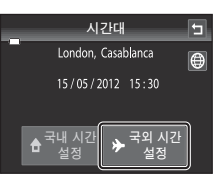

# **3** <sup>o</sup>을 누릅니다.

**•** 시간대 선택 화면이 표시됩니다.

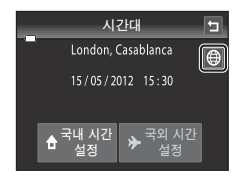

- 4 E 또는 **□**를 눌러 국외 시간대를 선택하 고 63를 누릅니다.
	- 서머 타임이 적용될 경우 **®를 눌러 서머 타임** 기 능을 설정합니다. 모니터 위쪽에 %가 표시되고 카메라 시계가 한 시가 빨라집니다. 圖를 다시 누 르면 서머 타임 기능이 해제됩니다.

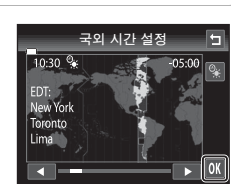

**•** 국외 시간대가 선택되어 있으면 카메라가 촬영 모 드에 있는 경우 모니터에 © 아이콘이 표시됩니다.

## ■ ← 국내 시간 설정

- 국내 시간 설정으로 전환하려면 단계 2에서 **숍 국내 시간 설정**을 누릅니다.
- 국내 시간 설정을 변경하려면 단계 2에서 **숍 국내 시간 설정**을 누르고 **≽ 국외 시간 설정** 에서와 동일한 절차를 수행하여 국내 시간 설정을 설정합니다.

## ■ 서머 타임

서머 타임이 시작되거나 끝나면 단계 4에 표시된 시간대 선택 화면에서 서머 타임 옵션을 설정하거나 해제합니다.

#### $\mathscr O$  화상에 날짜 삽입

날짜 및 시간을 설정한 다음 설정 메뉴의 **날짜 삽입** 옵션(*O*O70)을 설정합니다. **날짜 삽입** 옵션을 설정하면 화상에 촬영 날짜가 삽입된 채로 저장됩니다.

# <span id="page-174-0"></span> $\mathscr{O}$  시간대

본 카메라는 다음과 같은 시간대를 지원합니다. 아래에 표시되지 않은 시간대의 경우 날짜 및 시간 옵션에서 카메라 시계를 현지 시간으로 설정하십시오.

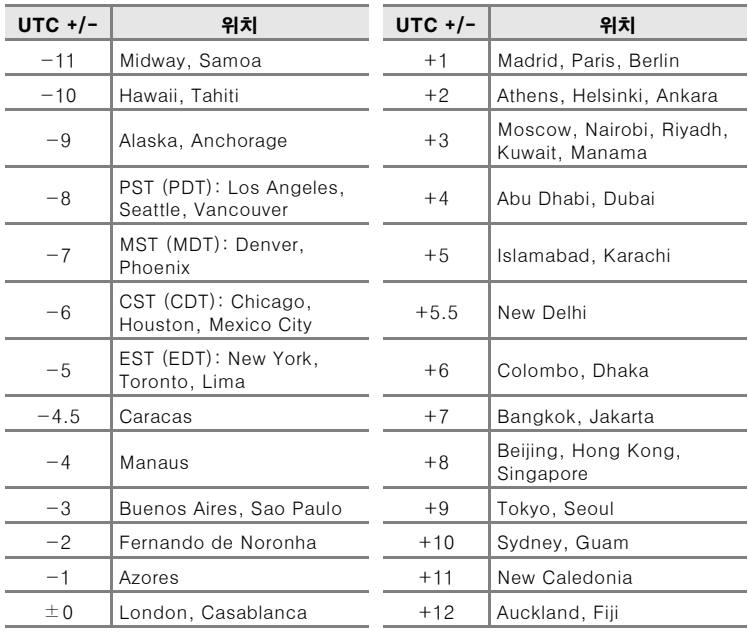

## e 모니터 설정

#### MENU 탭 누르기 → V (설정 메뉴) 누르기 → □ 모니터 설정

아래 옵션을 설정합니다.

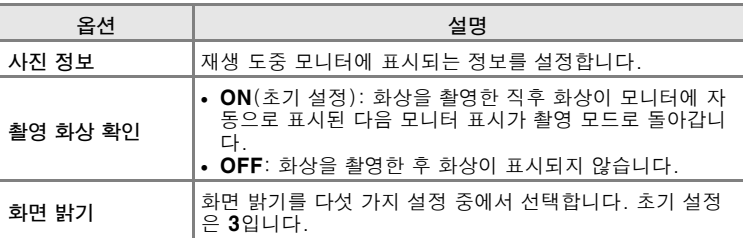

#### 사진 정보

모니터에 화상 정보의 표시 여부를 선택합니다. 자세한 내용은 ["재생 모드\(정보 표시\)"\(](#page-25-1)A8)를 참조하십시오.

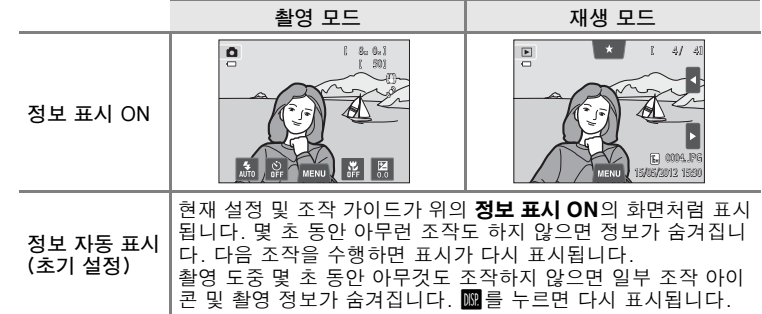

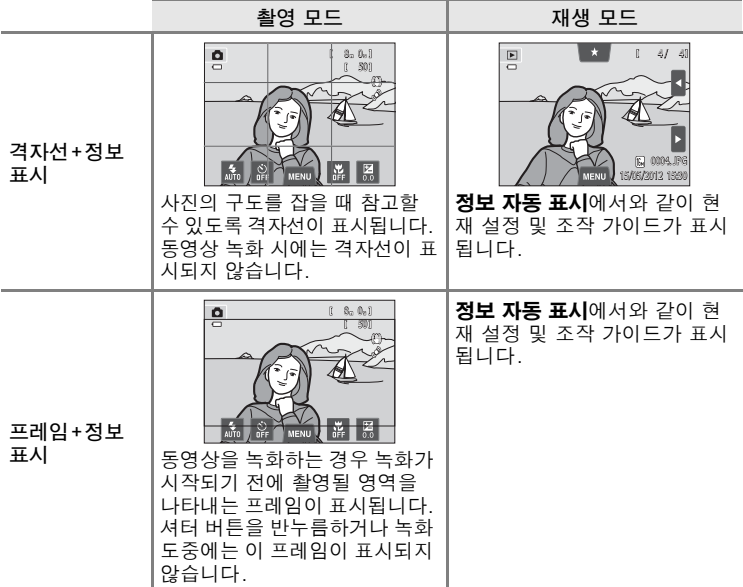

## <span id="page-177-0"></span>DATE 날짜 삽입(날짜 및 시간 삽입)

MENU 탭 누르기 → Y(설정 메뉴) 누르기 → DATE날짜 삽입

촬영 시 촬영 날짜 및 시간을 화상에 삽입할 수 있 어서 날짜 인쇄를 지원하지 않는 프린터에서도 정 보를 인쇄할 수 있습니다 $(60, 56)$ .

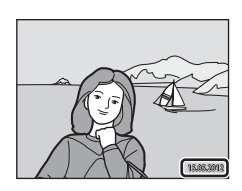

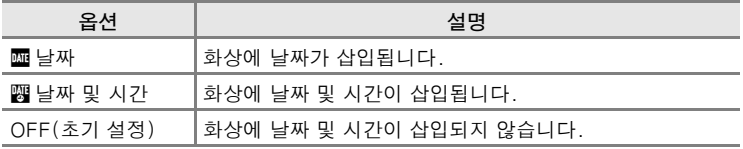

촬영 시 카메라 모니터에서 현재 날짜 삽입 설정을 확인할 수 있습니다 (CQ6). **OFF**를 선택하면 아이콘이 표시되지 않습니다.

[참조 단원](#page-108-0)

#### $\mathbf N$  날짜 삽입에 대한 주의사항

- **•** 삽입된 날짜는 화상 데이터의 일부가 되어 삭제할 수 없습니다. 사진을 찍은 다음에는 사진에 날짜 및 시간을 삽입할 수 없습니다.
- **•** 다음의 경우 날짜가 삽입되지 않습니다.
	- **파노라마 어시스트** 장면 모드에서 촬영한 사진 - 동영상
- **화상모드** 설정(①64)이 **MB 640**×**480**인 상태에서 삽입한 날짜는 알아보기 어려울 수 있습니다. 날짜 삽입 옵션을 사용하는 경우 화상모드 설정을 **21 1600 × 1200** 이상으로 선택하십시오.
- 날짜는 설정 메뉴의 **시간대 및 날짜** 항목(L͡Q24, တ•665)에서 선택한 형식으로 기록됩니 다.

#### ■ 날짜 삽입 및 인쇄 지정

촬영 날짜 및 화상 정보 인쇄가 지원되는 DPOF 호환 프린터를 사용하는 경우 인쇄 지정 옵션(*6*★653)을 사용하면 날짜 삽입 옵션을 사용하지 않고 촬영한 사진에도 이러한 정보를 인쇄할 수 있습니다.

# (4) 손떨림 보정

MENU 탭 누르기 → ¥(설정 메뉴) 누르기 → (4) 손떨림 보정

촬영 시 손떨림 보정 옵션을 선택합니다.

손떨림 보정은 촬영 시에 발생할 수 있는 미세한 손떨림으로 인한 카메라 흔들림을 감소시킵니다. 이런 현상은 망원 줌을 사용하거나 느린 셔터 속도 에서 촬영하는 경우 흔히 발생됩니다. 정지 화상을 촬영할 때는 물론 동영 상 녹화 시에도 카메라 흔들림이 감소됩니다. 촬영 중에 카메라를 고정시키 기 위해 삼각대를 사용하는 경우 손떨림 보정을 OFF로 설정하십시오.

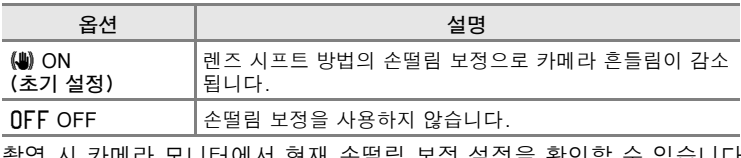

촬영 시 카메라 모니터에서 현재 손떨림 보정 설정을 확인할 수 있습니다  $($  $\Box$ 6 $)$ . OFF를 선택하면 아이콘이 표시되지 않습니다.

[참조 단원](#page-108-0)

#### $\mathbf V$  손떨림 보정에 대한 주의사항

- **•** 카메라의 전원을 켠 후 또는 재생 모드에서 촬영 모드로 전환될 때는 손떨림 보정을 활 성화하는 데 몇 초 정도 걸릴 수 있습니다. 모니터의 화상이 안정될 때까지 기다린 다음 촬영하십시오.
- **•** 손떨림 보정 기능의 특성상 촬영 직후 카메라 모니터에 표시되는 화상이 흐리게 보일 수 있습니다.
- **•** 상황에 따라서는 손떨림 보정으로 카메라 흔들림을 완전하게 제거하지 못할 수도 있습 니다.

## <span id="page-179-0"></span>U 흔들림 감소 모드

#### MENU 탭 누르기 → ¥(설정 메뉴) 누르기 → v 흔들림 감소 모드

정지 화상 촬영 시 흔들림 감소 모드를 사용하여 카메라 흔들림과 피사체 움직임의 영향을 줄일 수 있습니다.

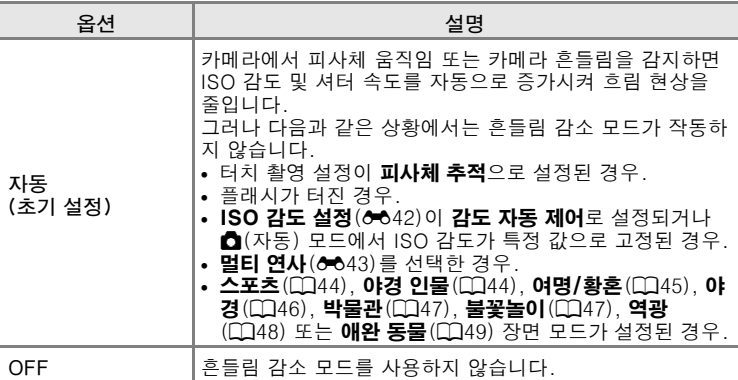

촬영 시 카메라 모니터에서 현재의 흔들림 감소 모드 설정을 확인할 수 있 습니다([A](#page-23-0)6). 카메라 흔들림을 감지하면 흔들림 감소 모드 아이콘이 녹색 으로 바뀌고 셔터 속도가 증가됩니다. OFF를 선택하면 아이콘이 표시되 지 않습니다.

[참조 단원](#page-108-0)

## $\overline{M}$  흔들림 감소 모드에 대한 주의사항

- **•** 상황에 따라서는 흔들림 감소 모드로 카메라 흔들림과 피사체 움직임을 완벽하게는 줄 이지 못할 수도 있습니다.
- **•** 피사체가 심하게 움직이거나 너무 어두울 경우 흔들림 감소 모드가 작동하지 않을 수 있 습니다.
- **•** 흔들림 감소 모드로 촬영한 화상이 약간 "거칠어" 보일 수 있습니다.
## <span id="page-180-2"></span><span id="page-180-0"></span>**ED AF보조광**

#### MENU 탭 누르기 → ¥(설정 메뉴) 누르기 → EDAF보조광

피사체가 어두울 경우 자동 초점을 잡기 쉽도록 도와주는 AF 보조광을 설 정 또는 해제합니다.

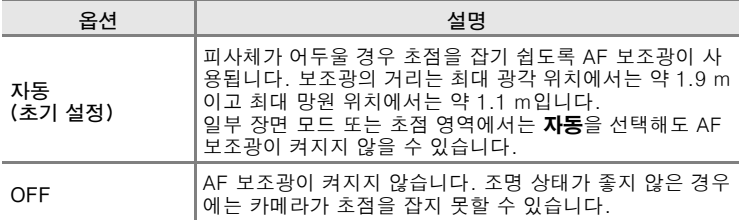

## <span id="page-180-3"></span><span id="page-180-1"></span>**回 Digital Zoom**

MENU 탭 누르기 → Y (설정 메뉴) 누르기 → 回 Digital Zoom

Digital Zoom을 설정 또는 해제합니다.

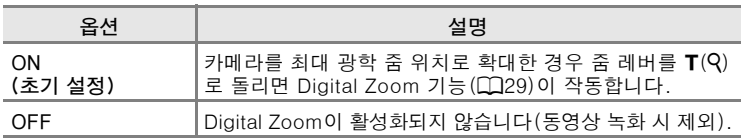

[참조 단원](#page-108-0)

## $\mathbf \Sigma$  Digital Zoom에 대한 주의사항

- **•** Digital Zoom을 사용하면 구도 중앙에 초점이 맞춰집니다.
- **•** 다음과 같은 상황에서는 Digital Zoom을 사용할 수 없습니다.
	- 터치 촬영에서 피사체 추적을 선택한 경우.
	- 자동 장면 설정, 인물, 야경 인물 또는 애완 동물 장면 모드를 선택한 경우.
	- 스마트 인물 촬영 모드를 선택한 경우.
	- 멀티 연사(6~643)를 선택한 경우.

# <span id="page-181-1"></span><span id="page-181-0"></span>◆ 소리 설정

#### MENU 탭 누르기 →  $Y$ (설정 메뉴) 누르기 → + 소리 설정

다음과 같은 소리 설정을 조정합니다.

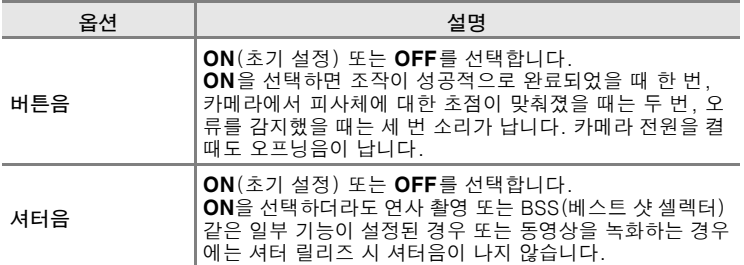

[참조 단원](#page-108-0)

## $\blacksquare$  소리 설정에 대한 주의사항

**애완 동물** 장면 모드에서는 버튼음과 셔터음을 사용할 수 없습니다.

# <span id="page-182-1"></span><span id="page-182-0"></span> $\ddot{e}$  자동 전원 OFF

MENU 탭 누르기 → Y (설정 메뉴) 누르기 → ඒ 자동 전원 OFF

카메라가 켜져 있는 상태에서 어떠한 조작도 없이 일정 시간이 지나면 전 원을 절약하기 위해 모니터가 꺼지고 카메라는 대기 모드([A](#page-40-0)23)로 들어 갑니다.

이 옵션에서 카메라가 대기 모드로 들어가는 시간을 설정합니다. 30초, 1분(초기 설정), 5분 및 30분을 선택할 수 있습니다.

### ■ 절전 기능으로 모니터가 꺼지는 경우

- **•** 대기 모드에서는 전원 램프가 깜박입니다.
- **•** 대기 모드에서 약 3분이 경과되면 카메라 전원이 꺼집니다.
- **•** 전원 램프가 깜박일 때 모니터를 다시 켜려면 다음 버튼 중 아무거나 누르십시오. - 전원 스위치, 셔터 버튼, ☎ 버튼 또는 ●(\* 동영상 녹화) 버튼

### 2 자동 전원 OFF 설정

- **•** 다음 상황에서는 카메라가 대기 모드로 들어가는 시간이 고정됩니다: - 설정 화면, 모드 선택 메뉴 또는 설정 메뉴가 표시된 경우: 3분 - 슬라이드 쇼 재생 도중: 최대 30분 - AC 어댑터 EH-62G가 연결된 경우: 30분
- **•** Eye-Fi 카드를 사용하여 화상을 전송하는 경우 카메라는 대기 모드로 들어가지 않습니 다.

# <span id="page-183-0"></span>血/[1] 메모리 포맷/카드 포맷

MENU 탭 누르기 → Y(설정 메뉴) 누르기 → 血 메모리 포맷/[1] 카드 포맷

이 옵션을 사용하여 내장 메모리 또는 메모리 카드를 포맷합니다. 내장 메모리나 메모리 카드를 포맷하면 모든 데이터가 영구적으로 삭제됩 니다. 삭제된 데이터는 복구할 수 없습니다. 중요한 화상이 있는 경우 포 맷하기 전에 컴퓨터로 전송하십시오.

#### l 내장 메모리 포맷

내장 메모리를 포맷하려면 카메라에서 메모리 카 드를 제거합니다.

**메모리 포맷** 옵션은 설정 메뉴에서 표시됩니다.

### Ⅰ️ 메모리 카드 포맷

메모리 카드가 카메라에 들어 있을 때 포맷할 수 있습니다. **카드 포맷** 옵션은 설정 메뉴에서 표시 됩니다.

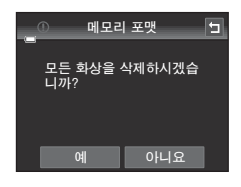

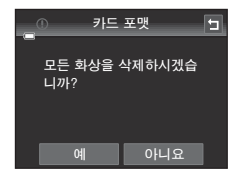

[참조 단원](#page-108-0)

## $\mathbf V$  내장 메모리 및 메모리 카드 포맷

- **•** 내장 메모리 또는 메모리 카드를 포맷하면 앨범 아이콘 설정([E](#page-115-0)8)이 초기 설정(숫자로 표시됨)으로 복원됩니다.
- **•** 포맷 도중 카메라를 끄거나 배터리실/메모리 카드 슬롯 커버를 열지 마십시오.
- **•** 다른 장치에서 사용한 메모리 카드를 본 카메라에 처음으로 삽입하는 경우 반드시 본 카 메라에서 포맷하십시오.

# <span id="page-184-0"></span>**ie** 언어/Language

#### MENU 탭 누르기 → Y (설정 메뉴) 누르기 → b 언어/Language

카메라 메뉴 및 메시지 표시에 사용할 언어를 29가지 언어 중 선택합니다.

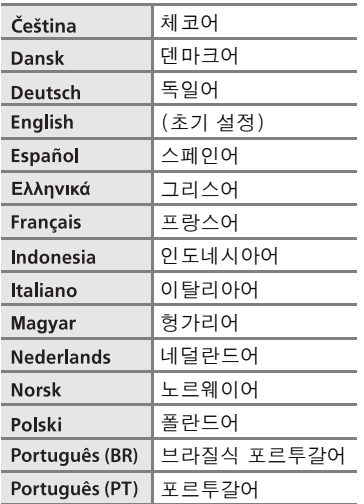

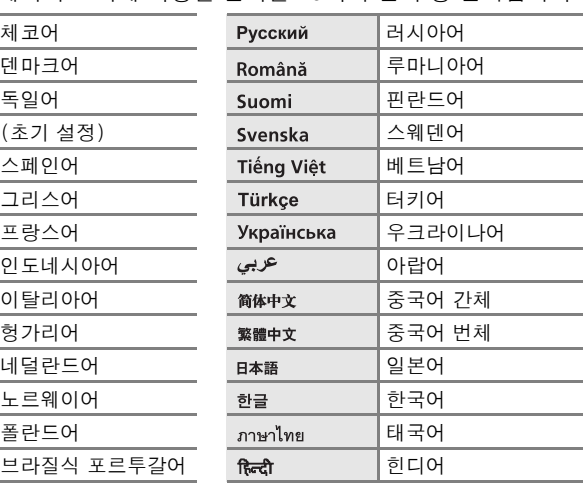

[참조 단원](#page-108-0)

# <span id="page-184-2"></span><span id="page-184-1"></span>VIDEO 비디오 출력

MENU 탭 누르기 → V (설정 메뉴) 누르기 → VIDEO 비디오 출력

텔레비전과의 연결에 필요한 비디오 출력 설정을 조정합니다. NTSC와 PAL 중에서 선택합니다.

# <span id="page-185-1"></span><span id="page-185-0"></span>을 PC로 충전

#### MENU 탭 누르기 **→ ¥**(설정 메뉴) 누르기 **→ 穹** PC로 충전

USB 케이블을 사용하여 카메라를 컴퓨터에 연결하는 경우 카메라에 들어 있는 배터리를 충전할지 여부를 선택합니다.

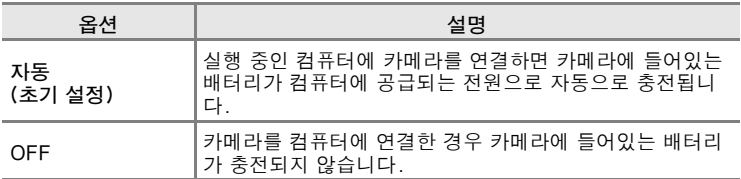

### $\overline{M}$  프린터에 카메라 연결 시 주의사항

- **•** 프린터가 PictBridge 표준을 준수하더라도 프린터에 연결하여 배터리를 충전할 수 없습 니다.
- **•** PC로 충전에서 자동을 선택하고 카메라를 프린터에 직접 연결하면 일부 프린터에서 화 상을 인쇄하지 못할 수 있습니다. 카메라를 프린터에 연결하고 전원을 켰을 때 PictBridge 시작 화면이 모니터에 표시되지 않을 경우 카메라를 끄고 USB 케이블을 분리하십시오. PC로 충전을 OFF로 설정하고 카메라를 프린터에 다시 연결하십시오.

### B 컴퓨터에 연결한 상태에서 충전할 때의 주의사항

- **•** 카메라의 표시 언어와 날짜 및 시간을 설정([A](#page-41-0)24)하기 전에 카메라를 컴퓨터에 연결하 면 배터리를 충전하거나 데이터를 전송할 수 없습니다. 카메라의 시계 배터리(0025)가 소진된 경우 카메라를 컴퓨터에 연결하여 배터리를 충전하거나 화상을 전송하기 전에 날짜 및 시간을 재설정해야 합니다. 이 경우, 본체 충전 [A](#page-35-0)C 어댑터 EH-69P( $\Box$ 18)를 사용하여 배터리를 충전한 다음 카메라의 날짜 및 시간을 설정하십시오.
- **•** 카메라가 꺼지면 충전도 중지됩니다.
- **•** 충전 도중 컴퓨터가 취침 모드로 들어가면 충전이 중지되고 카메라가 꺼질 수 있습니다.
- **•** 카메라를 컴퓨터에서 분리할 때는 카메라를 끈 다음 USB 케이블을 분리하십시오.
- **•** 완전히 소진된 배터리를 충전하려면 2시간 30분 정도 충전해야 합니다. 배터리를 충전 하는 동안 화상을 전송하면 충전 시간이 더 걸립니다.
- **•** 카메라를 컴퓨터에 연결하면 Nikon Transfer 2처럼 컴퓨터에 설치된 응용 프로그램이 시작될 수 있습니다. 배터리만 충전할 생각으로 카메라를 컴퓨터에 연결한 경우 응용 프 로그램을 종료하십시오.
- **•** 배터리 충전이 끝난 후 30분 동안 카메라와 컴퓨터 사이에 통신이 없을 경우 카메라가 자동으로 꺼집니다.
- **•** 컴퓨터의 사양, 설정, 전원 공급 및 자원 배분에 따라 컴퓨터 연결을 통해 카메라에 들어 있는 배터리를 충전하지 못할 수 있습니다.

# ■ 충전 램프

다음 표는 카메라를 컴퓨터에 연결한 경우 충전 램프의 상태에 대한 설명입니다.

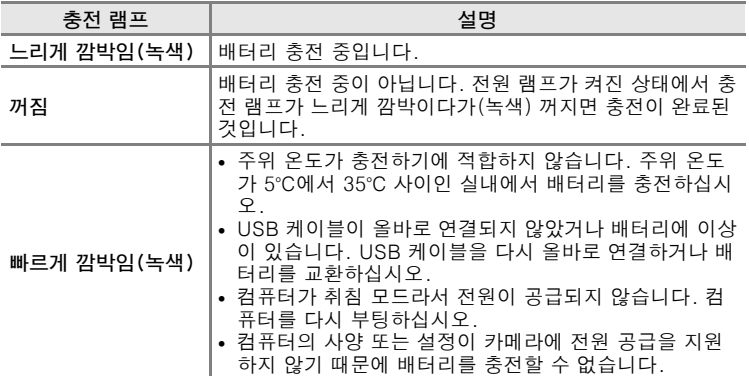

### <span id="page-187-0"></span>d 눈 깜박임 경고

MENU 탭 누르기 → ¥(설정 메뉴) 누르기 → 図 눈 깜박임 경고

얼굴 감지([A](#page-85-0)68)를 사용하여 다음과 같은 모드에서 촬영 시 인물 피사체 의 눈 깜박임 감지 여부를 지정합니다.

- **○**(자동) 모드(□38).
- 장면 모드에서 **자동 장면 설정** (CD43), 인물(CD43) 또는 야경 인물 ([A](#page-61-0)44)을 선택한 경우.

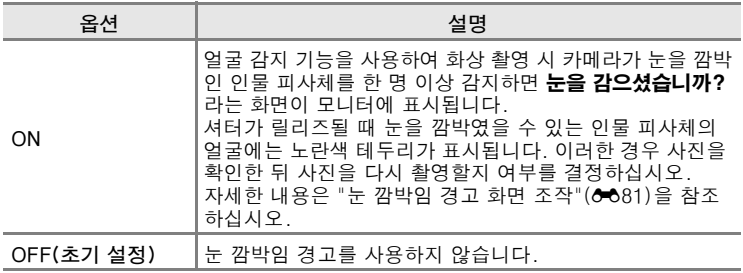

[참조 단원](#page-108-0)

## $\mathbf{\nabla}$  는 깜박임 경고에 대한 주의사항

연사를 연사, BSS 또는 멀티 연사로 설정한 경우 눈 깜박임 경고 기능이 작동하지 않습니 다.

## <span id="page-188-0"></span>눈 깜박임 경고 화면 조작

눈을 감으셨습니까? 화면이 모니터에 표시되면 아 래와 같은 조작을 할 수 있습니다.

몇 초 동안 아무 조작도 하지 않으면 카메라가 자 동으로 촬영 모드로 돌아갑니다.

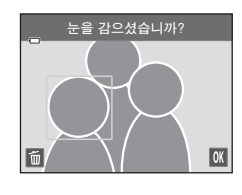

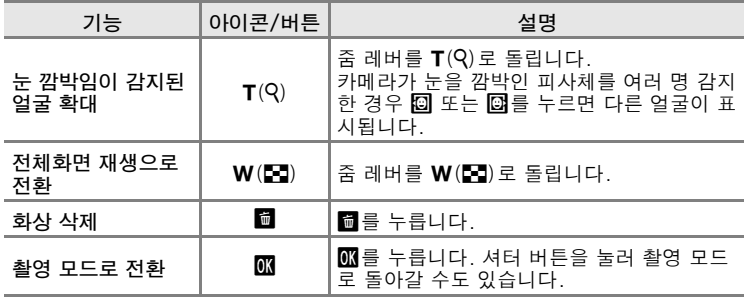

# <span id="page-189-0"></span>b Eye-Fi 업로드

MENU 탭 누르기 → Y (설정 메뉴) 누르기 → ? Eve-Fi 업로드

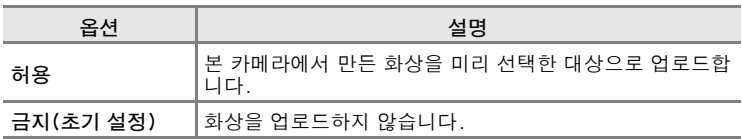

### **Eye-Fi 카드에 대한 주의사항**

- **•** 허용을 선택해도 신호 강도가 약할 경우 화상이 업로드되지 않습니다.
- **•** 무선 기기가 금지된 장소에서는 금지를 선택하십시오.
- **•** 자세한 내용은 Eye-Fi 카드의 설명서를 참조하십시오. 오작동이 발생할 경우 카드 제조 업체에 문의하십시오.
- **•** 카메라를 사용하여 Eye-Fi 카드를 켜고 끌 수 있지만 다른 Eye-Fi 기능은 지원되지 않 을 수 있습니다.
- **•** 본 카메라는 기억 용량 무제한(endless memory) 기능과 호환되지 않습니다. 컴퓨터에 이 기능이 설정되어 있는 경우 사용하지 마십시오. 기억 용량 무제한 기능을 설정하면 촬영한 화상 수가 올바로 표시되지 않을 수 있습니다.
- **•** Eye-Fi 카드는 구입한 국가에서만 사용할 수 있습니다. 무선 기기 관련 해당 지역의 법 규를 준수하십시오.
- **•** 이 설정을 허용으로 설정해 두면 배터리가 더 빨리 소진됩니다.

### C Eye-Fi 통신 표시

카메라에 있는 Eye-Fi 카드의 통신 상태를 모니터에서 확인할 수 있습니다(口6).

- **▒: Eve-Fi 업로드**가 **금지**로 설정되었습니다.
- **•** x(켜짐): Eye-Fi 업로드가 설정되었으며, 업로드 시작 대기 중입니다.
- ��(깜박임): Eye-Fi 업로드가 허용되었으며, 데이터 업로드 중입니다.
- **•** y: Eye-Fi 업로드가 허용되었지만 업로드할 화상이 없습니다.
- ��: 오류 발생. 카메라에서 Eye-Fi 카드를 제어할 수 없습니다.

### <span id="page-189-1"></span>**Z** 지원되는 Eye-Fi 카드

2011년 11월 현재 사용할 수 있는 Eye-Fi 카드는 다음과 같습니다. Eye-Fi 카드 펌웨어 가 최신 버전으로 업데이트되었는지 확인하십시오.

- **•** Eye-Fi Connect X2 SDHC 4GB
- **•** Eye-Fi Mobile X2 SDHC 8GB
- **•** Eye-Fi Pro X2 SDHC 8GB

# p 설정 해제

MENU 탭 누르기 → Y (설정 메뉴) 누르기 → B 설정 해제

예를 선택하면 카메라 설정이 초기값으로 복원됩니다.

### 기본 촬영 기능

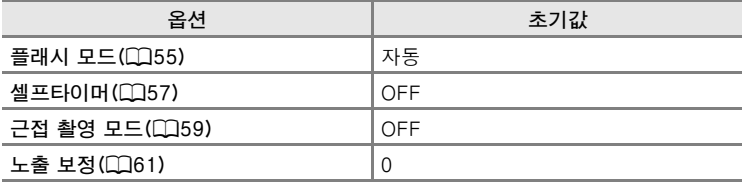

### 자동 모드 촬영 모드

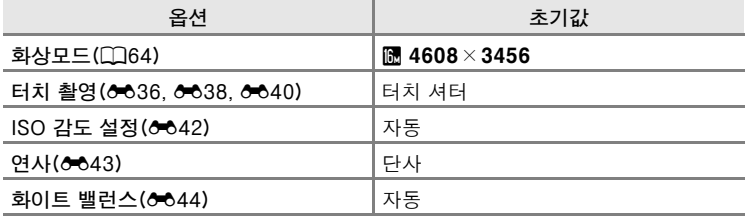

### 장면 모드

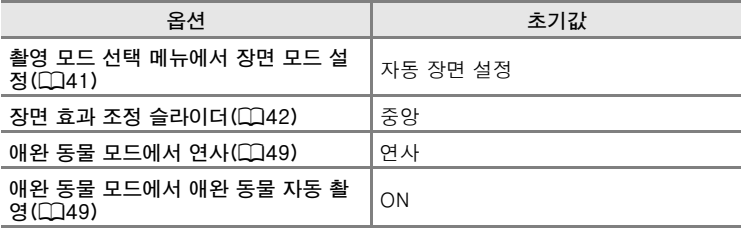

### 특수 효과 모드

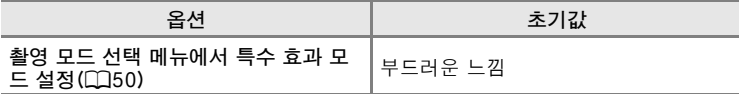

# 스마트 인물 촬영 모드

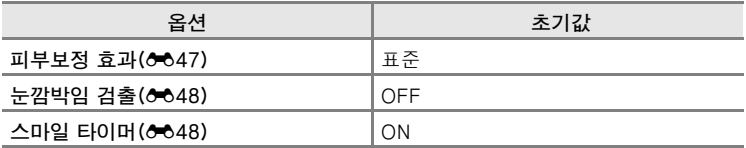

## 동영상 메뉴

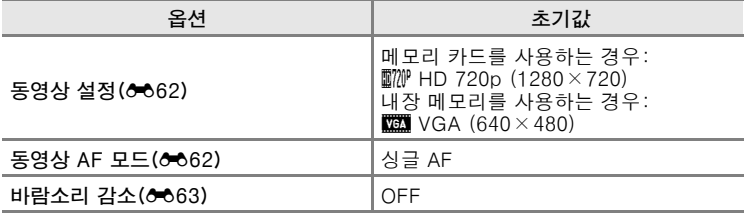

### 설정 메뉴

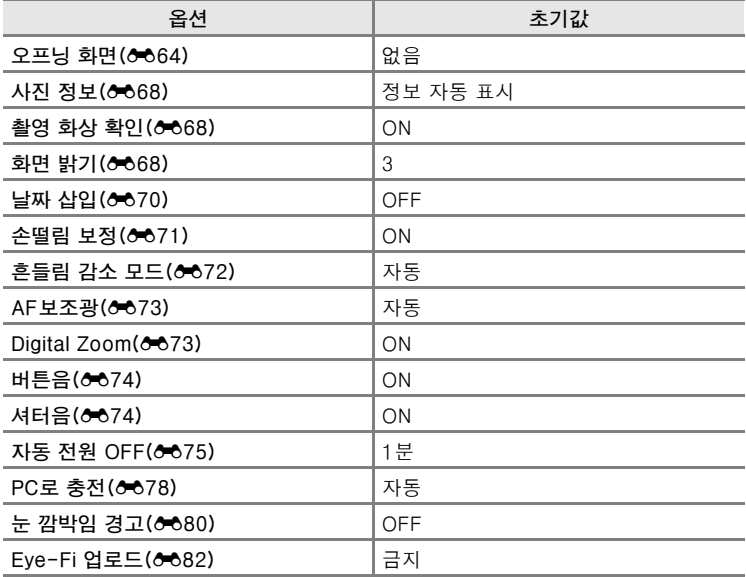

### 과거 화상

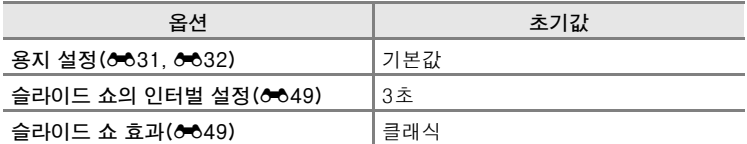

- **설정 해제**를 선택하면 현재 파일 번호(*6*086)도 메모리에서 지워집니다. 파일 번호는 사용 가능한 가장 낮은 번호부터 계속됩니다. 파일 번호 지 정을 "0001"로 재설정하려면 내장 메모리 또는 메모리 카드에 저장된 화 상을 모두 삭제한 다음(□ 34) **설정 해제**를 선택합니다.
- **•** 설정 해제를 사용하여 메뉴를 재설정하는 경우 다음 메뉴 설정에는 적 용되지 않습니다. 촬영 설정: 화이트 밸런스에서 얻은 수동 프리셋 데이터 (6645) 설정 메뉴: **시간대 및 날짜(0065), 언어/Language(0077) 및 비디오** 출력([E](#page-184-1)77)

# Ver 펌웨어 버전 정보

MENU 탭 누르기 → Y (설정 메뉴) 누르기 → Ver 펌웨어 버전 정보

현재 카메라 펌웨어 버전 정보를 봅니다.

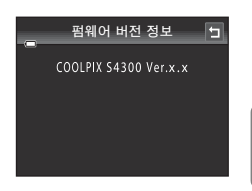

# <span id="page-193-1"></span><span id="page-193-0"></span>파일명 및 폴더명

화상, 동영상 또는 음성 메모에 다음과 같이 파일 이름이 할당됩니다.

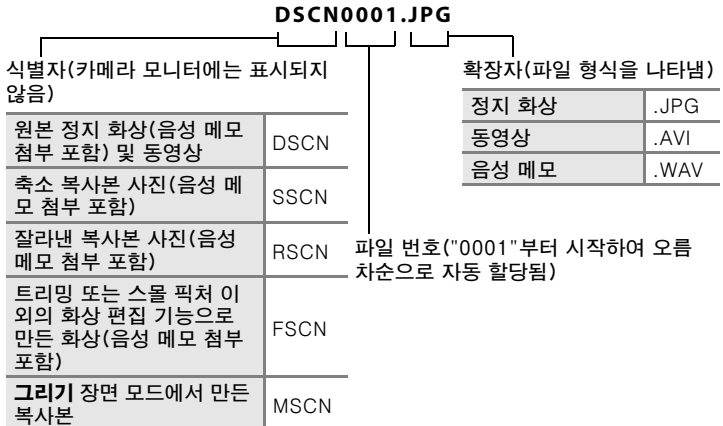

- **•** 파일은 폴더 번호와 5자리 식별자가 차례로 결합된 이름의 폴더에 저장 됩니다. **파노라마 어시스트** 장면 모드에서 촬영한 사진에는 "P\_"와 3자 리 일련 번호 (예: "101P\_001", 663) 가 붙고, 다른 모든 화상에는 "NIKON"(예: "100NIKON")이 붙습니다. 폴더 내의 파일 수가 9999에 도달하면 새 폴더가 만들어집니다. 파일 번호는 자동으로 "0001"부터 시작되어 할당됩니다.
- **•** 음성 메모 파일 이름은 식별자 및 파일 번호가 음성 메모가 추가된 화상 과 동일합니다.
- 통화 단원<br>- Package Package Package<br>- Package Package Package Package Package Package Package Package Package Package Package Package Package Pack **•** 화상 복사>선택 화상 복사를 사용하여 복사한 파일은 현재 폴더로 복사 되며, 이 폴더에서 메모리에서 가장 큰 파일 번호를 기준으로 오름차순 으로 새 파일 번호가 할당됩니다. **화상 복사> 모든 화상 복사**는 소스 매 체의 모든 폴더를 복사합니다. 이 때 파일 이름은 바뀌지 않지만 대상 매 체에서 가장 큰 폴더 번호를 기준으로 오름차순으로 새 폴더 번호가 지 정됩니다([E](#page-167-0)60).
	- **•** 폴더 하나에 200개의 파일이 저장될 수 있으며, 현재 폴더에 이미 200 개의 파일이 있는 상태에서 폴더를 저장하면 현재 폴더 이름에 1이 더해 진 새 폴더가 생깁니다. 현재 폴더 번호가 999이고 200개의 파일이 들 어 있거나 파일 번호가 9999인 경우 내장 메모리 또는 메모리 카드를 포 맷하거나([E](#page-183-0)76) 새 메모리 카드를 넣기 전에는 파일을 더 저장할 수 없 습니다.

# 옵션 액세서리

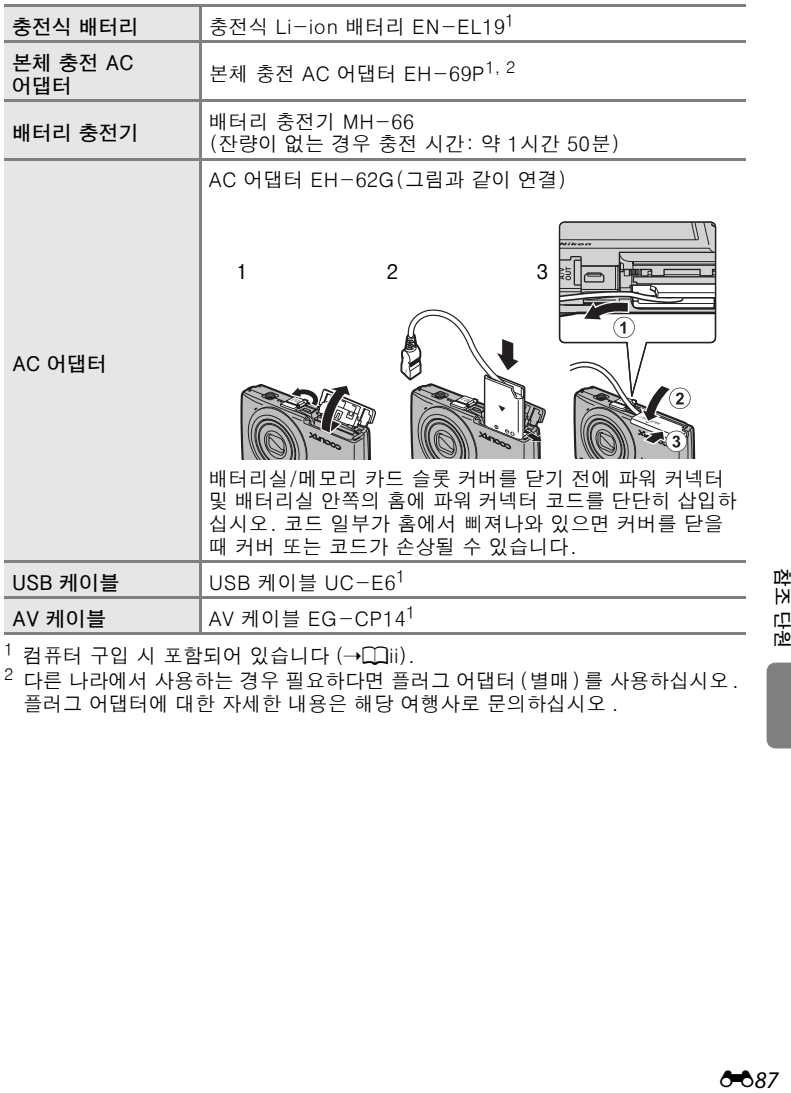

<sup>1</sup> 컴퓨터 구입 시 포함되어 있습니다 (→Ը]ii).<br><sup>2</sup> 다른 나라에서 사용하는 경우 필요하다면 플러그 어댑터 (별매)를 사용하십시오. 플러그 어댑터에 대한 자세한 내용은 해당 여행사로 문의하십시오 .

촦 담원

다음 표는 모니터에 표시되는 에러 메시지 및 기타 경고와 각 에러에 대한 해결책 목록입니다.

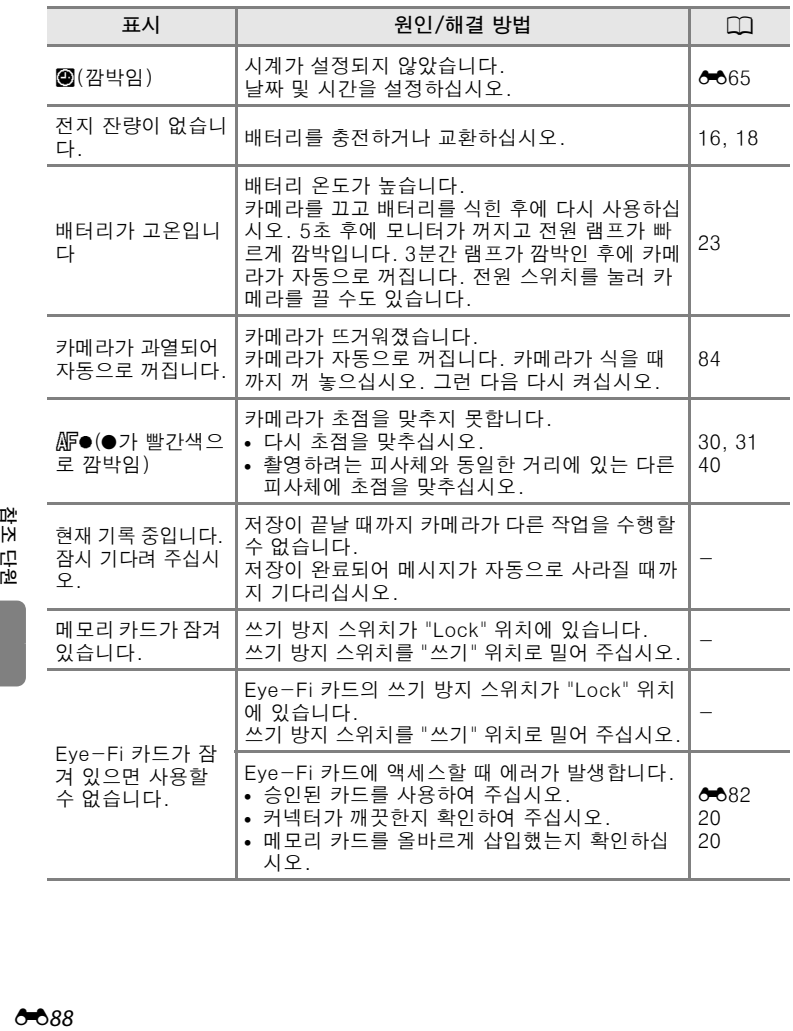

赞소 품급

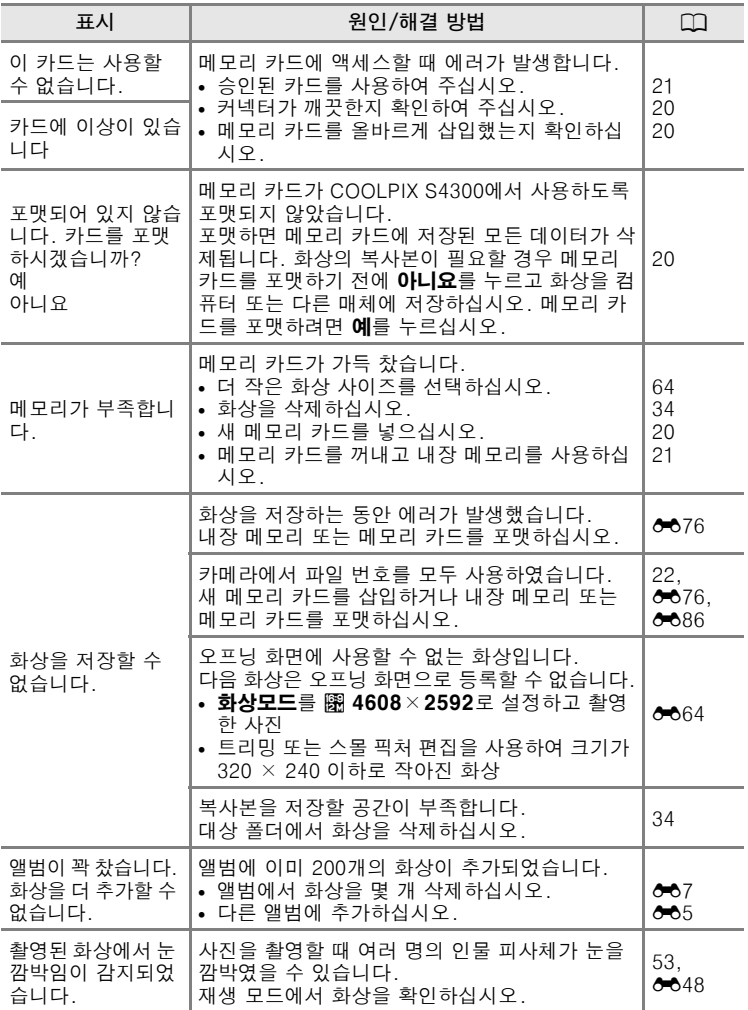

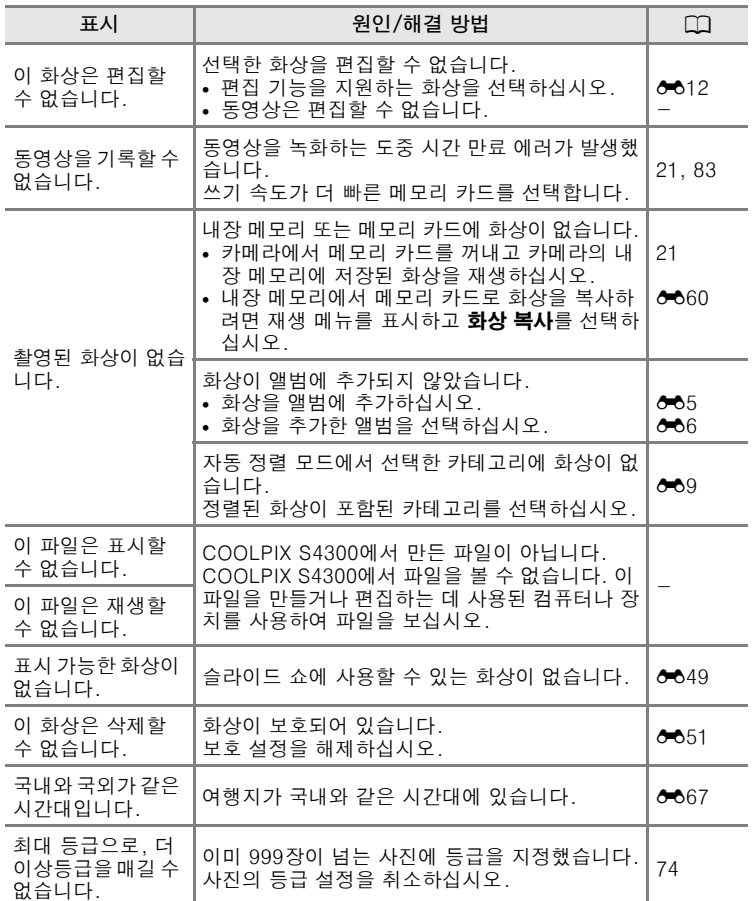

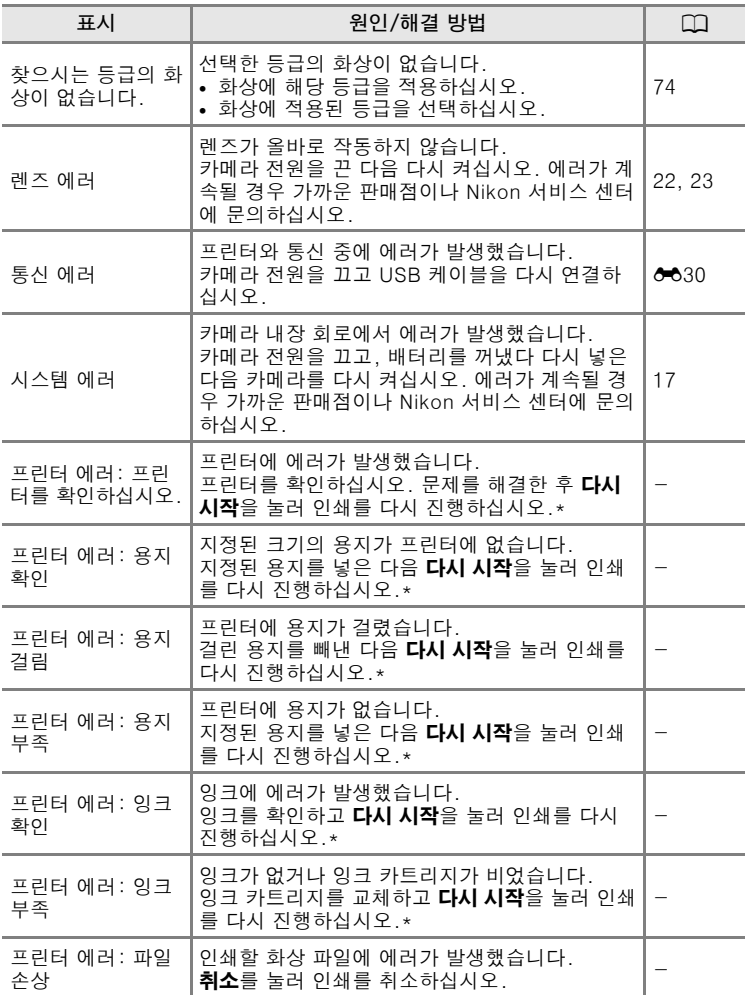

\* 자세한 안내 및 정보는 프린터와 함께 제공된 설명서를 참조하십시오 .

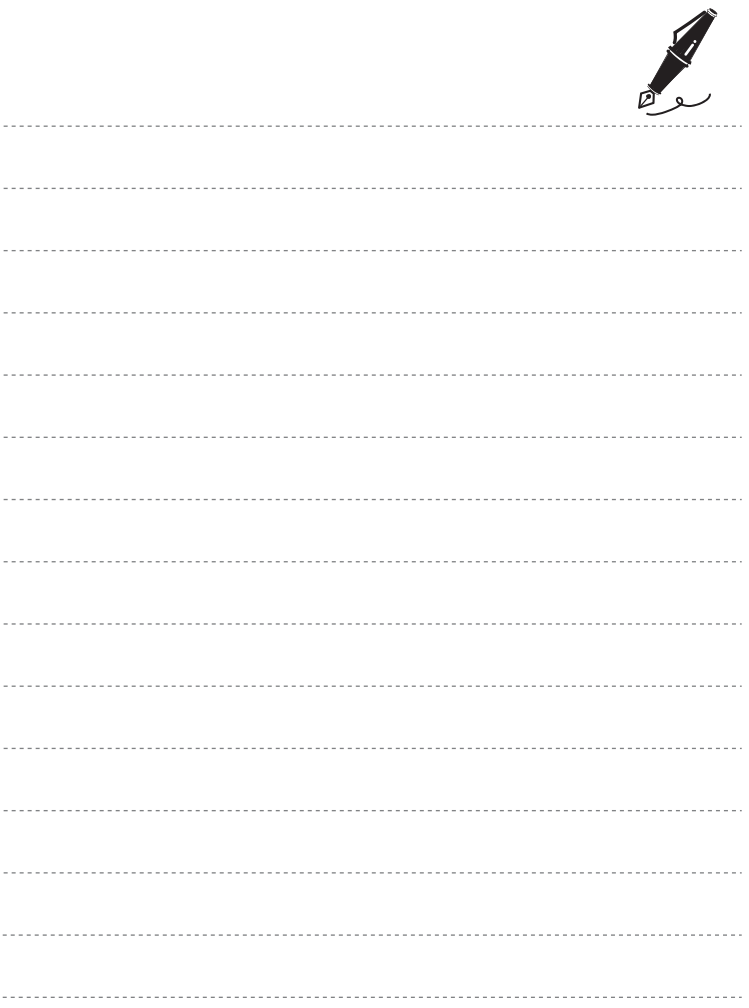

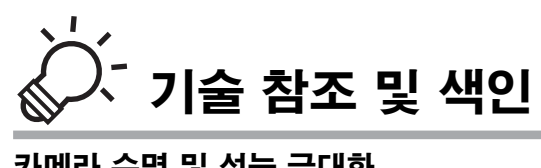

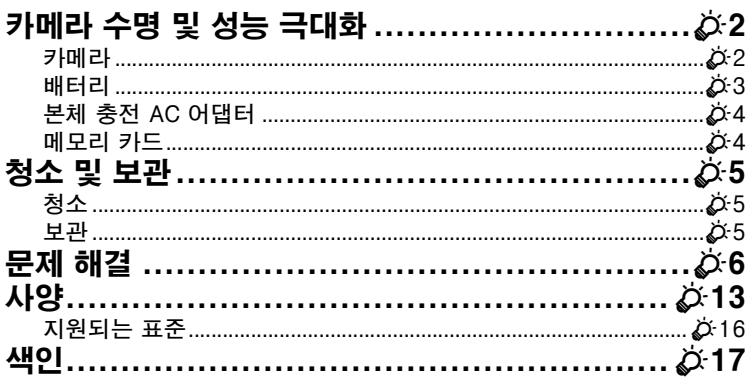

# <span id="page-201-0"></span>카메라 수명 및 성능 극대화

본 Nikon 제품을 계속해서 잘 사용하려면 장치를 사용하거나 보관할 때 ["안전상의 주의"\(](#page-7-0)Avi)의 경고 및 다음 주의사항을 준수하여 주십시오.

# <span id="page-201-1"></span>카메라

### $\mathbf V$  항상 물기 없는 상태에서 사용할 것

물에 잠기거나 습도가 높으면 장치가 손상을 입습니다.

### **떨어뜨리지 말 것**

강한 충격이나 진동에 노출되면 제품의 기능이 제대로 작동하지 않을 수 있습니다.

## $\overline{M}$  렌즈 및 가동부를 주의해서 다룰 것

렌즈, 렌즈 커버, 모니터, 메모리 카드 슬롯 또는 배터리실에 힘을 가하지 마십시오. 이러 한 부분은 쉽게 손상될 수 있습니다. 렌즈 커버에 무리한 힘을 주면 카메라가 고장나거나 렌즈가 손상될 수 있습니다. 모니터가 깨졌을 경우 깨진 유리 조각에 다치지 않도록 주의 하고 액정 크리스탈이 피부에 닿거나 눈 또는 입으로 넣지 않도록 주의하시기 바랍니다.

### ■ 렌즈에 강한 광원을 장시간 비추지 말 것

카메라를 사용하거나 보관할 때 태양 광선이나 강한 광원을 렌즈에 장시간 비추지 마십시 오. 강한 광선으로 인해 CCD 이미지 센서의 기능이 저하되어 화상이 흐려질 수 있습니다.

### $\mathbf V$  강력한 자장으로부터 제품을 멀리 놓아 둘 것

강한 전자 방사선 또는 자장이 발생하는 장비 근처에서 이 카메라를 사용하거나 보관하지 마십시오. 라디오 송신기와 같은 장비에서 발생하는 강한 정전기 또는 자장은 모니터에 간 섭을 일으키거나 메모리 카드에 저장된 데이터를 손상시키거나 제품의 내장 회로에 영향 을 미칩니다.

### ■ 기온이 급격하게 변하지 않도록 주의할 것

추운 날 난방이 된 건물 안으로 들어가거나 나올 경우와 같이 기온이 갑자기 변하면 장치 내부에 응결 현상이 발생할 수 있습니다. 응결 현상을 방지하려면 갑자기 기온이 변하기 전에 카메라를 휴대용 케이스나 비닐 봉지에 넣어두십시오.

### $\mathbf V$  전원 연결을 끊거나 메모리 카드를 꺼내기 전에 제품의 전원을 끌 것

제품을 켠 상태 또는 화상이 저장되거나 삭제되고 있는 도중에 배터리를 꺼내지 마십시오. 이런 상황에서 강제로 전원을 차단하면 데이터가 손실되거나 제품 메모리 또는 내장 회로 가 손상을 입을 수 있습니다.

### <span id="page-202-1"></span>■ 모니터에 대한 주의사항

- **•** 액정모니터와 전자식 뷰파인더는 고정밀도 기술로 제작되었으며, 전체 픽셀의 99.99% 이상이 유효한 픽셀이지만, 0.01% 이하의 픽셀이 빠져 있거나 결함이 있을 수 있습니다. 이러한 이유로 화면에 항상 켜져(흰색, 적색, 청색, 녹색) 있거나 켜지지(검정) 않는 픽 셀이 있을 수 있고, 이것은 고장이 아니며 장치에 기록되는 이미지에는 영향을 미치지 않 습니다.
- **•** 밝은 피사체의 구도를 잡을 때 모니터에 흰색 또는 유색의 광원 띠가 나타날 수 있습니 다. 이 현상은 "스미어"라 불리는 것으로, 이미지 센서에 매우 밝은 빛이 닿을 경우 발생 합니다. 이것은 이미지 센서의 특성 때문이며 오작동이 아닙니다. 또한 스미어 때문에 촬영 시 모니터 표시가 부분적으로 변색될 수 있습니다. 동영상 및 연사에서 멀티 연사 를 선택하고 촬영한 화상을 제외하면 카메라로 촬영된 화상에는 스미어가 나타나지 않 습니다. 이러한 모드에서 촬영할 때는 태양, 반사광 및 전등 빛과 같은 밝은 피사체를 피 하는 것이 좋습니다.
- **•** 밝은 조명 아래에서는 모니터의 이미지가 잘 보이지 않을 수 있습니다.
- **•** 모니터 조명으로 LED 백라이트가 사용됩니다. 모니터가 흐려지거나 플리커되기 시작하 면 Nikon 서비스 센터에 문의하십시오.

# <span id="page-202-0"></span>배터리

- **•** 카메라를 사용하기 전에 배터리 잔량을 확인하고 필요한 경우 배터리를 교환하거나 충 전하십시오. 배터리가 완전히 충전된 상태에서 계속 충전하지 마십시오. 배터리 성능이 떨어질 수 있습니다. 중요한 촬영을 할 때는 가능하면 완전 충전된 배터리를 예비로 준 비하십시오.
- **•** 주변 온도가 0°C 이하이거나 40°C 이상일 때는 배터리를 사용하지 마십시오.
- **•** 사용하기 전에 주위 온도가 5°C 에서 35°C 사이인 실내에서 배터리를 충전하십시오.
- **•** 본체 충전 AC 어댑터 EH-69P 또는 컴퓨터를 사용하여 COOLPIX S4300에 들어있는 배터리를 충전하는 경우 주변 온도가 0°C 이하이거나 45°C 이상일 때는 때에는 배터리 가 충전되지 않습니다.
- **•** 배터리는 사용 중에 뜨거워질 수가 있으므로 배터리를 식힌 후 충전하십시오. 이 주의사 항을 준수하지 않으면 배터리가 손상되거나, 성능이 떨어지거나, 정상적으로 충전되지 않을 수 있습니다.
- **•** 추운 날에는 배터리 용량이 줄어들기도 합니다. 추운 날씨에서 촬영할 때에는 촬영 전 배터리가 완전히 충전되었는지 확인하여 주십시오. 예비용 배터리는 따뜻한 장소에 놓 아두었다가 필요할 때 교체하여 주십시오. 차가운 배터리를 따뜻하게 하면 충전량이 약 간 복구될 수 있습니다.
- **•** 배터리 단자에 먼지가 끼어 있으면 카메라가 작동하지 않을 수 있습니다. 배터리 단자가 더러워지면 부드럽고 마른 천으로 닦은 후에 사용하십시오.
- **•** 배터리를 꽤 오랫동안 사용하지 않을 경우 카메라에 넣은 후 배터리를 전부 사용한 다음 꺼내어 보관하십시오. 배터리는 주위 온도가 15°C 에서 25°C 사이인 시원한 장소에 보 관하십시오. 배터리를 덥거나 매우 추운 장소에 보관하지 마십시오.
- **•** 배터리를 사용하지 않을 때는 항상 카메라나 옵션 배터리 충전기에서 꺼내 놓으십시오. 배터리를 사용하지 않더라도 소량의 전류가 흐르기 때문에 그 상태로 두면 배터리 잔량 이 소진될 수 있습니다. 배터리가 거의 소진된 상태에서 카메라를 끄거나 켜면 배터리 수명이 줄어들 수 있습니다.
- **•** 적어도 6개월에 한 번씩 충전하여 전부 사용한 다음 보관하십시오.
- **•** 배터리를 카메라나 옵션 배터리 충전기에서 꺼낸 후 배터리 케이스에 넣고 서늘한 장소 에 보관하십시오.

 $\overline{ }$ 

jj:3

### 카메라 수명 및 성능 극대화

- **•** 실내 온도에서 사용할 경우 완충 배터리의 전하가 유지되는 시간의 표시된 강하에 도달 하면 배터리를 교체해야 합니다. EN-EL19 배터리를 새로 구입하십시오.
- **•** 더 이상 충전되지 않으면 배터리를 교체하십시오. 사용한 배터리는 소중한 자원입니다. 각 지역 규정에 따라 사용한 배터리를 재활용하여 주십시오.

# <span id="page-203-0"></span>본체 충전 AC 어댑터

- **•** 본체 충전 AC 어댑터 EH-69P는 호환 장치에서만 사용할 수 있습니다. 제조사나 모델 이 다른 장치에는 사용하지 마십시오.
- **•** EH-69P는 AC 100-240 V, 50/60 Hz의 콘센트와 호환됩니다. 다른 나라에서 사용하 는 경우 필요하다면 플러그 어댑터(별매)를 사용하십시오. 플러그 어댑터에 대한 자세 한 내용은 해당 여행사로 문의하십시오.
- **•** 어떤 상황에서도 본체 충전 AC 어댑터 EH-69P 또는 USB-AC 어댑터 이외에 제조사 나 모델이 다른 AC 어댑터는 사용하지 마십시오. 이 주의사항을 지키지 않으면 카메라 가 과열되거나 손상될 수 있습니다.

# <span id="page-203-1"></span>메모리 카드

- **•** SD(Secure Digital) 메모리 카드만 사용하십시오. 메모리 카드에 대한 자세한 내용은 ["승인된 메모리 카드"\(](#page-38-0)A21)를 참조하십시오.
- **•** 메모리 카드에 동봉된 설명서에 명시된 주의사항을 준수하십시오.
- **•** 메모리 카드에 라벨이나 스티커를 부착하지 마십시오.
- **•** 다른 장치에서 사용했던 메모리 카드를 처음으로 사용하는 경우 반드시 본 카메라에서 포맷하십시오. 본 카메라에서 새 메모리 카드를 사용하 기 전에 본 카메라에서 포맷하는 것이 좋습니다.
- *포맷하면 메모리 카드의 모든 화상과 기타 데이터가 영구히 삭제* 되므로 주의하십시오. 메모리 카드를 포맷하기 전에 보관하고 싶은 화상이 있 으면 미리 복사해 놓으십시오.
- **•** 카메라를 켰을 때 포맷되어 있지 않습니다. 카드를 포맷하시겠습니까? 라는 메시지가 표시되면 메모리 카드를 포맷해야 합니다. 삭제하지 않 을 데이터가 들어있다면 아니요를 누릅니다. 필요한 데이터를 컴퓨터 등으로 복사합니다. 카드를 포맷하려면 예를 누릅니다. 확인 대화상자 가 표시됩니다. 포맷을 시작하려면 **실행**을 누릅니다.
- **•** 메모리 카드를 포맷하거나 데이터를 기록 또는 삭제하고 있을 때 또는 컴퓨터로 데이터를 전송하고 있을 때는 다음 작업을 하면 안됩니다. 이 주의사항을 준수하지 않으면 데이터가 손실되거나 카메라 또는 메모리 카드가 손상될 수 있습니다.
	- 배터리실/메모리 카드 슬롯 커버를 열고 배터리 또는 메모리 카드를 꺼내거나 삽입합니다.
	- 카메라를 끕니다.
	- AC 어댑터를 분리합니다.
- **•** 컴퓨터로 메모리 카드를 포맷하지 마십시오.

# <span id="page-204-0"></span>청소 및 보관

# <span id="page-204-1"></span>청소

알코올, 시너 또는 기타 휘발성 약품을 사용하지 마십시오.

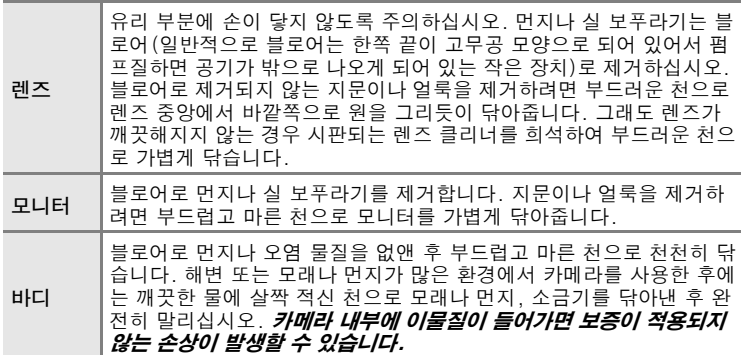

### <span id="page-204-2"></span>보관

사용하지 않을 때는 카메라 전원을 끄십시오. 카메라를 보관할 때는 전원 램프가 꺼져 있는지 확인하십시오. 카메라를 장시간 사용하지 않을 때는 배터리를 빼 두십시오. 카메라를 나프탈렌 등의 방충제와 함께 보관하거 나 다음 장소에 보관하지 마십시오.

- **•** 텔레비전이나 라디오와 같이 강한 전기장이 발생하는 장비 근처
- **•** 온도가 -10°C 이하 또는 50°C 이상인 장소
- **•** 통풍이 잘 되지 않거나 습도가 60% 이상인 곳

곰팡이가 생기지 않도록 하려면 적어도 한 달에 한 번씩 카메라를 꺼내 보 아야 합니다. 카메라 전원을 켜고 몇 번 셔터를 릴리즈한 다음에 카메라를 다시 보관하여 주십시오.

• 배터리를 보관할 때는 ["카메라 수명 및 성능 극대화"](#page-201-0)의 ["배터리"\(](#page-202-0) $\zeta$ 3) 에 있는 주의사항을 따르십시오.

 $\overline{2}$ 기술 참조 및 색인 郦 한 Kł 과 全

 $\overline{5}$ 

# <span id="page-205-0"></span>문제 해결

카메라 기능이 제대로 작동하지 않을 경우 가까운 판매점이나 Nikon 서비 스 센터에 문의하기 전에 다음과 같은 일반적인 문제 목록을 확인하여 주 십시오.

## 표시, 설정 및 전원 공급

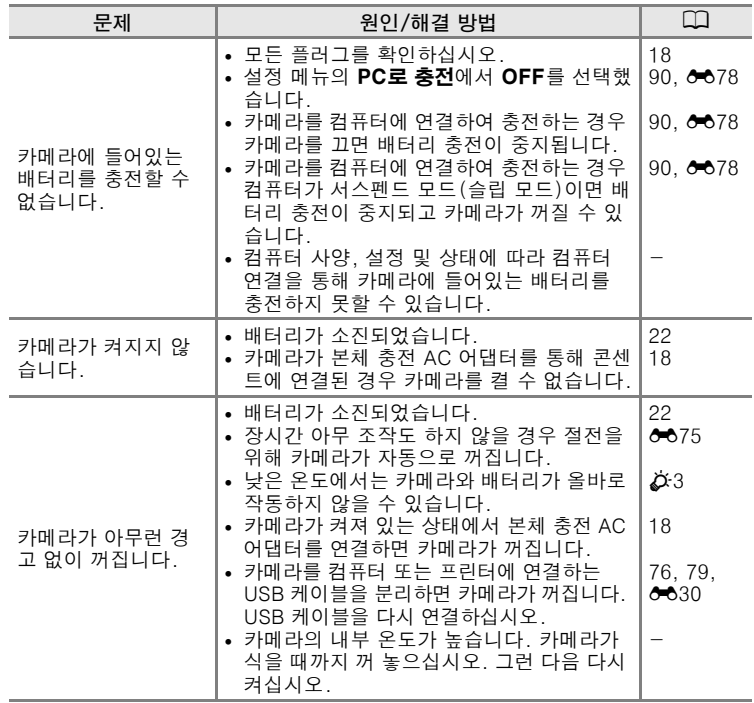

기술 기술 참조 및 색인 : 참도 \_<br>⊒k 색인

### 문제 해결

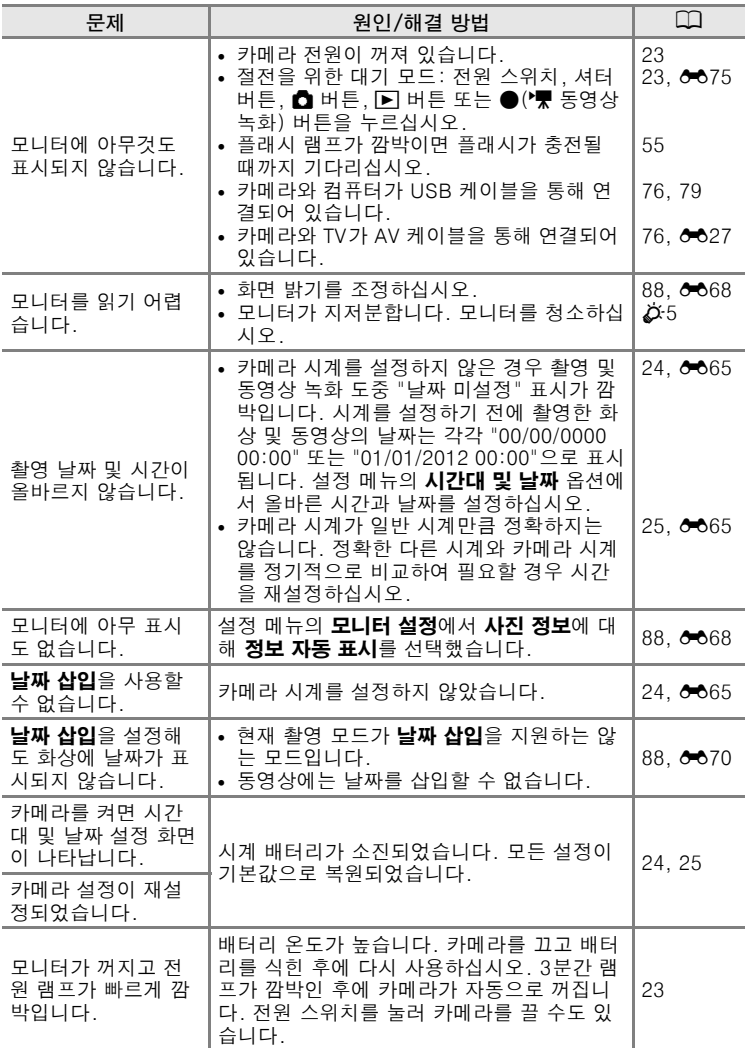

기술 참조 및 색인 기술 참조 및 색인

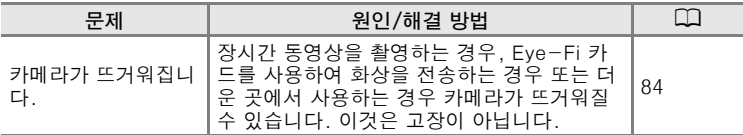

### 전자 제어 카메라

아주 드문 경우이지만 모니터에 이상한 문자가 나타난 후 카메라 기능이 멈추기도 합니다. 대부분의 경우 이러한 현상은 강한 외부 정전기 때문에 발생합니다. 카메라를 끄고, 배터리를 꺼냈다 다시 넣은 다음 카메라 전원 을 다시 켜십시오. 계속 오작동이 발생하는 경우 판매처 또는 Nikon 서비 스 센터에 문의하십시오. 위와 같이 전원을 끊으면 문제가 발생할 당시 내 장 메모리 또는 메모리 카드에 기록되지 않은 데이터가 손실될 수 있습니 다. 이미 저장된 데이터에는 영향이 없습니다.

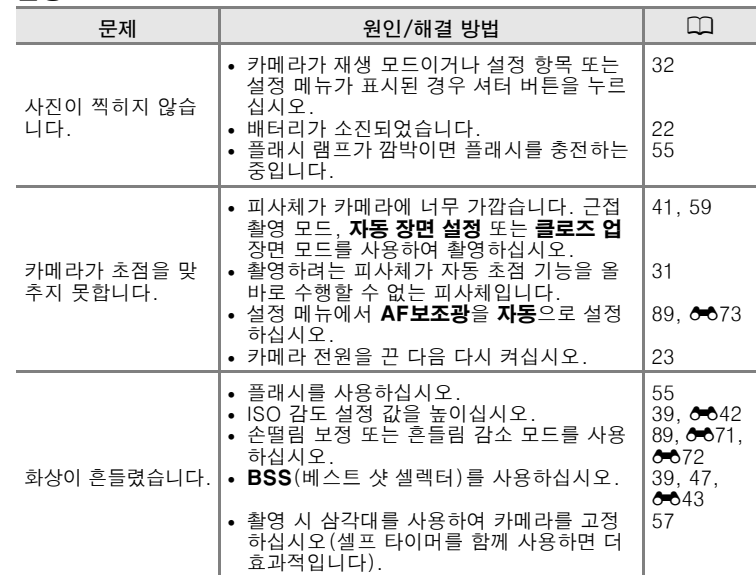

기술 기술 참조 및 색인 .<br>작구

과 ≨∟ ᄒ 촬영

# 문제 해결

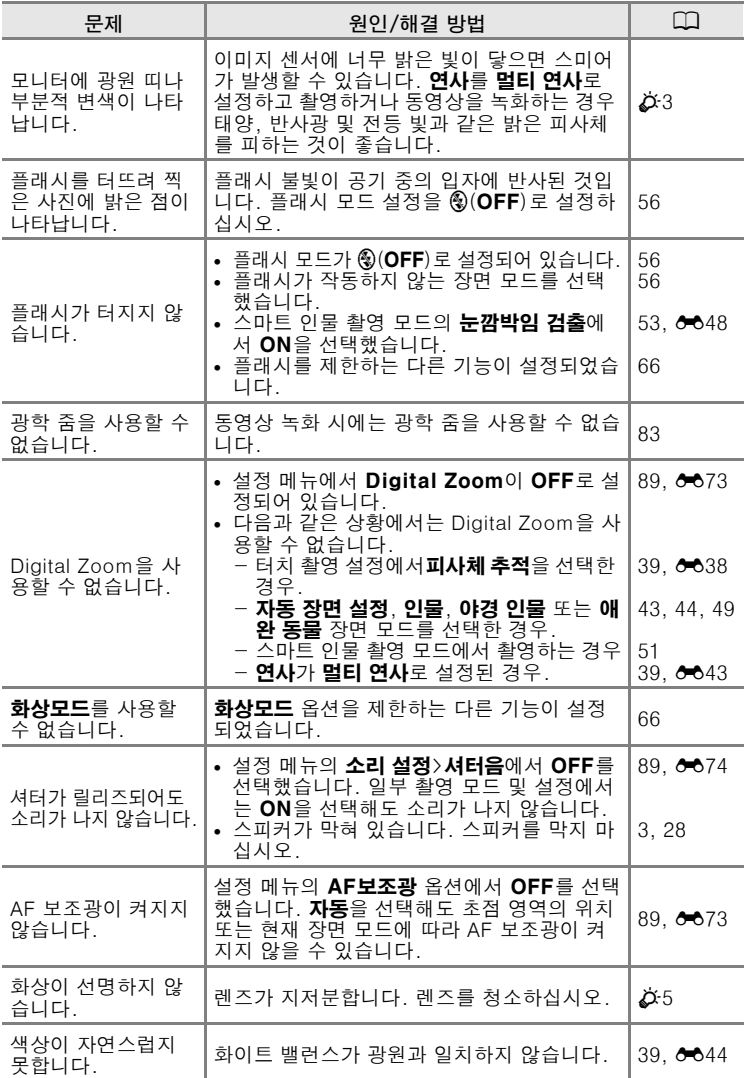

 $\phi$ -9

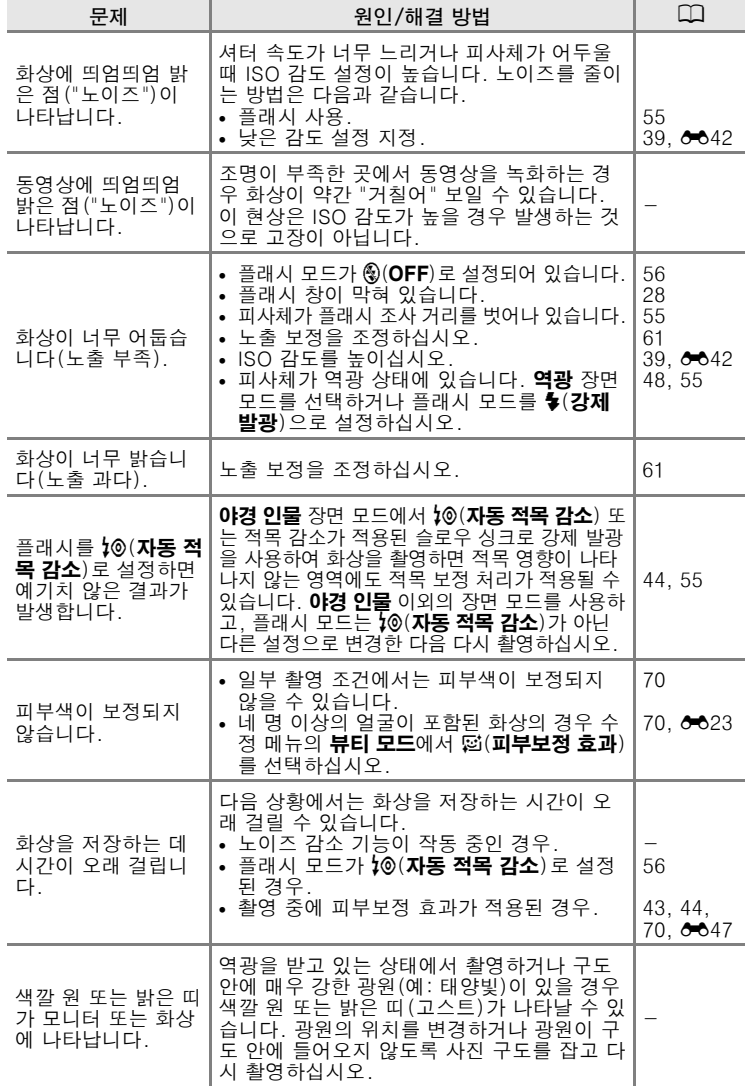

### 문제 해결

 $\phi$ -10

기술 참조 및 색인

기술 참조 및 색인

재생

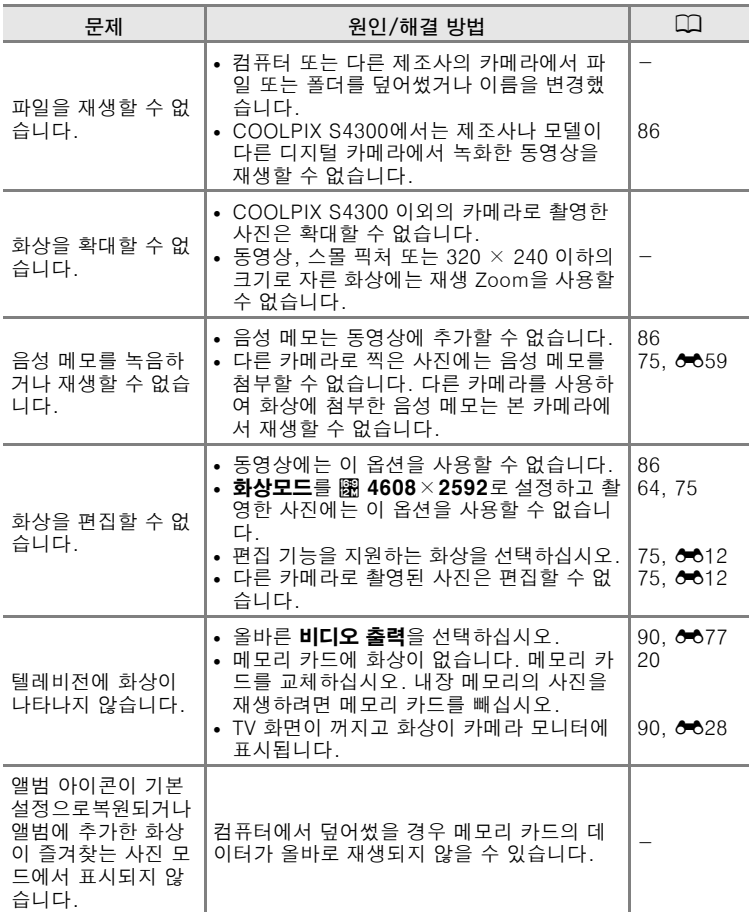

### 문제 해결

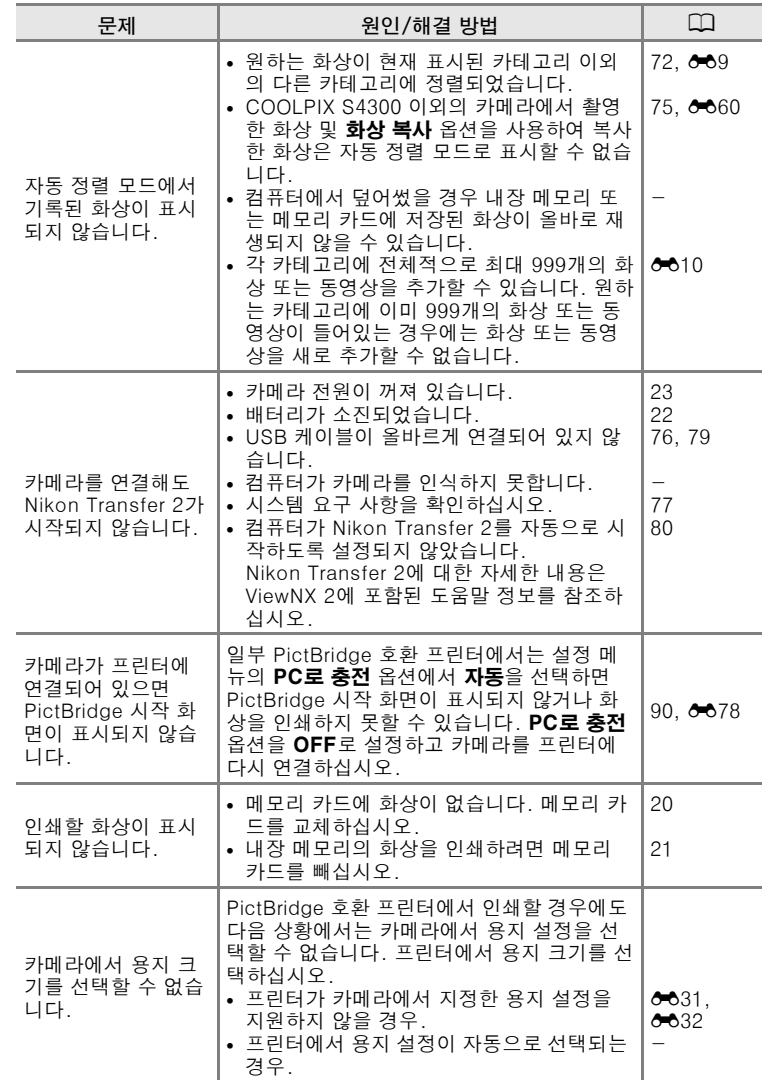

기술 참조 및 색인

기술 참조 및 색인

# <span id="page-212-0"></span>사양

Nikon COOLPIX S4300디지털 카메라

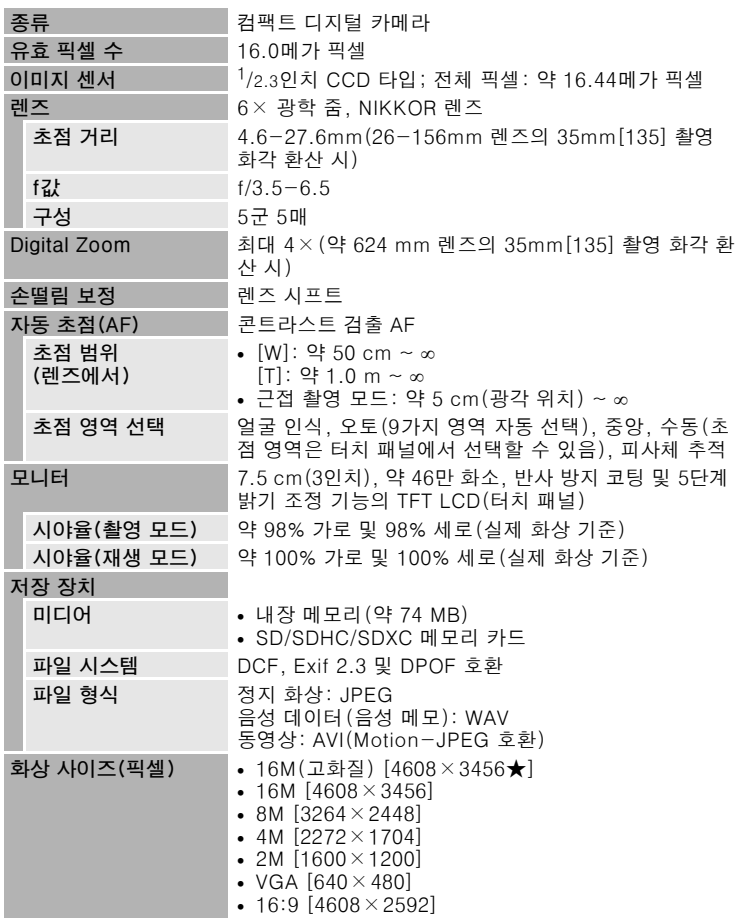

기술 참조 및 색인 기술 참조 및 색인

# 사양

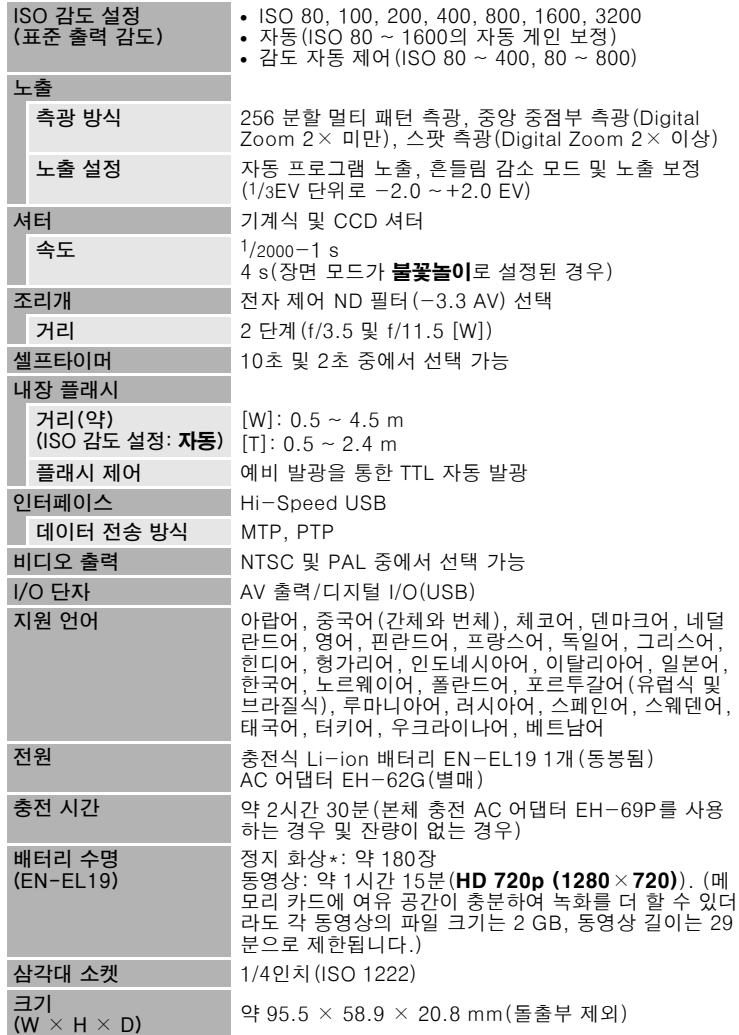

기술 참조 및 색인 기술 참조 및 색인

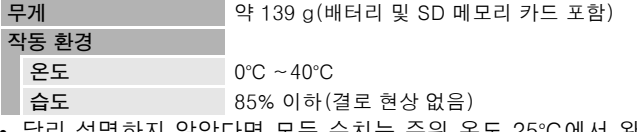

- **•** 달리 설명하지 않았다면 모든 수치는 주위 온도 25°C에서 완전히 충전 한 충전식 Li-ion 배터리 EN-EL19를 넣은 카메라에서 측정한 것입니 다.
- \* 카메라 배터리 수명 측정 규격 CIPA( 카메라 영상기기공업회 ) 에 기초한 것입니 다 . 23 ( ± 2) °C 에서 사진을 찍을 때마다 줌을 조정하고 , 두 번 중에 한 번은 플 .<br>래시를 터뜨리고 , 화상모드를 **M 4608 × 3456** 으로 설정하여 측정한 것입니다 . 배터리 수명은 촬영 간격과 메뉴 및 화상이 표시되어 있는 시간에 따라 달라질 수 있습니다 .

### 충전식 Li-ion 배터리 EN-EL19

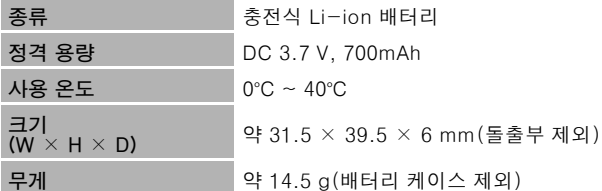

### 본체 충전 AC 어댑터 EH-69P

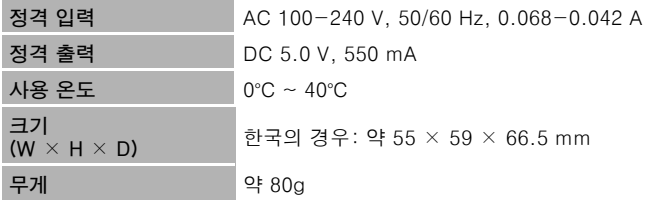

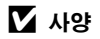

Nikon은 본 설명서에 있을 수 있는 오류에 대해 어떠한 책임도 지지 않습니다. 본 제품의 외관과 사양은 통지 없이 변경될 수 있습니다.

기술

### 사양

# <span id="page-215-0"></span>지원되는 표준

- **•** DCF: Design Rule for Camera File System(카메라 파일 시스템용 디 자인룰)은 각 제조사의 카메라들이 서로 호환이 되게 하기 위하여 디지 털 카메라 업계에서 널리 사용하는 표준입니다.
- **•** DPOF: Digital Print Order Format(디지털 인쇄 지정 형식)은 화상을 메모리 카드에 저장된 인쇄 지정으로 인쇄할 수 있도록 해주는 업계 표 준입니다.
- **•** Exif 버전 2.3: 본 카메라는 Exif 호환 프린터에서 출력할 때 촬영 시의 정보를 살려 이미지를 최적 컬러로 출력할 수 있는 표준인 디지털 카메 라용 Exif(Exchangeable Image File Format(교환 이미지 파일 형식)) 버전 2.3을 지원합니다.
- **•** PictBridge: 디지털 카메라 및 프린터 업계에서 공동으로 개발한 표준 으로, 카메라를 컴퓨터에 연결하지 않고도 사진을 프린터로 직접 출력 할 수 있습니다.
# 색인

기호 ■ 자동 모드 [22](#page-39-0), [26,](#page-43-0) [38](#page-55-0) **E 장면 모드 [41](#page-58-0)** *C*M 특수 효과 모드 [50](#page-67-0)  $\Xi$ ] 스마트 인물 촬영 모드 [51](#page-68-0) 눈 깜박임 경고 [90,](#page-107-0) ¿★680 ■ 재생 모드 [32](#page-49-0), [72](#page-89-0) ◘ 즐겨찾는 사진 모드 [72](#page-89-1), & 65 늘이기 [75,](#page-92-0) & 619 5 자동 정렬 모드 [72](#page-89-2), 6 €9 ◙ 날짜별로 표시 모드 [72](#page-89-3), ぴ 11 ¥ 설정 메뉴 [88,](#page-105-0) ⊙ 64  $T({\rm B})$  [2](#page-19-0), [29](#page-46-0) W(광각) [2](#page-19-1), [29](#page-46-1) **오**재생 Zoom [2](#page-19-2), [33](#page-50-0) **h 썸**네일 재생 [2,](#page-19-3) [33](#page-50-1) ◘ 촬영 모드 버튼 [3,](#page-20-0) [10,](#page-27-0) [26](#page-43-1) 동영상 설정 [85,](#page-102-1) 6 62 ■ 재생 버튼 [3,](#page-20-1) [10](#page-27-0), [32](#page-49-1) ●('景 동영상 녹화) 버튼 [3](#page-20-2), [82](#page-99-0) MENU 메뉴 탭 [11](#page-28-0), [12](#page-29-0) X 종료 아이콘 [11](#page-28-1) AEZAF-L <del>00</del>4 J 돌아가기 아이콘 [12](#page-29-1) 가 감도 자동 제어 ��642 강제 발광 [56](#page-73-0) 고대비 모노크롬 ■ [50](#page-67-1) 광각 [29](#page-46-1) 광학 줌 [29](#page-46-2) 그리기 2 [47,](#page-64-0) 8 62 근접 촬영 모드 [59](#page-76-0) 나 날짜 및 시간 삽입 [25,](#page-42-0) ひ 556 메모리 카드 포맷 [20,](#page-37-1) [89,](#page-106-0) ひ 16 날짜 및 시간 설정 [24,](#page-41-0) [88](#page-105-1), 6 65 날짜 삽입 [25,](#page-42-0) [88,](#page-105-2) ᠿô70 날짜 표시 순서 [24,](#page-41-1) [88](#page-105-1), Ĉ<sup>6</sup>65 남은 녹화 시간 [84](#page-101-0) 내장 마이크 [2](#page-19-4) 내장 메모리 [6,](#page-23-0) [22,](#page-39-1) [82](#page-99-1) 내장 메모리 포맷 [89,](#page-106-0) 6<del>-</del>676 노스탤직 세피아 **SEPIA** [50](#page-67-2) 노출 보정 [61](#page-78-0) 누르기 [4](#page-21-0) 눈깜박임 검출 [53,](#page-70-0) 6 648 다 다이렉트 인쇄 [76](#page-93-0), 6~629 단사 [39](#page-56-0), 6~643 도움말 [41](#page-58-1) 동영상 길이 [82,](#page-99-2) [84](#page-101-0) 동영상 녹화 [82](#page-99-3) 동영상 메뉴 [85,](#page-102-0) 6~662 동영상 재생 [86](#page-103-0) 동영상 AF 모드 [85,](#page-102-2) Ĉ<sup>+</sup>Ô62 드래그 [4](#page-21-1) 드래그 앤 드롭 [4](#page-21-2) 등급 [9,](#page-26-0) [74](#page-91-0) 라 렌즈 [2,](#page-19-5) ☆13 렌즈 커버 [2](#page-19-6) 로우키 L0 [50](#page-67-3) 마 맑은날 Ô━ै044 망원 [29](#page-46-0) 멀티 연사 [39,](#page-56-0) ÔÔ43 메모리 카드 [20,](#page-37-0) [21](#page-38-0) 메모리 카드 슬롯 [3,](#page-20-3) [20](#page-37-0) 모니터 [3,](#page-20-4) [6](#page-23-1), ☆5 모니터 설정 [88](#page-105-3), ĈO68 바 바람소리 감소 [85,](#page-102-3) ¿★663 박물관 血 [47](#page-64-1) 반누름 [13](#page-30-0), [30](#page-47-0)

기술 [기술 참조 및 색인](#page-200-0) 쪂 ŀЯ 과모

≨∟  $\overline{12}$ 

### 색인

배터리 [ii](#page-3-0), [16,](#page-33-0) [18,](#page-35-0) [25,](#page-42-1) Ô━Ô87 스트랩 [13](#page-30-1) 배터리 고정레버 [3](#page-20-5), [16](#page-33-0) 배터리 잔량 [22](#page-39-2) 배터리 충전기 [19](#page-36-0), 6 687 배터리실 [3](#page-20-6) 배터리실/메모리 카드 슬롯 커버 [3](#page-20-7), 시간대 [24,](#page-41-2) [88](#page-105-1), Ĉ€65, Ĉ€67 [16,](#page-33-1) [20](#page-37-2) 백열등 6~644 버튼음 [89](#page-106-1), 6~674 보호 설정 [75,](#page-92-1) Ĉ♥ 51 본체 충전 AC 어댑터 [ii,](#page-3-1) [18,](#page-35-0) 6687 부드러운 느낌 SOFT [50](#page-67-4) 불꽃놀이 變 [47](#page-64-2) 뷰티 모드 [75,](#page-92-0) Ĉ<sup>3</sup>23 비디오 출력 [90](#page-107-1), ĈO77 빠른 수정 [75,](#page-92-0) 6017 사 삭제 [34,](#page-51-0) 6659 삼각대 소켓 [3](#page-20-8), ☆14 서머 타임 [25,](#page-42-2) [88](#page-105-1), 6~666 석양 誊 [45](#page-62-0) 설경 图 [45](#page-62-1) 설정 메뉴 [88](#page-105-0), ¿★64 설정 해제 [90](#page-107-2), ీ⇔83 셀프타이머 [2,](#page-19-7) [57](#page-74-0) 셀프타이머 램프 [52,](#page-69-0) [58](#page-75-0) 셔터 버튼 [2](#page-19-8), [13](#page-30-0), [30](#page-47-1) 셔터 속도 [30](#page-47-2) 셔터음 [89](#page-106-1), 6~674 소리 설정 [89](#page-106-1), ¿★674 손떨림 보정 [89](#page-106-2), Ĉ♥ 871 수동 프리셋 Ô<del>€</del>045 수정 [75,](#page-92-0) 6~612 스마일 타이머 [53](#page-70-1), ¿●648 스마트 인물 촬영 메뉴 [53](#page-70-2) 스마트 인물 촬영 모드 [51](#page-68-0) 스몰 픽처 [75,](#page-92-0) Ô♥ð24 스타일러스 [5](#page-22-0)

스포츠 **욱** [44](#page-61-0) 스피커 [3](#page-20-9) 슬라이드 쇼 [75,](#page-92-2) Ô●ô49 슬로우 싱크로 [56](#page-73-1) 시간대 및 날짜 [24](#page-41-3), [88](#page-105-1), 6665 식별자 6 686 싱글 AF [85](#page-102-2), ¿<del>●</del>62 아 압축률 [64](#page-81-0) 애완 동물 자동 촬영 [49](#page-66-0) 애완 동물 ♥ [49](#page-66-1) 앨범 [72](#page-89-1), 6~66 화상 삭제 [75,](#page-92-3) 667 화상 추가 [75,](#page-92-3) Ĉ<del>=</del>ô5 야경 인물 **E** [44](#page-61-1) 야경 團 [46](#page-63-0) 언어/Language [90,](#page-107-3) 6677 얼굴 감지 [28,](#page-45-0) [68](#page-85-0) 여명/황혼 쓸 [45](#page-62-2) 역광 **428** [48](#page-65-0) 연사 [39](#page-56-0), 6~643 연속 AF [85](#page-102-2), 6~662 오디오/비디오 입력 단자 [76,](#page-93-1) 6 627 오프닝 화면 [88](#page-105-4), 6<del>-</del>664 옵션 액세서리 *6*★687 요리 ¶ [46](#page-63-1) 용지 설정 6~631, 6~632 원근 효과 [75,](#page-92-0) Ô€ 20 음량 [86,](#page-103-1) 6~659 음성 메모 [75,](#page-92-4) ひも58 인물 <u>多</u> [43](#page-60-0) 인쇄 [75,](#page-92-5) [76](#page-93-0), ᠿう31, ᠿう32 인쇄 지정 [75,](#page-92-5) 6<del>-</del>653 자 자동 발광 [56](#page-73-2) 자동 장면 설정  **[43](#page-60-1)** 

 $\overline{v}$ [기술 참조 및 색인](#page-200-0) 郦 п× ŀЯ 과모 上  $\overline{5}$ 

자동 전원 OFF [89](#page-106-3), 6~675 자동 초점 [60](#page-77-0) 자동 촬영 메뉴 [39](#page-56-1) 장면 모드 [41](#page-58-0), [43](#page-60-2) 장면 효과 [42](#page-59-0) 재생 [32](#page-49-0), [86](#page-103-0), 6~659 재생 메뉴 [75,](#page-92-6) ¿<del>€</del>349 적목 감소 [56](#page-73-3) 전원 [22](#page-39-3), [23](#page-40-0), [24](#page-41-4) 전원 스위치/전원 램프 [2](#page-19-9),[22,](#page-39-3)[23](#page-40-0) 프린터 [76](#page-93-0),0★029 전체화면 재생 [32](#page-49-0) 조리개 [30](#page-47-2) 줌 레버 [2](#page-19-10), [29](#page-46-2) 차 초점 [13](#page-30-0), [30](#page-47-2) 초점 표시 [30](#page-47-3) 촬영 [22](#page-39-0), [28](#page-45-0), [30](#page-47-2) 촬영 가능 매수 [22](#page-39-4), [65](#page-82-0) 촬영 메뉴 [38,](#page-55-0) ご35 촬영 모드 [10](#page-27-0), [26](#page-43-0) 촬영 화상 확인 3→668 충전 램프 [19](#page-36-1), ô★679 충전식 배터리 *6*★687 충전식 Li-ion 배터리 [ii,](#page-3-0) [16](#page-33-0), [18,](#page-35-0)  $6687$ 카 카메라 스트랩 연결부 [2](#page-19-11) 커넥터 커버 [3](#page-20-10) 컴퓨터 [76](#page-93-2), [79](#page-96-0) 클로즈 업 k [46](#page-63-2) 타 터치 셔터 [39,](#page-56-2) ご36 터치 촬영 [39,](#page-56-2) ご535 터치 AF/AE [39,](#page-56-2) 6-640 텔레비전 [76](#page-93-1), 6027 트리밍 [33,](#page-50-2) 6 625 특정 색상만 살리기 *∦* [50](#page-67-5)

파 파노라마 어시스트 **Ⅲ** [48](#page-65-1), *0* ô3 파일명 ô€86 파티/실내 **溪 [44](#page-61-2)** 펌웨어 버전 정보 [90,](#page-107-4) 6★685 페인트 [75,](#page-92-7) 6~614 포맷 [20](#page-37-1), [89,](#page-106-0) ひも76 폴더 이름 ô<del>€</del>86 풍경 ■ [43](#page-60-3) 플래시 [2,](#page-19-12) [54](#page-71-0) 플래시 램프 [3](#page-20-11), [55](#page-72-0) 플래시 모드 [55](#page-72-1) 플래시 OFF [56](#page-73-4) 피부보정 효과 [53,](#page-70-3) [70,](#page-87-0) Ô━ै047 피사체 추적 [39,](#page-56-2) ご38 필터 효과 [75,](#page-92-0) 6★621 하 하이키 HI [50](#page-67-6) 해변 �� [45](#page-62-3) 형광등 6<del>-</del>644 화면 밝기 [88](#page-105-3), 6-068 화상 복사 [75,](#page-92-8) ô€60 화상 사이즈 [64](#page-81-1) 화상 회전 [75,](#page-92-0) Ô=657 화상모드 [64,](#page-81-1) [65](#page-82-1) 화이트 밸런스 [39,](#page-56-3) Ô€44 확장자 ô★686 흐린날 6<del>-</del>644 흑백 복사 **□ [47](#page-64-3)** 흔들림 감소 모드 [89,](#page-106-4) ĉ<del>=</del>ô72 A  $AC$  어댑터 [19](#page-36-2), 6087 AF 영역 [6,](#page-23-2) [30,](#page-47-3) [68](#page-85-0) AF보조광 [89,](#page-106-5) [E73](#page-180-0) AV 케이블 [76](#page-93-1), ÔO27

AVI  $6686$ 

 $\overline{2}$ [기술 참조 및 색인](#page-200-0) 郦 꼬 Kł 과모 ≨∟

 $\overline{5}$ 

### B BSS(베스트 샷 셀렉터) [39](#page-56-0), [47,](#page-64-1)  $6-643$ D Digital Zoom [29,](#page-46-3) [89,](#page-106-6) 8073 D-Lighting [75,](#page-92-0)  $6-618$  $DPOF$   $Q=16$ DPOF 인쇄 8-634 DSCN  $6686$ E EH-69P [ii,](#page-3-1) [18](#page-35-0),  $0.87$ EN-EL19 [ii,](#page-3-0) [16,](#page-33-2) [18](#page-35-0), 887 Eye-Fi 업로드 [90,](#page-107-5) 6-682 F  $FSCN$   $<sup>4</sup>86$ </sup> H HD 720p [85,](#page-102-1)  $0 - 62$ I ISO 감도 설정 [39](#page-56-4), 6642 J  $JPG$   $6-86$ M  $MSCN$   $<sup>4</sup>86$ </sup> N Nikon Transfer 2 [78](#page-95-0), [80](#page-97-0) P Panorama Maker  $6$  [48](#page-65-2), [78,](#page-95-1)  $6$ <sup>-64</sup> PC로 충전 [90](#page-107-6), 6678 PictBridge [76,](#page-93-0)  $6-829$ ,  $6-16$ Q  $QVGA$   $A$ 662 R  $RSCN$   $O$ <sup>686</sup> S  $SSCN$   $O$ <sup>686</sup> T

U USB 케이블 [ii,](#page-3-2) [18](#page-35-1), [76](#page-93-0), [79](#page-96-0), 6630,  $6687$ USB/AV 출력 커넥터 [18](#page-35-1), [76,](#page-93-3) 6<del>0</del>27,  $6630$ V VGA [84,](#page-101-1) 8062 ViewNX 2 [77](#page-94-0) W WAV  $6686$ Z Zoom [29](#page-46-2)

기술 [기술 참조 및 색인](#page-200-0) 应 ĨЙ 싸 색인

 $TV$   $0027$ 

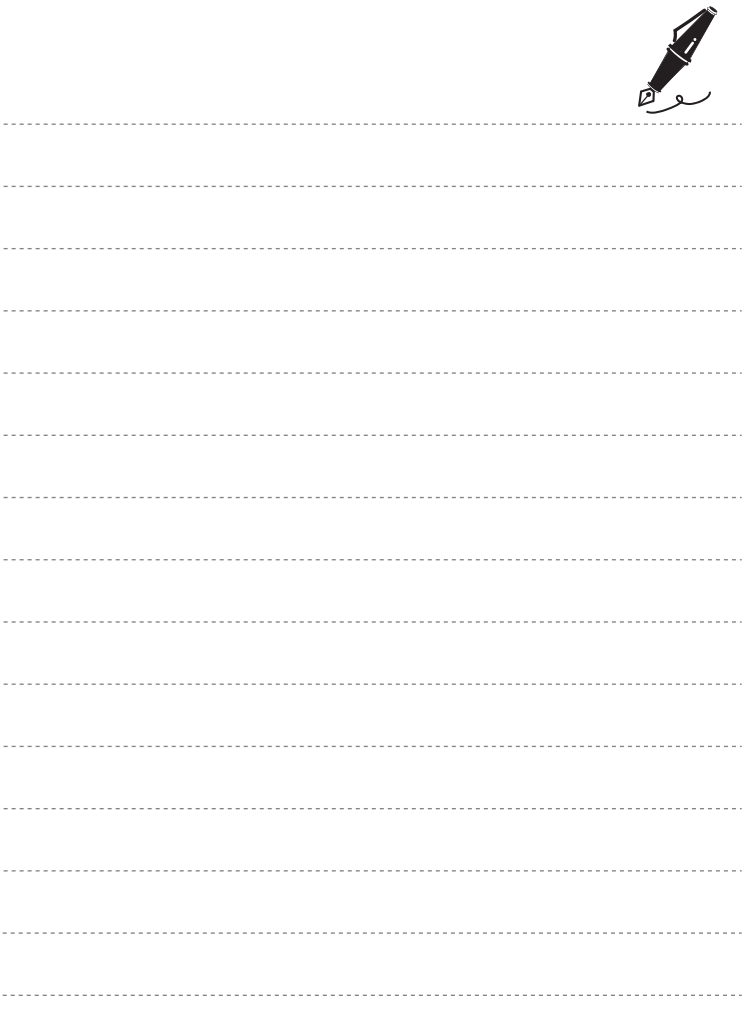

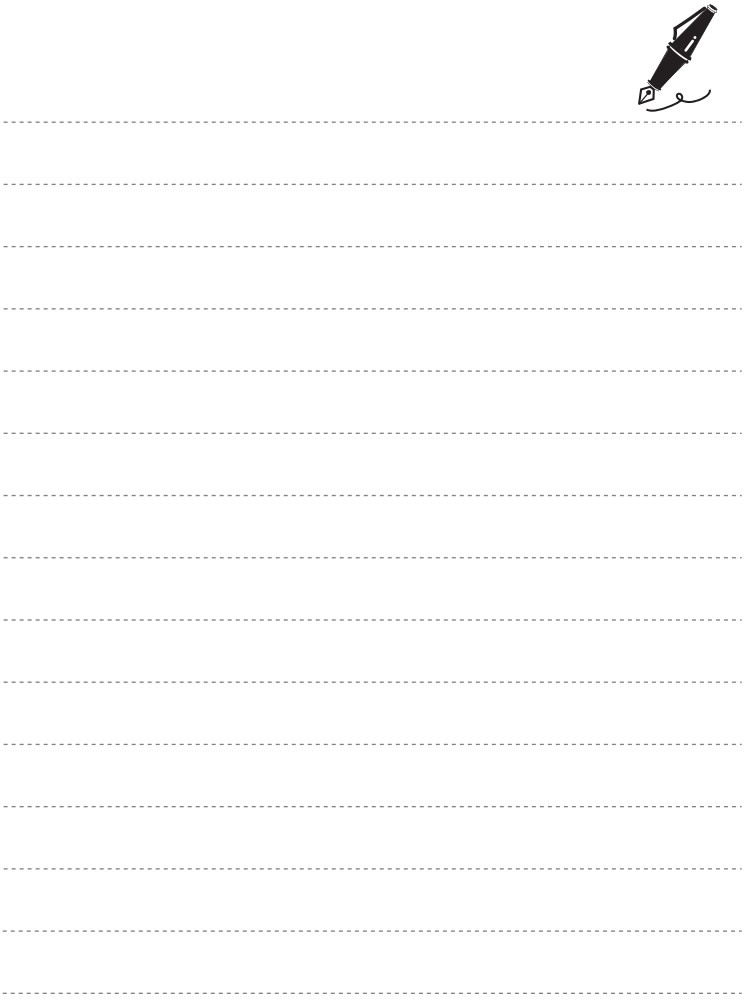

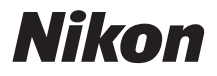

## [서비스 지정점]

#### www.nikon-image.co.kr

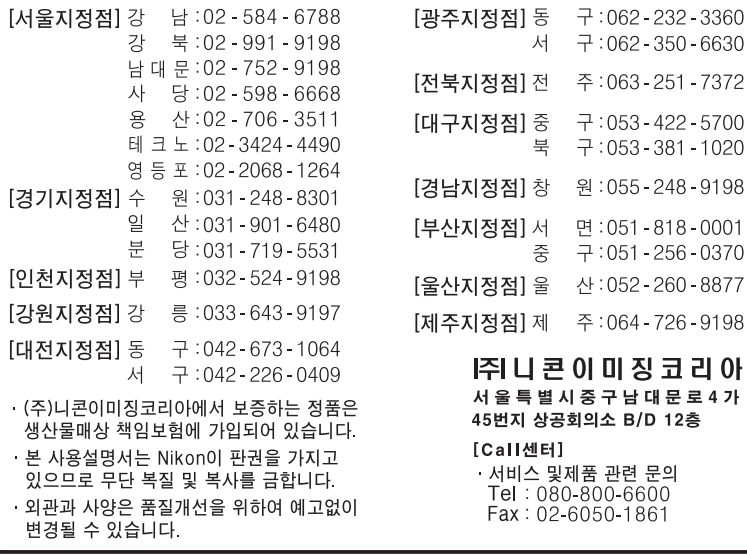

제조연월 : | 모델명 :COOLPIX S4300 제조자:Nikon Corporation 제조국가:중국 상호명:( 주 ) 니콘이미징코리아

## $\mathbb N$ KCC-REI-NKR-COOLPIX-S4300

© 2012 Nikon Corporation

**NIKON CORPORATION**